IBM Business Process Manager Wersja 8 Wydanie 5

*Kurs Rekrutacja*

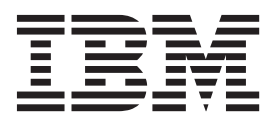

**Uwaga**

Przed użyciem tych informacji oraz produktu, którego dotyczą, należy zapoznać się z informacjami w sekcji Uwagi.

To wydanie dotyczy wersji 8.5 produktu IBM Business Process Manager.

# **Spis treści**

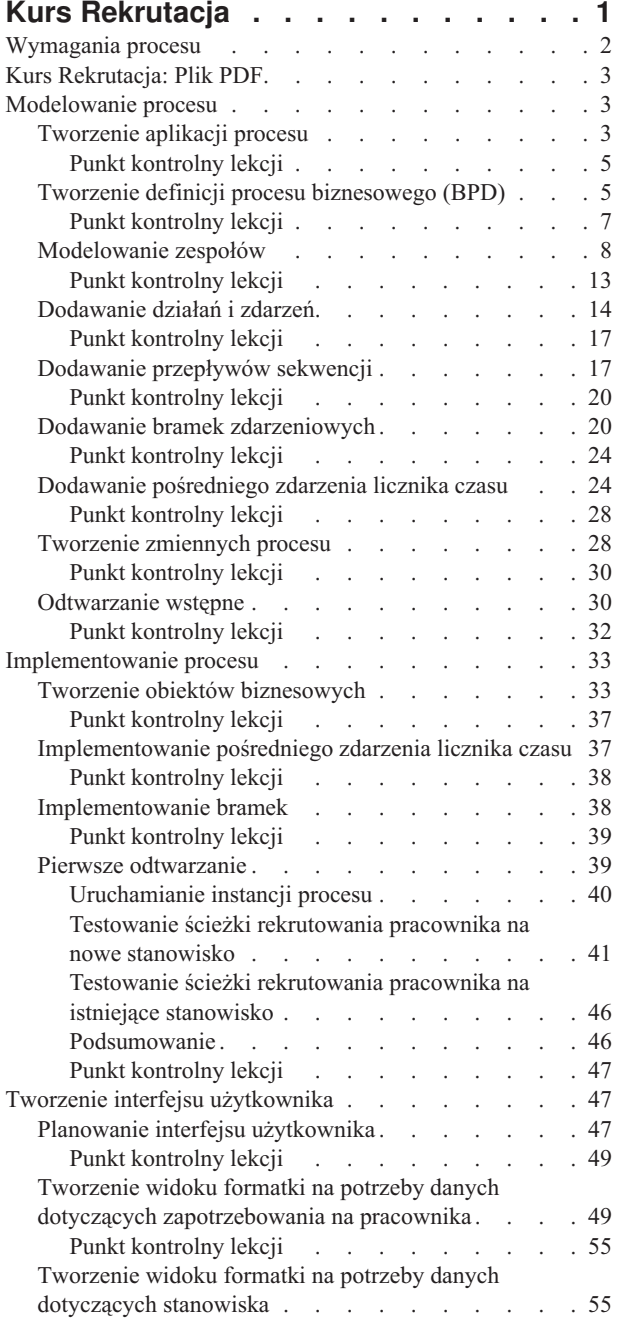

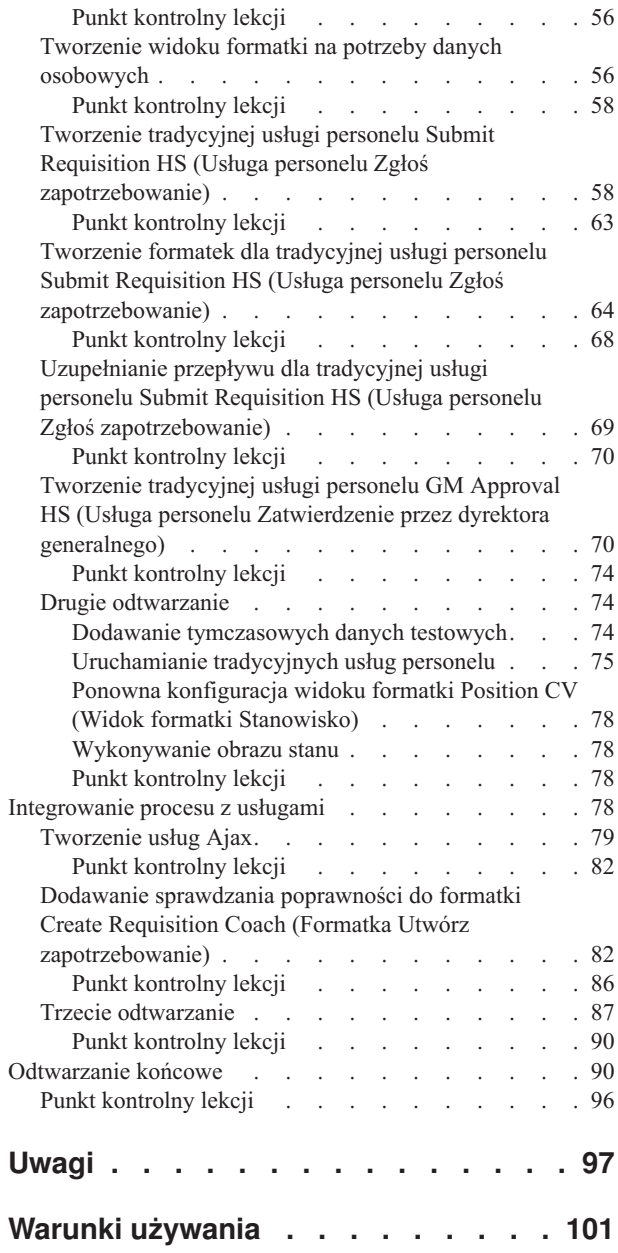

# <span id="page-4-0"></span>**Kurs Rekrutacja**

W tym kursie użytkownik korzysta z narzędzi dostępnych w komponencie IBM® Process Designer do odtworzenia aplikacji procesu o nazwie Hiring Sample (Przykład Rekrutacja) dostępnej w komponencie IBM Process Center.

Ten kurs zawiera informacje ułatwiające rozpoczęcie pracy z komponentem Process Designer dzięki iteracyjnemu modelowaniu i testowaniu instancji procesu rekrutacji. Po zakończeniu tych lekcji użytkownik będzie zaznajomiony z komponentem Process Designer w stopniu umożliwiającym budowę własnych procesów.

**Uwaga:** Ten kurs ma formę ćwiczenia, które opisuje jeden ze sposobów modelowania, implementowania i testowania procesu. W zależności od procesu i aplikacji procesu bardziej odpowiednie mogą być inne techniki.

Ten kurs zawiera następujące moduły:

- v Kurs Rekrutacja: modelowanie procesu
- v Kurs Rekrutacja: implementowanie procesu
- v Kurs Rekrutacja: tworzenie interfejsu użytkownika
- v Kurs Rekrutacja: integrowanie procesu z usługami
- v Kurs Rekrutacja: odtwarzanie końcowe

Po zakończeniu tego kursu użytkownik będzie potrafił wykonać następujące czynności:

- v Modelowanie procesu opartego na wymaganiach dotyczących procesu.
- v Implementowanie procesu, w tym zmiennych danych i usług, które są wymagane przez proces.
- v Tworzenie interfejsu użytkownika dla procesu.
- v Przeprowadzanie odtworzeń podczas każdej fazy w celu sprawdzenia poprawności przeprowadzonych działań.
- v Uruchamianie i przegląd procesu.

Każdy moduł w tym kursie zawiera lekcje i jest oparty na poprzednim module, dzięki czemu można pracować z kursem od początku do końca.

**Uwaga:** Aplikacja procesu tworzona w tym kursie ma nazwę My Hiring Sample (Moja przykładowa rekrutacja), a aplikacja procesu zawarta w komponencie Process Center ma nazwę Hiring Sample (Przykład Rekrutacja).

W celu pominięcia lekcji można skopiować wymagane artefakty z aplikacji procesu Hiring Sample (Przykład Rekrutacja) zawartej w komponencie Process Center.

- 1. Uruchom edytor lokalny komponentu Process Designer.
- 2. Podaj nazwę użytkownika i hasło, a następnie kliknij opcję **Zaloguj**. Po otwarciu produktu Process Designer zostanie wyświetlone okno Aplikacje procesów zawierające listę aplikacji procesów dostępnych w komponencie Process Center.
- 3. Otwórz aplikację procesu Hiring Sample (Przykład Rekrutacja) w komponencie Designer.
- 4. W bibliotece kliknij opcję **Wszystkie**, aby wyświetlić listę artefaktów.
- 5. Kliknij prawym przyciskiem myszy każdy artefakt, który ma zostać skopiowany, a następnie wybierz opcję **Kopiuj element do** > **My Hiring Sample (Moja przykładowa rekrutacja)**.
- 6. Przejrzyj artefakty, które odwołują się do skopiowanych artefaktów w widoku My Hiring Sample (Moja przykładowa rekrutacja), i popraw wszystkie błędy spowodowane przez skopiowanie. Błędy mogą wystąpić, ponieważ kopiowane artefakty nie są takie same jak artefakty w aplikacji My Hiring Sample (Moja przykładowa rekrutacja), nawet jeśli mają taką samą nazwę. Jeśli na przykład zostanie skopiowany obiekt biznesowy Osoba, należy sprawdzić wszystkie powiązania lub odwołania do tego obiektu biznesowego. Jeśli zobaczysz błąd, wyczyść powiązanie lub odwołanie, a następnie ponownie wybierz obiekt biznesowy z listy, która zostanie otwarta.

## <span id="page-5-0"></span>**Wymagania procesu**

Proces, który będzie modelowany, nazywa się Standard HR Open New Position (Standardowe otwarcie nowego stanowiska przez dział kadr). Proces definiuje sposób zatrudnienia pracownika na stanowisku przez zgłoszenie, zatwierdzenie i przekierowanie zapotrzebowania do działu kadr (Human Resources - HR) w celu wyszukania kandydatów.

Z procesem Standard HR Open New Position (Standardowe otwarcie nowego stanowiska przez dział kadr) są związane następujące wymagania:

- v Kierownik ds. rekrutacji musi utworzyć nowe stanowisko lub zastąpić osobę dotychczas zatrudnioną, która odeszła z istniejącego stanowiska.
- v Kierownik ds. rekrutacji musi określić wymagania stanowiska i przygotować zapotrzebowanie na pracownika, które zostanie przekazane do działu kadr (HR). W przypadku nowego stanowiska kierownik ds. rekrutacji musi udostępnić następujące informacje:
	- Identyfikator zapotrzebowania na pracownika
	- Imię i nazwisko kierownika ds. rekrutacji
	- Tytuł stanowiska
	- Nazwa działu, który zgłasza zapotrzebowanie na pracownika
	- Liczba pracowników potrzebnych na stanowisku
	- Czy zapotrzebowanie na pracownika dotyczy nowego, czy istniejącego stanowiska
	- Czy stanowisko wymaga zatrudnienia na pełny etat, część etatu, czy na kontrakt
	- Od kiedy należy objąć stanowisko
	- Gdzie znajduje się stanowisko

W przypadku istniejącego stanowiska kierownik ds. rekrutacji musi udostępnić następujące informacje o osobie, która zostanie zastąpiona:

- Imię
- Nazwisko
- Kierownik lub przełożony danej osoby
- Poziom lub przedział wynagrodzenia
- Klasyfikacja podatkowa osoby
- Komentarze dotyczące osoby
- v Kierownik ds. rekrutacji przegląda i zatwierdza zapotrzebowanie na pracownika przed rozpoczęciem procedury rekrutacji.
	- Jeśli zapotrzebowanie na pracownika dotyczy istniejącego stanowiska, kierownik ds. rekrutacji musi wysłać zapotrzebowanie na pracownika bezpośrednio do działu kadr. Gdy dział kadr otrzyma zapotrzebowanie na pracownika, wyszukuje kandydatów.
	- Jeśli zapotrzebowanie dotyczy nowego stanowiska, kierownik ds. rekrutacji musi wysłać je do dyrektora generalnego w celu zatwierdzenia.
- v Dyrektor generalny musi ocenić zapotrzebowanie na pracownika i zatwierdzić je lub odrzucić.
	- Jeśli dyrektor generalny zatwierdzi zapotrzebowanie na pracownika, zostaje ono skierowane do działu kadr, aby można było znaleźć kandydatów na stanowisko.
	- Jeśli dyrektor generalny odrzuci zapotrzebowanie na pracownika, kierownik ds. rekrutacji otrzyma powiadomienie, a proces zapotrzebowania na pracownika zostanie zakończony.
	- Jeśli dyrektor generalny nie obsłuży zapotrzebowania do daty zakończenia, otrzyma powiadomienie.

## <span id="page-6-0"></span>**Kurs Rekrutacja: Plik PDF**

Kurs Rekrutacja jest dostępny również w formacie PDF w bibliotece produktu IBM Business Process Manager.

Aby wyświetlić i wydrukować kurs rekrutacyjny w formacie PDF, należy kliknąć następujący odsyłacz:

[Biblioteka produktu IBM Business Process Manager.](http://www.ibm.com/software/integration/business-process-manager/library/documentation/index.html)

**Uwaga:** Do jego wyświetlenia potrzebny jest program Adobe Acrobat. Bezpłatna wersja tego oprogramowania jest dostępna w serwisie [www.adobe.com.](http://www.adobe.com/)

## **Modelowanie procesu**

W tym module wymagania dotyczące procesu są używane do modelowania procesu Standard HR Open New Position (Standardowe otwarcie nowego stanowiska przez dział kadr), a następnie jest wykonywane odtwarzanie wstępne. Podczas odtwarzania wstępnego można wykryć nowe wymagania i przejrzeć proces z interesariuszami biznesowymi.

## **Cele kursu**

Po ukończeniu lekcji w tym module użytkownik pozna podstawowe pojęcia i zdobędzie umiejętności potrzebne do wykonania następujących czynności:

- Tworzenie aplikacji procesu
- v Tworzenie definicji procesu biznesowego
- v Modelowanie zespołów przez dodawanie torów i przypisywanie zespołów do definicji procesu biznesowego
- v Dodawanie działań, zdarzeń i bram do definicji procesu biznesowego
- v Dodawanie przepływów sekwencji w celu łączenia działań, zdarzeń i bram
- v Dodawanie pośredniego zdarzenia licznika czasu do definicji procesu biznesowego
- Tworzenie zmiennych procesowych
- Wykonywanie odtwarzania wstępnego

### **Wymagania wstępne**

Na komputerze musi być zainstalowany i uruchomiony komponent Process Designer. Konieczne jest także zapoznanie się z informacjami w sekcji Wymagania procesu.

## **Tworzenie aplikacji procesu**

Ta lekcja obejmuje tworzenie aplikacji procesu zawierającej proces Standard HR Open New Position (Standardowe otwarcie nowego stanowiska przez dział kadr).

Aby wykonać tę czynność, należy przejść do edytora lokalnego komponentu IBM Process Designer.

Aplikację procesu należy utworzyć przed utworzeniem procesu Standard HR Open New Position (Standardowe otwarcie nowego stanowiska przez dział kadr). Aplikacja procesu jest przechowywana w repozytorium komponentu Process Center, do którego można uzyskać dostęp z produktu Process Designer.

**Zapamiętaj:** Podczas pracy z produktem Process Designer konieczne jest połączenie z komponentem Process Center, ponieważ w systemie lokalnym nie ma obszaru roboczego ani repozytorium. Cała praca jest zapisywana w komponencie Process Center.

W tej lekcji są używane następujące pojęcia:

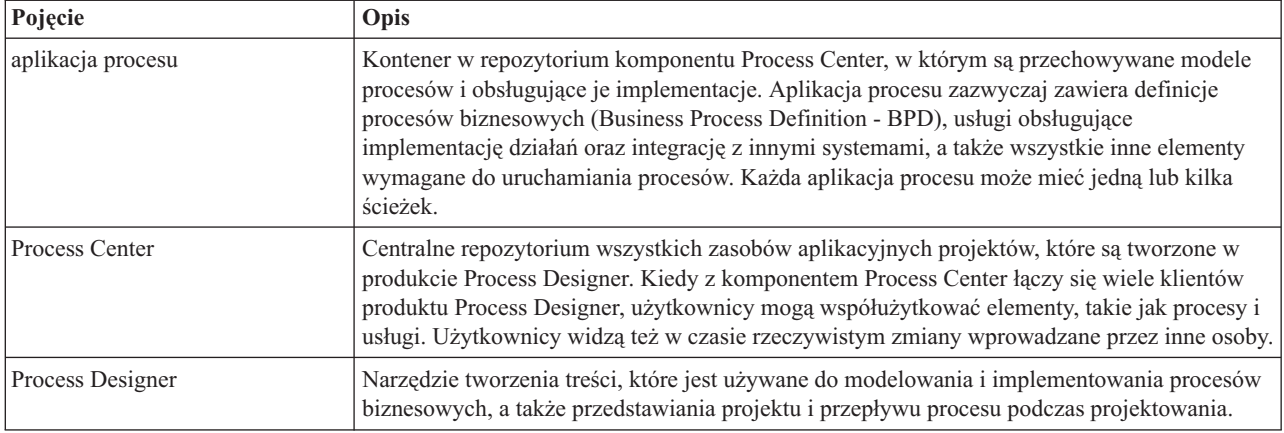

Utwórz aplikację procesu:

1. Otwórz edytor lokalny komponentu Process Designer. Po otwarciu komponentu Process Designer zostanie wyświetlona strona **Aplikacje procesów** zawierająca listę aplikacji procesów dostępnych w komponencie Process Center.

Następująca aplikacja procesu Standard Hiring Sample (Przykład Rekrutacja standardowa) jest dostarczana z produktem. Podczas tego kursu użytkownik tworzy własną aplikację procesu.

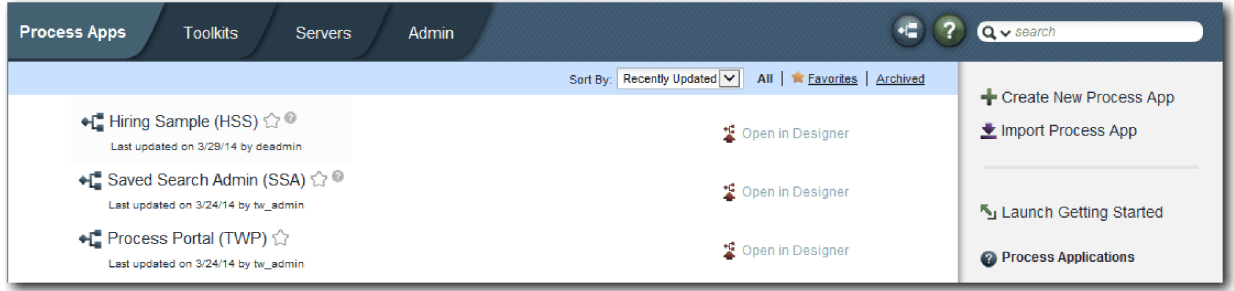

- 2. Kliknij odsyłacz **Create New Process App** (Utwórz nową aplikację procesu) w prawym panelu komponentu Process Center.
- 3. Wprowadź następujące informacje:
	- v Process App Name (Nazwa aplikacji procesu): Moja przykładowa rekrutacja
	- Acronym (Akronim): MPR
	- Description (Opis): Zawiera proces tworzenia nowego stanowiska.

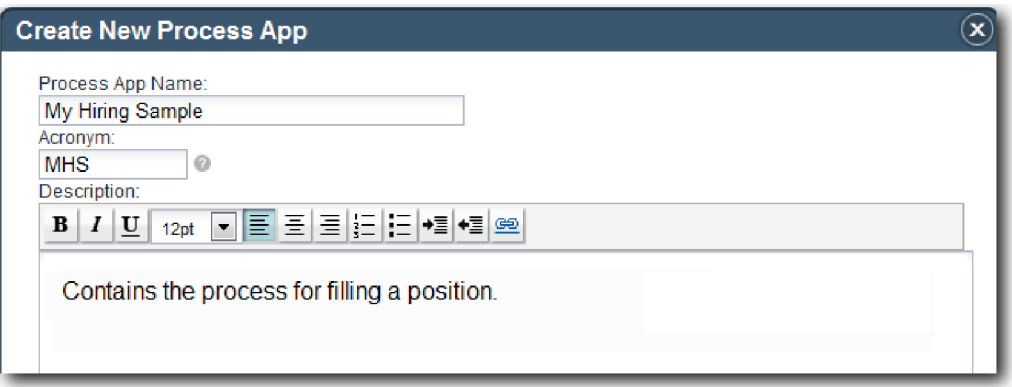

4. Kliknij opcję **Create** (Utwórz). Aplikacja procesu będzie widoczna na liście aplikacji procesów.

<span id="page-8-0"></span>5. Aby otworzyć aplikację procesu Moja przykładowa rekrutacja, znajdź aplikację procesu w komponencie Process Center i kliknij opcję **Open in Designer** (Otwórz w komponencie Designer). Zostanie otwarta strona komponentu Process Designer **Ustawienia aplikacji procesu**.

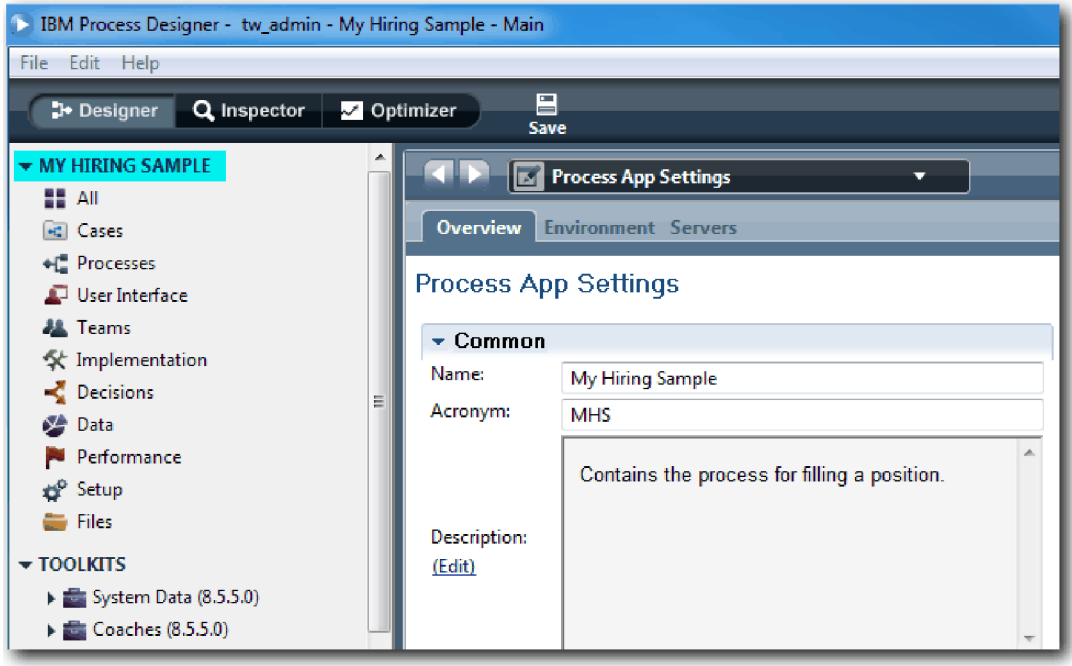

W podświetlonym obszarze jest widoczna edytowana aplikacja procesu. Ta strona umożliwia edytowanie ustawień aplikacji procesu, takich jak nazwa, akronim i opis. Należy pozostawić te ustawienia bez zmian i kontynuować modelowanie procesu.

### **Punkt kontrolny lekcji**

Utworzono aplikację procesu do przechowywania procesu Standard HR Open New Position (Standardowe otwarcie nowego stanowiska przez dział kadr).

Umiejętności nabyte podczas tej lekcji

- v Jak uruchomić produkt Process Designer
- v Jak utworzyć kontener modelu procesu, nazywany w komponencie Process Center aplikacją procesu
- v Obszar roboczy znajduje się w komponencie Process Center
- v Aplikacja procesu zawiera model procesu, który jest tworzony w produkcie Process Designer

W następnej lekcji zostanie utworzona definicja procesu biznesowego.

### **Strony pokrewne**

- v Aplikacje procesów
- v Tworzenie nowych aplikacji procesów

## **Tworzenie definicji procesu biznesowego (BPD)**

Ta lekcja obejmuje tworzenie definicji procesu biznesowego (Business Process Definition - BPD) na potrzeby procesu Standard HR Open New Position (Standardowe otwarcie nowego stanowiska przez dział kadr).

Aby utworzyć model w aplikacji procesu My Hiring Sample (Moja przykładowa rekrutacja), należy utworzyć definicję BPD dla procesu Standard HR Open New Position (Standardowe otwarcie nowego stanowiska przez dział kadr). Po nadaniu nazwy definicji BPD należy ją modelować, definiując tory i zespoły, a następnie dodając obiekty przepływu, takie jak działania, zdarzenia i bramki.

W tej lekcji jest używane następujące pojęcie:

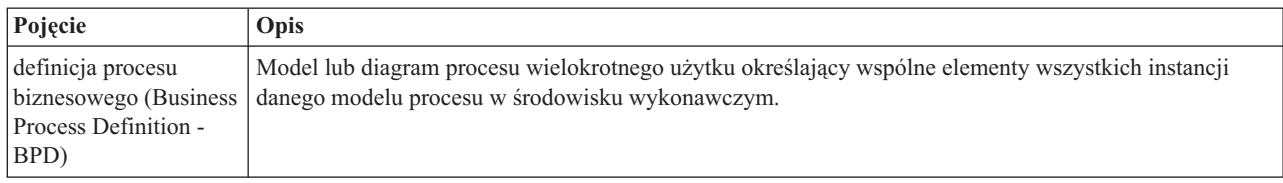

Utwórz definicję BPD Standard HR Open New Position (Standardowe otwarcie nowego stanowiska przez dział kadr):

- 1. Upewnij się, że aplikacja procesu My Hiring Sample (MHS) (Moja przykładowa rekrutacja) jest otwarta w edytorze lokalnym komponentu Process Designer.
- 2. W bibliotece komponentu Designer kliknij znak plus znajdujący się obok pozycji **Processes** (Procesy) i wybierz pozycję **Business Process Definition** (Definicja procesu biznesowego).

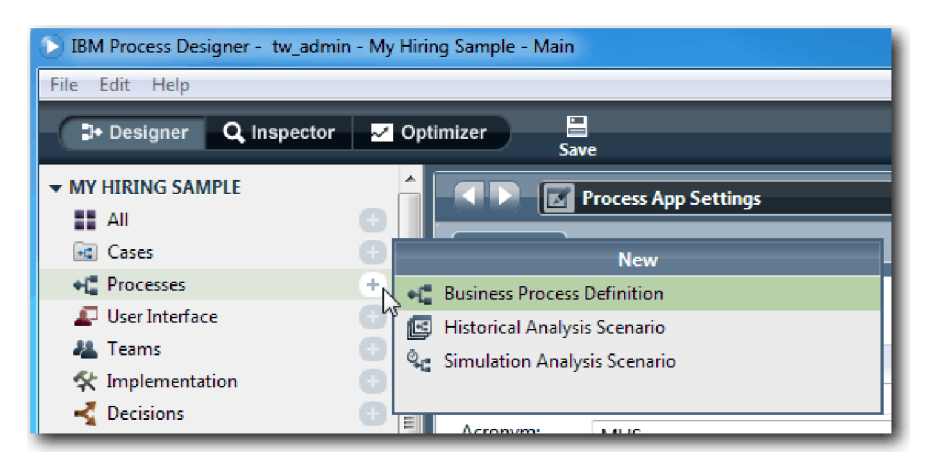

3. Wpisz Standard HR Open New Position (Standardowe otwarcie nowego stanowiska przez dział kadr) i kliknij przycisk **Finish** (Zakończ). Zostanie utworzona definicja BPD i otwarty diagram procesu, na którym są widoczne następujące konstrukcje modelowania:

<span id="page-10-0"></span>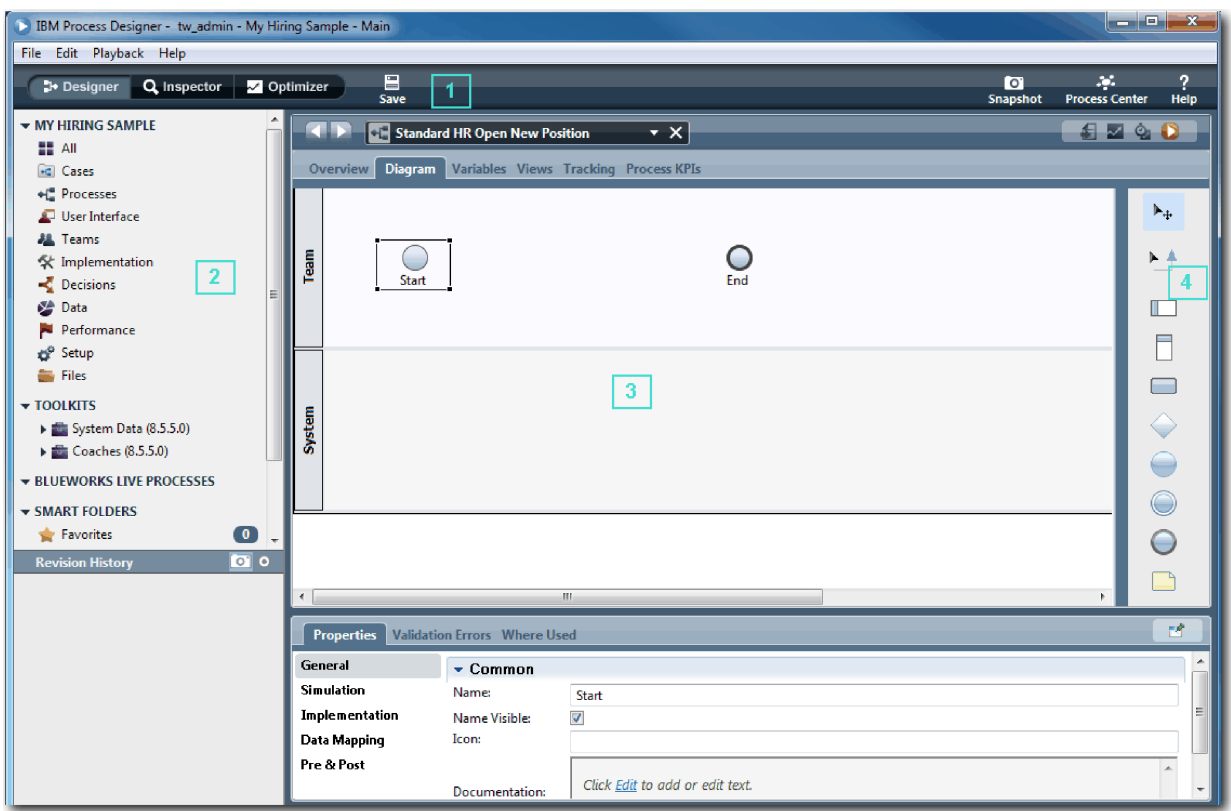

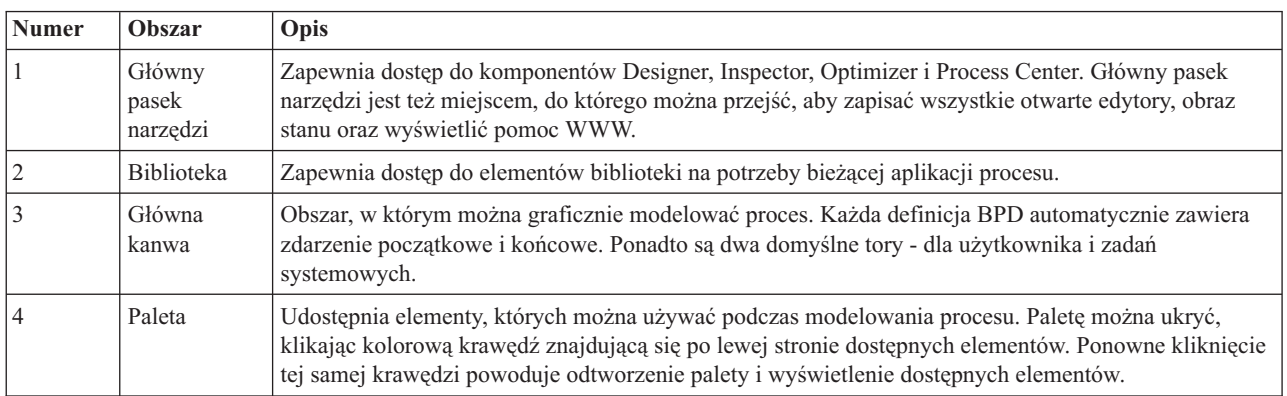

## **Punkt kontrolny lekcji**

Utworzono definicję BPD Standard HR Open New Position (Standardowe otwarcie nowego stanowiska przez dział kadr).

Umiejętności nabyte podczas tej lekcji

- v Informacje o interfejsie użytkownika produktu Process Designer
- v Jak utworzyć definicję BPD

W następnej lekcji zostanie przeprowadzone modelowanie zespołów.

### **Strony pokrewne**

- v Definicje procesów biznesowych (BPD)
- v Tworzenie definicji procesu biznesowego (BPD)

## <span id="page-11-0"></span>**Modelowanie zespołów**

Podczas tej lekcji użytkownik opracuje model zespołów uczestniczących w procesie Standard HR Open New Position (Standardowe otwarcie nowego stanowiska przez dział kadr).

Zespoły, które są przypisane do działań i torów, określają użytkowników mogących wykonywać zadania w portalu IBM Process Portal. Jeśli zespół jest przypisany do toru, członkowie tego zespołu mogą pracować ze wszystkimi zadaniami, które są częścią tego toru.

W oparciu o warunki określone w sekcji Wymagania procesu należy utworzyć zespół dla każdej zidentyfikowanej roli użytkownika: kierownik ds. rekrutacji, dyrektor generalny i kierownik działu kadr. W celu opracowania modelu zespołów należy dodać tory i przypisać zespoły do definicji BPD. Każdy tor zawiera działania wykonywane przez powiązany zespół lub system. Zespoły definiuje się również, określając koszt na godzinę, członków i kierowników.

Podczas tworzenia definicji BPD komponent Process Designer generuje dwa tory: Zespół i System. W definicji BPD Standard HR Open New Position (Standardowe otwarcie nowego stanowiska przez dział kadr) muszą istnieć następujące tory i zespoły:

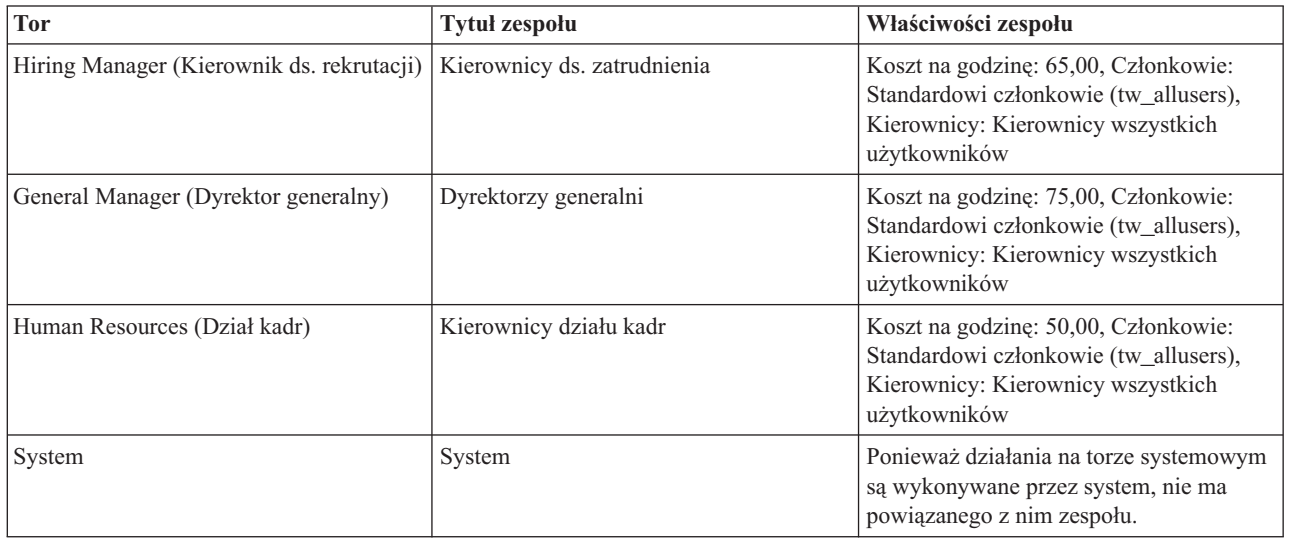

Tor systemowy zawiera działania wykonywane przez produkt IBM Business Process Manager.

W tej lekcji są używane następujące pojęcia:

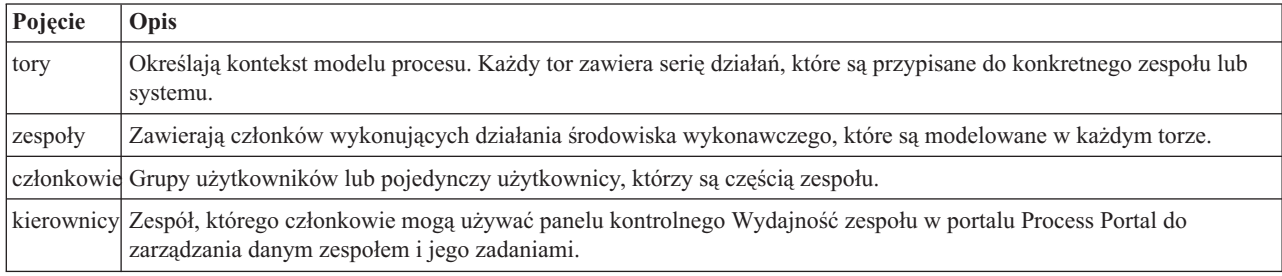

Modelowanie zespołów:

- 1. Upewnij się, że proces Standard HR Open New Position (Standardowe otwarcie nowego stanowiska przez dział kadr) jest otwarty i wybrano kartę **Diagram**.
- 2. Kliknij tor **Zespół** i na karcie **Właściwości** zmień nazwę na Human Resources (Kadry).

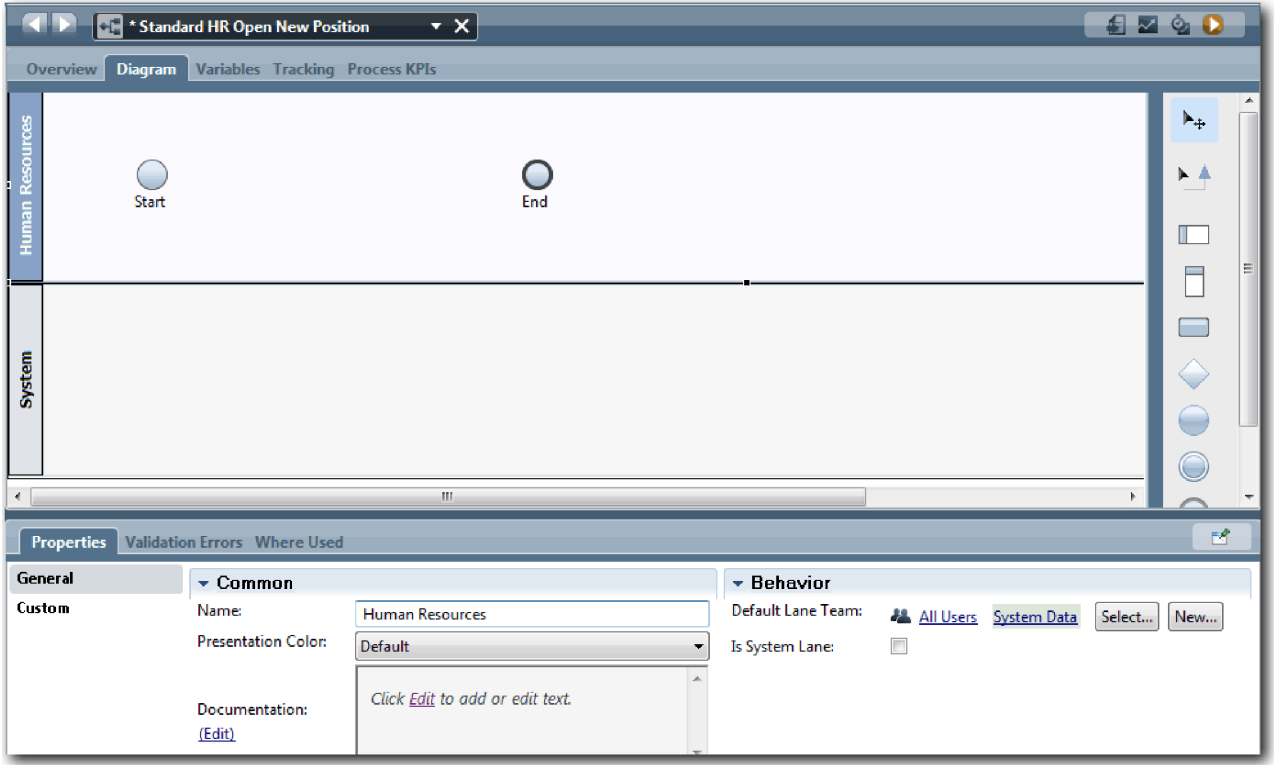

- 3. Utwórz zespół kierowników działu kadr:
	- a. W sekcji Zachowanie w polu **Domyślny zespół toru** kliknij opcję **Nowy**.
	- b. Wpisz nazwę HRManagers (Kierownicy działu kadr) i kliknij przycisk **Zakończ**.
	- c. W sekcji Właściwości symulacji w polu **Koszt na godzinę** wpisz wartość 50,00.
	- d. W sekcji Członkowie kliknij listę, aby wybrać pozycję **Standardowi członkowie**.
	- e. Kliknij przycisk **Dodaj grupę** i wybierz pozycję **tw\_allusers**.

**Uwaga:** Grupa tw\_allusers jest tworzona automatycznie podczas instalowania produktu IBM Business Process Manager. Do grupy tw\_allusers należą wszyscy zarejestrowani użytkownicy.

f. W sekcji Kierownicy kliknij przycisk **Wybierz** i wybierz opcję **Kierownicy wszystkich użytkowników**.

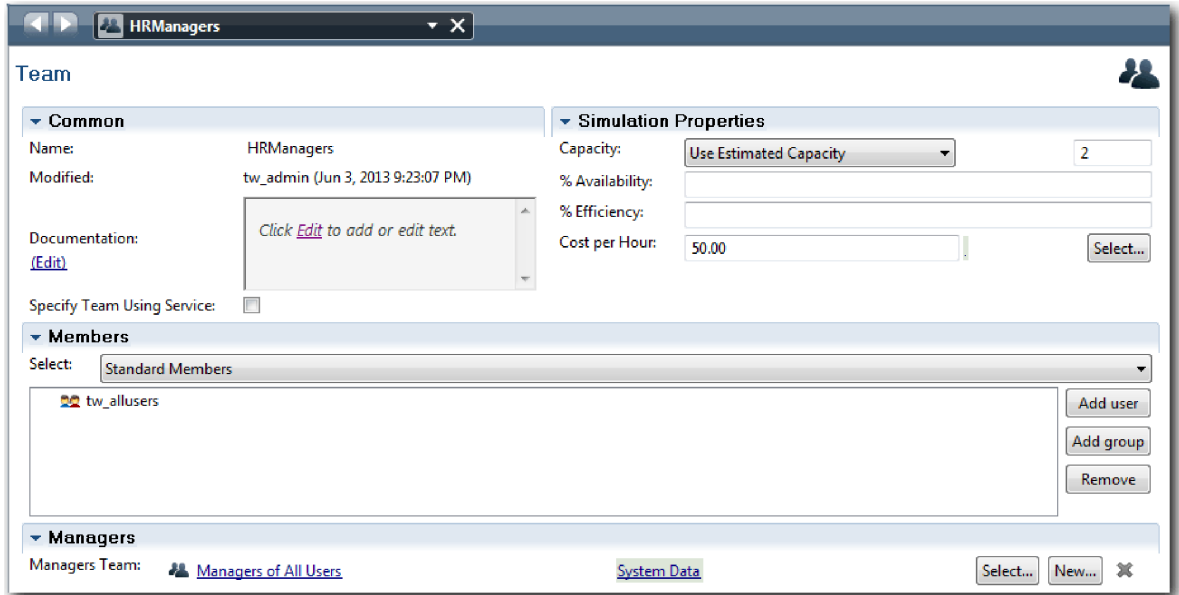

- g. Kliknij przycisk **Save** (Zapisz).
- 4. Kliknij strzałkę wstecz, aby wrócić do procesu Standard HR Open New Position (Standardowe otwarcie nowego stanowiska przez dział kadr).

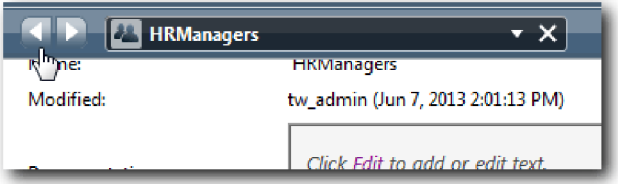

**Wskazówka:** Aby wyświetlić otwarte artefakty, można również kliknąć listę w polu **HRManagers** (Kierownicy działu kadr).

Powrócono na kanwę główną procesu Standard HR Open New Position (Standardowe otwarcie nowego stanowiska przez dział kadr).

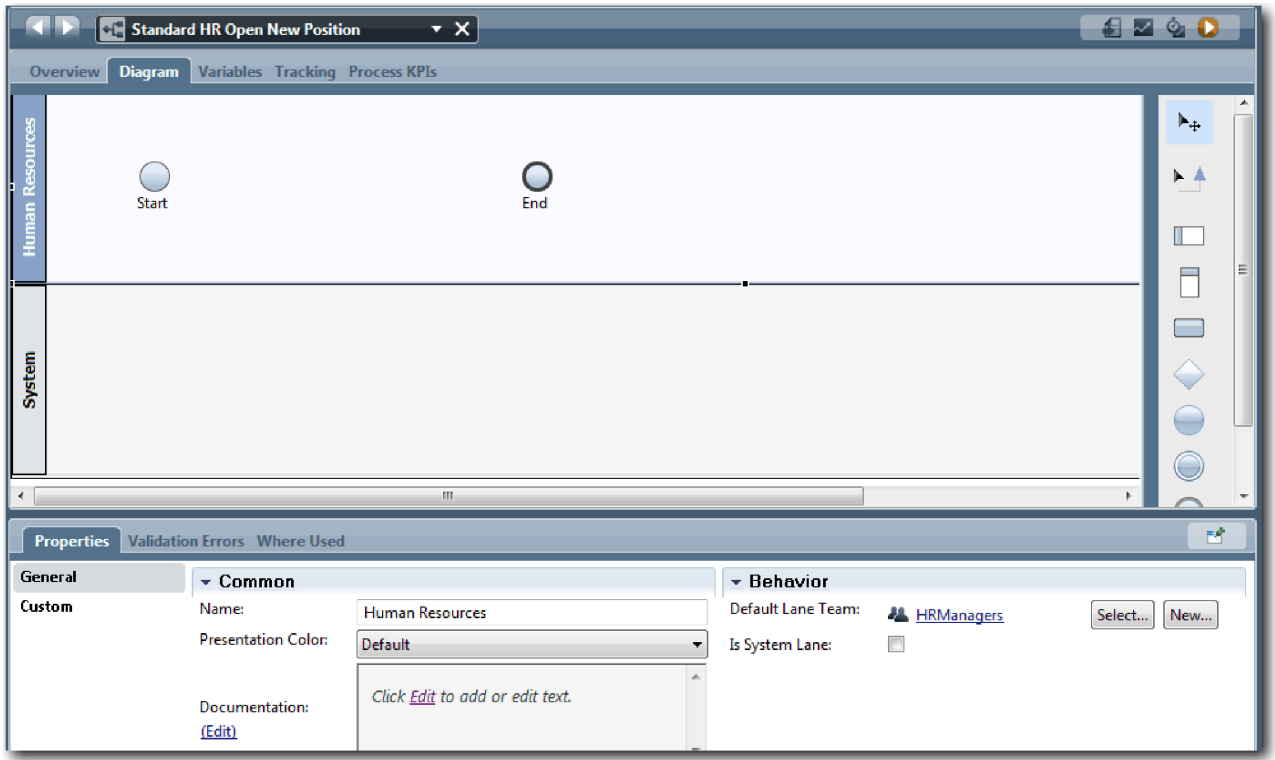

- 5. Dodaj tor dyrektora generalnego:
	- a. Przeciągnij tor z palety na diagram.
	- b. Nadaj torowi nazwę General Manager (Dyrektor generalny).
	- c. Na karcie **Właściwości** wybierz opcję **Niebieski** z listy **Kolor prezentacji**. Zmiana koloru powoduje, że łatwiej jest odróżnić ten tor od innych torów na diagramie.
- 6. Utwórz zespół General Managers (Dyrektorzy generalni), który jest powiązany z torem General Manager (Dyrektor generalny). Uwzględnij następujące właściwości:
	- Nazwa: GeneralManagers
	- Koszt na godzinę: 75,00
	- v Członkowie: Standardowi członkowie (tw\_allusers)
	- v Kierownicy: Kierownicy wszystkich użytkowników

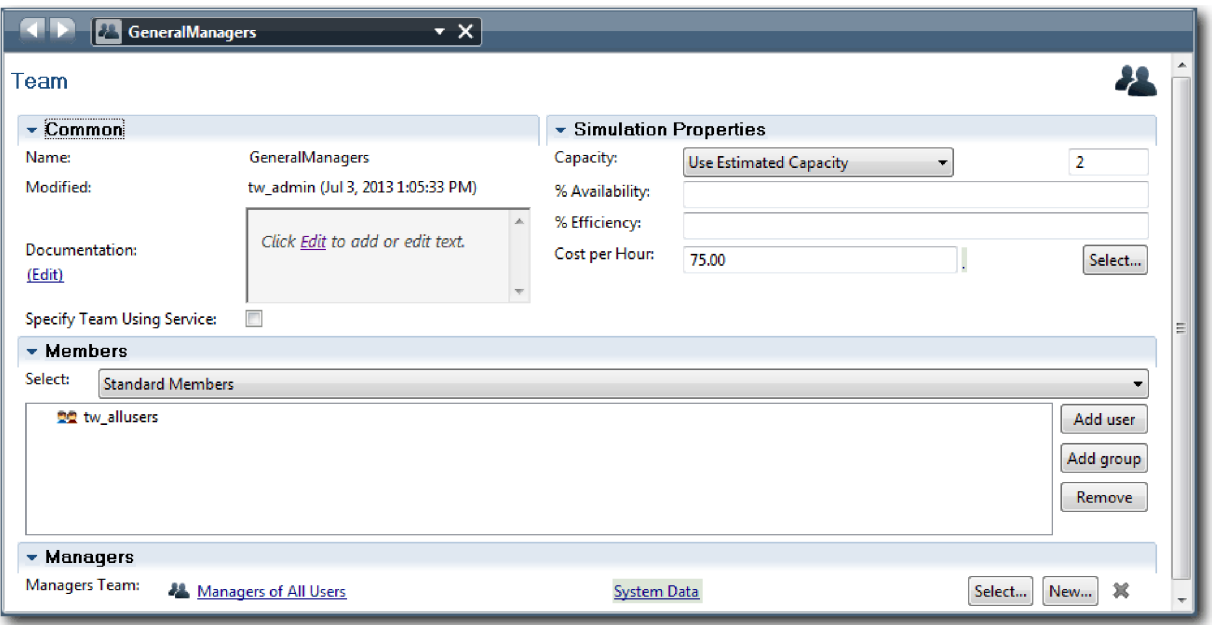

- 7. Kliknij przycisk **Save** (Zapisz).
- 8. W diagramie Standard HR Open New Position (Standardowe otwarcie nowego stanowiska przez dział kadr) dodaj tor Hiring Manager (Kierownik ds. zatrudnienia). Wybierz opcję **Zielony** z listy **Kolor prezentacji**.
- 9. Utwórz zespół Hiring Managers (Kierownicy ds. zatrudnienia), który jest powiązany z torem Hiring Manager (Kierownik ds. zatrudnienia). Uwzględnij następujące właściwości:
	- Nazwa: HiringManagers
	- Koszt na godzinę: 65,00
	- v Członkowie: Standardowi członkowie (tw\_allusers)
	- v Kierownicy: Kierownicy wszystkich użytkowników

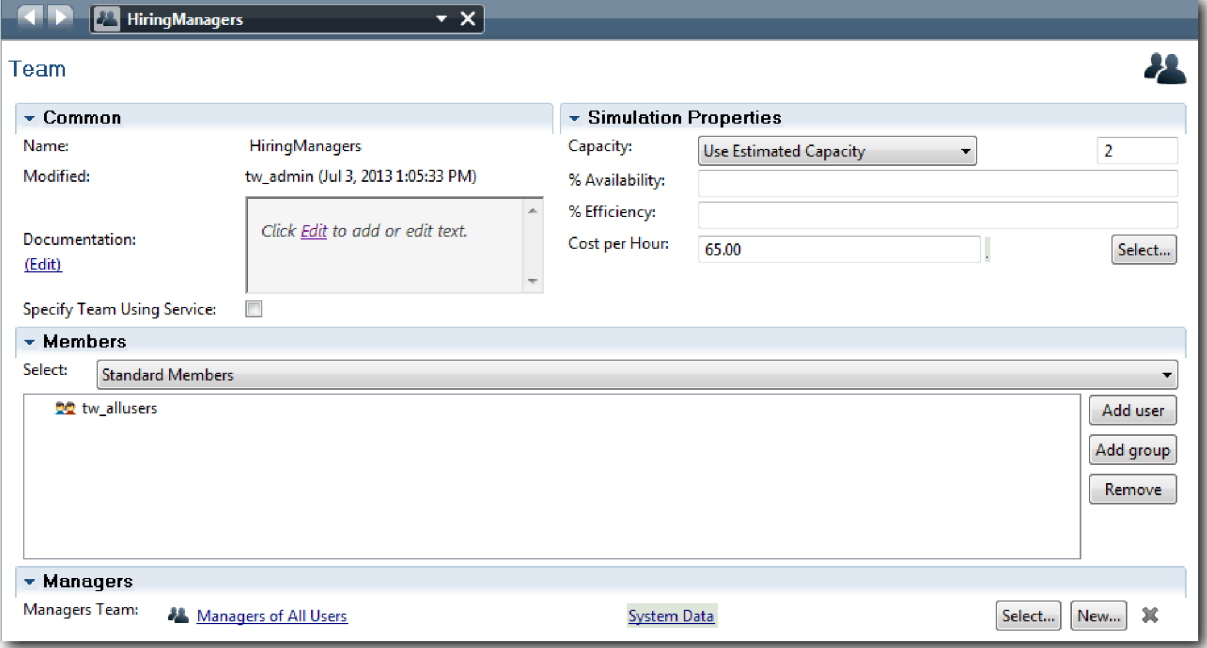

10. Kliknij przycisk **Save** (Zapisz).

<span id="page-16-0"></span>11. W diagramie Standard HR Open New Position (Standardowe otwarcie nowego stanowiska przez dział kadr) kliknij tor **System**. Na karcie **Właściwości** wybierz opcję **Fioletowy** z listy **Kolor prezentacji**.

**Wskazówka:** Aby zmienić kolejność torów, można kliknąć tor prawym przyciskiem myszy i wybrać opcję **Przenieś tor w dół** w celu umieszczenia go w żądanym miejscu.

Diagram odpowiada następującemu obrazkowi:

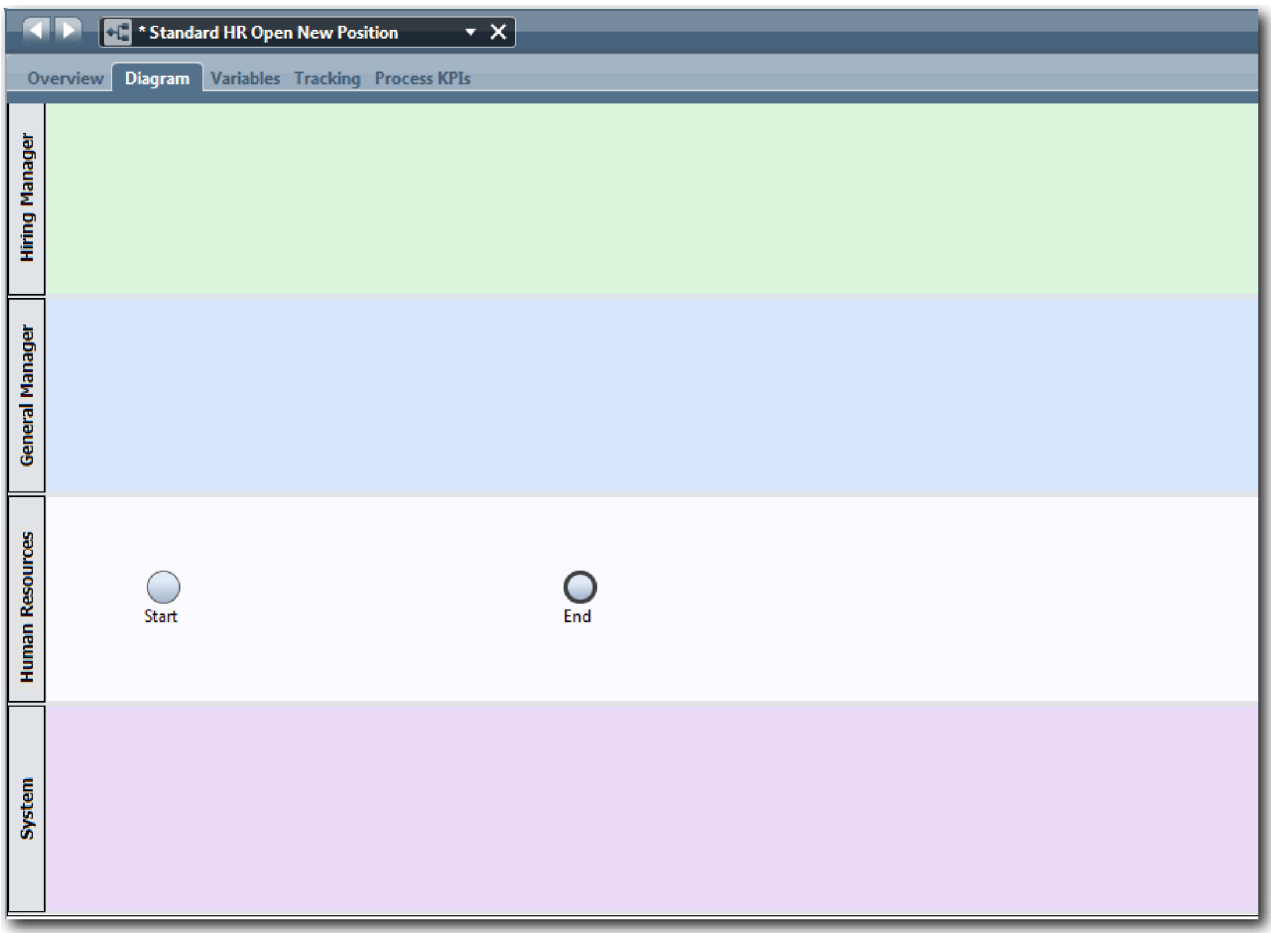

- 12. Zapisz pracę.
- 13. Aby wyświetlić utworzone zespoły, kliknij opcję **Zespoły** w bibliotece.

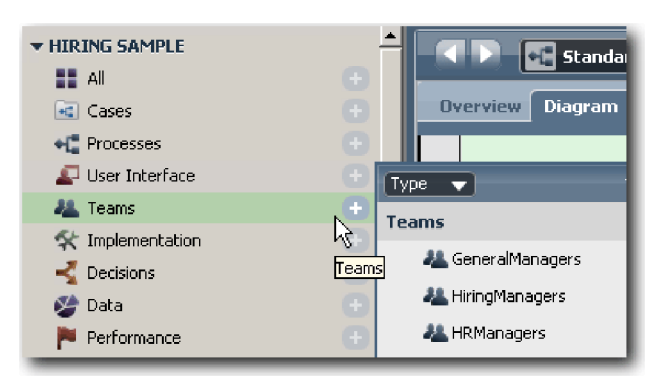

### **Punkt kontrolny lekcji**

Opracowano modele zespołów i utworzono podstawę dla definicji BPD, dodając odpowiednie tory oraz definiując zespoły i wiążąc je z torami.

<span id="page-17-0"></span>Umiejętności nabyte podczas tej lekcji

- v Dodawanie torów do definicji BPD
- v Wiązanie zespołu z torem
- v Definiowanie zespołu

W następnej lekcji użytkownik użyje przepływów sekwencji do połączenia działań i zdarzeń w celu ustanowienia przepływu procesu.

#### **Strony pokrewne**

- Tworzenie zespołu
- v Przypisywanie zespołów do definicji BPD i torów

## **Dodawanie działań i zdarzeń**

W tej lekcji działania i zdarzenia zostaną dodane do torów w definicji BPD Standard HR Open New Position (Standardowe otwarcie nowego stanowiska przez dział kadr) w celu ustanowienia poprawnego przepływu procesu.

Informacje o modelowaniu działań i zdarzeń zawiera sekcja Wymagania procesu.

Podczas dodawania działań i zdarzeń należy postępować zgodnie z następującymi wytycznymi:

- v Upewnij się, że działania reprezentują logiczne jednostki pracy, które są przypisane do uczestnika procesu.
- v Utwórz w jednym działaniu lub zadaniu wiele współbieżnych kroków przepływu pracy, które są przypisane do jednej roli odpowiedzialnej.
- v Używaj instrukcji czasownik-rzeczownik do etykietowania działań, takich jak "Submit job requisition" (Zgłoś zapotrzebowanie na pracownika).
- v Do definicji BPD zastosuj zstępujący przepływ od strony lewej do prawej, aby była ona łatwiejsza do odczytania.

W tej lekcji są używane następujące pojęcia:

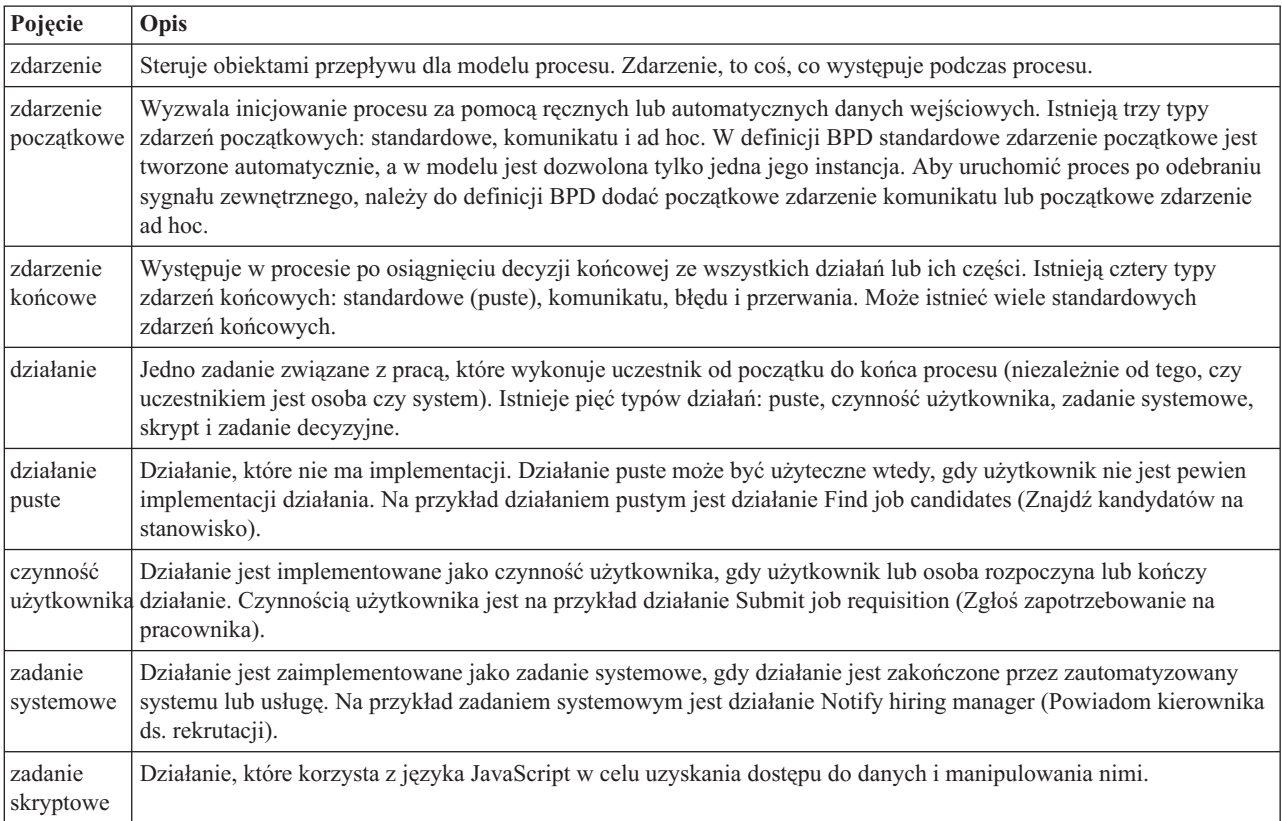

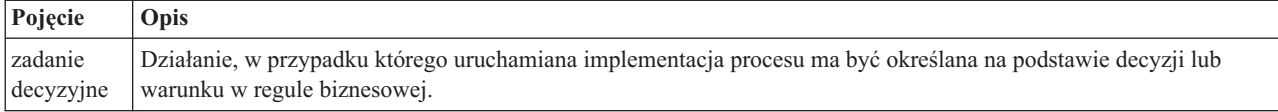

Dodawanie działań i zdarzeń:

1. Określ, który zespół wykonuje każde z czterech działań: Submit job requisition (Zgłoś zapotrzebowanie na pracownika), Approve or reject requisition (Zatwierdź lub odrzuć zapotrzebowanie), Find job candidate (Znajdź kandydata na stanowisko) i Notify hiring manager (Powiadom kierownika ds. rekrutacji). W poniższej tabeli zamieszczono działania i zdarzenia, które są powiązane z każdym torem:

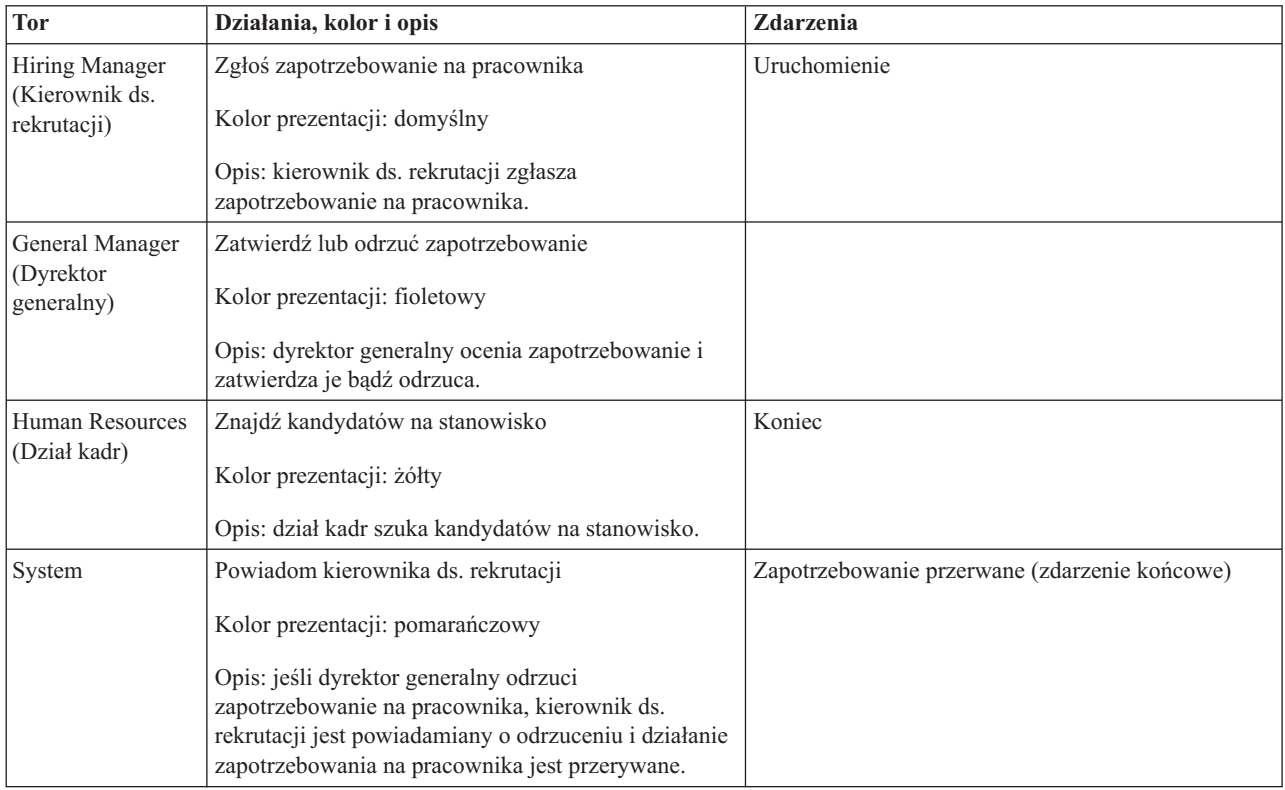

- 2. Upewnij się, że proces Standard HR Open New Position (Standardowe otwarcie nowego stanowiska przez dział kadr) jest otwarty i wybrano kartę **Diagram**.
- 3. Przeciągnij element **Activity** (Działanie) z palety na tor **Hiring Manager** (Kierownik ds. rekrutacji) i wpisz w polu tekstowym wyświetlanym nad działaniem tekst Submit job requisition (Zgłoś zapotrzebowanie na pracownika).
- 4. Na karcie **Properties** (Właściwości) wybierz wartość **Default** (Domyślny) dla opcji **Presentation Color** (Kolor prezentacji) i kliknij opcję **Edit** (Edytuj) w sekcji **Documentation** (Dokumentacja), aby dodać opis działania.

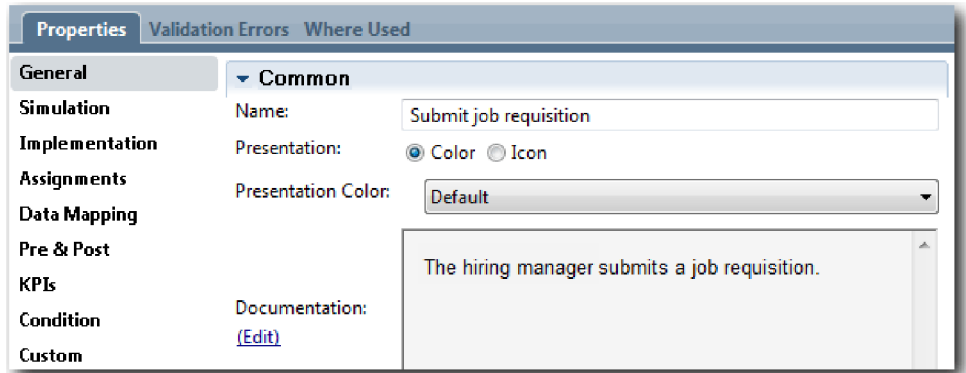

5. Dodaj pozostałe działania, które są wymienione w tabeli w kroku 1, do diagramu procesu. Diagram odpowiada następującemu obrazkowi:

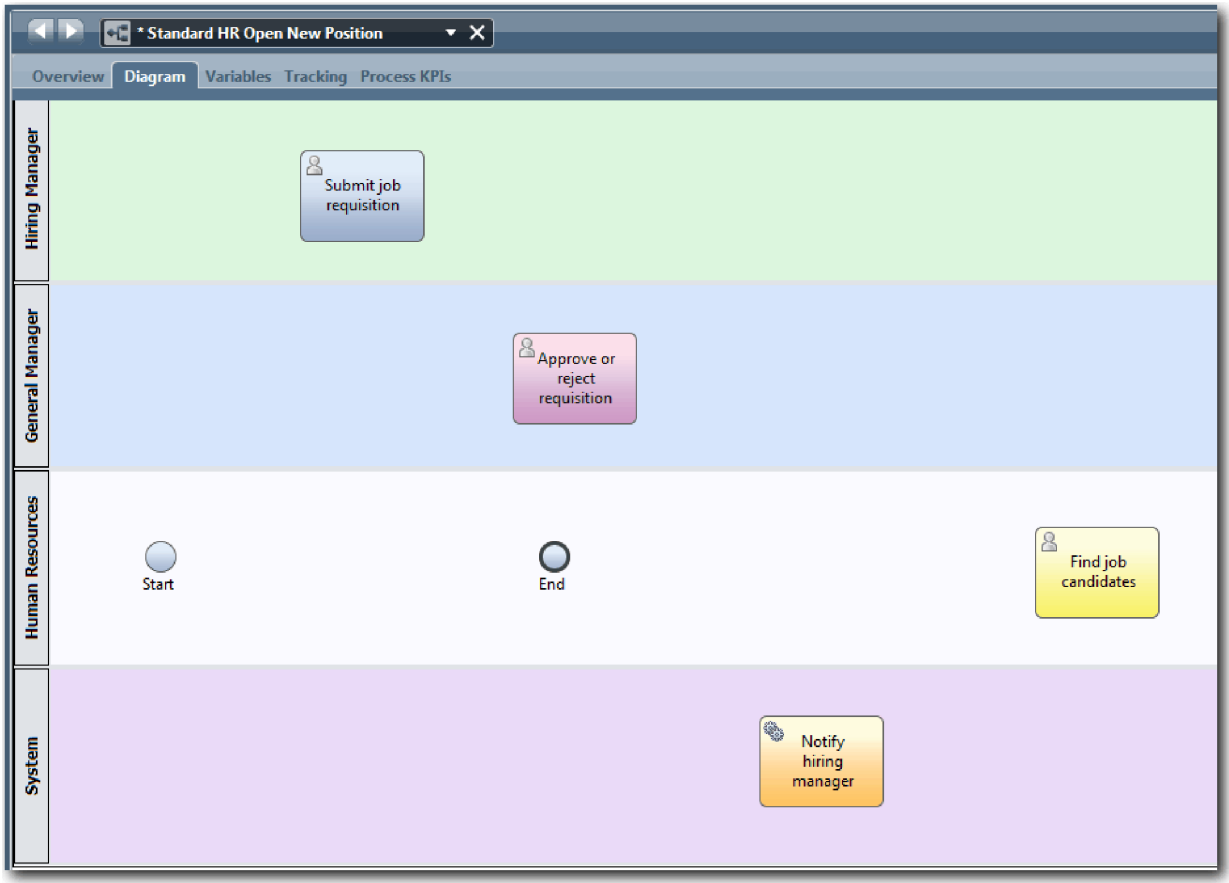

- 6. Przenieś zdarzenie **Start** (Uruchomienie) na lewo od pierwszego działania **Submit job requisition** (Zgłoś zapotrzebowanie na pracownika).
- 7. Przenieś zdarzenie **End** (Koniec) na prawo od działania **Notify hiring manager** (Powiadom kierownika ds. rekrutacji). Diagram odpowiada następującemu obrazkowi:

<span id="page-20-0"></span>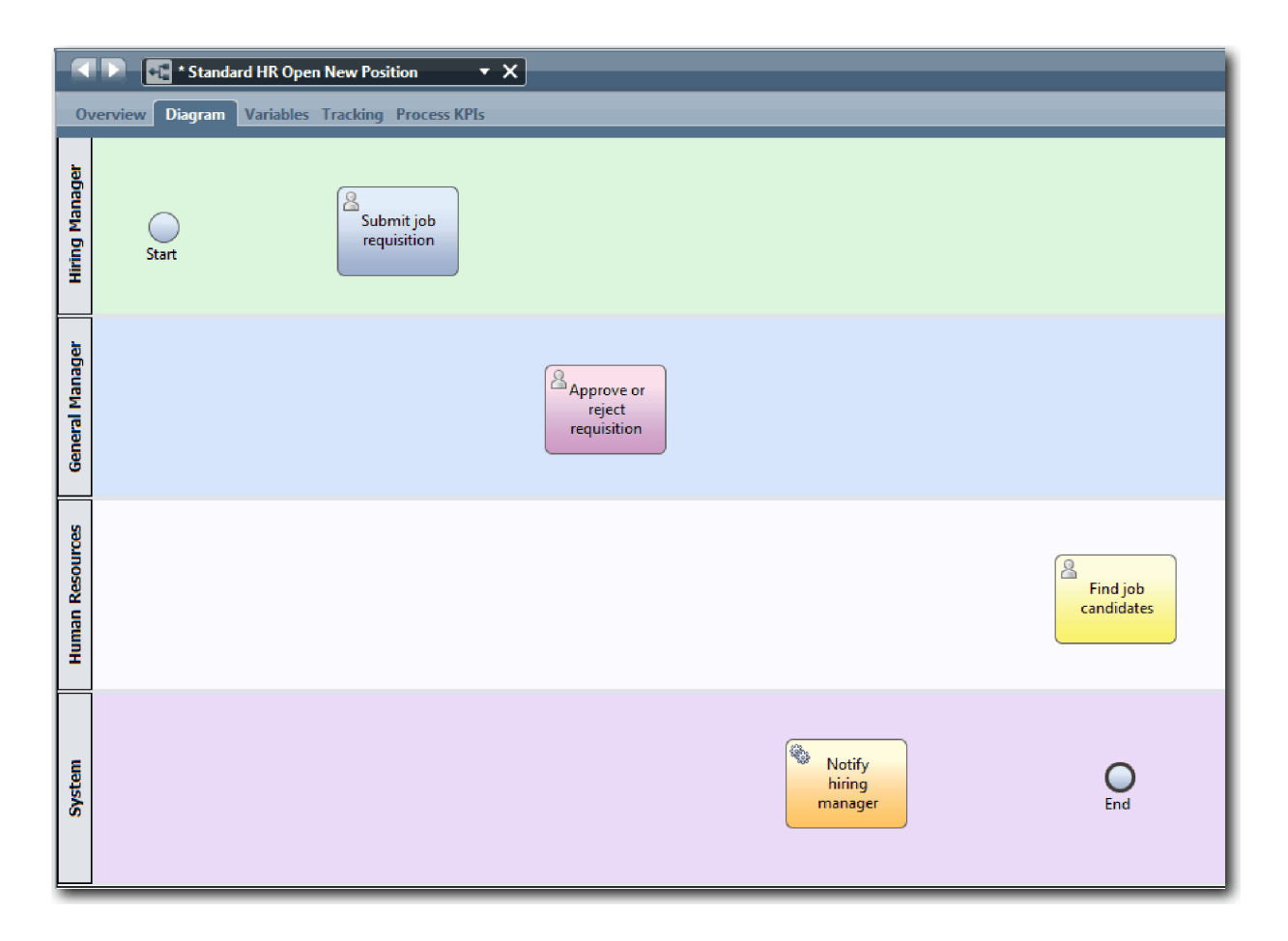

**Wskazówka:** Aby uprościć testowanie, należy uruchomić proces przy użyciu zadania skryptowego na torze **System** w celu zainicjowania danych.

8. Zapisz pracę.

### **Punkt kontrolny lekcji**

Do definicji BPD Standard HR Open New Position (Standardowe otwarcie nowego stanowiska przez dział kadr) dodane zostały działania i zdarzenia.

Umiejętności nabyte podczas tej lekcji

- v Przekształcanie wymagań procesu w działania
- v Dodawanie działań i zdarzeń do definicji BPD

W następnej lekcji ustawiana jest sekwencja działań i zdarzeń w celu ustanowienia przepływu procesu.

### **Strony pokrewne**

- v Dodawanie działań do definicji BPD
- v Dodawanie zdarzeń do definicji BPD

## **Dodawanie przepływów sekwencji**

W tej lekcji za pomocą przepływów sekwencji zostaną połączone działania i zdarzenia w celu ustanowienia przepływu procesu w definicji BPD Standard HR Open New Position (Standardowe otwarcie nowego stanowiska przez dział kadr).

Teraz, gdy działania i zdarzenia znajdują się w modelu procesu, należy udostępnić z tych obiektów podstawowy element sterujący i przepływ. Ten typ diagramu zawiera informacje na temat sposobu przepływu procesów z jednego działania do innego oraz o elemencie, który kończy te działania.

Na tym etapie modelu procesu konieczne jest tylko ustalenie sekwencji oczekiwanego przepływu procesu od zdarzenia uruchomienia do zdarzeń końcowych.

**Uwaga:** Jeśli z jednego obiektu przepływu wychodzi więcej niż jeden przepływ sekwencji, domyślnym przepływem sekwencji jest ten, który został dodany jako pierwszy. Kolejne przepływy sekwencji wychodzące z tego samego obiektu są realizowane tylko w określonych warunkach. Przykładowo można wziąć pod uwagę przepływy sekwencji wychodzące z działania Submit job requisition (Zgłoś zapotrzebowanie na pracownika).

Zwykle należy dodać elementy sterujące przepływu procesu, które są nazywane *bramkami*, jeśli z działania wychodzi więcej niż jeden przepływ. W tej lekcji zostanie określona sekwencja tylko dla działań i zdarzeń. W następnej lekcji zostaną dodane bramki.

Podczas tej lekcji wprowadzane są następujące pojęcia:

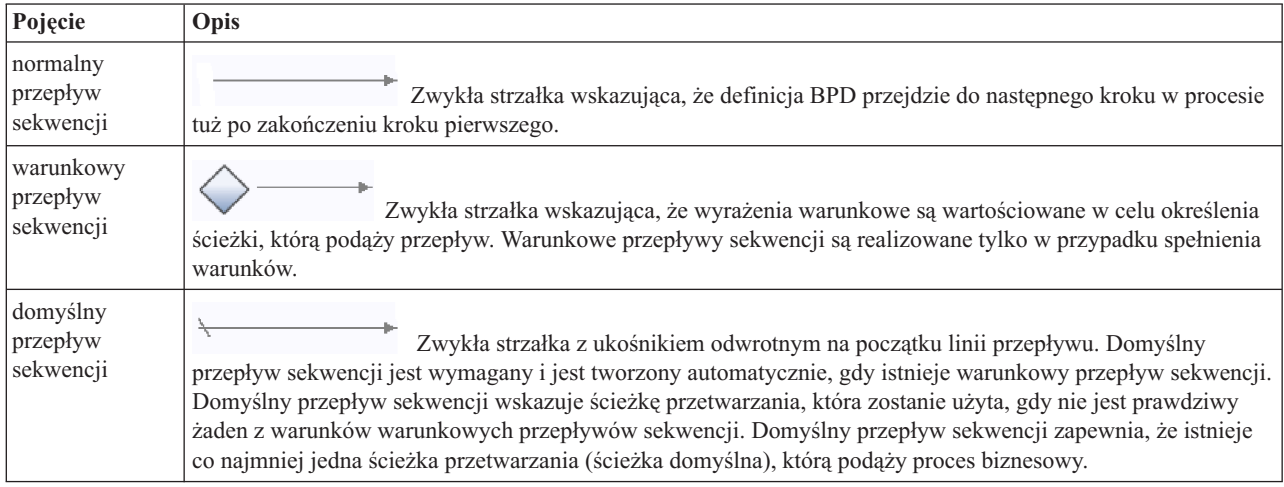

Dodawanie przepływów sekwencji:

- 1. Upewnij się, że proces Standard HR Open New Position (Standardowe otwarcie nowego stanowiska przez dział kadr) jest otwarty i wybrano kartę **Diagram**.
- 2. Na palecie wybierz narzędzie **Sequence Flow** (Przepływ sekwencji)  $\uparrow$ .

**Wskazówka:** Narzędzie **Przepływ sekwencji** pozostaje aktywne, można więc szybko połączyć wszystkie działania i zdarzenia. Aby wyłączyć narzędzie **Przepływ sekwencji**, należy wybrać opcję **Narzędzie wyboru** lub nacisnąć klawisz **Esc**.

- 3. Na diagramie procesu przenieś wskaźnik myszy do zdarzenia **Start** (Początek) i kliknij punkt wyboru, aby umieścić początek strzałki przepływu.
- 4. Przenieś wskaźnik myszy do punktu wyboru w działaniu **Submit job requisition** (Zgłoś zapotrzebowanie na pracownika) i kliknij ponownie.

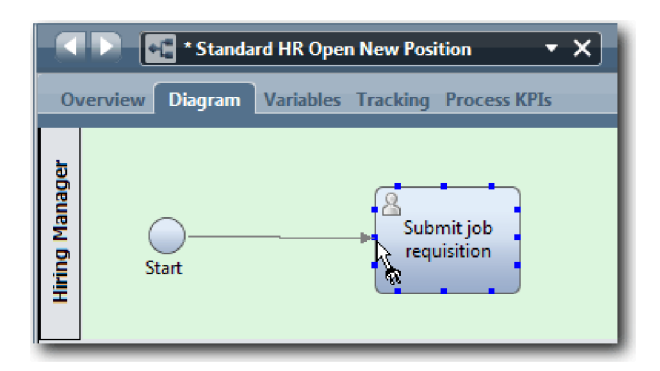

5. Połącz działanie **Submit job requisition** (Zgłoś zapotrzebowanie na pracownika) z działaniem **Find job candidates** (Znajdź kandydatów na stanowisko), a następnie z działaniem **Approve or reject requisition** (Zatwierdź lub odrzuć zapotrzebowanie).

Należy zauważyć, że linia przepływu, która przechodzi do działania **Find job candidates** (Znajdź kandydatów na stanowisko), jest oznaczona jako domyślna linia przepływu.

#### **Wskazówki:**

- v Jeśli z jednego obiektu przepływu wychodzi więcej niż jeden przepływ sekwencji, domyślnym przepływem sekwencji jest ten, który został dodany jako pierwszy.
- v W przypadku niepoprawnej sekwencji i błędnej linii domyślnej należy usunąć z działania wszystkie linie przepływu sekwencji i ponownie je poprowadzić.
- v Aby wyprostować linie przepływu, można ponownie dopasować działanie lub zdarzenie na diagramie. W tym celu należy je wybrać i, trzymając naciśnięty klawisz **Ctrl**, naciskać klawisze strzałek.

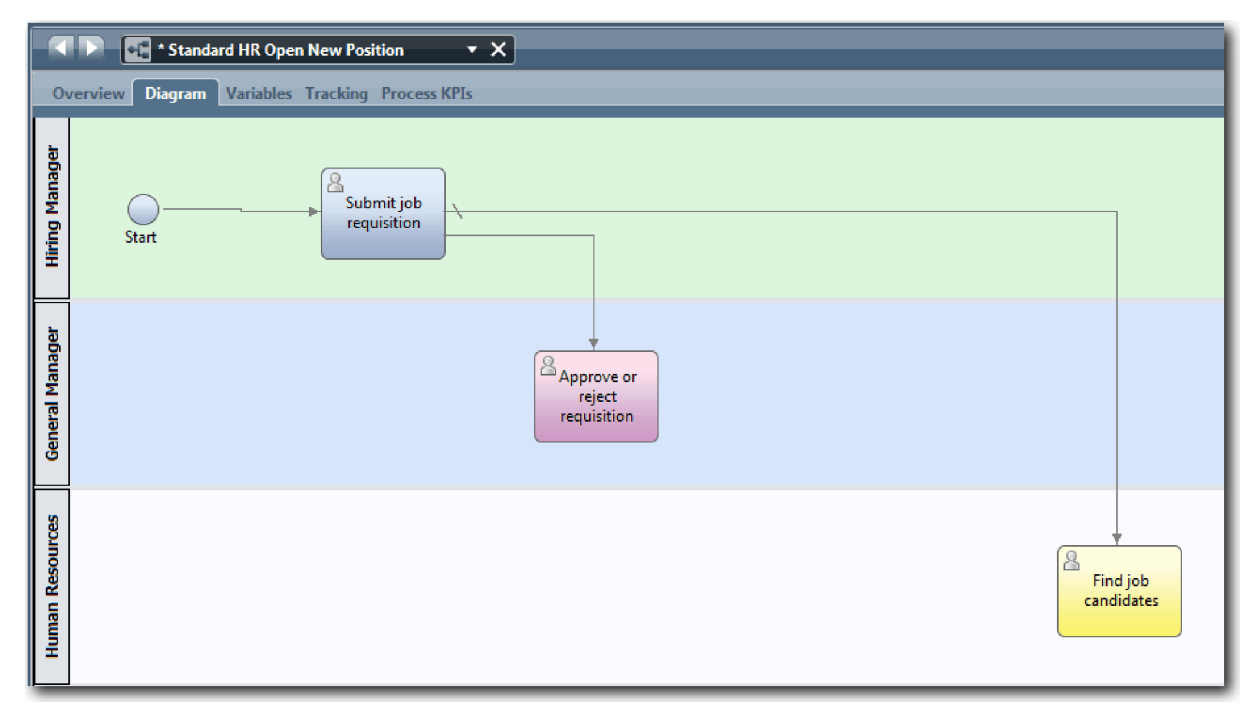

- 6. Połącz działanie **Find job candidates** (Znajdź kandydatów na stanowisko) ze zdarzeniem **End** (Zakończenie).
- 7. Połącz działanie **Approve or reject requisition** (Zatwierdź lub odrzuć zapotrzebowanie) z działaniem **Notify hiring manager** (Powiadom kierownika ds. rekrutacji) i z działaniem **Find job candidates** (Znajdź kandydatów na stanowisko).
- 8. Połącz działanie **Notify hiring manager** (Powiadom kierownika ds. rekrutacji) ze zdarzeniem **End** (Koniec).

<span id="page-23-0"></span>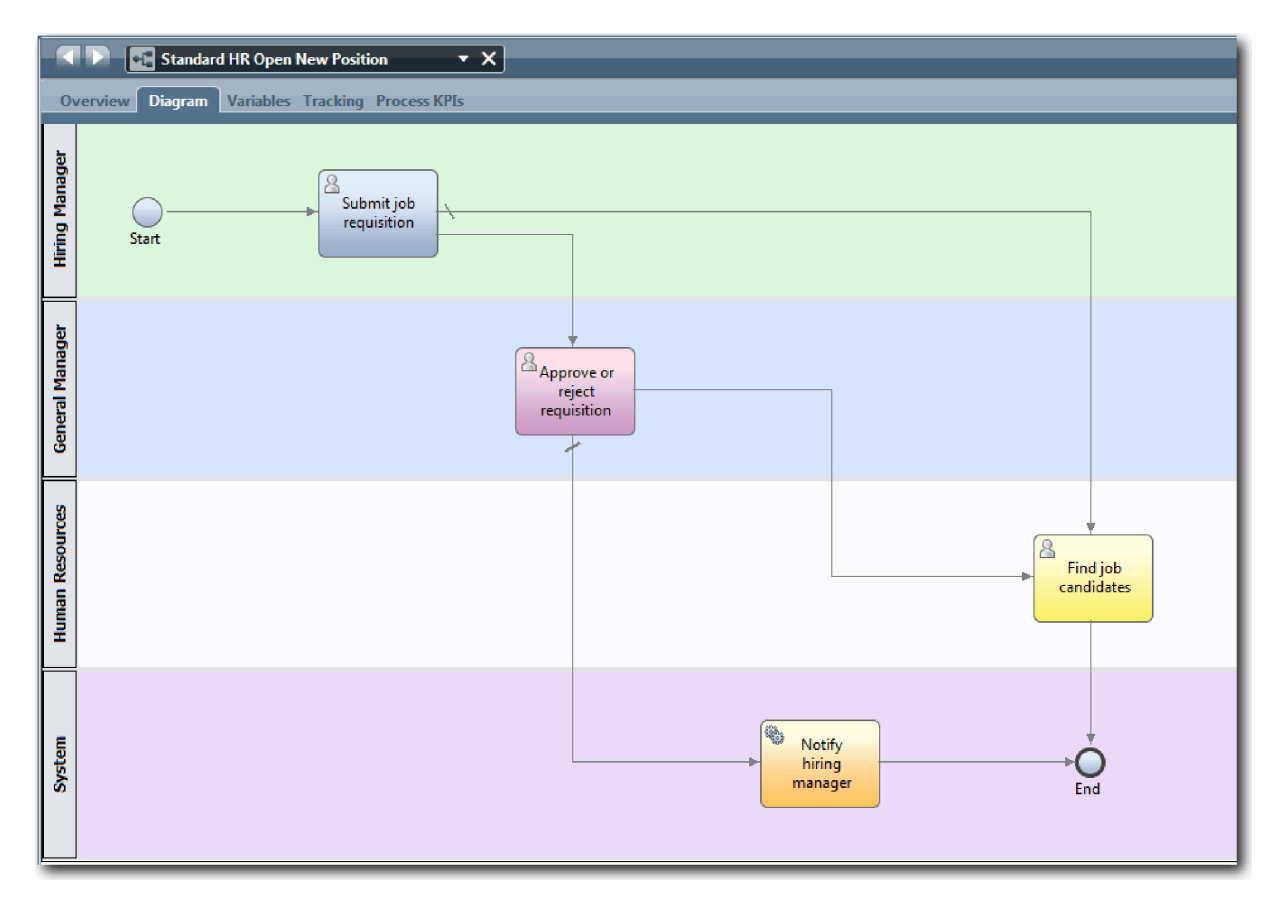

- 9. Kliknij opcję **Narzędzie wyboru** na palecie lub naciśnij klawisz **Esc**, aby przełączyć się z powrotem do normalnego trybu wyboru na diagramie procesu.
- 10. Zapisz pracę.

### **Punkt kontrolny lekcji**

Został ustalony przepływ procesu w definicji BPD Standard HR Open New Position (Standardowe otwarcie nowego stanowiska przez dział kadr).

Umiejętności nabyte podczas tej lekcji

- v Uzyskał informacje o przepływie procesu.
- v Nauczył się, jak przekazywać oczekiwany przepływ procesu od zdarzenia początkowego do zdarzeń końcowych.
- v Uzyskał informacje o typach przepływów sekwencji.

W następnej lekcji zostaną dodane bramki w celu modelowania punktów w wykonaniu procesu.

#### **Strony pokrewne**

v Modelowanie ścieżek wykonywania procesów przy użyciu przepływów sekwencji

## **Dodawanie bramek zdarzeniowych**

W tej lekcji zostają utworzone dwie bramki zdarzeniowe w celu modelowania punktów w wykonaniu procesu Standard HR Open New Position (Standardowe otwarcie nowego stanowiska przez dział kadr).

W poprzedniej lekcji dodano linię przepływu sekwencji dla każdej potencjalnej ścieżki z działania. Należy teraz dodać bramki w celu sterowania rozbieżnością i zbieżnością linii przepływu sekwencji oraz określenia rozgałęziania ścieżek, którymi proces może podążyć.

Bramka zdarzeniowa reprezentuje punkt rozgałęzienia w procesie, w którym, w zależności od występujących zdarzeń, można podążyć tylko jednym spośród kilku przepływów. Aby uprościć diagram, bramka ma etykietę w postaci pytania, a przepływy wychodzące mają etykiety z odpowiedzią. W przypadku definicji BPD Standard HR Open New Position (Standardowe otwarcie nowego stanowiska przez dział kadr) potrzebne są następujące bramki:

- v **Need GM approval?** (Czy potrzebne jest zatwierdzenie przez dyrektora generalnego?): jeśli zapotrzebowanie dotyczy zatrudnienia na istniejącym stanowisku, zostaje skierowane od kierownika ds. rekrutacji bezpośrednio do działu kadr. Jeśli zapotrzebowanie dotyczy nowego stanowiska, jest kierowane do dyrektora generalnego (General Manager - GM) do zatwierdzenia.
- v **GM approved?** (Czy zatwierdzone przez dyrektora generalnego?): dyrektor generalny ocenia zapotrzebowanie i zatwierdza je lub odrzuca. Jeśli dyrektor generalny zatwierdzi zapotrzebowanie, zostaje ono skierowane do kierownika w dziale kadr, który następnie wyszukuje kandydatów na stanowisko. W przeciwnym razie kierownik ds. rekrutacji zostaje powiadomiony o odrzuceniu i działania wykonywane w związku z zapotrzebowaniem są przerywane.

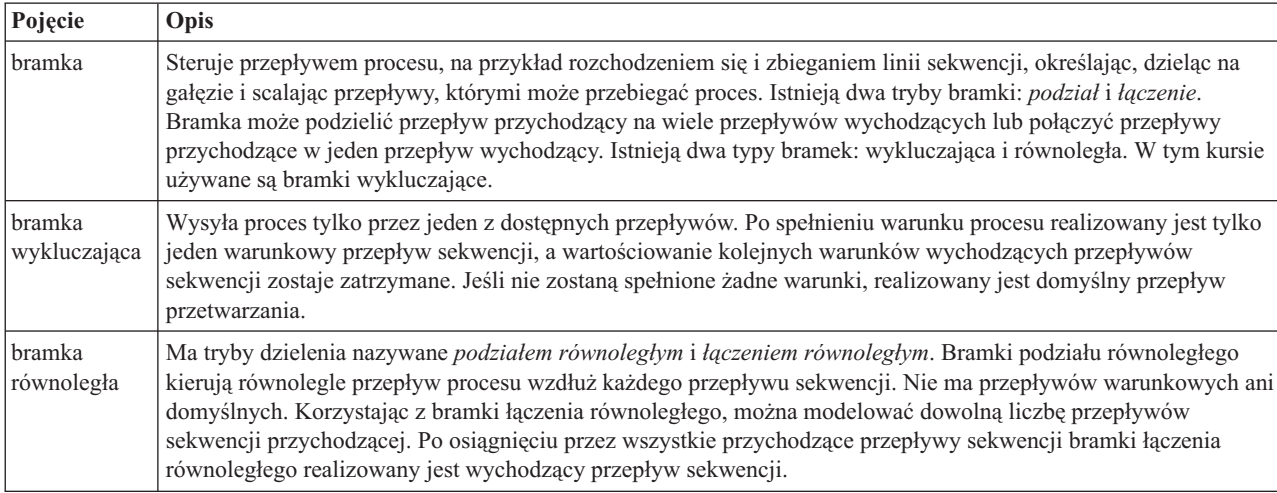

W tej lekcji są używane następujące pojęcia:

Dodawanie bramek zdarzeniowych:

- 1. Upewnij się, że proces Standard HR Open New Position (Standardowe otwarcie nowego stanowiska przez dział kadr) jest otwarty i wybrano kartę **Diagram**.
- 2. Przeciągnij bramkę z palety znajdującej się po prawej stronie działania **Submit job requisition** (Zgłoś zapotrzebowanie na pracownika) na diagramie procesu. Wpisz Need GM approval? (Czy potrzebne jest zatwierdzenie przez dyrektora generalnego?) w polu tekstowym wyświetlanym nad bramką.

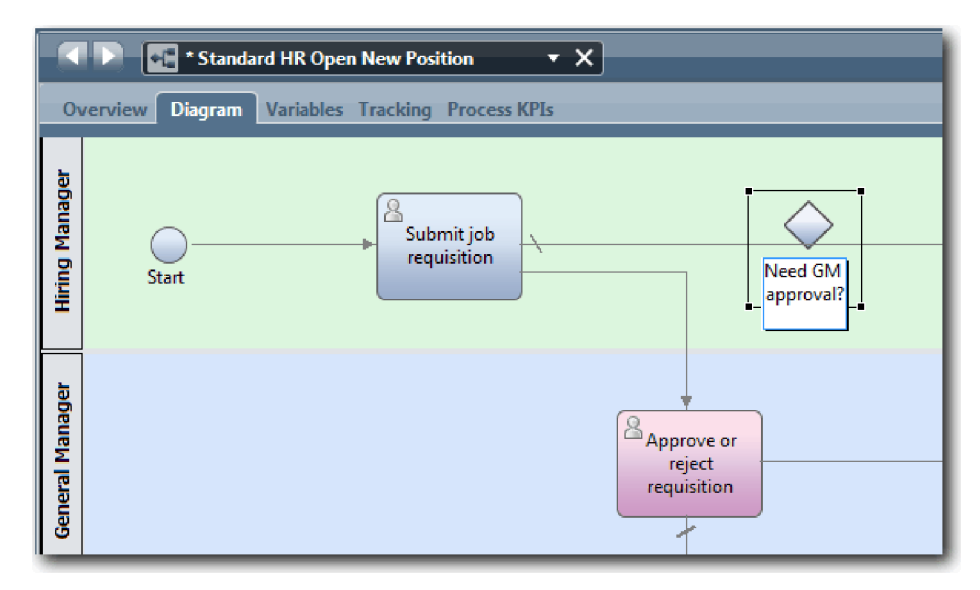

3. Na karcie **Properties** (Właściwości) zaznacz pole **Name Visible** (Widoczna nazwa) i sprawdź, czy typ bramki to **Exclusive Gateway** (Bramka wykluczająca). Kliknij opcję **Edit** (Edytuj) w sekcji **Documentation** (Dokumentacja), aby dodać opis bramki.

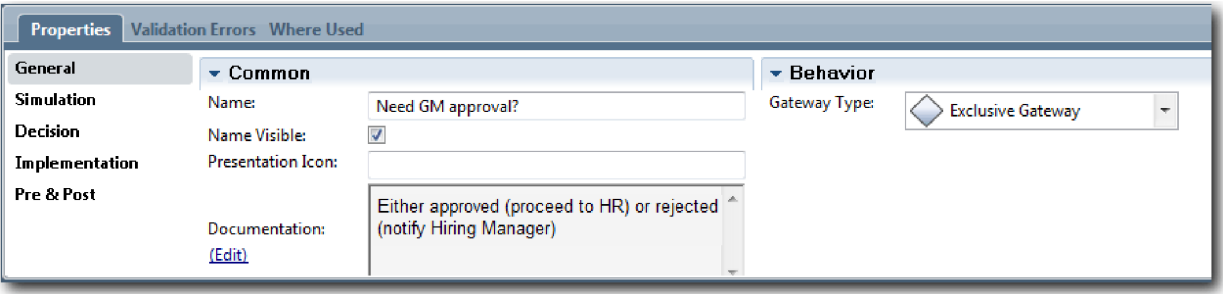

**Wskazówka:** Można kliknąć dowolne działanie lub zdarzenie, aby je przenieść na diagramie.

- 4. Nawiąż połączenie z bramką **Need GM approval?** (Czy potrzebne jest zatwierdzenie przez dyrektora generalnego?):
	- a. Kliknij, aby wybrać przepływ sekwencji między działaniami **Submit job requisition** (Zgłoś zapotrzebowanie na pracownika) oraz **Find job candidates** (Znajdź kandydatów na pracownika), a następnie naciśnij klawisz **Delete** (lub kliknij prawym przyciskiem myszy i wybierz opcję **Edytuj > Usuń**).
	- b. Usuń przepływ sekwencji między działaniami **Submit job requisition** (Zgłoś zapotrzebowanie na pracownika) oraz **Approve or reject requisition** (Zatwierdź lub odrzuć zapotrzebowanie).
	- c. Wybierz z palety ikonę przepływu sekwencji.
	- d. Połącz działanie **Submit job requisition** (Zgłoś zapotrzebowanie na pracownika) z bramką **Need GM approval?** (Czy potrzebne jest zatwierdzenie przez dyrektora generalnego?).
	- e. Połącz bramkę **Need GM approval?** (Czy potrzebne jest zatwierdzenie przez dyrektora generalnego?) z górną częścią działania **Find job candidates** (Znajdź kandydatów na stanowisko), a następnie z górną częścią działania **Approve or reject requisition** (Zatwierdź lub odrzuć zapotrzebowanie).
	- f. Kliknij opcję **Narzędzie wyboru** na palecie lub naciśnij klawisz **Esc**, aby przełączyć się z powrotem do normalnego trybu wyboru na diagramie procesu.

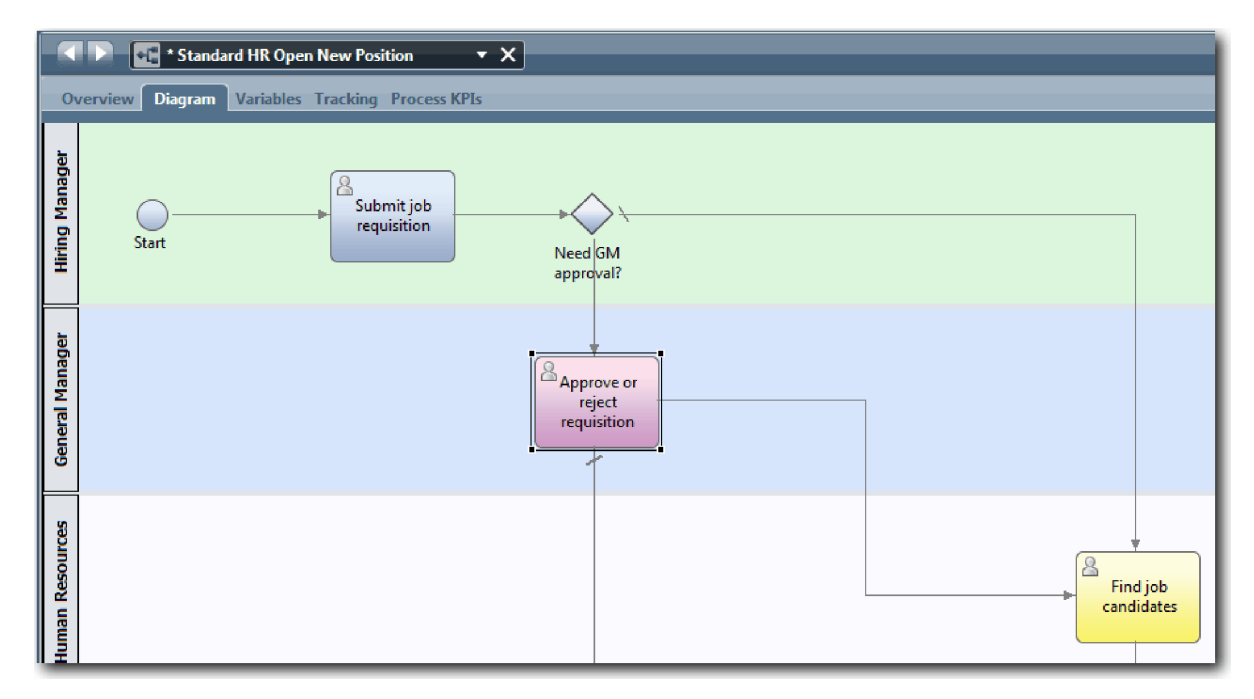

- 5. Nadaj nazwy liniom przepływu sekwencji:
	- a. Kliknij przepływ sekwencji między bramką **Need GM approval?** (Czy potrzebne jest zatwierdzenie przez dyrektora generalnego?) a działaniem **Find job candidates** (Znajdź kandydatów na stanowisko).
	- b. Na karcie **Properties** (Właściwości) jako nazwę wpisz >No approval needed --> proceed to HR (Nie jest wymagane zatwierdzenie --> przejście do działu kadr), a następnie zaznacz pole **Name Visible** (Widoczna nazwa).

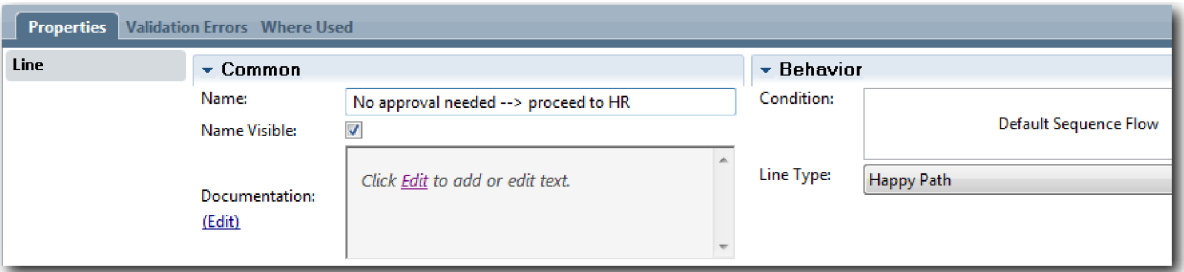

- c. Kliknij przepływ sekwencji między bramką **Need GM approval?** (Czy potrzebne jest zatwierdzenie przez dyrektora generalnego?) a działaniem **Approve or reject requisition** (Zatwierdź lub odrzuć zapotrzebowanie).
- d. Na karcie **Properties** (Właściwości) jako nazwę wpisz Approval required (Wymagane jest zatwierdzenie), a następnie zaznacz pole **Name Visible** (Widoczna nazwa).
- 6. Przeciągnij bramkę z palety znajdującej się po lewej stronie działania **Approve or reject requisition** (Zatwierdź lub odrzuć zapotrzebowanie) na diagramie procesu. Wpisz Need GM approval? (Czy potrzebne jest zatwierdzenie przez dyrektora generalnego?) w polu tekstowym wyświetlanym nad bramką. Na potrzeby dokumentowania wpisz Either approved (proceed to HR) or rejected (notify Hiring Manager) (Albo zatwierdzono - przejście do działu kadr, albo odrzucono - powiadomienie kierownika ds. rekrutacji).
- 7. Nawiąż połączenie z bramką **GM approved?** (Czy zatwierdzone przez dyrektora generalnego?):
	- a. Usuń przepływ sekwencji między działaniami **Approve or reject requisition** (Zatwierdź lub odrzuć zapotrzebowanie) i **Find job candidates** (Znajdź kandydatów na stanowisko).
	- b. Usuń przepływ sekwencji między działaniami **Approve or reject requisition** (Zatwierdź lub odrzuć zapotrzebowanie) i **Notify hiring manager** (Powiadom kierownika ds. rekrutacji).
	- c. Wybierz z palety ikonę przepływu sekwencji.
- <span id="page-27-0"></span>d. Połącz działanie **Approve or reject requisition** (Zatwierdź lub odrzuć zapotrzebowanie) z bramką **GM approved?** (Czy zatwierdzone przez dyrektora generalnego?).
- e. Połącz bramkę **GM approved?** (Czy zatwierdzone przez dyrektora generalnego?) z działaniem **Notify hiring manager** (Powiadom kierownika ds. rekrutacji) oraz działaniem **Find job candidates** (Znajdź kandydatów na stanowisko).
- f. Nadaj nazwy liniom przepływu sekwencji Rejected (Odrzucono) oraz Approved --> proceed to HR (Zatwierdzono --> przejście do działu kadr). Model procesu odpowiada następującemu obrazkowi:

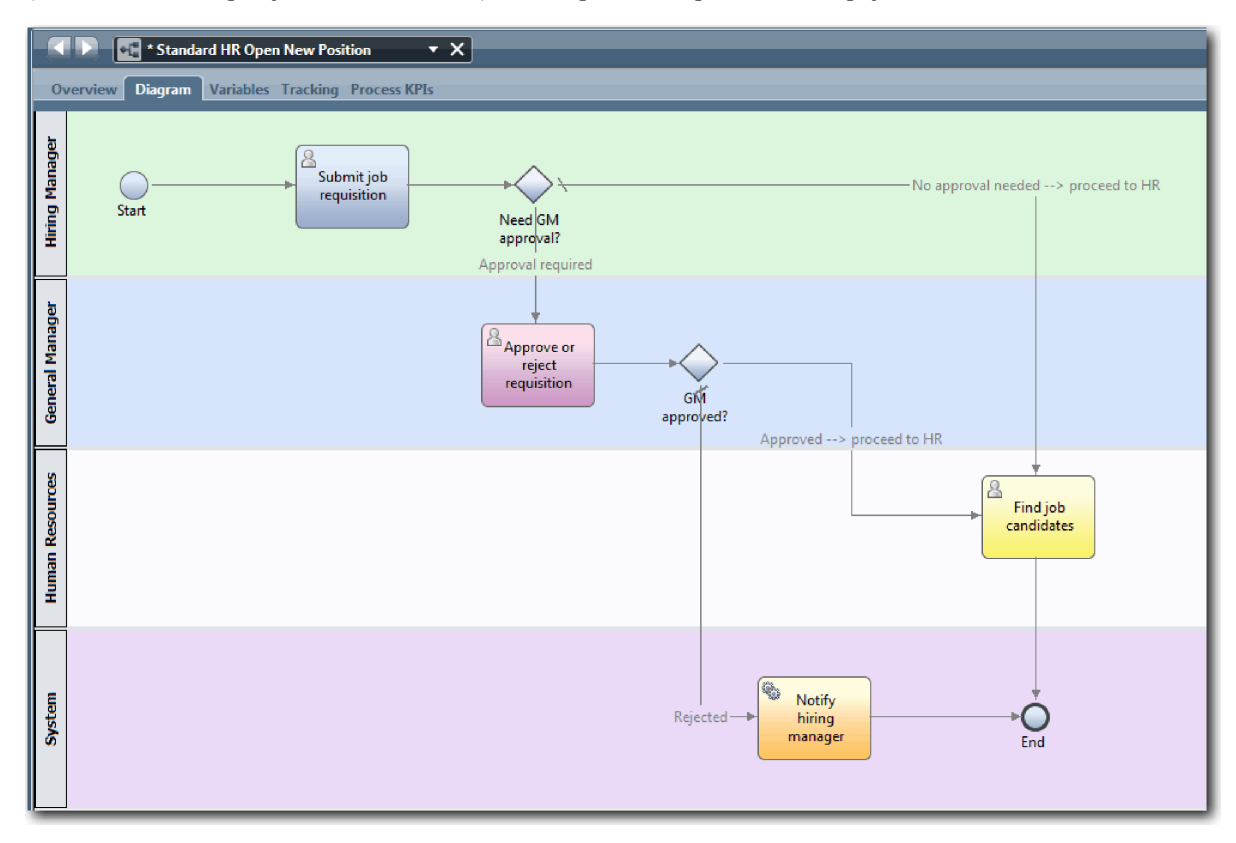

8. Zapisz pracę.

### **Punkt kontrolny lekcji**

Do definicji BPD Standard HR Open New Position (Standardowe otwarcie nowego stanowiska przez dział kadr) dodane zostały bramki zdarzeniowe.

Umiejętności nabyte podczas tej lekcji

- v Dodawanie bramek zdarzeniowych
- v Modelowanie odpowiednich przepływów sekwencji dla poszczególnych bramek
- v Nadawanie nazw liniom przepływu sekwencji

W następnej lekcji zostanie dodane pośrednie zdarzenie licznika czasu.

### **Strony pokrewne**

v Modelowanie bramek zdarzeniowych

## **Dodawanie pośredniego zdarzenia licznika czasu**

W tej lekcji zostanie przeprowadzone modelowanie ścieżki eskalacji z dołączonym pośrednim zdarzeniem licznika czasu w celu spełnienia wymagań definicji BPD Standard HR Open New Position (Standardowe otwarcie nowego stanowiska przez dział kadr).

W sekcji Wymagania procesu opisano kryteria, na podstawie których dyrektor generalny ocenia wprowadzone zapotrzebowanie na pracownika i zatwierdza je lub odrzuca. Jeśli dla zapotrzebowania na pracownika nie ustalono daty zakończenia, zostanie wyzwolone pośrednie zdarzenie licznika czasu, a system wyśle powiadomienie o eskalacji do głównego kierownika.

W tej lekcji użytkownik doda pośrednie zdarzenie licznika czasu oraz zaimplementuje je w module Kurs Rekrutacja: implementowanie procesu.

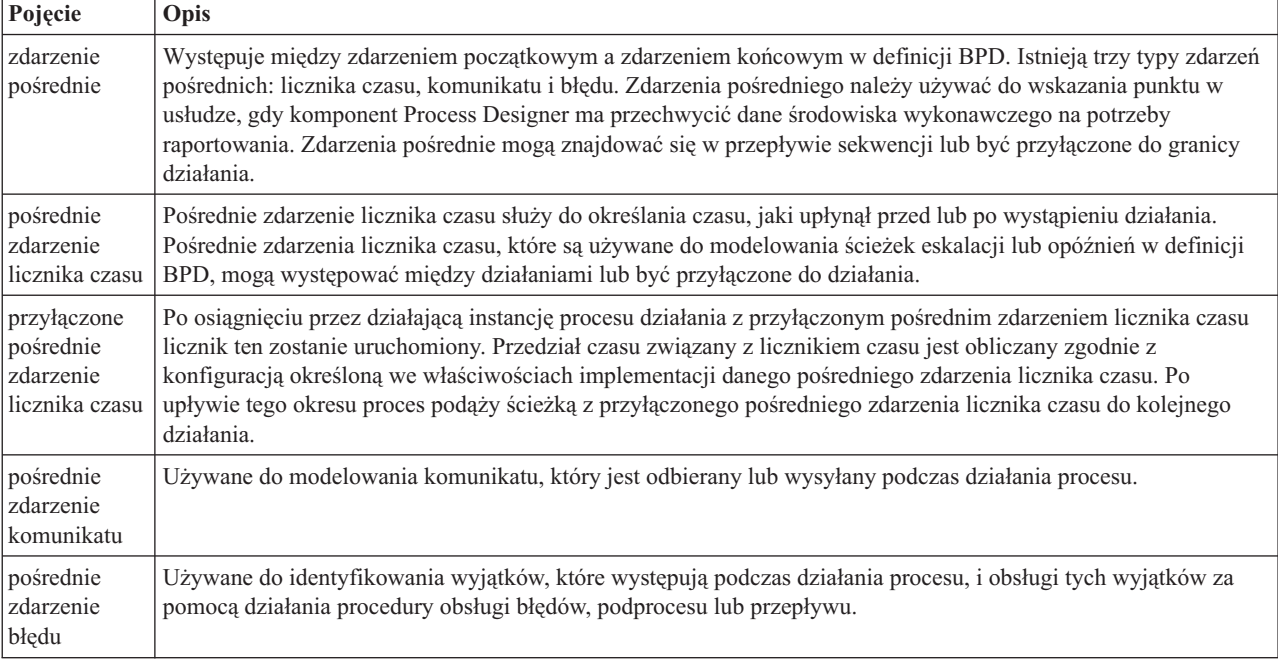

W tej lekcji są używane następujące pojęcia:

Dodawanie pośredniego zdarzenia licznika czasu:

- 1. Upewnij się, że proces Standard HR Open New Position (Standardowe otwarcie nowego stanowiska przez dział kadr) jest otwarty i wybrano kartę **Diagram**.
- 2. Przeciągnij zdarzenie pośrednie z palety na dolną lewą granicę działania **Approve or reject requisition** (Zatwierdź lub odrzuć zapotrzebowanie) i wpisz jako nazwę tekst Zaległe zatwierdzenie.

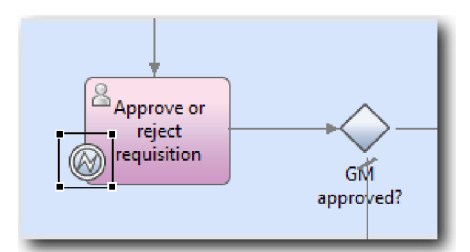

3. Na karcie **Properties** (Właściwości) wybierz opcję **Implementation** (Implementacja). W sekcji Boundary Event Details (Szczegóły zdarzenia granicznego) wybierz opcję **Timer** (Licznik czasu) i usuń zaznaczenie pola wyboru **Interrupt activity** (Przerwij działanie). Opcja **Repeatable** (Powtarzalne) powinna pozostać zaznaczona.

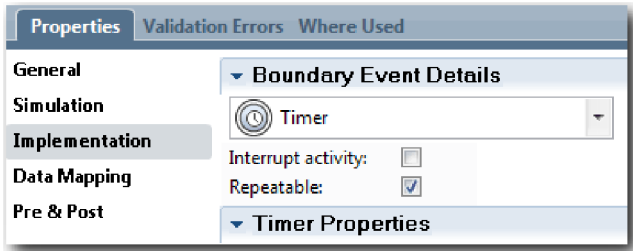

#### **Uwaga:**

- v Jeśli opcja Interrupt activity (Przerwij działanie) została zaznaczona, dołączone działanie jest zamykane po wyzwoleniu zdarzenia licznika czasu. Na potrzeby tego kursu należy usunąć zaznaczenie opcji **Interrupt activity** (Przerwij działanie), ponieważ główny kierownik zakończy działanie po odebraniu powiadomienia o eskalacji.
- v Jeśli opcja **Repeatable** (Powtarzalne) nie zostanie zaznaczona, powiadomienie o eskalacji zostanie wysyłane tylko raz. Jeśli dla licznika ustawiono wartość Repeatable (Powtarzalne), powiadomienie o eskalacji będzie wysyłane za każdym razem, gdy upłynie podany przedział czasu, aż do zakończenia działania.

Inne właściwości są ustawiane podczas implementowania. Należy zwrócić uwagę, w jaki sposób wyświetlany jest teraz licznik czasu przez ikonę zdarzenia pośredniego dla działania Approve or reject requisition (Zatwierdź lub odrzuć zapotrzebowanie).

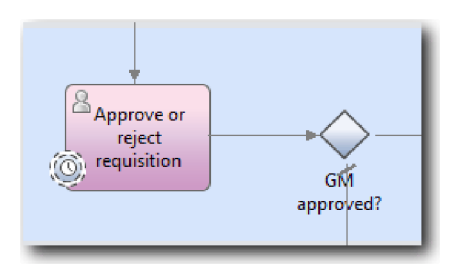

- 4. Dodaj działanie wysyłania eskalacji:
	- a. Przeciągnij działanie z palety na tor **System** w miejsce znajdujące się z lewej strony działania **Notify hiring manager** (Powiadom kierownika ds. rekrutacji).
	- b. Nazwij działanie Send escalation notice (Wyślij powiadomienie o eskalacji).
- 5. Połącz przyłączone pośrednie zdarzenie licznika czasu z działaniem Send escalation notice (Wyślij powiadomienie o eskalacji):
	- a. Wybierz z palety ikonę przepływu sekwencji.
	- b. Połącz pośrednie zdarzenie licznika czasu **Overdue approval** (Zaległe zatwierdzenie) z działaniem **Send escalation notice** (Wyślij powiadomienie o eskalacji).
	- c. Kliknij na palecie opcję **Narzędzie wyboru** lub naciśnij klawisz **Esc**, aby przełączyć się z powrotem do normalnego trybu wyboru na diagramie procesu.

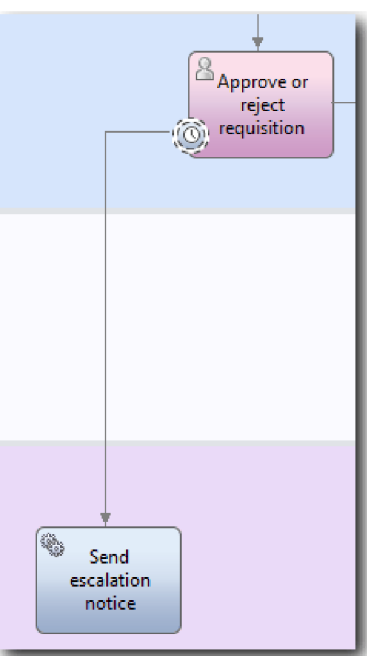

- 6. Nazwij linię przepływu sekwencji:
	- a. Kliknij przepływ sekwencji między pośrednim zdarzeniem licznika czasu **Overdue approval** (Zaległe zatwierdzenie) a działaniem **Send escalation notice** (Wyślij powiadomienie o eskalacji).
	- b. Na karcie **Properties** (Właściwości) wpisz nazwę Missed due date (Pominięto datę zakończenia) i zaznacz pole **Name Visible** (Widoczna nazwa).
	- c. W sekcji **Behavior** (Zachowanie) w polu **Line Type** (Typ linii) wybierz wartość **Exception Path** (Ścieżka wyjątkowa).

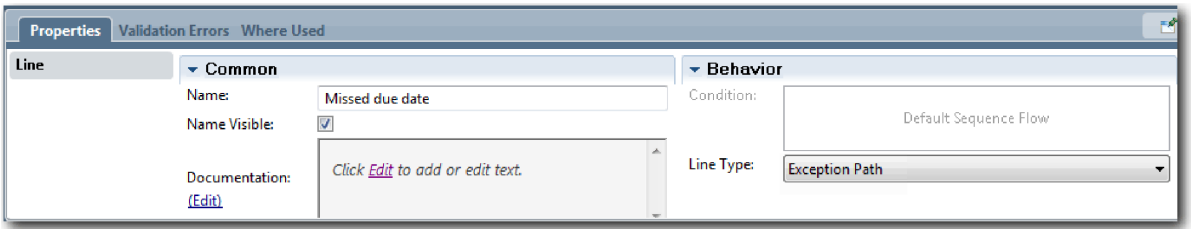

- 7. Dodaj zdarzenie końcowe, aby zakończyć ścieżkę wyjątkową. Przeciągnij zdarzenie **End** (Zakończenie) z palety na kanwę z prawej strony działania **Send escalation notice** (Wyślij powiadomienie o eskalacji) i wpisz tekst End escalation (Zakończenie eskalacji).
- 8. Połącz działanie **Send escalation notice** (Wyślij powiadomienie o eskalacji) ze zdarzeniem **End escalation** (Zakończenie eskalacji).

**Wskazówka:** Ścieżkę eskalacji można zakończyć, budując usługę bazową implementującą działanie **Send escalation notice** (Wyślij powiadomienie o eskalacji). Zwykle to działanie jest implementowane jako wzorzec wysyłania i śledzenia, który jest modelowany w oddzielnej definicji BPD. Diagram odpowiada następującemu obrazkowi:

<span id="page-31-0"></span>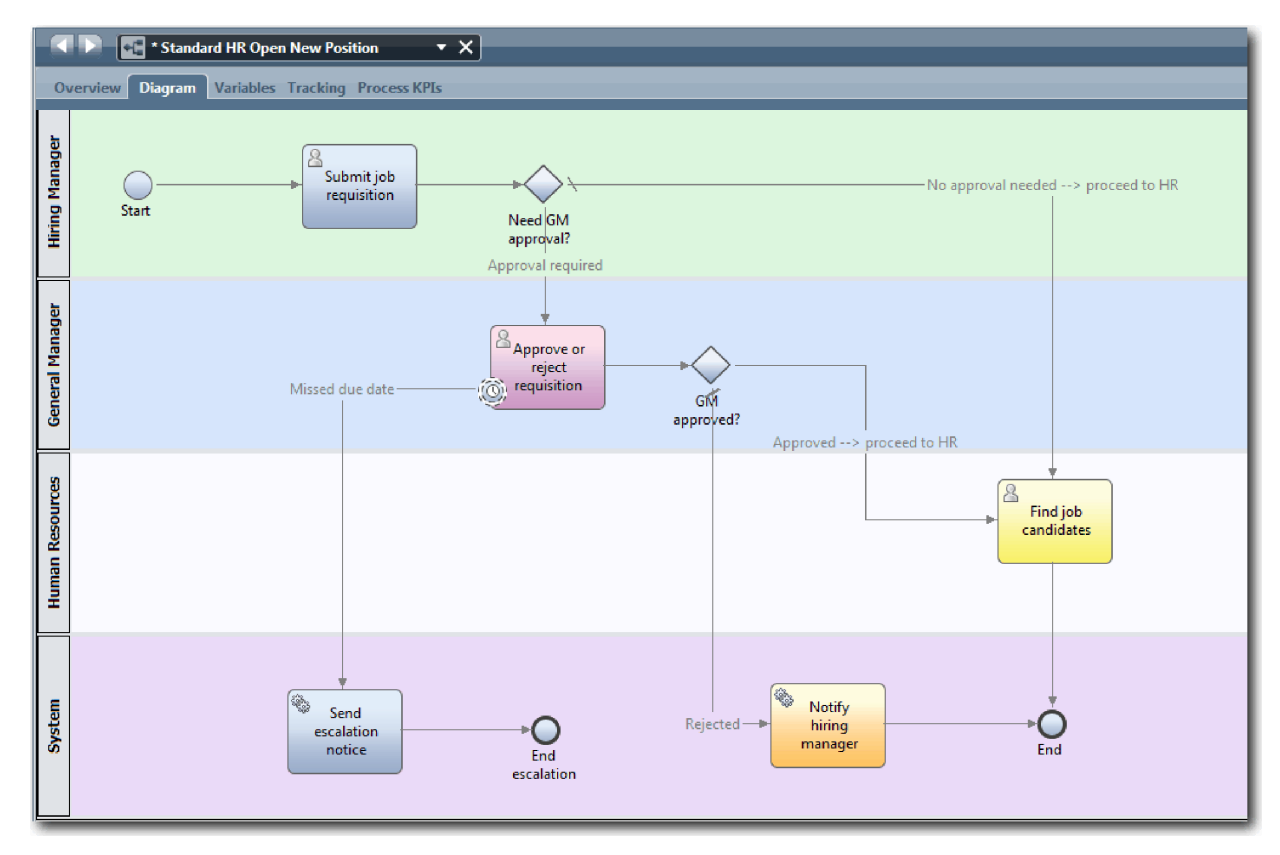

9. Zapisz pracę.

### **Punkt kontrolny lekcji**

Do definicji BPD Standard HR Open New Position (Standardowe otwarcie nowego stanowiska przez dział kadr) dodane zostało przyłączone zdarzenie licznika czasu.

Umiejętności nabyte podczas tej lekcji

- v Jak przyłączać pośrednie zdarzenie licznika czasu do działania.
- v Jak modelować ścieżkę eskalacji w definicji BPD.
- v Jak dodawać działanie systemu.
- Jak dodawać zdarzenie końcowe.

W następnej lekcji zostaną utworzone zmienne procesu.

#### **Strony pokrewne**

- v Modelowanie opóźnień, eskalacji i przekroczeń limitu czasu
- v [Wzorzec wysyłania i śledzenia](http://bpmwiki.blueworkslive.com/display/commwiki/Send+and+Chase+Pattern)

## **Tworzenie zmiennych procesu**

Ta lekcja obejmuje tworzenie zmiennych procesu w celu zaimplementowania logiki bramki.

Aby zaimplementować dwie bramki w definicji procesu biznesowego (definicji BPD) Standard HR Open New Position (Standardowe otwarcie nowego stanowiska przez dział kadr), są potrzebne dwie zmienne prywatne:

- *requisition* (zapotrzebowanie)
- v *currentPosition* (bieżąceStanowisko)

Należy wybrać zmienne prywatne, ponieważ są one używane tylko w tej definicji BPD i być może są przekazywane do połączonych definicji BPD. Następnie należy przypisać typ zmiennej o nazwie *placeholder* (obiekt zastępczy) do każdej z nich. Typ *placeholder* (obiekt zastępczy) to tymczasowy typ zmiennej. Po zaimplementowaniu procesu zmienne *requisition* (zapotrzebowanie) i *currentPosition* (bieżąceStanowisko) zostaną powiązane z utworzonymi obiektami biznesowymi.

Tworząc zmienne, należy kierować się następującymi wytycznymi:

- Nazwy zmiennych muszą rozpoczynać się małą literą.
- v Pierwsza litera typu zmiennej musi być wielka.
- v Jeśli nazwa zmiennej to jedno słowo, wszystkie litery powinny być małe.
- v Jeśli nazwa zmiennej zawiera więcej niż jedno słowo, pierwsza litera każdego kolejnego słowa musi być wielka.
- v W nazwach zmiennych jest rozróżniana wielkość liter.

W tej lekcji są używane następujące pojęcia:

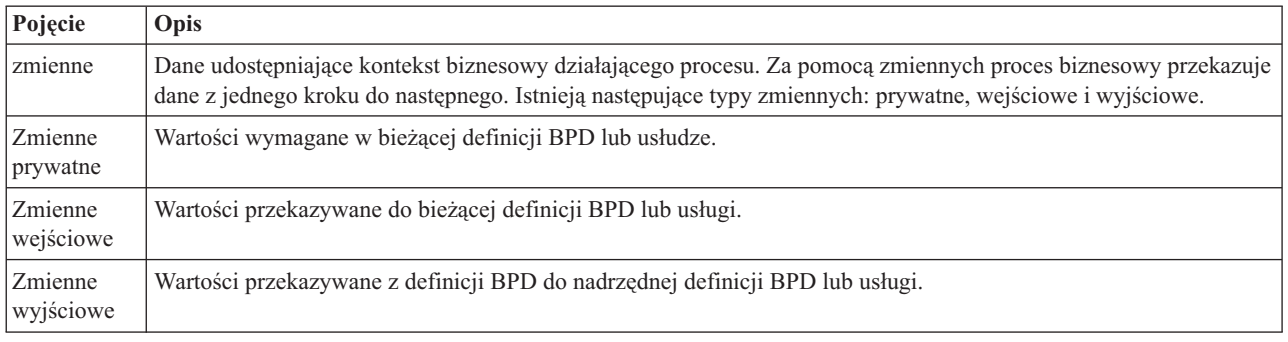

Utwórz zmienne:

1. Kliknij kartę **Variables** (Zmienne) na głównej kanwie procesu Standard HR Open New Position (Standardowe otwarcie nowego stanowiska przez dział kadr).

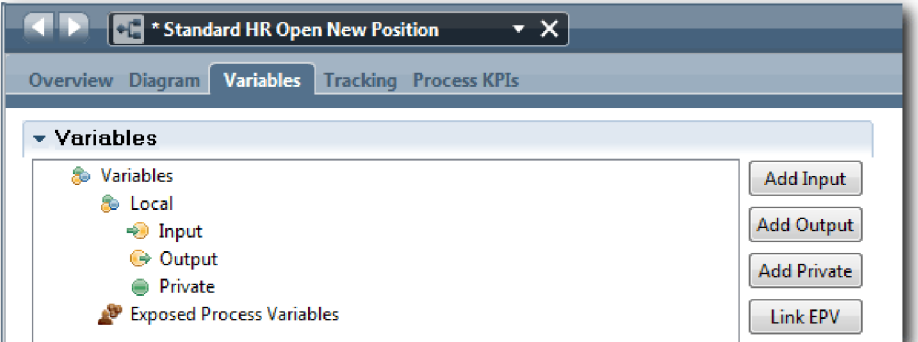

- 2. W sekcji Variables (Zmienne) kliknij opcję **Add Private** (Dodaj zmienną prywatną) i jako nazwę wpisz currentPosition (bieżąceStanowisko).
- 3. W sekcji Details (Szczegóły) kliknij opcję **New** (Nowe) i wpisz Placeholder (Obiekt zastępczy) dla obiektu biznesowego.

<span id="page-33-0"></span>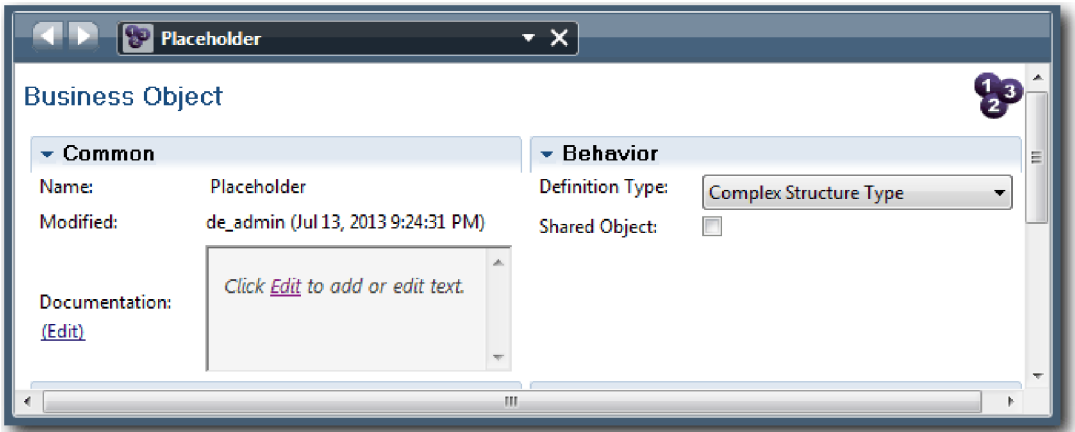

- 4. Kliknij strzałkę wstecz, aby wrócić do procesu Standard HR Open New Position (Standardowe otwarcie nowego stanowiska przez dział kadr).
- 5. Kliknij opcję **Add Private** (Dodaj zmienną prywatną) i jako nazwę wpisz requisition (zapotrzebowanie).
- 6. W sekcji Details (Szczegóły) kliknij przycisk **Select** (Wybierz), aby wybrać typ zmiennej **Placeholder** (Obiekt zastępczy). Utworzone zmienne prywatne są zgodne z tym, co przedstawiono na następującym obrazku:

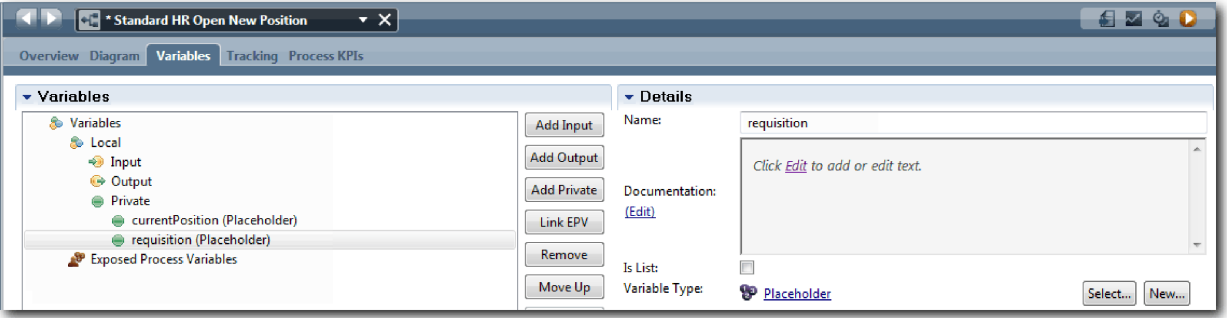

- 7. Zapisz pracę.
- 8. Kliknij kartę **Diagram** na głównej kanwie procesu Standard HR Open New Position (Standardowe otwarcie nowego stanowiska przez dział kadr), aby powrócić do modelu.

### **Punkt kontrolny lekcji**

Do definicji BPD Standard HR Open New Position (Standardowe otwarcie nowego stanowiska przez dział kadr) zostały dodane zmienne procesu.

Umiejętności nabyte podczas tej lekcji

- v Dodawanie zmiennych prywatnych do definicji BPD
- v Tworzenie prostego typu zmiennej Placeholder (Obiekt zastępczy)

W następnej lekcji zostanie wykonane odtwarzanie wstępne.

#### **Strony pokrewne**

v Uzyskiwanie dostępu do zmiennych w komponencie Process Designer

## **Odtwarzanie wstępne**

Podczas tej lekcji użytkownik zapoznaje się z informacjami na temat odtwarzań i wykonuje odtwarzanie wstępne, polegające na przejrzeniu modelu procesu z interesariuszami oraz wykonaniu obrazu stanu procesu.

Podczas odtwarzania dla interesariuszy biznesowych, użytkowników i programistów model procesu jest sprawdzany w wyznaczonej fazie projektowania w celu określenia celów procesu, osiągnięcia konsensusu, wspólnego udoskonalenia modelu procesu, a na końcu - jego zatwierdzenia. Przy użyciu odtwarzań można iteracyjnie opracowywać aplikację procesu. W przypadku aplikacji procesu My Hiring Sample (Moja przykładowa rekrutacja) występują cztery odtwarzania. Poniżej przedstawiono zakres czynności wykonywanych podczas tych działań:

- Odtwarzanie wstępne: przeglądanie modelu procesu
- v Pierwsze odtwarzanie: sprawdzanie za pomocą komponentu Inspector poprawności ścieżek w procesie, które wypływają z bramek decyzyjnych
- v Drugie odtwarzanie: sprawdzanie, czy poszczególne usługi personelu działają zgodnie z oczekiwaniami
- v Trzecie odtwarzanie: sprawdzanie, czy usługi działają poprawnie
- v Odtwarzanie końcowe: wykonanie jednej instancji procesu od początku do końca w portalu IBM Process Portal

Odtwarzanie wstępne jest ważnym kamieniem milowym w cyklu życia opracowywania projektu w produkcie Business Process Manager, ponieważ w jego trakcie proces biznesowy jest identyfikowany i analizowany jako dobry kandydat na projekt zarządzania procesami biznesowymi. Podczas odtwarzania wstępnego proces biznesowy jest definiowany, modelowany, doskonalony i przeglądany w trakcie dyskusji oraz przez wykrywanie i analizowanie procesu.

Zwykle faza analizy procesu poprzedza także odtwarzanie wstępne, które trwa od dwóch do trzech tygodni. Po zakończeniu przeglądu i zatwierdzeniu modelu procesu odtwarzanie implementacji (np. pierwsze odtwarzanie) umożliwia precyzowanie wymagań procesu. Nawet jeśli zespół zdecyduje o przerwaniu tworzenia danego procesu, efektem wykonanych działań jest udokumentowany proces.

Po zakończeniu odtwarzania należy wykonać obraz stanu procesu. W obrazach stanu rejestrowany jest stan elementów biblioteki w aplikacji procesu w określonym czasie. Obraz stanu umożliwia przywrócenie poprzedniego stanu w projekcie, dlatego należy często tworzyć obrazy stanu. Ponadto przez porównanie dwóch obrazów stanu można zidentyfikować wprowadzone zmiany. Po zakończeniu projektu tworzony jest końcowy obraz stanu, który zostanie wdrożony.

Podczas tej lekcji wprowadzane są następujące pojęcia:

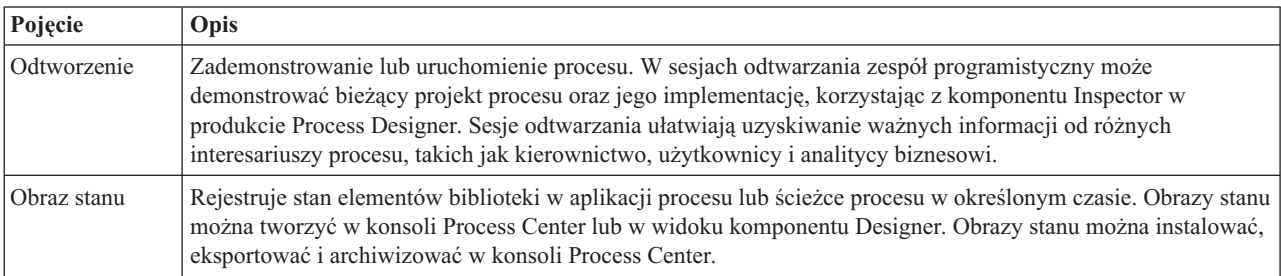

Odtwarzanie wstępne:

- 1. Upewnij się, że proces Standard HR Open New Position (Standardowe otwarcie nowego stanowiska przez dział kadr) jest otwarty i wybrano kartę **Diagram**.
- 2. Przejrzyj model procesu, sprawdzając, czy jest zgodny z następującym obrazkiem:

<span id="page-35-0"></span>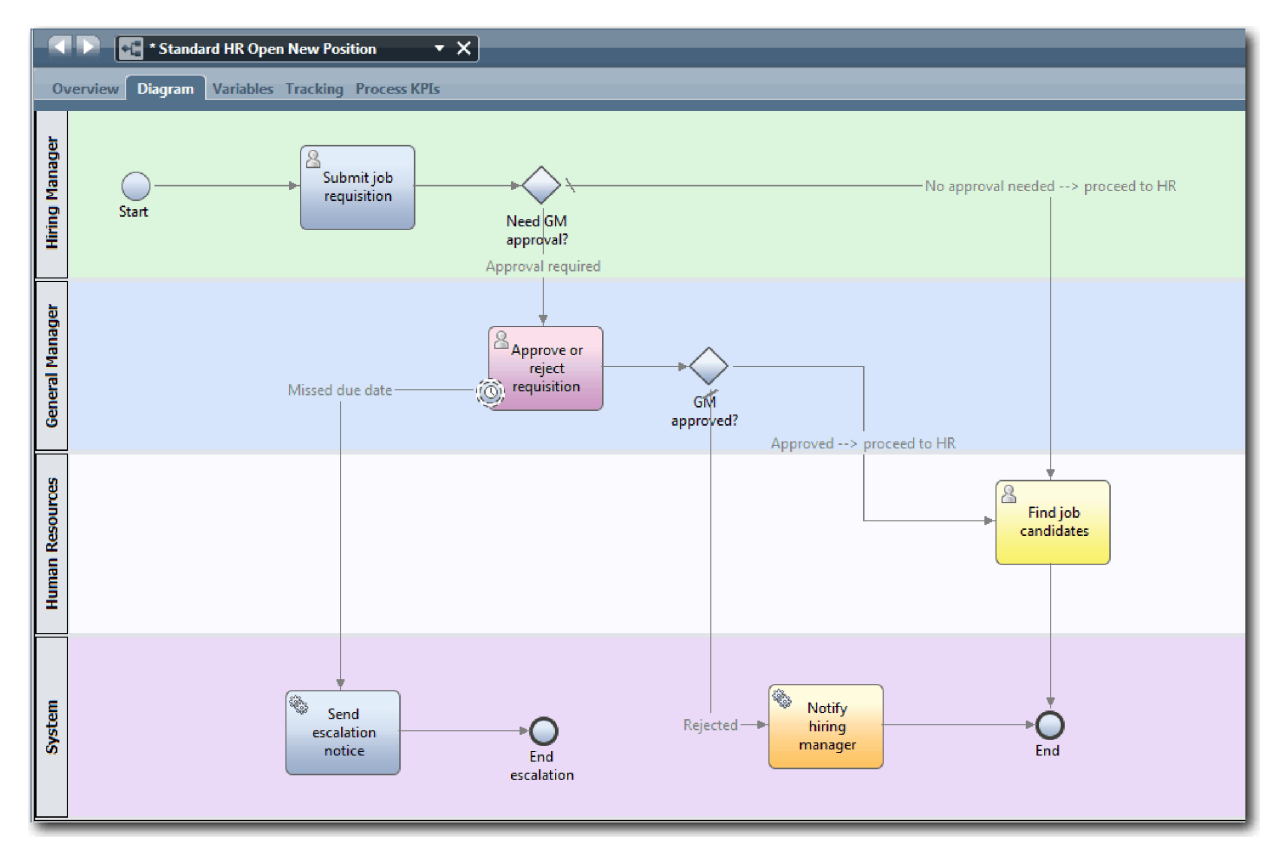

- 3. Przejdź krokowo przez proces w celu przeprowadzenia symulacji jego odtwarzania, wyjaśniając działanie modelu współpracownikowi.
- 4. Dodaj nowe wymagania do definicji procesu biznesowego (BPD) Standard HR Open New Position (Standardowe otwarcie nowego stanowiska przez dział kadr). W tym kursie żadne dodatkowe wymagania nie wchodzą do definicji BPD. Model procesu jest gotowy do zaimplementowania.
- 5. Utwórz obraz stanu aplikacji procesu:

## $\bullet$

- a. Kliknij ikonę znajdującą się na głównym pasku narzędzi.
- b. Wpisz tekst Odtwarzanie wstępne jako nazwę obrazu stanu i kliknij przycisk **OK**.
- c. W polu opisu wpisz tekst Obraz stanu aplikacji procesu przy odtwarzaniu wstępnym.

Obraz stanu można zobaczyć po otwarciu komponentu Process Center i wybraniu aplikacji procesu.

## **Punkt kontrolny lekcji**

Dokonano przeglądu modelu procesu, wykonując odtwarzanie wstępne, i utworzono obraz stanu aplikacji procesu.

Umiejętności nabyte podczas tej lekcji

- v Opisywanie celów i wymagań związanych ze sprawdzaniem poprawności w odtwarzaniu wstępnym
- v Sprawdzanie, czy proces biznesowy odzwierciedla wymagania
- v Implementowanie informacji zwrotnych z odtwarzania oraz nowych wymagań procesu
- v Wykonywanie obrazu stanu aplikacji procesu

Tematem następnego modułu jest implementowanie procesu.

#### **Strony pokrewne**

- v [Sprawdzone procedury odtwarzania w produkcie BPM](http://bpmwiki.blueworkslive.com/display/commwiki/BPM+Playback+Best+Practices)
- v Zarządzanie obrazami stanu
## **Implementowanie procesu**

W tym module zostanie przeprowadzona implementacja definicji BPD procesu Standard HR Open (Standardowe otwarcie przez dział kadr), którego poprawność została sprawdzona podczas odtwarzania wstępnego.

### **Cele kursu**

Po ukończeniu lekcji w tym module użytkownik pozna podstawowe pojęcia i zdobędzie umiejętności potrzebne do wykonania następujących czynności:

- v Tworzenie niestandardowych obiektów biznesowych służących do organizowania danych specyficznych dla procesu
- v Implementowanie pośrednich zdarzeń licznika czasu
- Implementowanie bramek
- v Wykonywanie pierwszego odtwarzania w produkcie Inspector

### **Wymagania wstępne**

Należy ukończyć wszystkie lekcje w module Kurs Rekrutacja: modelowanie procesu.

# **Tworzenie obiektów biznesowych**

W trakcie tej lekcji zostaną utworzone niestandardowe obiekty biznesowe służące do organizowania danych specyficznych dla procesu na potrzeby definicji procesu biznesowego (definicji BPD) Standard HR Open New Position (Standardowe otwarcie nowego stanowiska przez dział kadr).

Obiekty biznesowe reprezentują dane biznesowe, które są istotne dla definicji procesu biznesowego. Na potrzeby tej lekcji potrzebne są następujące niestandardowe obiekty biznesowe:

- *Person* (osoba)
- *Position* (stanowisko)
- *Requisition* (zapotrzebowanie)

Dla każdego obiektu biznesowego można zdefiniować parametry w celu określenia struktury danych. Dla parametru jest przypisywany typ zmiennej, który może być typem prostym lub obiektem biznesowym. W niniejszej lekcji tworzone są obiekty biznesowe wymagane dla tego modelu. Podczas tworzenia interfejsu użytkownika jego elementy są wiązane z tymi obiektami biznesowymi.

Podczas tworzenia obiektów biznesowych należy kierować się następującymi wytycznymi:

- Nazwy obiektów biznesowych należy rozpoczynać wielką literą.
- v Jeśli nazwa obiektu biznesowego składa się z więcej niż jednego słowa, należy pierwszą literę każdego słowa pisać wielką literą, na przykład *NowaOsoba*.
- v Należy pamiętać, że w nazwach obiektów biznesowych rozróżniana jest wielkość liter.
- v Należy dodać szczegóły dokumentacji do obiektów biznesowych i parametrów w celu wyjaśnienia ich zastosowania innym użytkownikom. Te szczegóły są wyświetlane w oknach pomocy kontekstowej po wybraniu obiektów biznesowych do użycia ze zmiennymi.

W tej lekcji są używane następujące pojęcia:

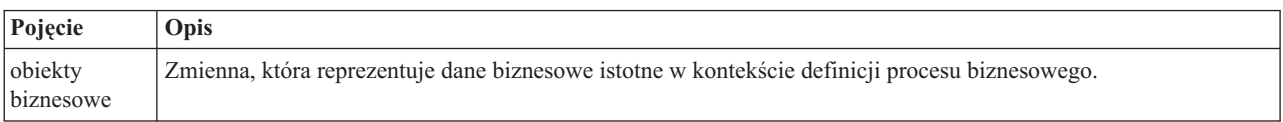

Tworzenie obiektów biznesowych:

- 1. Upewnij się, że aplikacja procesu My Hiring Sample (Moja przykładowa rekrutacja) jest otwarta w edytorze lokalnym komponentu Process Designer.
- 2. Utwórz obiekt biznesowy *Person* (osoba):
	- a. W bibliotece komponentu Designer kliknij znak plus znajdujący się obok pozycji **Dane** i wybierz opcję **Obiekt biznesowy**.

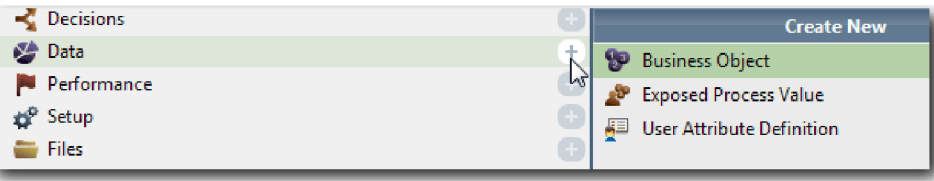

- b. Wpisz wartość Person (osoba) jako nazwę obiektu biznesowego i kliknij przycisk **Zakończ**.
- c. W sekcji Parametry kliknij przycisk **Dodaj**.
- d. Wpisz wartość lastName jako nazwę parametru, a jako typ zmiennej pozostaw wartość **String**. Aby zmienić typ zmiennej, kliknij opcję **Wybierz** obok pola **Typ zmiennej** w celu wybrania jednego z typów zmiennych w systemowej bibliotece narzędziowej.
- e. Dodaj następujące parametry:
	- v **firstName (String)**
	- v **supervisor (String)**
	- v **startDate (Date)**
	- v **payLevel (String)**
	- **payType** (String)
	- notes (String)

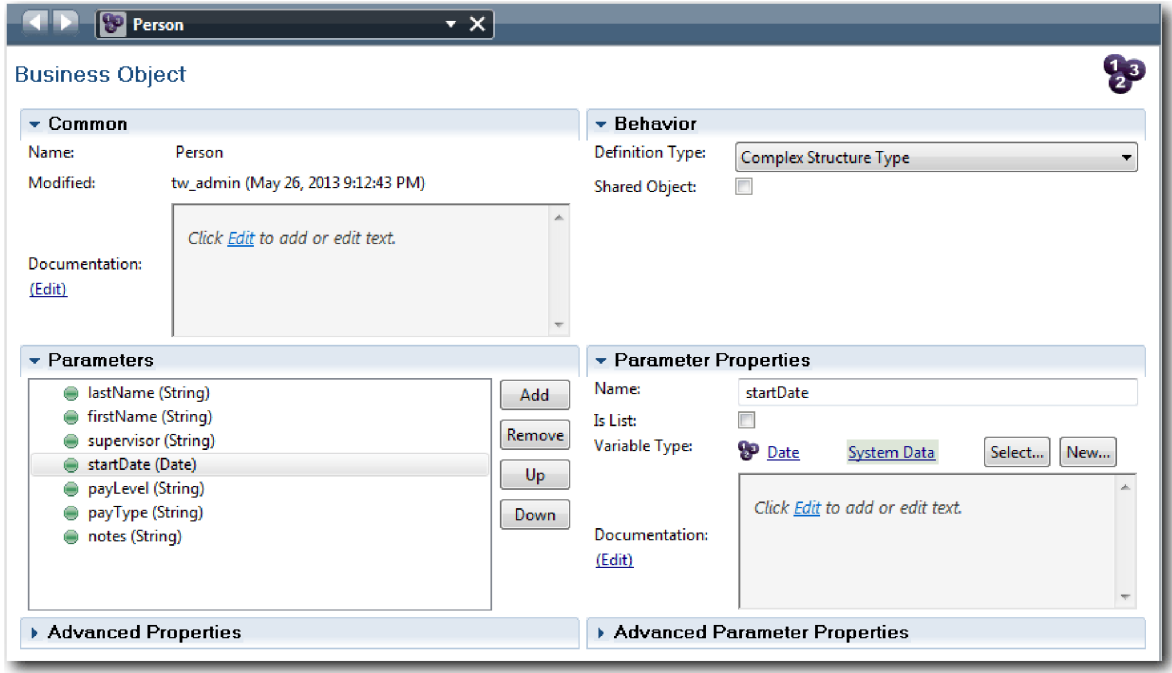

- 3. Zapisz pracę.
- 4. Utwórz obiekt biznesowy *Position* (stanowisko):
	- a. W bibliotece komponentu Designer kliknij znak plus znajdujący się obok pozycji **Dane** i wybierz opcję **Obiekt biznesowy**.
	- b. Wpisz wartość Position (stanowisko) jako nazwę obiektu biznesowego i kliknij przycisk **Zakończ**.
- c. W sekcji Parametry kliknij przycisk **Dodaj**.
- d. Wpisz wartość positionType jako nazwę parametru, a jako typ zmiennej pozostaw wartość **String**.
- e. Kliknij opcję **Edytuj** w sekcji **Dokumentacja** i wpisz wartość Nowe lub istniejące stanowisko.
- f. Dodaj następujące parametry:
	- v **replacement (Osoba)**, Dokumentacja: **NULL w przypadku nowego stanowiska**
	- v **jobTitle (String)**

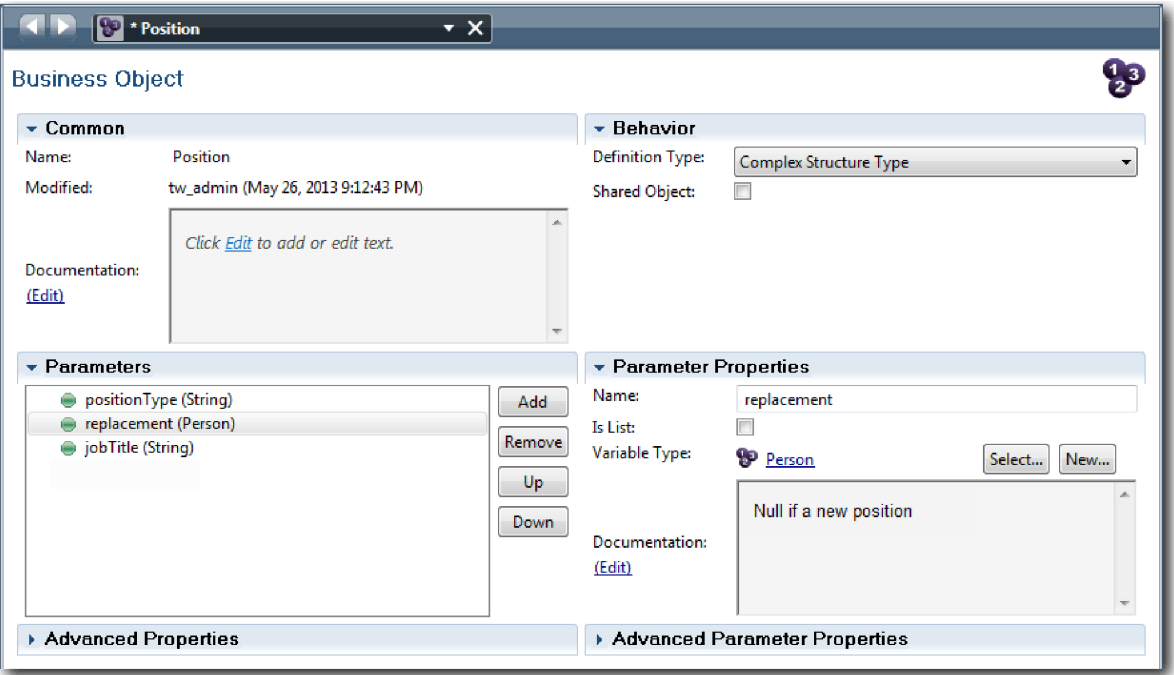

- 5. Zapisz pracę.
- 6. Utwórz obiekt biznesowy *Requisition* (zapotrzebowanie):
	- a. W bibliotece komponentu Designer kliknij znak plus znajdujący się obok pozycji **Dane** i wybierz opcję **Obiekt biznesowy**.
	- b. Wpisz wartość Requisition (zapotrzebowanie) jako nazwę obiektu biznesowego i kliknij przycisk **Zakończ**.
	- c. W sekcji Parametry kliknij przycisk **Dodaj**.
	- d. Wpisz wartość reqNum jako nazwę parametru, a jako typ zmiennej pozostaw wartość **String**.
	- e. Dodaj następujące parametry:
		- v **requestor (String)**
		- v **status (String)**
		- v **approvalNeeded (Boolean)**
		- v **date (Date)**
		- v **department (String)**
		- **location** (String)
		- v **empNum (Integer)**
		- v **gmApproval (String)**, Dokumentacja: **Zatwierdzony lub odrzucony**
		- v **gmComments (String)**
		- **instanceId** (String)

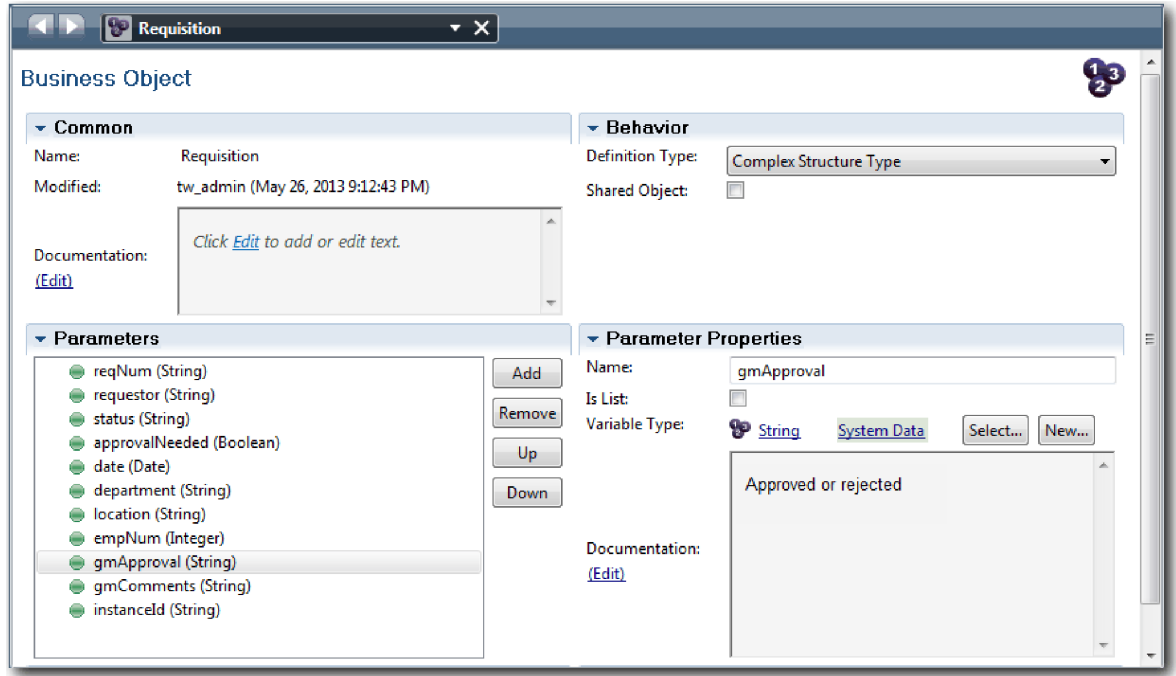

- 7. Zapisz pracę.
- 8. Klikaj strzałkę wstecz do momentu powrotu do procesu Standard HR Open New Position (Standardowe otwarcie nowego stanowiska przez dział kadr). Podczas modelowania procesu utworzono zmienne służące do modelowania logiki bramki decyzyjnej oraz powiązano zmienne z typem tymczasowym zwanym *obiektem zastępczym*. Teraz należy zmienić typ tych zmiennych na typ utworzonych obiektów biznesowych.
- 9. Na głównej kanwie procesu Standard HR Open New Position (Standardowe otwarcie nowego stanowiska przez dział kadr) kliknij kartę **Zmienne**.
- 10. Zmień typ zmiennej prywatnej *currentPosition* z *Placeholder* (Obiekt zastępczy) na *Position* (Stanowisko), klikając opcję **Wybierz**, a następnie opcję **Position**.
- 11. Zmień typ zmiennej prywatnej *requisition* z *Placeholder* (Obiekt zastępczy) na *Requisition* (Zapotrzebowanie), klikając opcję **Wybierz**, a następnie opcję **Requisition**.

Zmienne prywatne są zgodne z następującym obrazkiem:

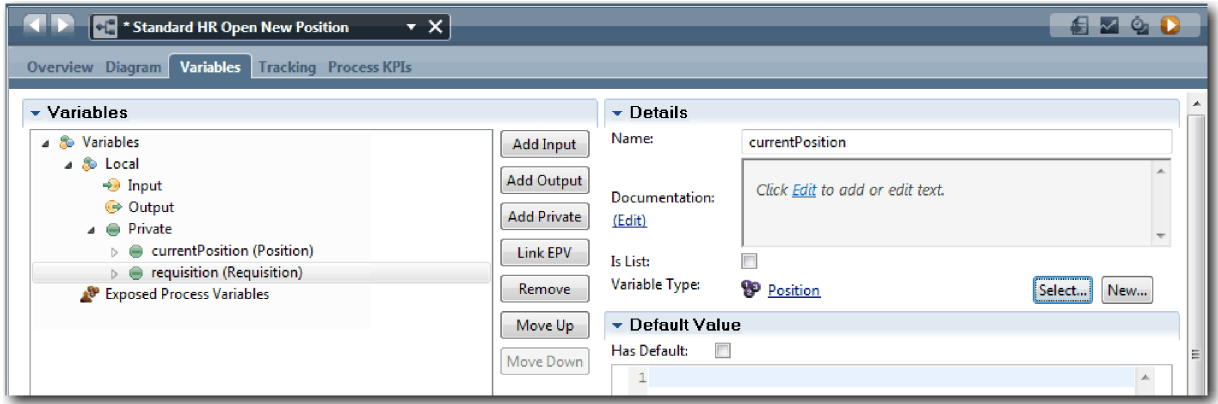

- 12. Zapisz pracę.
- 13. Kliknij kartę **Diagram**, aby powrócić do diagramu procesu Standard HR Open New Position (Standardowe otwarcie nowego stanowiska przez dział kadr).

## **Punkt kontrolny lekcji**

Utworzono obiekty biznesowe i zastąpiono zmienne zastępcze obiektami biznesowymi.

Umiejętności nabyte podczas tej lekcji

- v Dodawanie obiektów biznesowych
- v Ustawianie typu zmiennych na określony obiekt biznesowy

W następnej lekcji zostanie zaimplementowane pośrednie zdarzenie licznika czasu.

#### **Strony pokrewne**

- v Tworzenie niestandardowych obiektów biznesowych w produkcie Process Designer
- [Wzorzec projektowy konstruktora](http://bpmwiki.blueworkslive.com/display/commwiki/Constructor+Design+Pattern)

# **Implementowanie pośredniego zdarzenia licznika czasu**

Ta lekcja obejmuje implementowanie pośredniego zdarzenia licznika czasu, które było modelowane w definicji procesu biznesowego (definicji BPD) Standard HR Open New Position (Standardowe otwarcie nowego stanowiska przez dział kadr).

Podczas implementowania pośredniego zdarzenia licznika czasu, które przyłączono do granicy działania **Approve or reject requisition** (Zatwierdź lub odrzuć zapotrzebowanie), można ustawić następujące szczegóły:

- v *Trigger on* (Wyzwalaj) służy do określenia, kiedy ma być uruchamiane pośrednie zdarzenie licznika czasu.
- v *Before or After difference* (Różnica przed lub po) służy do określenia czasu, jaki może upłynąć po dacie zakończenia przed aktywacją licznika czasu.

Zaimplementuj pośrednie zdarzenie licznika czasu:

- 1. Upewnij się, że proces Standard HR Open New Position (Standardowe otwarcie nowego stanowiska przez dział kadr) jest otwarty i wybrano kartę **Diagram**.
- 2. Kliknij pośrednie zdarzenie licznika czasu, które jest przyłączone do działania **Approve or reject requisition** (Zatwierdź lub odrzuć zapotrzebowanie).
- 3. Na karcie **Properties** (Właściwości) wybierz opcję **Implementation** (Implementacja).
- 4. Usuń zaznaczenie opcji **Interrupt Activity** (Przerwij działanie) i zaznacz opcję **Repeatable** (Powtarzalne).
- 5. W sekcji Timer Properties (Właściwości licznika czasu) podaj następujące wartości:
	- v **Trigger On** (Wyzwalaj) opcja After Due Date (Po dacie zakończenia). Wybór tej opcji powoduje wyzwolenie zdarzenia po dacie zakończenia działania.
	- v **Before or After Difference** (Różnica przed lub po) 1 dzień. Ten wybór powoduje wyzwolenie zdarzenia jeden dzień po dacie zakończenia działania.

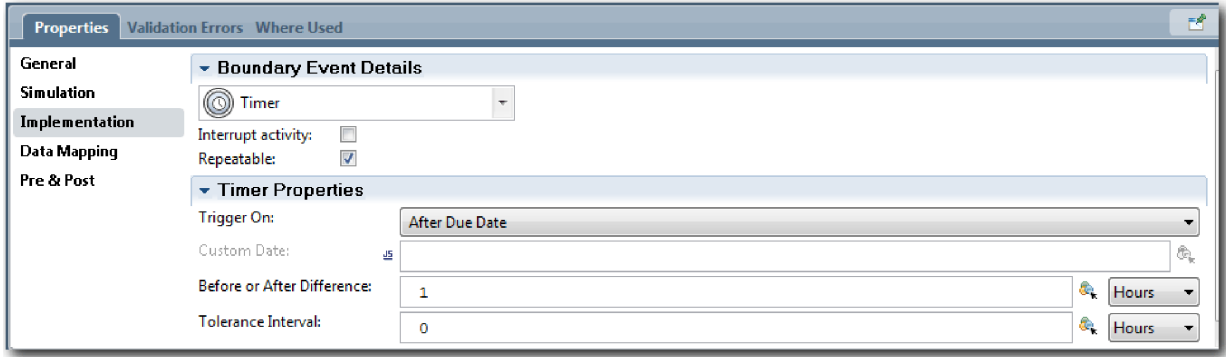

6. Zapisz pracę.

### **Punkt kontrolny lekcji**

Zaimplementowano pośrednie zdarzenie licznika czasu, które było modelowane w definicji BPD Standard HR Open New Position (Standardowe otwarcie nowego stanowiska przez dział kadr).

W tej lekcji przestawiono sposób implementacji pośredniego zdarzenia licznika czasu.

W następnej lekcji zostaną zaimplementowane bramki.

#### **Strony pokrewne**

v Modelowanie opóźnień, eskalacji i przekroczeń limitu czasu

# **Implementowanie bramek**

Ta lekcja obejmuje implementowanie bramek wykluczających Need GM approval (Potrzebne jest zatwierdzenie przez dyrektora generalnego) i GM approved (Zatwierdzone przez dyrektora generalnego), które były modelowane w definicji procesu biznesowego (definicji BPD) Standard HR Open New Position (Standardowe otwarcie nowego stanowiska przez dział kadr).

Przy określaniu implementacji bramki definiuje się warunki, które kontrolują obranie ścieżki podczas działania procesu.

**Uwaga:** W przypadku tej lekcji przyjęto domyślne ustawienie IBM Process Designer, a nie Advanced (Zaawansowane).

Zaimplementuj bramki:

- 1. Upewnij się, że proces Standard HR Open New Position (Standardowe otwarcie nowego stanowiska przez dział kadr) jest otwarty i wybrano kartę **Diagram**.
- 2. Zaimplementuj bramkę **Need GM approval?** (Czy potrzebne jest zatwierdzenie przez dyrektora generalnego?):
	- a. Kliknij bramkę **Need GM approval?** (Czy potrzebne jest zatwierdzenie przez dyrektora generalnego?).
	- b. Na karcie **Properties** (Właściwości) wybierz opcję **Implementation** (Implementacja).
	- c. W sekcji Decisions (Decyzje) upewnij się, że kolejność sekwencji przepływu rozpoczyna się od **Approval required** (Wymagane zatwierdzenie) u góry i **No approval needed --> proceed to HR** (Zatwierdzenie nie jest wymagane - przejdź do działu kadr) na dole. Kolejność sekwencji przepływu można zmienić za pomocą strzałek w górę i w dół po prawej stronie.
	- d. W pierwszym polu po prawej stronie warunku **Approval required** (Zatwierdzenie jest wymagane) kliknij ikonę **Select a variable** (Wybierz zmienną).

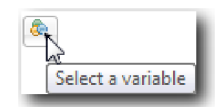

- e. Wybierz zmienną **positionType** (typStanowiska) pod zmienną **currentPosition** (bieżąceStanowisko).
- f. Zmień pozycję listy na ==.
- g. W ostatnim polu wpisz "New".

**Uwaga:** Należy dołączyć cudzysłów, ponieważ zmienna *positionType* (typStanowiska) jest łańcuchem. Implementacja odpowiada następującemu obrazkowi:

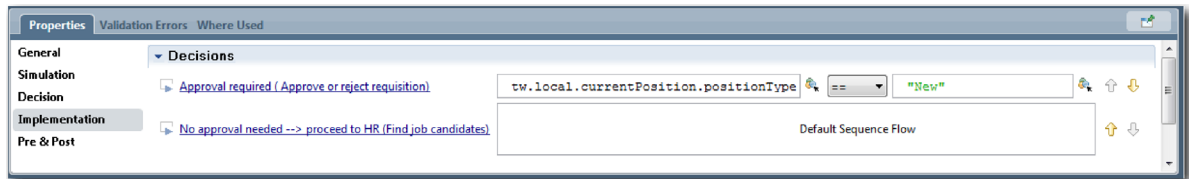

- 3. Zapisz pracę.
- 4. Zaimplementuj bramkę **GM approved?** (Czy dyrektor generalny zatwierdził?):
	- a. Kliknij bramkę **GM approved?** (Czy dyrektor generalny zatwierdził?).
	- b. Na karcie **Properties** (Właściwości) wybierz opcję **Implementation** (Implementacja).
	- c. W sekcji Decisions (Decyzje) upewnij się, że kolejność sekwencji przepływu rozpoczyna się od **Approved --> proceed to HR** (Zatwierdzone - przejdź do działu kadr) u góry i **Rejected** (Odrzucone) na dole.
	- d. W pierwszym polu po prawej stronie warunku **Approved --> proceed to HR** (Zatwierdzone przejdź do działu kadr) kliknij ikonę **Select a variable** (Wybierz zmienną).
	- e. Wybierz pozycję **gmApproval** (zatwierdzeniePrzezDyrektoraGeneralnego) w obszarze **requisition** (zapotrzebowanie).
	- f. Zmień pozycję listy na ==.
	- g. W ostatnim polu wpisz "Approved".

Implementacja odpowiada następującemu obrazkowi:

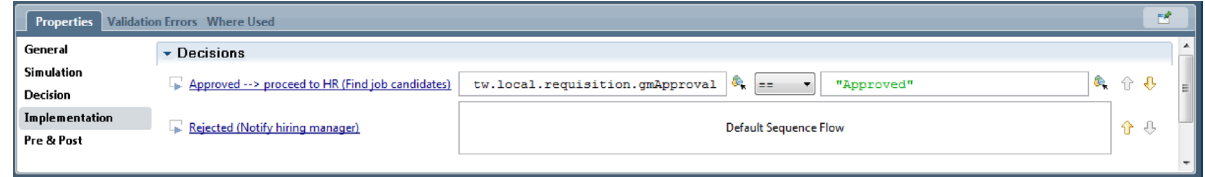

5. Zapisz pracę.

### **Punkt kontrolny lekcji**

Zaimplementowano bramki, które były modelowane w definicji BPD Standard HR Open New Position (Standardowe otwarcie nowego stanowiska przez dział kadr).

W tej lekcji przedstawiono sposób implementacji bramek.

W następnej lekcji zostanie wykonane pierwsze odtwarzanie (tzw. Playback One).

#### **Strony pokrewne**

v Modelowanie bramek zdarzeniowych

# **Pierwsze odtwarzanie**

Podczas tej lekcji przeprowadzane jest pierwsze odtwarzanie polegające na sprawdzeniu poprawności różnych ścieżek w procesie oraz wykonaniu obrazu stanu procesu.

W trakcie pierwszego odtwarzania sprawdzana jest poprawność procesu zgodnie z definicją podaną podczas odtwarzania wstępnego, a zmiany są przedstawiane interesariuszom biznesowym, użytkownikom i programistom. Podczas tego odtwarzania wykrywane są błędy w przepływie procesu lub w logice, która jest stosowana do wartościowania danych.

Podczas tej lekcji użytkownik sprawdza poprawność następujących ścieżek w komponencie Inspector:

- v Menedżer ds. zatrudnienia wprowadza zapotrzebowanie na pracownika w celu zatrudnienia go na nowym stanowisku.
	- Po wprowadzeniu zapotrzebowanie zostaje skierowane do dyrektora generalnego w celu zatwierdzenia.
		- Dyrektor generalny nie wykonuje tego zadania w odpowiednim czasie.
		- Dyrektor generalny zatwierdza zapotrzebowanie i zostaje ono skierowane do działu kadr.
- v Menedżer ds. zatrudnienia wprowadza zapotrzebowanie na pracownika w celu zatrudnienia go na istniejącym stanowisku.
	- Po wprowadzeniu zapotrzebowanie zostaje skierowane do działu kadr.

Podczas tej lekcji wprowadzane są następujące pojęcia:

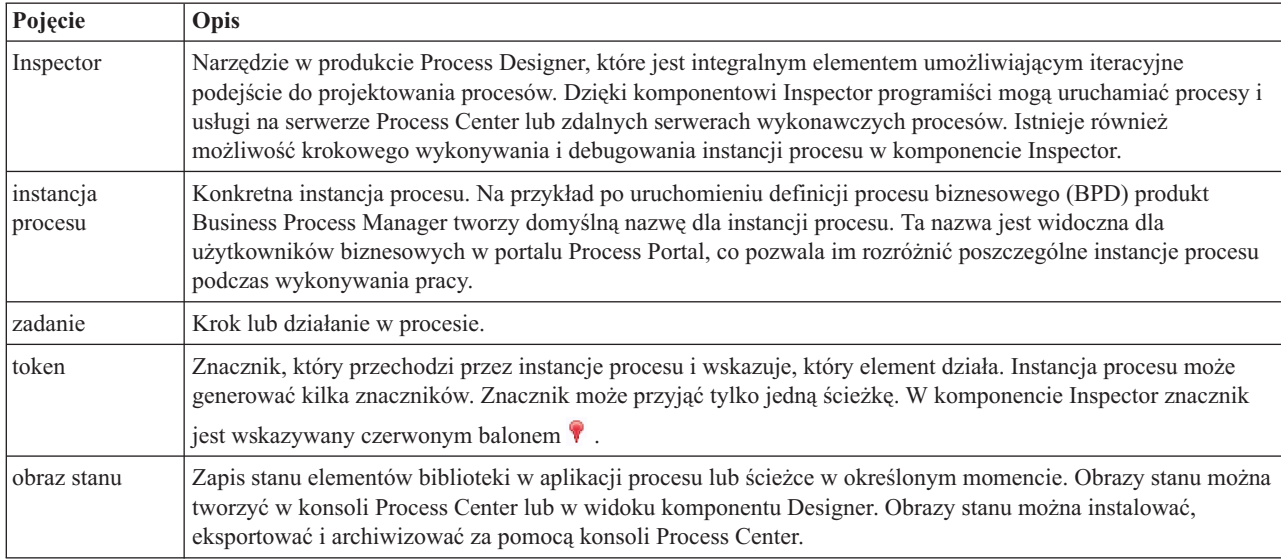

### **Uruchamianie instancji procesu**

Konfigurowanie odtwarzania przez uruchomienie instancji procesu:

- 1. Upewnij się, że proces Standard HR Open New Position (Standardowe otwarcie nowego stanowiska przez dział kadr) jest otwarty na stronie **Diagram**.
- 2. Aby przetestować zdarzenie, przyspiesz wyzwalanie licznika czasu związanego z działaniem Approve or reject requisition (Zatwierdź lub odrzuć zapotrzebowanie). Podczas tworzenia pośredniego zdarzenia licznika czasu ustawiane jest jego wyzwalanie po godzinie od daty zakończenia. Właściwość działania **Termin zakończenia** ustawia datę zakończenia, której domyślna wartość to 1 godzina. Podczas testowania taki okres jest zbyt długi.
	- a. Na diagramie procesu kliknij działanie **Approve or reject job requisition** (Zatwierdź lub odrzuć zapotrzebowanie na pracownika) i przejdź do strony Implementacja właściwości.
	- b. W obszarze Ustawienia priorytetu zmień wartość w polu **Termin zakończenia** na jedną minutę.
	- c. Kliknij pośrednie zdarzenie licznika czasu w działaniu **Approve or reject job requisition** (Zatwierdź lub odrzuć zapotrzebowanie na pracownika) i przejdź do strony Implementacja właściwości.
	- d. W sekcji Właściwości licznika czasu zmień wartość **Różnica przed lub po** na jedną minutę.
	- e. Zapisz wprowadzone zmiany.

**Uwaga:** Ponieważ licznik czasu jest ustawiony jako powtarzalny, co minutę tworzone jest zdarzenie, aż do zakończenia działania Approve or reject job requisition (Zatwierdź lub odrzuć zapotrzebowanie na pracownika).

**Zapamiętaj:** Po zakończeniu testowania we właściwości Termin zakończenia należy ustawić wartość 1 dzień, aby zadanie powiadomienia o eskalacji powtarzało się co jeden dzień, a nie co minutę.

3. Aby uruchomić instancję procesu, kliknij ikonę **Uruchom proces**.

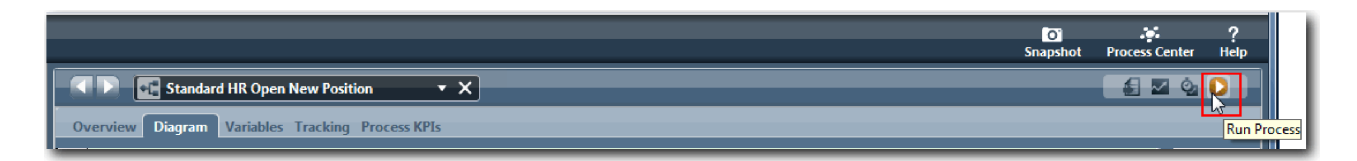

4. W odpowiedzi na zapytanie o przełączenie do komponentu Inspector kliknij przycisk **Tak**. Diagram procesu zostanie otwarty w komponencie Inspector:

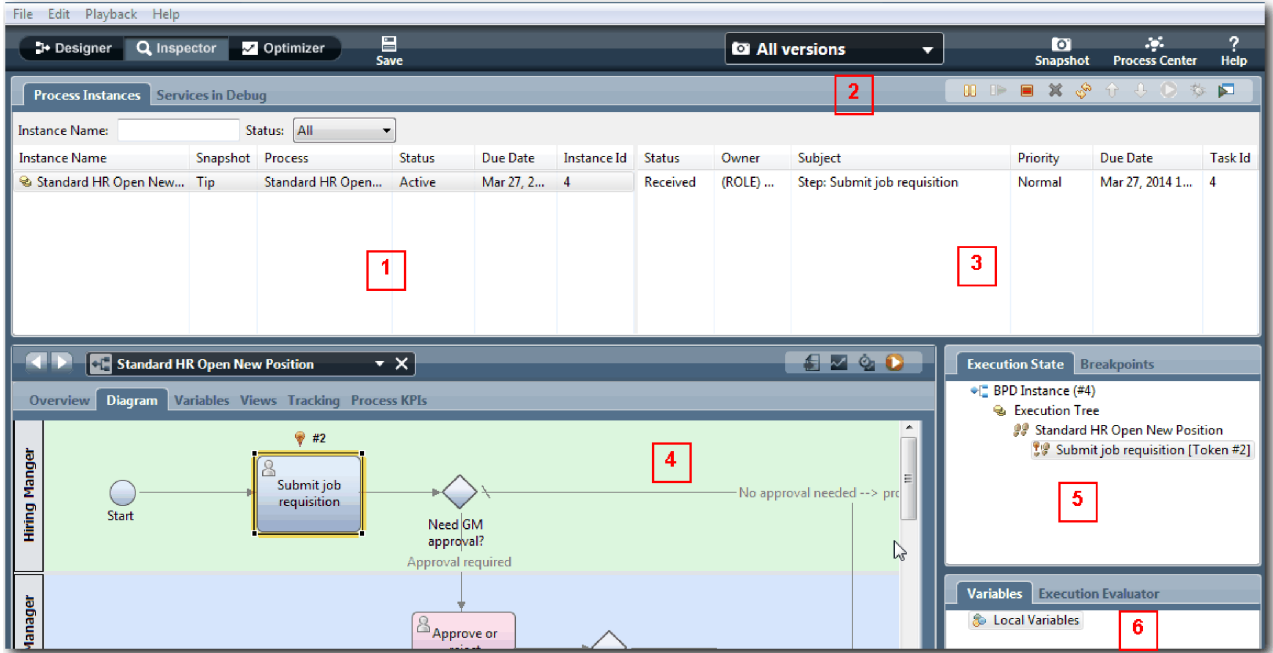

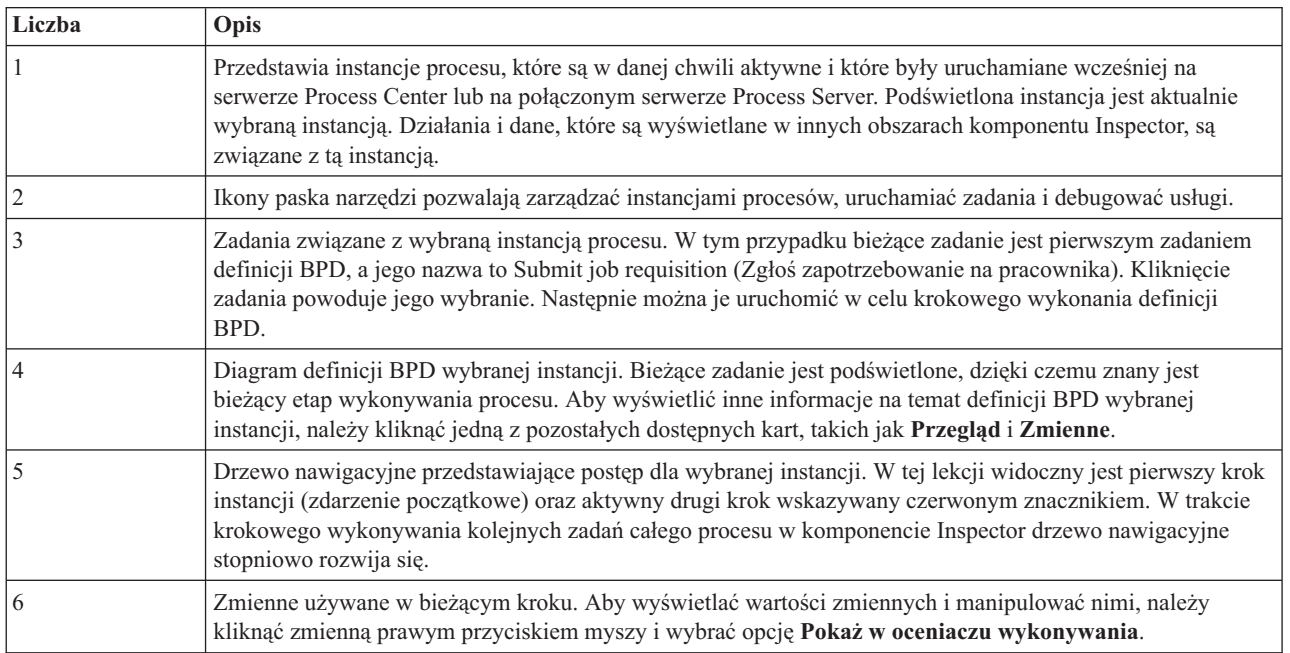

### **Testowanie ścieżki rekrutowania pracownika na nowe stanowisko**

Teraz można przetestować ścieżkę, w której użytkownik rekrutuje pracownika na nowe stanowisko, co wymaga zatwierdzenia przez dyrektora generalnego.

W komponencie Inspector wszystkie aktywne, zakończone i aktualnie działające instancje procesu są wyświetlane na karcie **Instancje procesu**. W tym widoku widać, że została uruchomiona nowa, aktywna instancja procesu.

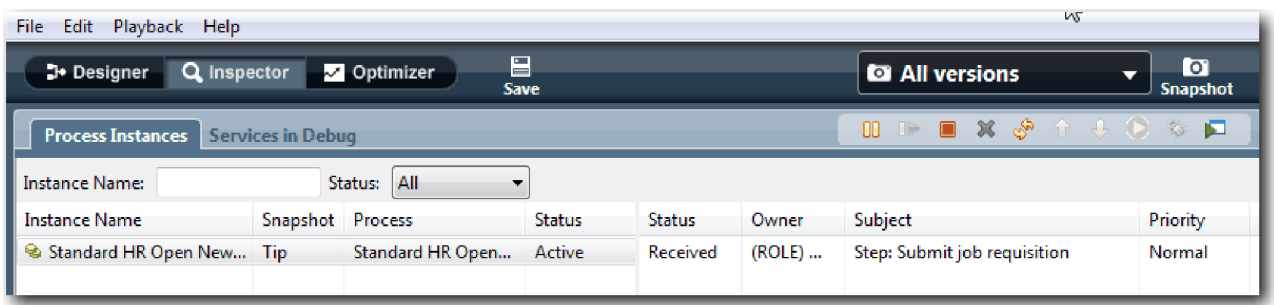

Testowanie ścieżki zapotrzebowania na nowe stanowisko:

- 1. Aby uruchomić ścieżkę, należy wprowadzić dane. W lewym dolnym oknie przedstawiającym proces przejdź do karty **Zmienne**:
	- a. Kliknij zmienną **currentPosition**.
	- b. W obszarze Wartość domyślna wybierz opcję **Ma wartość domyślną**.
	- c. Dla zmiennej **positionType** wprowadź wartość "New" (Nowe) razem ze znakami cudzysłowu.

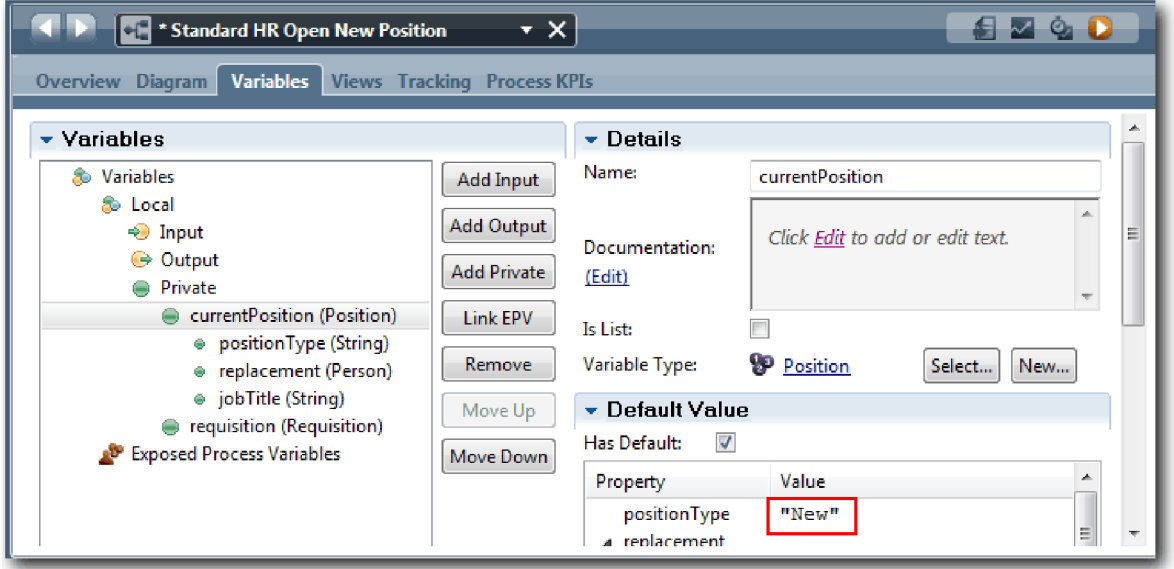

d. Podobnie kliknij zmienną **requisition** i wybierz opcję **Ma wartość domyślną**. Dla zmiennej **gmApproval** podaj wartość "Approved" (Zatwierdzono) razem ze znakami cudzysłowu.

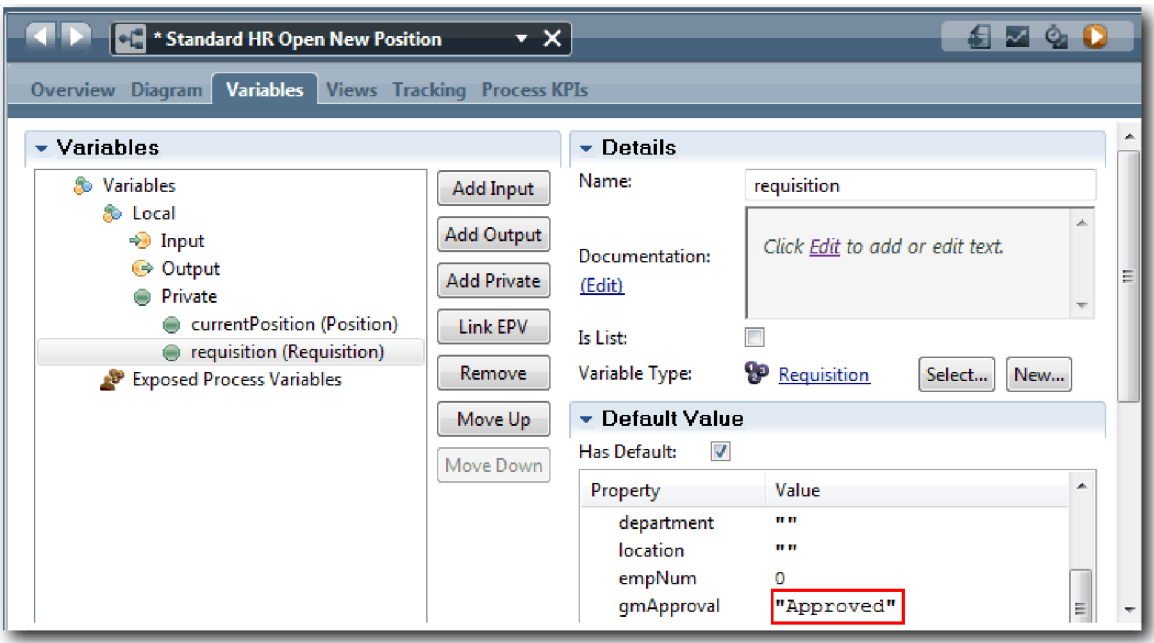

e. Zapisz wprowadzone zmiany.

**Uwaga:** Zwykle w tym miejscu nie wprowadza się danych testowych. Proces uruchamia się za pomocą działania skryptu na torze System w celu zainicjowania danych. Skrypt testowy jest używany do testowania danych, które są przechwytywane przez elementy formatki interakcji z użytkownikiem. Ponieważ w tym przykładzie nie ma działania skryptu, należy wprowadzić fikcyjne dane, aby umożliwić wykonanie pierwszego odtwarzania i sprawdzenie poprawności przepływu procesu.

2. Aby wyświetlić nowe działanie Submit job requisition (Zgłoś zapotrzebowanie na pracownika), kliknij aktywną instancję procesu Standard HR Open new Position (Standardowe otwarcie nowego stanowiska przez dział kadr).

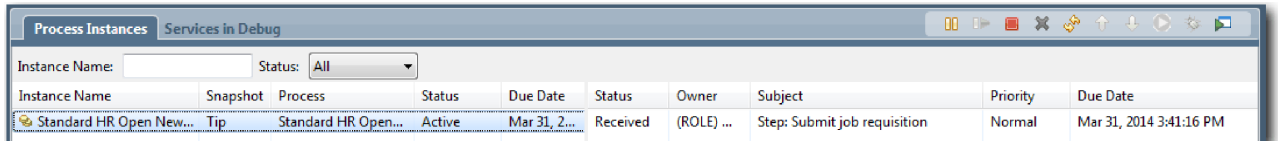

- 3. Kliknij zadanie **Submit job requisition** (Zgłoś zapotrzebowanie na pracownika), aby umożliwić jego uruchomienie. Dostępna stanie się ikona **Uruchom wybrane zadanie**.
- 4. Kliknij ikonę **Uruchom wybrane zadanie**.

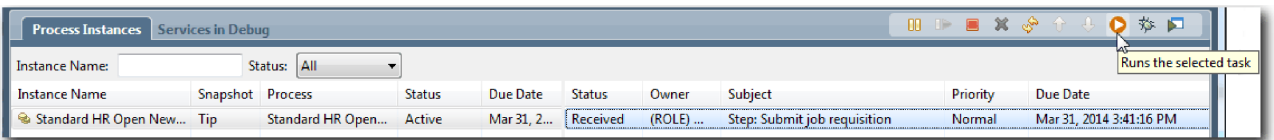

**Uwaga:** Jeśli zostanie wyświetlone polecenie wyboru użytkownika do uruchomienia zadania, należy wybrać użytkownika i kliknąć przycisk **OK**. W zależności od wybranego użytkownika może być konieczne wpisanie hasła użytkownika. Ponieważ w opracowanym modelu wszystkie zadania mogą być uruchamiane przez grupę tw\_allusers, na liście dostępnych nazw użytkowników uwzględnieni są wszyscy użytkownicy.

W przeglądarce WWW zostanie otwarta wygenerowana strona Submit job requisition (Zgłoś zapotrzebowanie na pracownika), umożliwiając kontynuowanie testu, choć interfejs użytkownika zadań nie został jeszcze utworzony. Interfejs użytkownika zostanie utworzony później w module Kurs Rekrutacja: tworzenie interfejsu użytkownika.

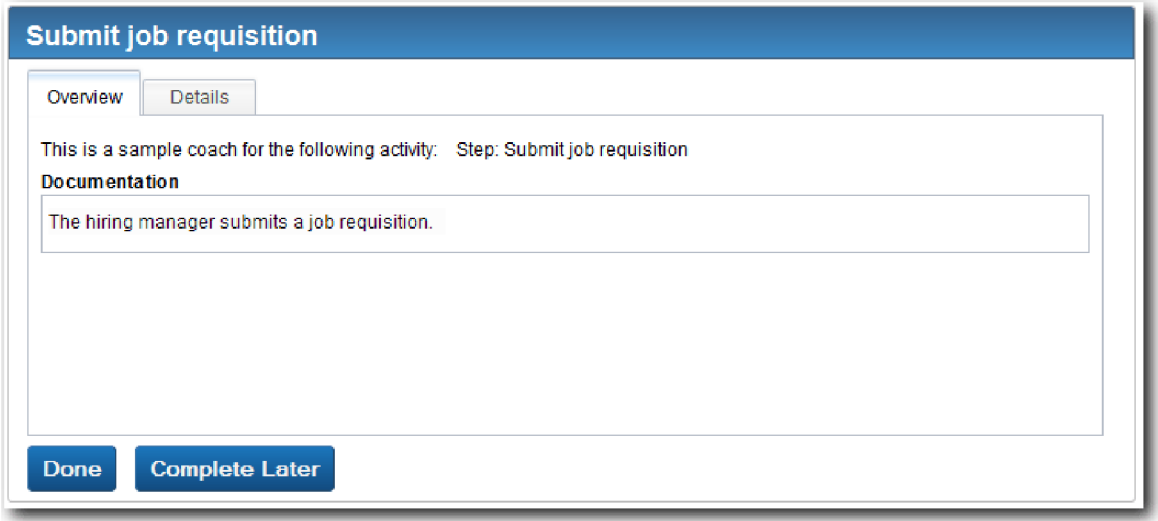

- 5. Działając jako menedżer ds. zatrudnienia, kliknij opcję **Gotowe** na stronie Submit job requisition (Zgłoś zapotrzebowanie na pracownika) w przeglądarce WWW. W przeglądarce WWW zostanie wyświetlony tekst Usługa została zakończona, co oznacza, że zadanie menedżera ds. zatrudnienia zostało wykonane. Zamknij przeglądarkę WWW.
- 6. Przejdź do edytora lokalnego komponentu Process Designer w widoku Inspector i kliknij ikonę ina pasku narzędzi, aby zaktualizować widok Instancje procesu. Zadanie Submit job requisition (Zgłoś zapotrzebowanie na pracownika) zostało zamknięte. Ponieważ typ stanowiska został ustawiony na wartość New (Nowe), symulując żądanie utworzenia nowego stanowiska, dyrektor generalny musi zatwierdzić zapotrzebowanie na pracownika, zanim zostanie ono skierowane do działu kadr. Instancja procesu przechodzi do następnego działania i powoduje wygenerowanie zadania Approve or reject requisition (Zatwierdź lub odrzuć zapotrzebowanie) dla dyrektora generalnego.

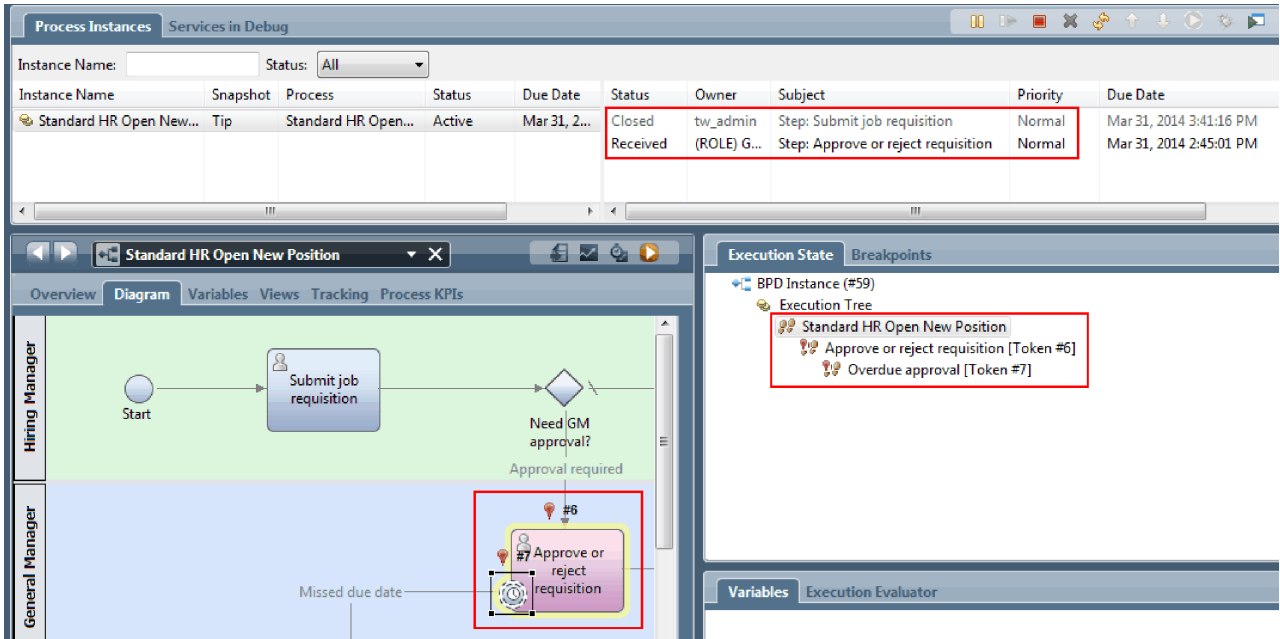

Należy zauważyć, że znacznik znajduje się teraz na zadaniu **Approve or reject requisition** (Zatwierdź lub odrzuć zapotrzebowanie) w diagramie procesu i drzewie wykonania.

7. Zaczekaj co najmniej dwie minuty, a następnie uruchom zadanie **Approve or reject requisition** (Zatwierdź lub odrzuć zapotrzebowanie).

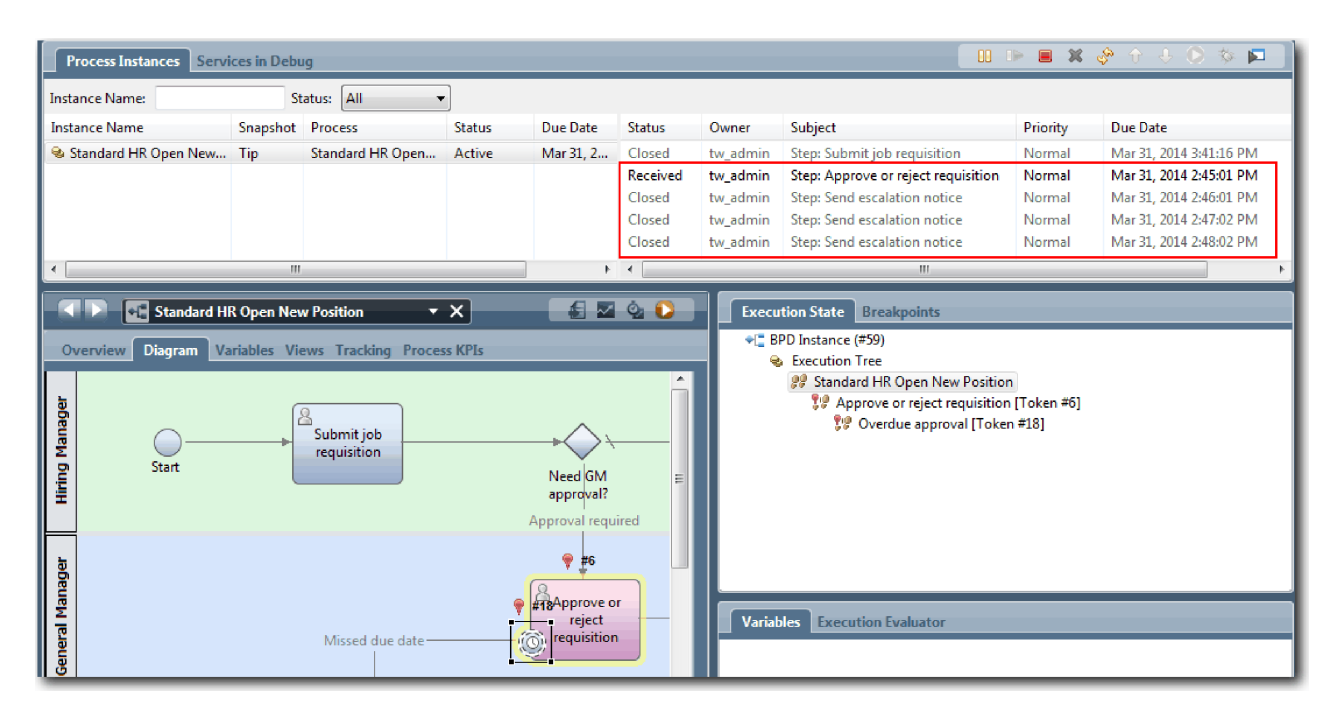

Należy zauważyć, że lista zadań zawiera zadanie systemowe **Send escalation notice** (Wyślij powiadomienie o eskalacji) dla każdej minuty, która upłynęła od momentu, gdy zadanie stało się zaległe.

- 8. Działając jako dyrektor generalny, kliknij w przeglądarce WWW opcję **Gotowe** na stronie Approve or reject requisition (Zatwierdź lub odrzuć zapotrzebowanie). W przeglądarce WWW zostanie wyświetlony tekst Usługa została zakończona, co oznacza, że zadanie dyrektora generalnego zostało wykonane.
- 9. Wróć do komponentu Inspector, a następnie odśwież stronę.

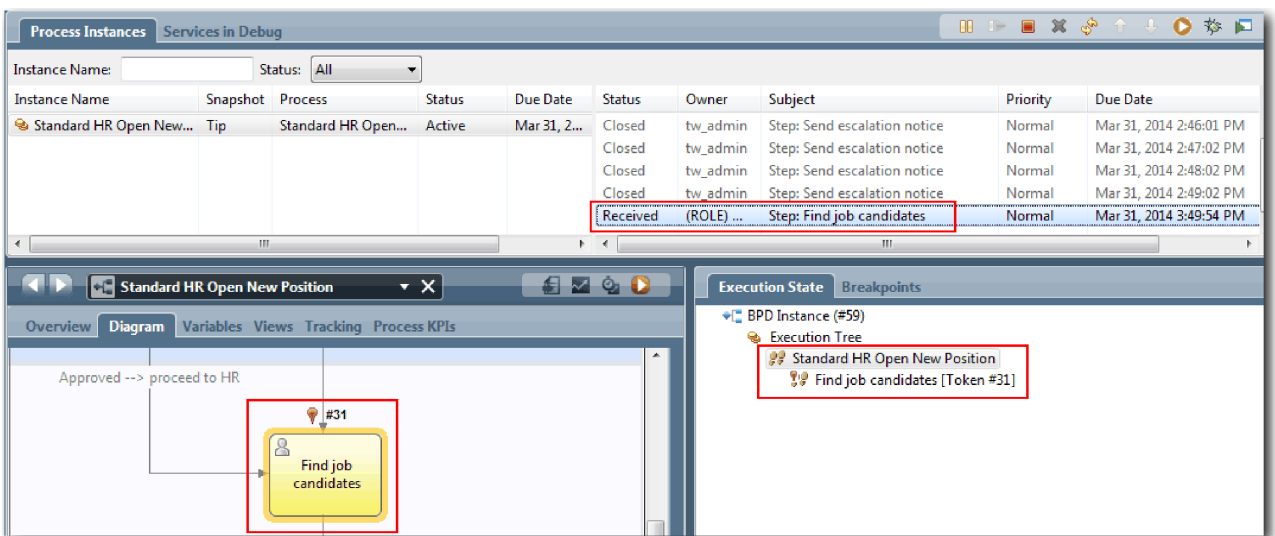

Zadanie Approve or reject requisition (Zatwierdź lub odrzuć zapotrzebowanie) i zadanie Send escalation notice (Wyślij powiadomienie o eskalacji) są zamknięte, a aktywne jest zadanie Find job candidates (Znajdź kandydatów na pracownika).

10. Uruchom zadanie Find job candidates (Znajdź kandydatów na pracownika) i wykonaj je w przeglądarce WWW.

11. Odśwież stronę w komponencie Inspector.

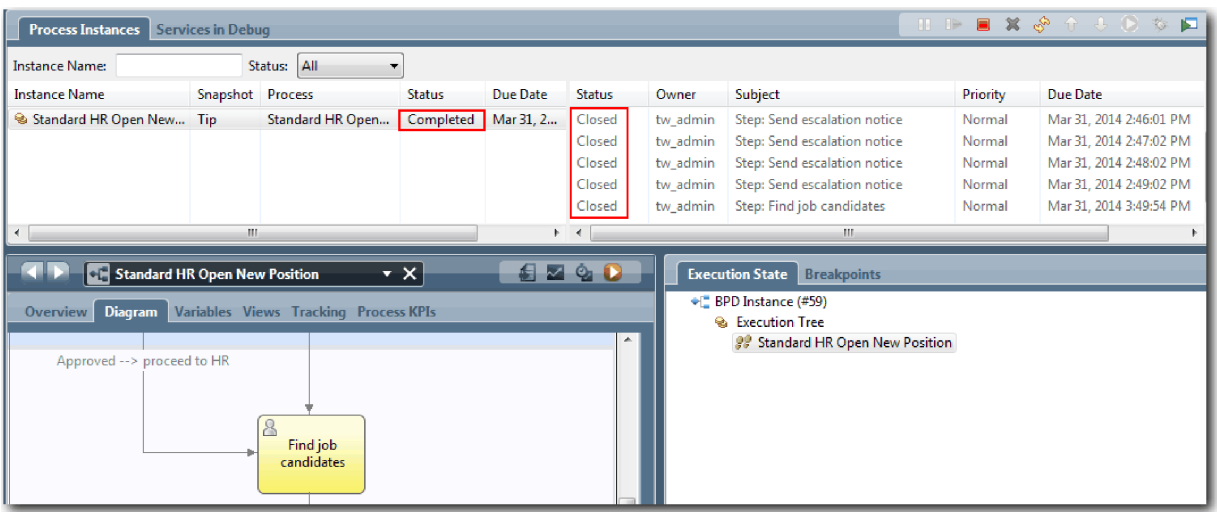

Instancja procesu została zakończona.

Po zakończeniu testowania jednej ścieżki w komponencie Inspector można rozpocząć testowanie drugiej.

#### **Testowanie ścieżki rekrutowania pracownika na istniejące stanowisko**

Teraz można przetestować ścieżkę, w której użytkownik rekrutuje pracownika na istniejące stanowisko, co nie wymaga zatwierdzenia przez dyrektora generalnego.

Przetestuj drugi przepływ pracy, stosując metodę opisaną na potrzeby testowania ścieżki dla nowego stanowiska:

- 1. Uruchom nową instancję procesu Standard HR Open New Position (Standardowe otwarcie nowego stanowiska przez dział kadr).
- 2. W zmiennej *currentPosition* ustaw wartość domyślną właściwości **positionType** na **Existing** (Istniejące).
- 3. Uruchom zadanie Submit job requisition (Zgłoś zapotrzebowanie na pracownika) i wykonaj je w przeglądarce WWW.
- 4. Wróć do komponentu Inspector, a następnie odśwież stronę.
- 5. Uruchom zadanie Find job candidates (Znajdź kandydatów na stanowisko) i wykonaj je w przeglądarce WWW.
- 6. Wróć do komponentu Inspector, a następnie odśwież stronę. Instancja procesu została zakończona.
- **O** . 7. Wykonaj obraz stanu aplikacji procesu, klikając ikonę **Snapshot** na głównym pasku narzędzi.
- 8. Wpisz tekst Pierwsze odtwarzanie jako nazwę obrazu stanu i kliknij przycisk **OK**.
- 9. W polu opisu wpisz tekst Obraz stanu aplikacji procesu przy pierwszym odtwarzaniu.

#### **Podsumowanie**

W rzeczywistym projekcie należy uruchomić i przetestować wszystkie scenariusze, które zostały uwzględnione w modelu procesu, aby upewnić się, że wszystkie ścieżki przepływu są poprawne. Scenariusze testowania można określić na podstawie liczby bramek decyzyjnych, zdarzeń i liczników czasu, które są unikalne dla konkretnego przepływu.

Z uwagi na dwie bramki decyzyjne o dwóch możliwych wynikach każda dla procesu Standard HR Open New Position (Standardowe otwarcie nowego stanowiska przez dział kadr) możliwe są cztery wyniki działania. Proces ten zawiera również jeden licznik czasu. Dlatego konieczne jest wykonanie co najmniej następujących scenariuszy, aby przetestować wszystkie możliwe ścieżki przepływu procesu. Wymagane są także różne konta użytkowników będących członkami różnych zespołów, aby potwierdzić, że właściwi użytkownicy mogą uzyskać dostęp do odpowiednich zadań.

- v Menedżer ds. zatrudnienia tworzy zapotrzebowanie na pracownika, które wymaga zatwierdzenia przez dyrektora generalnego. Zostaje wyzwolony licznik czasu typu "wyślij i śledź", którego zadaniem jest utworzenie określonej liczby powiadomień w danym przedziale czasu. Żądanie nie zostaje zatwierdzone przez dyrektora generalnego i menedżer ds. zatrudnienia zostaje o tym powiadomiony.
- v Menedżer ds. zatrudnienia tworzy zapotrzebowanie na pracownika, które nie wymaga zatwierdzenia przez dyrektora generalnego. To zapotrzebowanie jest wysyłane do działu kadr.
- v Menedżer ds. zatrudnienia tworzy zapotrzebowanie na pracownika, które wymaga zatwierdzenia przez dyrektora generalnego. Żądanie zostaje zatwierdzone przez dyrektora generalnego i wysłane do działu kadr.
- v Menedżer ds. zatrudnienia tworzy zapotrzebowanie na pracownika, które wymaga zatwierdzenia przez dyrektora generalnego. Zostaje wyzwolony licznik czasu typu "wyślij i śledź", którego zadaniem jest utworzenie określonej liczby powiadomień w danym przedziale czasu. Żądanie zostaje zatwierdzone przez dyrektora generalnego po trzecim powiadomieniu i zapotrzebowanie na pracownika jest wysyłane do działu kadr.
- v Menedżer ds. zatrudnienia tworzy zapotrzebowanie na pracownika, które wymaga zatwierdzenia przez dyrektora generalnego. Żądanie nie zostaje zatwierdzone przez dyrektora generalnego i menedżer ds. zatrudnienia zostaje o tym powiadomiony.

### **Punkt kontrolny lekcji**

Za pomocą pierwszego odtwarzania została sprawdzona poprawność ścieżek procesu i bramek decyzyjnych. Wykonano również obraz stanu aplikacji procesu.

Umiejętności nabyte podczas tej lekcji

- v Uruchamianie instancji procesów i zadań w komponencie Inspector
- Sledzenie procesu przez obserwację znaczników
- v Testowanie zdarzeń licznika czasu
- v Wykonywanie obrazu stanu aplikacji procesu

Tematem następnego modułu jest tworzenie interfejsu użytkownika.

# **Tworzenie interfejsu użytkownika**

W tym module użytkownik utworzy interfejs użytkownika, który będzie używany przez kierownika ds. rekrutacji i dyrektora generalnego do interakcji z procesem.

Interfejs użytkownika to zestaw formatek w ramach jednej lub wielu usług personelu. Tradycyjna usługa personelu to implementacja działania definicji BPD, w której użytkownik współdziała z systemem.

### **Cele kursu**

Po ukończeniu lekcji w tym module użytkownik będzie wiedział, jak wykonać następujące czynności:

- Tworzenie widoków formatek.
- v Tworzenie tradycyjnych usług personelu.
- v Tworzenie przepływu w tradycyjnej usłudze personelu między formatkami.

### **Wymagania wstępne**

Należy ukończyć wszystkie lekcje w następujących modułach:

- v Kurs Rekrutacja: modelowanie procesu
- v Kurs Rekrutacja: implementowanie procesu

## **Planowanie interfejsu użytkownika**

W tej lekcji za pomocą wymagań dotyczących procesu zostaną określone elementy interfejsu użytkownika, które trzeba utworzyć, oraz takie, które będzie można ponownie wykorzystać.

Na początku kursu użytkownik zapoznał się z sekcją Wymagania procesu. W tej lekcji za pomocą wymagań dotyczących procesu zostanie utworzony plan stron interfejsu użytkownika.

W wymaganiach dotyczących procesu kierownik ds. rekrutacji musi przygotować zapotrzebowanie na pracownika. Na pierwszej stronie zapotrzebowania na pracownika kierownik ds. rekrutacji wprowadza informacje, które są wspólne dla nowego i istniejącego stanowiska. Te dane obejmują informacje dotyczące zapotrzebowania oraz stanowiska, które musi zostać zajęte.

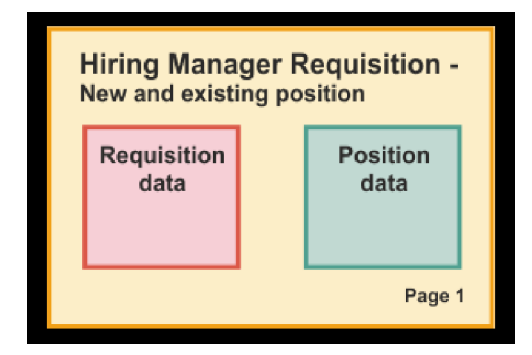

Kierownik ds. rekrutacji musi następnie przejść do kolejnej strony zapotrzebowania na pracownika. Jeśli zapotrzebowanie na pracownika dotyczy nowego stanowiska, kierownik ds. rekrutacji nie musi wprowadzać dodatkowych danych. Ta strona zawiera te same dane co pierwsza strona, ale jest tylko do odczytu, aby kierownik ds. rekrutacji mógł przejrzeć ją przed wysłaniem żądania. Jeśli dane są niepoprawne, kierownik ds. rekrutacji musi przejść do poprzedniej strony, aby poprawić dane i ponownie wysłać żądanie.

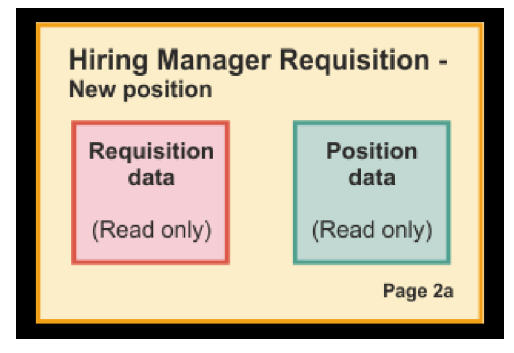

Jeśli zapotrzebowanie na pracownika dotyczy nowego stanowiska, kierownik ds. rekrutacji potwierdza tylko dane stanowiska i wprowadza dane osoby, która obecnie zajmuje istniejące stanowisko.

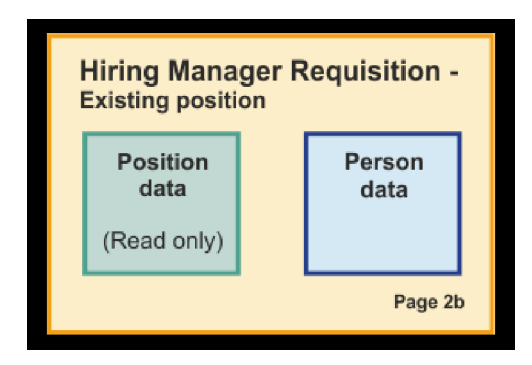

Dyrektor generalny przegląda zapotrzebowanie, jeśli dotyczy ono nowego stanowiska. Wszystkie informacje dotyczące zapotrzebowania są tylko do odczytu. Dyrektor generalny musi zatwierdzić lub odrzucić zapotrzebowanie. Dyrektor generalny może także dodawać komentarze.

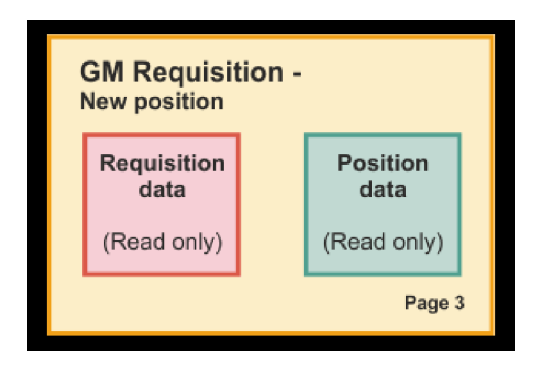

Po zakończeniu planowania stron możliwe jest sprawdzenie ich w celu określenia, czy można ponownie wykorzystać części interfejsu użytkownika, takie jak niektóre obiekty biznesowe. Następująca lista zawiera opisy elementów, które mogą zostać ponownie wykorzystane:

- v W sekcji wymagań typ stanowiska (nowego lub istniejącego) i nazwa stanowiska znajdują się na każdej stronie. Ta informacja to część danych dotycząca stanowiska w zapotrzebowaniu. Obiekt biznesowy Stanowisko zawiera informacje dla tej części interfejsu użytkownika.
- v Pozostałe informacje dotyczące zapotrzebowania są wyświetlane tylko wtedy, gdy tworzone jest zapotrzebowanie na pracownika lub gdy kierownik ds. rekrutacji bądź dyrektor generalny przegląda zapotrzebowanie na nowe stanowisko. Te informacje to część danych dotycząca zapotrzebowania na pracownika w zapotrzebowaniu na pracownika. Obiekt biznesowy zapotrzebowania zawiera informacje dla tej części interfejsu użytkownika.
- v Dla istniejących stanowisk kierownik ds. rekrutacji wprowadza również dane dotyczące osoby. Te informacje to część zawierająca dane osobowe w zapotrzebowaniu. Obiekt biznesowy Osoba zawiera informacje dla tej części interfejsu użytkownika.

### **Punkt kontrolny lekcji**

Użytkownik przeprowadził analizę wymagań dotyczących procesu w celu zidentyfikowania części interfejsu użytkownika. Zostały także zidentyfikowane elementy, które mogą zostać ponownie wykorzystane.

W tej lekcji przedstawiono sposób planowania interfejsu użytkownika przy użyciu wymagań procesu.

W następnej lekcji zostaną utworzone widoki formatki dla danych zapotrzebowania na pracownika.

## **Tworzenie widoku formatki na potrzeby danych dotyczących zapotrzebowania na pracownika**

W trakcie tej lekcji zostanie utworzony widok formatki, w którym będą wyświetlane dane zapotrzebowania, takie jak kierownik ds. rekrutacji, dział oraz data rozpoczęcia.

Widok formatki w tej lekcji jest powiązany z obiektem biznesowym *Requisition* (Zapotrzebowanie). Informacje o tym obiekcie biznesowym i sposobie jego tworzenia zawiera sekcja Kurs Rekrutacja: tworzenie obiektów biznesowych.

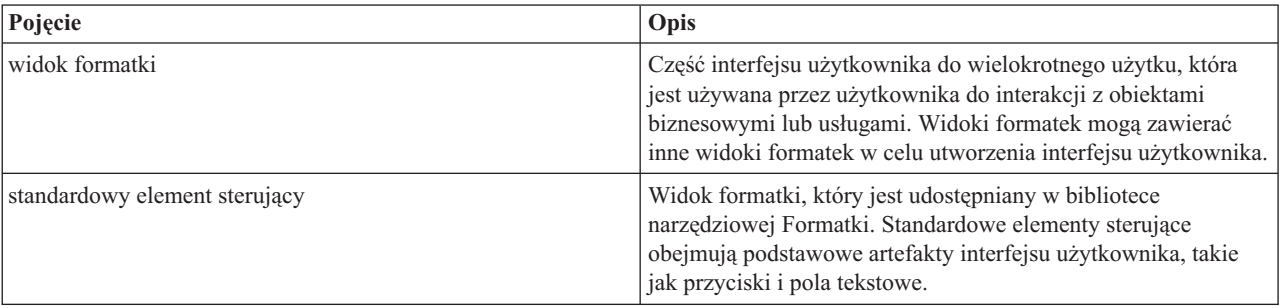

W tej lekcji są używane następujące pojęcia:

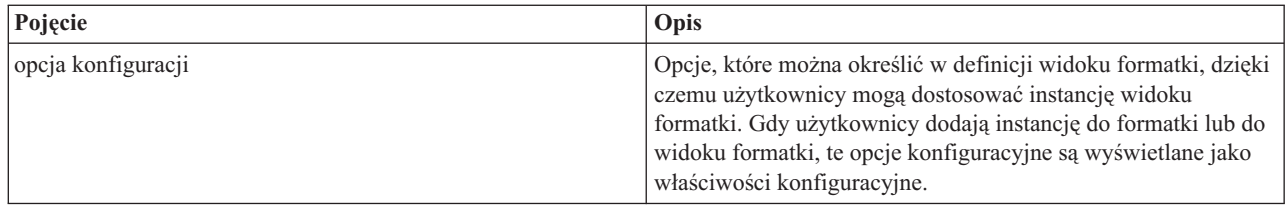

W trakcie poprzedniej lekcji (Kurs Rekrutacja: planowanie interfejsu użytkownika) wyjaśniono, że proces My Hiring Sample (Moja przykładowa rekrutacja) może używać zestawu widoków formatek. Poniższa tabela zawiera listę tych widoków formatek i ich nazwy implementacyjne:

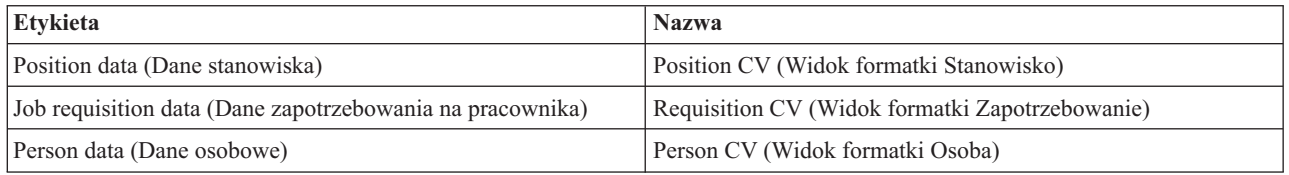

W tej lekcji opisano sposób tworzenia widoku formatki Requisition CV (Widok formatki Zapotrzebowanie).

Widok formatki Requisition CV (Widok formatki Zapotrzebowanie) składa się z sekcji poziomej, w której znajduje się tytuł formularza. Wewnątrz sekcji poziomej trzy sekcje pionowe tworzą trzy kolumny. Tytuły sekcji pionowych stanowią tytuły kolumn. Każda kolumna zawiera dwa lub trzy standardowe elementy sterujące będące również widokami formatki.

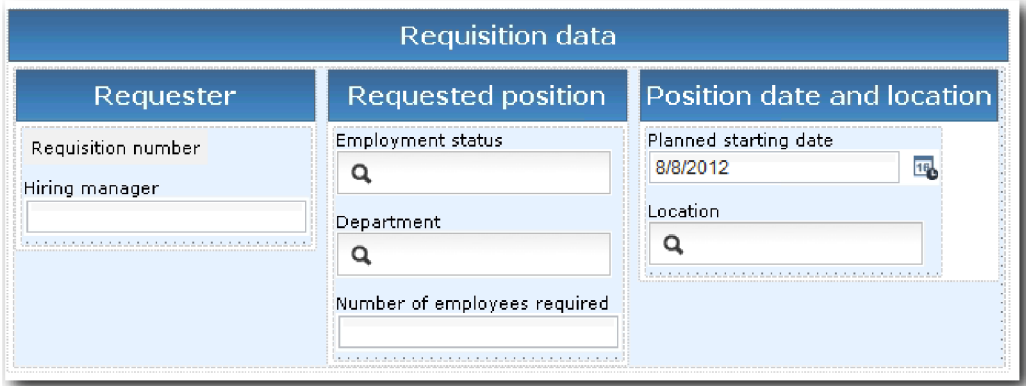

Utwórz widok formatki Requisition CV (Widok formatki Zapotrzebowanie):

- 1. Upewnij się, że aplikacja procesu My Hiring Sample (Moja przykładowa rekrutacja) jest otwarta w komponencie Process Designer.
- 2. W bibliotece kliknij znak plus znajdujący się obok pozycji **User Interface** (Interfejs użytkownika) i wybierz opcję **Coach View** (Widok formatki).

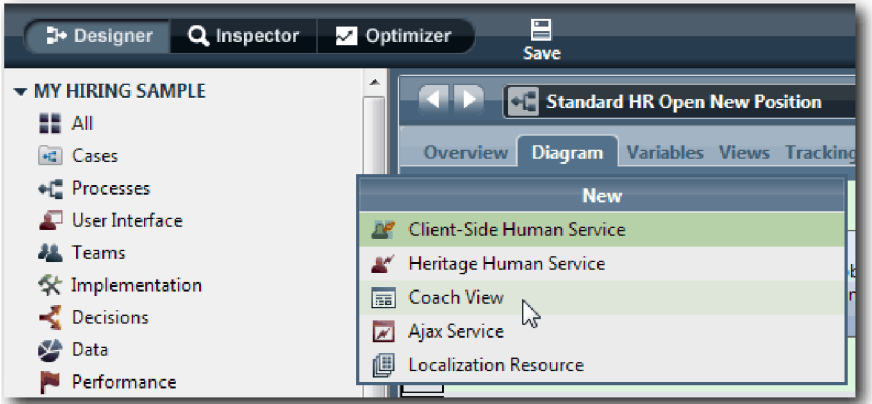

- 3. Wpisz wartość Widok formatki Zapotrzebowanie jako nazwę i kliknij przycisk **Zakończ**. Teraz można edytować utworzony widok formatki.
- 4. Powiąż widok formatki z obiektem biznesowym *Requisition* (Zapotrzebowanie) przez utworzenie zmiennej Zapotrzebowanie i przypisanie obiektu biznesowego Requisition (Zapotrzebowanie) jako typu tej zmiennej:
	- a. Wybierz kartę **Variables** (Zmienne).
	- b. Kliknij znak plus obok opcji **Business Data** (Dane biznesowe).
	- c. Wpisz wartość Requisition (Zapotrzebowanie) jako nazwę.
	- d. Aby wybrać typ zmiennej, kliknij opcję **Select** (Wybierz), a następnie wybierz obiekt biznesowy **Requisition** (Zapotrzebowanie).

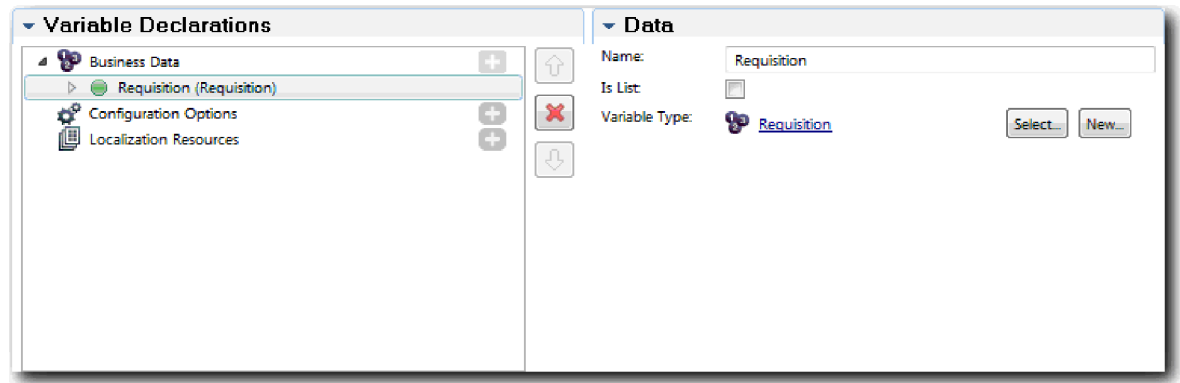

- 5. Dodaj opcje konfiguracyjne, dzięki czemu będzie można dostosować ten widok formatki po dodaniu go do formatki:
	- a. Kliknij znak plus obok opcji **Opcje konfiguracyjne**.
	- b. Wpisz wartość EmpStatusList1 (ListaStatusuZatrudnienia1) jako nazwę. Na razie należy pozostawić typ **Object** (Obiekt) i typ zmiennej **String** (Łańcuch). W lekcji Kurs Rekrutacja: tworzenie usług Ajax typ zostanie zmieniony na **Service** (Usługa) i zostanie określona usługa.
	- c. W ten sam sposób dodaj opcje konfiguracji **LocationList1** (ListaMiejsc1) i **DepartmentList1** (ListaDziałów1).

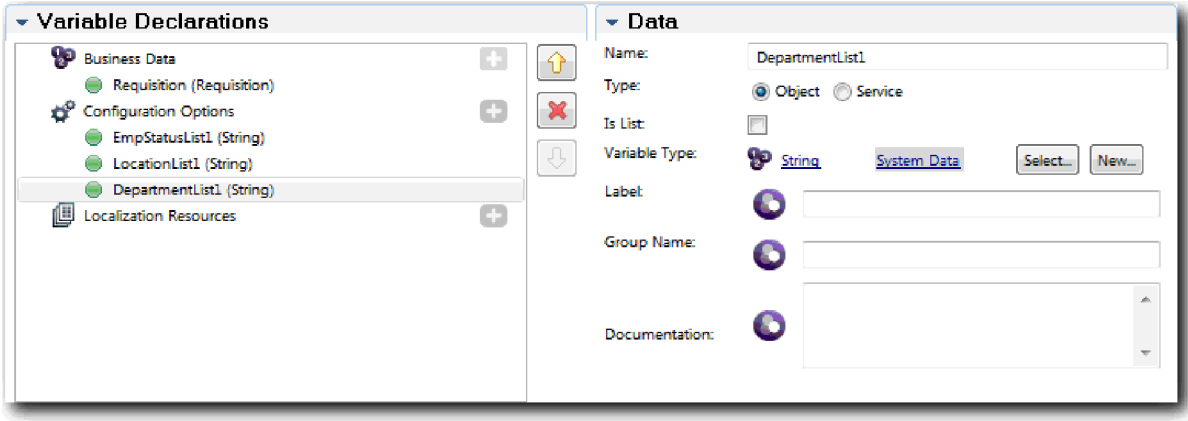

6. Kliknij kartę **Layout** (Układ), a następnie z palety dodaj sekcję poziomą do kanwy układu i zmień etykietę na Requisition data (Dane zapotrzebowania). Za pomocą sekcji poziomej można utworzyć znajdujące się obok siebie kolumny z informacjami. Diagramowi odpowiada następujący obrazek:

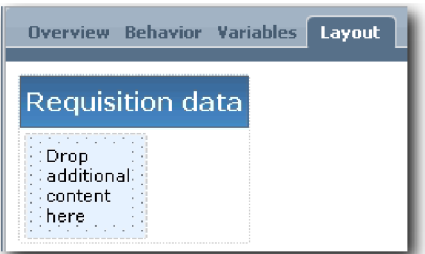

- 7. Dodaj kolumnę **Requester**:
	- a. Upuść sekcję pionową w obszarze **Drop additional content here** (Upuść w tym miejscu dodatkową treść) sekcji danych zapotrzebowania. Zmień nazwę sekcji pionowej na Requester.
	- b. W sekcji pionowej dodaj element sterujący Tekst wyjściowy oraz element sterujący Tekst. Zmień nazwę elementu sterującego Tekst wyjściowy na Requisition number (Numer zapotrzebowania), a nazwę elementu sterującego Tekst na Hiring manager (Kierownik ds. rekrutacji).

**Wskazówka:** Podczas dodawania elementu sterującego do sekcji, która ma już element sterujący, należy upuścić nowy element sterujący na istniejący element sterujący, zamiast umieszczać go obok. Komponent Designer doda nowy element sterujący pod istniejącym elementem sterującym lub po jego prawej stronie, w zależności od typu sekcji.

Diagramowi odpowiada następujący obrazek:

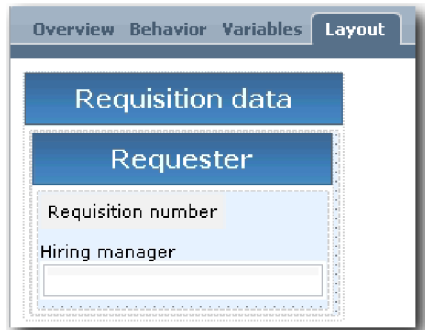

c. Wybierz element sterujący Requisition number (Numer zapotrzebowania). W jego właściwościach ogólnych kliknij opcję **Select** (Wybierz) dla powiązania, a następnie wybierz z listy opcję **reqNum**. Element sterujący jest teraz powiązany z parametrem **reqNum** obiektu biznesowego *Requisition* (Zapotrzebowanie).

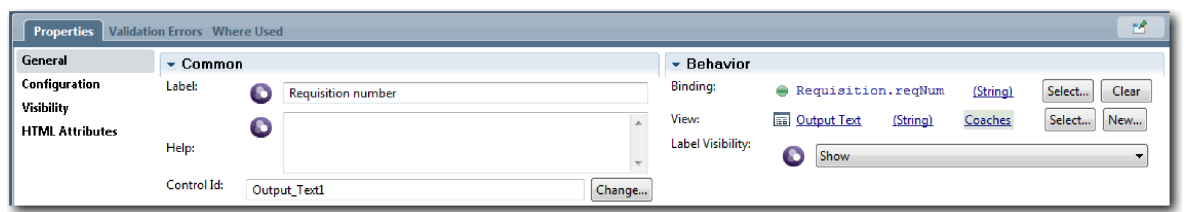

- d. W ten sam sposób powiąż element sterujący Hiring manager (Kierownik ds. rekrutacji) z parametrem *Requisition.requestor*.
- 8. Utwórz kolumnę Requested job position (Żądane stanowisko pracy):
	- a. Dodaj sekcję pionową do sekcji Requisition data (Dane zapotrzebowania) i zmień nazwę nowej sekcji pionowej na wartość Requested position (Żądane stanowisko).
	- b. Dodaj następujące elementy sterujące do kolumny:

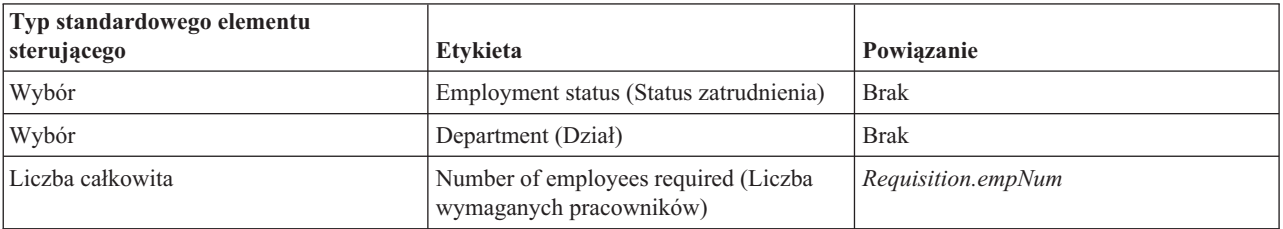

Diagram odpowiada następującemu obrazkowi:

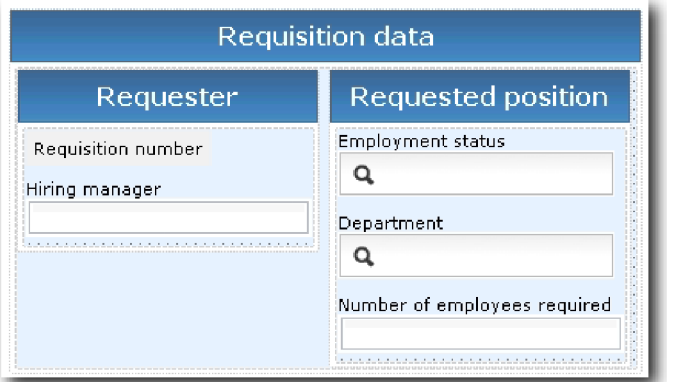

- c. Wybierz element sterujący **Employment status** (Status zatrudnienia).
- d. Na karcie **Properties** (Właściwości) wybierz opcję **Configuration** (Konfiguracja). W sekcji **Selected Item** (Wybrany element) kliknij opcję **Select** (Wybierz). W oknie, które zostanie otwarte, wyczyść zaznaczenie pola wyboru **Show matching variables only** (Pokaż tylko zgodne zmienne).

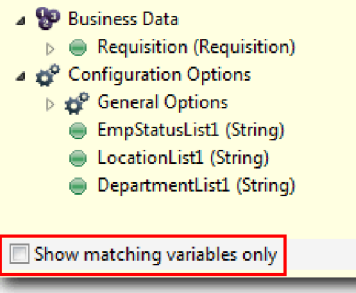

.

#### **Ważne:**

Usunięcie zaznaczenia pola wyboru jest konieczne, ponieważ typ dla opcji konfiguracji Selected Item (Wybrany element) to **ANY**, który nie jest zgodny z typem dla zmiennej *Requisition.status* ustawionym na wartość **String**. W takim przypadku niezgodność typów jest dopuszczalna, ponieważ ta opcja konfiguracji może być dowolnego typu.

e. Rozwiń pozycję **Requisition** (Zapotrzebowanie) i wybierz opcję **status**.

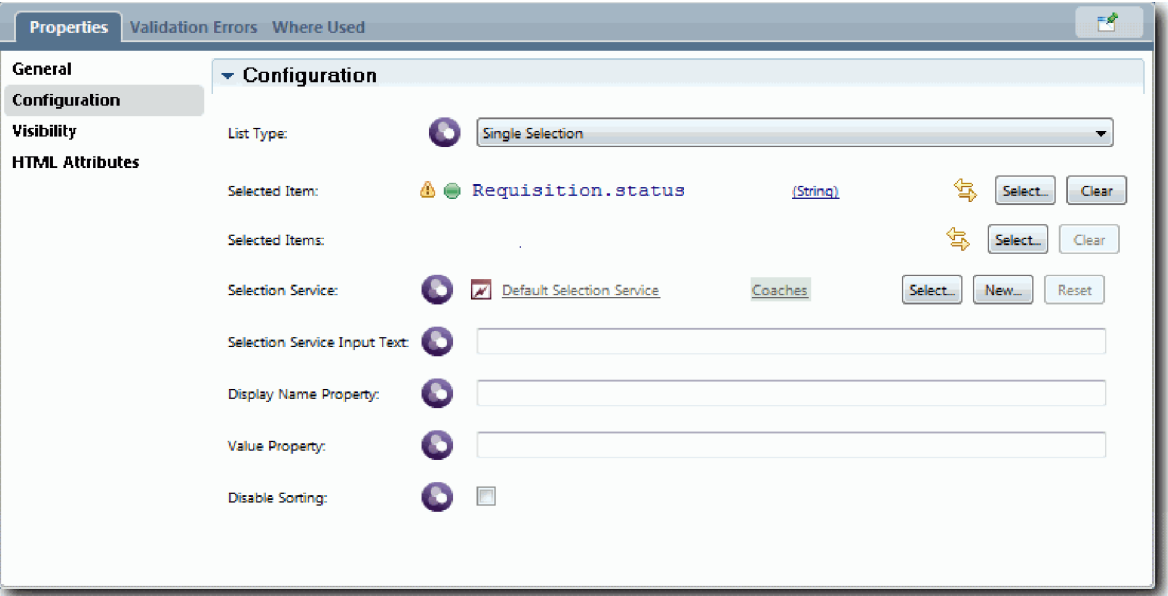

- f. Wybierz element sterujący **Department** (Dział) i otwórz jego właściwości konfiguracyjne.
- g. Ustaw właściwość **Selected Item** (Wybrany element) na wartość **Requisition.department**.
- 9. Utwórz kolumnę Position date and location (Data i miejsce rozpoczęcia pracy na stanowisku):
	- a. Dodaj sekcję pionową do sekcji Requisition data (Dane zapotrzebowania) i zmień nazwę nowej sekcji pionowej na Position date and location (Data i miejsce rozpoczęcia pracy na stanowisku).
	- b. Dodaj następujące elementy sterujące do kolumny:

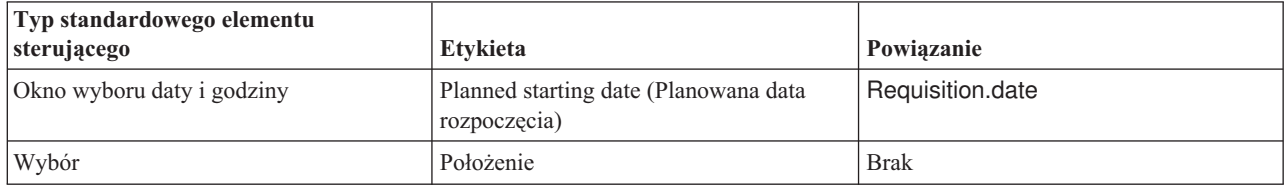

Diagramowi odpowiada następujący obrazek:

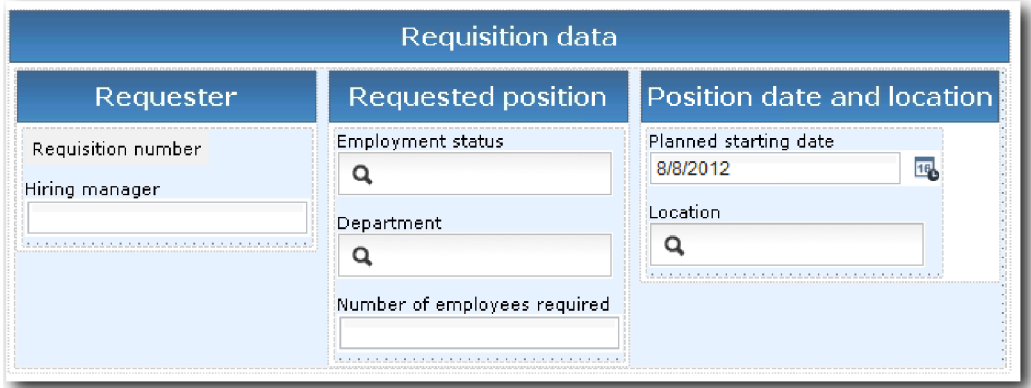

- c. Wybierz element sterujący **Location** (Miejsce) i otwórz jego właściwości konfiguracyjne. Ustaw właściwość **Selected Item** (Wybrany element) na wartość **Requisition.location**.
- 10. Zapisz pracę.

### **Punkt kontrolny lekcji**

Utworzono widok formatki Requisition CV (Widok formatki Zapotrzebowanie), którego można użyć w interfejsie użytkownika zapotrzebowania na pracownika.

Umiejętności nabyte podczas tej lekcji

- v Tworzenie interfejsu użytkownika dla formularza jako widoku formatki
- v Tworzenie powiązania danych usługi personelu z niektórymi standardowymi elementami sterującymi, które wyświetlają te dane
- Konfigurowanie innych elementów sterujących za pomocą danych

W następnej lekcji zostanie utworzony widok formatki dla danych stanowiska.

## **Tworzenie widoku formatki na potrzeby danych dotyczących stanowiska**

Ta lekcja obejmuje tworzenie widoku formatki, w którym są wyświetlane dane stanowiska, takie jak jego typ i tytuł.

Użytkownik musi mieć obiekt biznesowy Position (Stanowisko), ponieważ widok formatki w tej lekcji jest powiązany z obiektem biznesowym Position (Stanowisko). Jeśli ten obiekt biznesowy nie jest jeszcze utworzony, należy zapoznać się z informacjami z sekcji Kurs Rekrutacja: tworzenie obiektów biznesowych.

W lekcji Kurs Rekrutacja: planowanie interfejsu użytkownika wyjaśniono, że w procesie My Hiring Sample (Moja przykładowa rekrutacja) można używać zestawu widoków formatek. Poniższa tabela zawiera listę tych widoków formatek i ich nazwy implementacyjne:

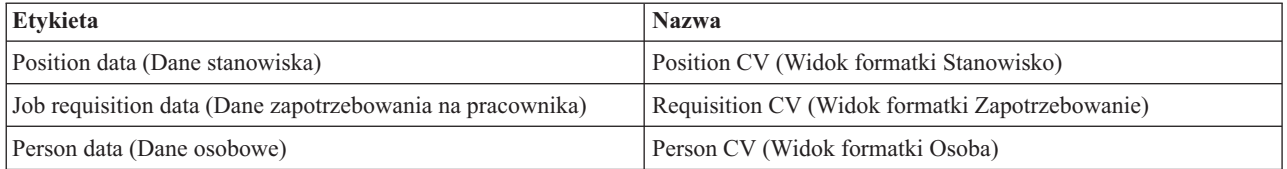

W tej lekcji opisano sposób tworzenia widoku formatki danych stanowiska o nazwie *Position CV* (Widok formatki Stanowisko). Więcej informacji można znaleźć w opisach kroków w lekcji Kurs Rekrutacja: tworzenie widoku formatki na potrzeby danych dotyczących zapotrzebowania na pracownika.

Widok formatki Position CV (Widok formatki Stanowisko) składa się z sekcji poziomej, w której znajduje się tytuł formularza. Wewnątrz sekcji poziomej do tworzenia kolumny używana jest sekcja pionowa. Tytuł sekcji pionowej jest tytułem kolumny. Kolumna zawiera dwa standardowe elementy sterujące, będące również widokami formatek.

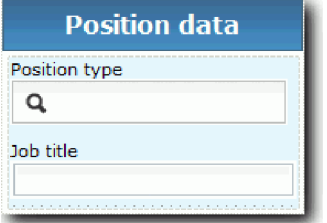

W poniższej tabeli przedstawiono zawartość widoku formatki Position CV (Widok formatki Stanowisko) wraz z powiązaniami lub opcjami konfiguracyjnymi. Informacje te umożliwiają utworzenie widoku formatki lub wykonanie kroków opisanych w procedurze.

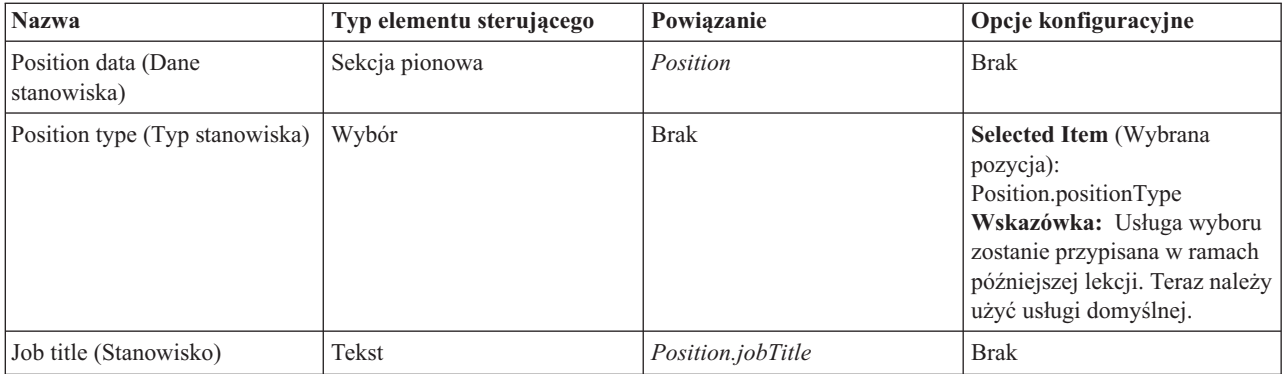

Utwórz widok formatki Position CV (Widok formatki Stanowisko):

- 1. Utwórz widok formatki i nadaj mu nazwę Position CV (Widok formatki Stanowisko).
- 2. Powiąż widok formatki z danymi biznesowymi:
	- a. Wybierz kartę **Variables** (Zmienne).
	- b. Dodaj zmienną *position* (stanowisko) jako zmienną danych biznesowych i ustaw jej typ jako obiekt biznesowy **Position** (Stanowisko).
- 3. Dodaj opcję konfiguracyjną PositionList1. Na razie należy pozostawić typ **Object** (Obiekt) i typ zmiennej **String** (Łańcuch). W lekcji Kurs Rekrutacja: tworzenie usług Ajax typ zostanie zmieniony na **Service** (Usługa) i zostanie określona usługa.
- 4. Kliknij kartę **Layout** (Układ), a następnie z palety dodaj do kanwy układu sekcję pionową i zmień jej nazwę na Position data (Dane stanowiska).
- 5. Powiąż sekcję pionową z obiektem biznesowym **Position** (Stanowisko).
- 6. Dodaj następujące elementy sterujące do sekcji pionowej:

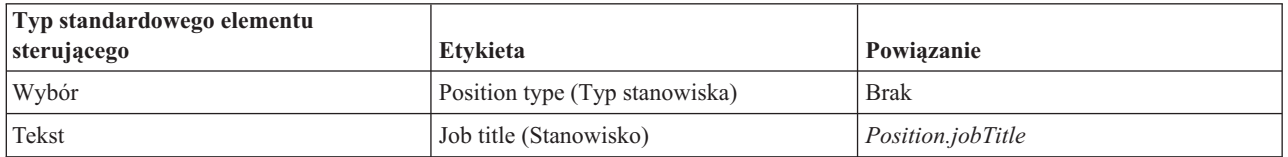

- 7. Wybierz element sterujący **Position type** (Typ stanowiska) i otwórz jego właściwości konfiguracyjne. Ustaw opcję **Selected Item** (Wybrana pozycja) na Position.positionType. Utworzono widok formatki Position CV (Widok formatki Stanowisko).
- 8. Zapisz pracę.

### **Punkt kontrolny lekcji**

Utworzono widok formatki Position CV (Widok formatki Stanowisko).

Umiejętności nabyte podczas tej lekcji

- v Tworzenie interfejsu użytkownika dla formularza jako widoku formatki
- v Konfigurowanie innych elementów sterujących za pomocą danych

W następnej lekcji zostanie utworzony widok formatki dla danych osobowych.

# **Tworzenie widoku formatki na potrzeby danych osobowych**

Ta lekcja obejmuje tworzenie widoku formatki, w którym są wyświetlane dane osobowe, takie jak nazwisko i poziom wynagrodzenia.

Użytkownik musi mieć obiekt biznesowy Position (Stanowisko), ponieważ widok formatki w tej lekcji jest powiązany z obiektem biznesowym Position (Stanowisko). Jeśli ten obiekt biznesowy nie jest jeszcze utworzony, należy zapoznać się z informacjami z sekcji Kurs Rekrutacja: tworzenie obiektów biznesowych.

W lekcji Kurs Rekrutacja: planowanie interfejsu użytkownika wyjaśniono, że w procesie My Hiring Sample (Moja przykładowa rekrutacja) można używać zestawu widoków formatek. Poniższa tabela zawiera listę tych widoków formatek i ich nazwy implementacyjne:

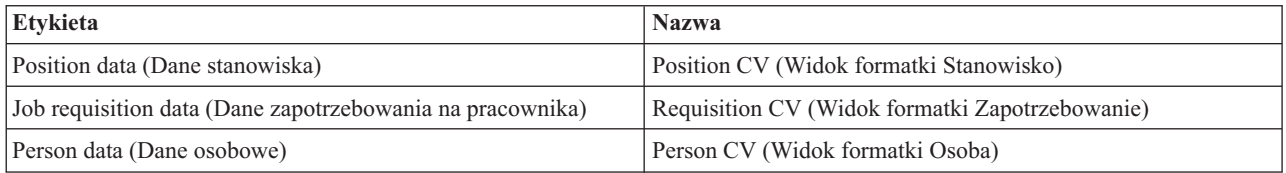

W tej lekcji opisano proces tworzenia widoku formatki danych osobowych. Przedstawiono podstawowe informacje o poszczególnych krokach. Więcej informacji można znaleźć w opisach kroków w sekcji Kurs Rekrutacja: tworzenie widoku formatki na potrzeby danych dotyczących zapotrzebowania na pracownika.

Widok formatki Person CV (Widok formatki Osoba) składa się z sekcji pionowej, która zawiera trzy standardowe elementy sterujące Tekst i standardowy element sterujący Obszar tekstu.

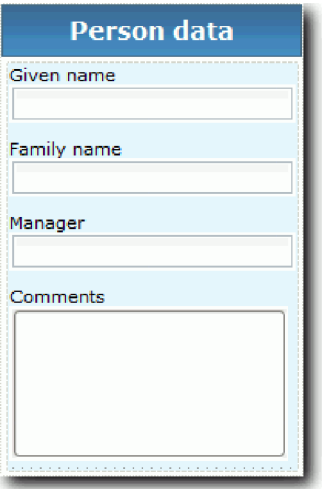

W poniższej tabeli przedstawiono zawartość widoku formatki Person CV (Widok formatki Osoba) wraz z powiązaniami lub opcjami konfiguracyjnymi. Informacje te umożliwiają utworzenie widoku formatki lub wykonanie kroków opisanych w procedurze.

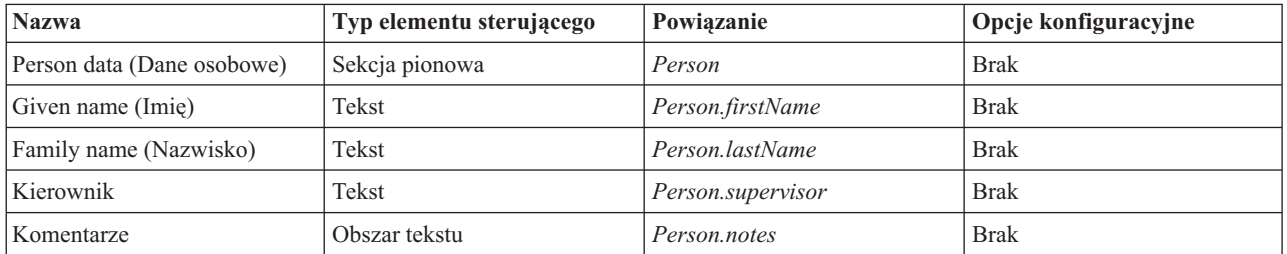

Utwórz widok formatki Person CV (Widok formatki Osoba):

- 1. Utwórz widok formatki i nadaj mu nazwę Person CV (Widok formatki Osoba).
- 2. Powiąż widok z danymi biznesowymi:
	- a. Wybierz kartę **Variables** (Zmienne).
- b. Dodaj zmienną *Person* (Osoba) jako zmienną danych biznesowych i ustaw jej typ jako obiekt biznesowy **Person** (Osoba).
- 3. Kliknij kartę **Layout** (Układ), a następnie z palety dodaj do kanwy układu sekcję pionową i zmień jej nazwę na Person data (Dane osobowe).
- 4. Powiąż sekcję pionową z obiektem biznesowym **Person** (Osoba).
- 5. Dodaj następujące elementy sterujące do sekcji pionowej:

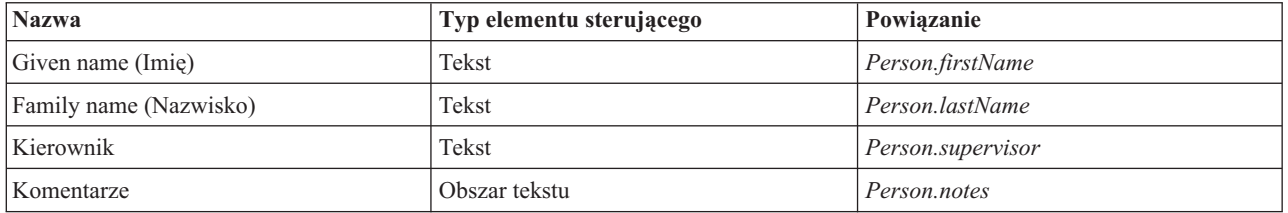

6. Zapisz pracę.

## **Punkt kontrolny lekcji**

Utworzono widok formatki Person CV (Widok formatki Osoba). Utworzone widoki formatek posłużą do zbudowania formatek używanych w procesie My Hiring Sample (Moja przykładowa rekrutacja).

Umiejętności nabyte podczas tej lekcji

- v Tworzenie interfejsu użytkownika dla formularza jako widoku formatki
- Konfigurowanie innych elementów sterujących za pomocą danych
- v Sposób powiązania widoku formatki z danymi biznesowymi

W następnej lekcji zostanie utworzona usługa personelu Submit Requisition HS (Usługa personelu Zgłoś zapotrzebowanie).

# **Tworzenie tradycyjnej usługi personelu Submit Requisition HS (Usługa personelu Zgłoś zapotrzebowanie)**

Ta lekcja obejmuje tworzenie tradycyjnej usługi personelu, która zawiera interfejs użytkownika używany przez kierownika ds. rekrutacji do zgłaszania zapotrzebowania na pracownika.

W lekcji są używane artefakty utworzone w modułach Kurs Rekrutacja: modelowanie procesu i Kurs Rekrutacja: implementowanie procesu. Jeśli nie ukończono tych modułów, należy skopiować następujące artefakty z aplikacji procesu Hiring Sample (Przykładowa rekrutacja) do aplikacji procesu My Hiring Sample (Moja przykładowa rekrutacja):

- v Definicja procesu biznesowego (definicja BPD) Standard HR Open New Position (Standardowe otwarcie nowego stanowiska przez dział kadr)
- v Obiekt biznesowy Requisition (Zapotrzebowanie)
- Obiekt biznesowy Position (Stanowisko)

W procesie Standard HR Open New Position (Standardowe otwarcie nowego stanowiska przez dział kadr) kierownik ds. rekrutacji wykonuje działanie Submit job requisition (Zgłoś zapotrzebowanie na pracownika). W produkcie IBM Business Process Manager użytkownik implementuje działania, które kierownik ds. rekrutacji wykonuje jako tradycyjną usługę personelu. W tym kursie tradycyjna usługa personelu musi spełniać następujące wymagania procesu Standard HR Open New Position (Standardowe otwarcie nowego stanowiska przez dział kadr):

- Kierownik ds. rekrutacji wprowadza zapotrzebowanie na pracownika w celu zatrudnienia go na nowym stanowisku lub istniejącym stanowisku, czyli zastąpienia osoby dotychczas zatrudnionej po jej odejściu.
- v Kierownik ds. rekrutacji określa wymagania związane ze stanowiskiem oraz przygotowuje zapotrzebowanie, które zostanie przedłożone w dziale kadr (Human Resources).

Aby spełnić te wymagania procesu, należy utworzyć tradycyjną usługę personelu z interfejsem użytkownika. Interfejs użytkownika składa się z wielu formularzy. W produkcie IBM Business Process Manager te formularze są tworzone przy użyciu formatek w tradycyjnej usłudze personelu. Dane, które są używane w formatkach, są zmiennymi tradycyjnej usługi personelu. Ta lekcja obejmuje zdefiniowanie danych, które są używane przez tradycyjną usługę personelu, oraz ich przygotowanie na potrzeby interfejsu użytkownika.

W tej lekcji są używane następujące pojęcia:

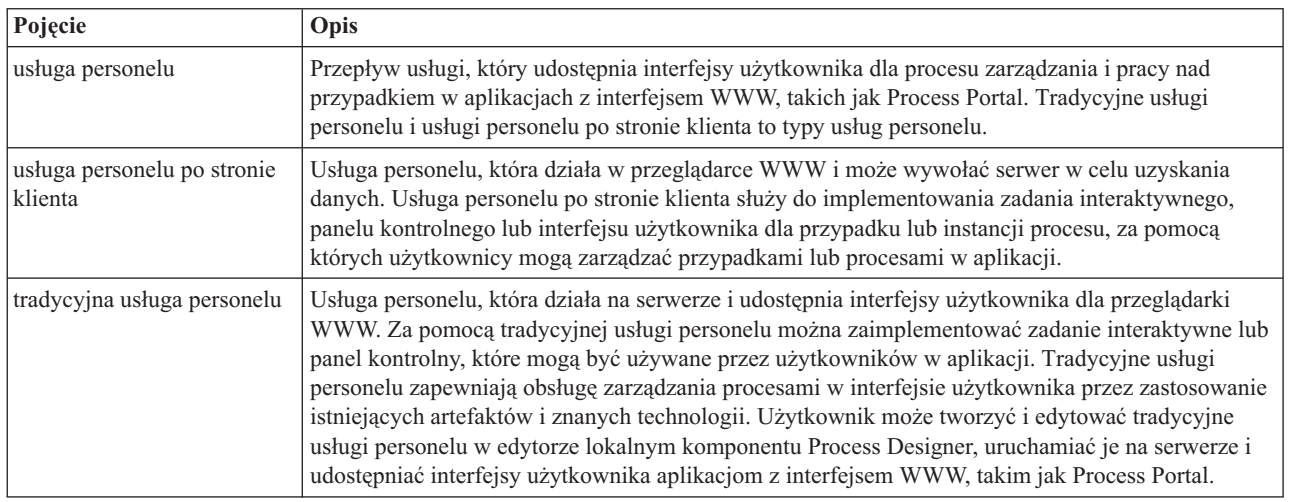

Utwórz tradycyjną usługę personelu Submit Requisition HS (Usługa personelu Zgłoś zapotrzebowanie):

- 1. Utwórz tradycyjną usługę personelu dla działania zgłoszenia zapotrzebowania na pracownika.
	- a. Upewnij się, że aplikacja procesu My Hiring Sample (Moja przykładowa rekrutacja) jest otwarta w komponencie Process Designer.
	- b. W definicji BPD Standard HR Open New Position (Standardowe otwarcie nowego stanowiska przez dział kadr) wybierz działanie **Submit job requisition** (Zgłoś zapotrzebowanie na pracownika). Na karcie **Properties** (Właściwości) wybierz opcję **Implementation** (Implementacja).
	- c. Utwórz tradycyjną usługę personelu, klikając opcję **New** (Nowe).

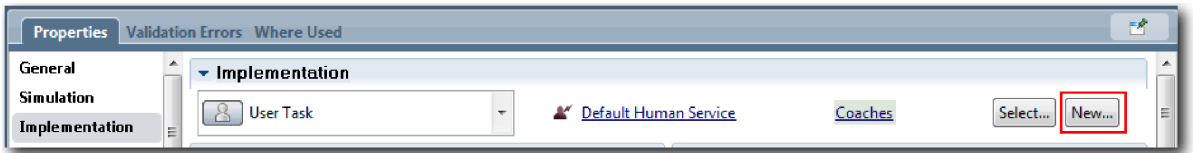

Tworzona tradycyjna usługa personelu zastępuje domyślną usługę personelu.

- d. Wpisz nazwę Submit Requisition HS (Usługa personelu Zgłoś zapotrzebowanie) i pozostaw wybraną opcję **Create a heritage human service** (Utwórz tradycyjną usługę personelu). Kliknij przycisk **Zakończ**. Zastaje otwarta tradycyjna usługa personelu Submit Requisition HS (Usługa personelu Zgłoś zapotrzebowanie).
- 2. Dodaj zmienne wejściowe i wyjściowe danych:
	- a. Wybierz kartę **Variables** (Zmienne).
	- b. Jako zmienną wejściową dodaj zmienną *instanceId* (idInstancji). Typem zmiennej jest **String** (Łańcuch), który jest typem domyślnym.
	- c. Jako zmienne wyjściowe dodaj zmienne *requisition* (zapotrzebowanie) i *currentPosition* (bieżąceStanowisko). Kliknij przycisk **Select** (Wybierz), aby jako typy zmiennych wybrać typy Requisition (Zapotrzebowanie) i Position (Stanowisko) utworzone w lekcji Kurs Rekrutacja: tworzenie obiektów biznesowych.

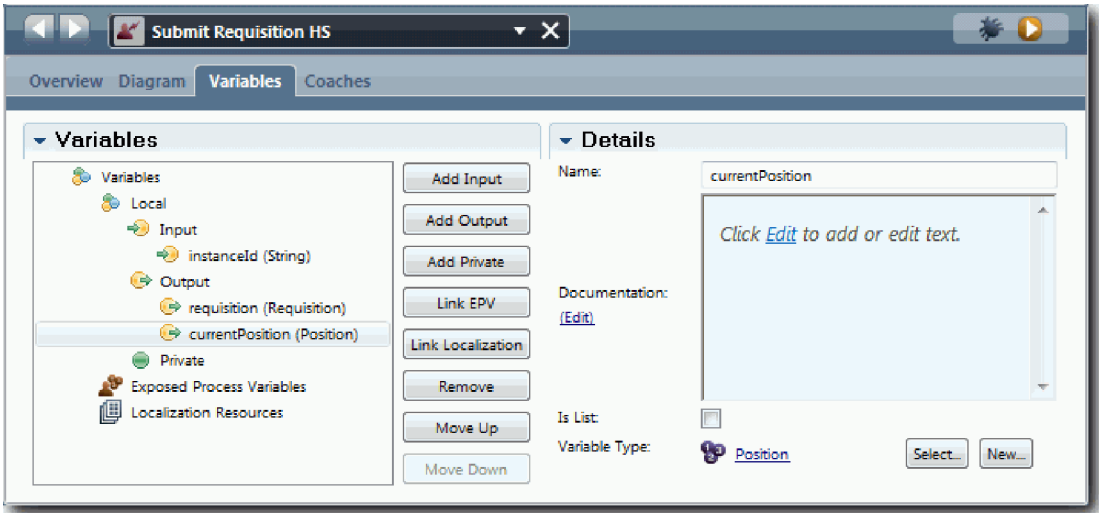

Po wybraniu działania **Submit job requisition activity** (Działanie Zgłoś zapotrzebowanie na pracownika) z definicji **Standard HR Open New Position BPD** (Definicja BPD Standardowe otwarcie nowego stanowiska przez dział kadr) i otwarciu właściwości **Odwzorowanie danych** w odwzorowaniach będą znajdowały się te zmienne.

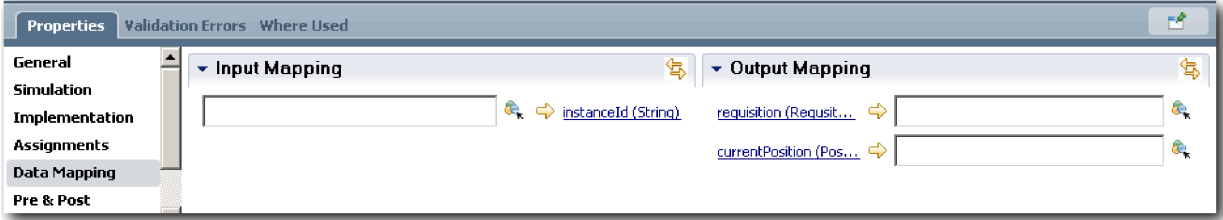

- 3. Dodaj elementy do diagramu tradycyjnej usługi personelu, aby utworzyć jej przepływ:
	- a. Wybierz kartę **Diagram**.
	- b. Aby utworzyć skrypt do inicjowania zmiennych, które są używane przez tradycyjną usługę personelu, przeciągnij element skryptu serwera z palety na diagram.
	- c. Zmień nazwę skryptu serwera na Initialize Output (Inicjuj zmienną wyjściową).
	- d. Wybierz element skryptu, a następnie dodaj następujący kod do jego właściwości implementacji:

```
tw.local.requisition=new tw.object.Requisition();
tw.local.requisition.date=new tw.object.Date();
tw.local.requisition.instanceId=tw.local.instanceId;
tw.local.currentPosition=new tw.object.Position();
tw.local.currentPosition.replacement=new tw.object.Person();
tw.local.requisition.reqNum = "1141";
tw.local.requisition.requestor = "Tom Miller";
tw.local.requisition.empNum = 1;
tw.local.requisition.department = "Software Engineering";
tw.local.currentPosition.jobTitle = "Head of Product Development";
tw.local.currentPosition.replacement.lastName = "Smith";
tw.local.currentPosition.replacement.firstName = "Bob";
tw.local.currentPosition.replacement.supervisor = "Ann Fisher";
tw.local.currentPosition.replacement.payLevel = "8";
tw.local.currentPosition.replacement.payType = "Exempt";
```
Po uruchomieniu przykładu pola w formularzu zapotrzebowania zawierają te dane.

**Wskazówka:** Jeśli zostaną wyświetlone ostrzeżenia, sprawdź błędy typograficzne w parametrach obiektu biznesowego.

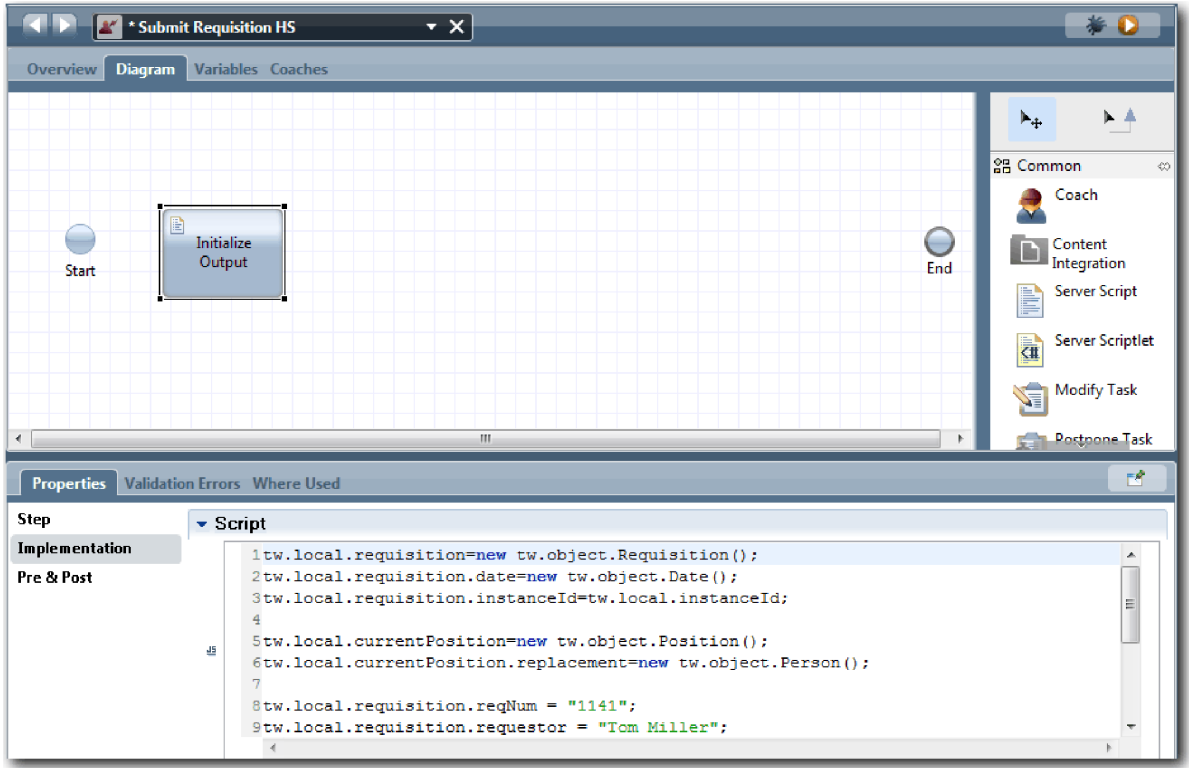

- e. Dodaj trzy formatki do diagramu. Zmień nazwy formatek na następujące:
	- Create Requisition Coach (Formatka Utwórz zapotrzebowanie)
	- Specify Existing Position Coach (Formatka Określ istniejące stanowisko)
	- Confirm Position Details Coach (Formatka Potwierdź szczegóły stanowiska)

Pierwsza formatka zawiera formularz wypełniany przez kierownika ds. rekrutacji w celu zgłoszenia zapotrzebowania na stanowisko lub zatrudnienia pracownika na istniejącym stanowisku. Druga formatka zawiera formularz z informacjami o istniejącym stanowisku. Trzecia formatka zawiera formularz z informacjami o zapotrzebowaniu, które przegląda kierownik ds. rekrutacji.

- f. Dodaj bramkę decyzyjną do diagramu.
- g. Zmień nazwę decyzji na Position type (Typ stanowiska). Implementacja decyzji nie zawiera żadnej ścieżki. Komponent Designer dodaje ścieżki po połączeniu decyzji z innymi węzłami w diagramie.
- 4. Na palecie wybierz ikonę przepływu sekwencji $\uparrow$  i utwórz następujące połączenia:
	- v Od zdarzenia **Start** (Początek) do skryptu serwera **Initialize Output** (Inicjuj zmienną wyjściową).
	- v Od skryptu **Initialize Output** (Inicjuj zmienną wyjściową) do formatki **Create Requisition Coach** (Formatka Zgłoś zapotrzebowanie).
	- v Od formatki **Create Requisition Coach** (Formatka Zgłoś zapotrzebowanie) do decyzji **position type** (typ stanowiska).
	- v Od górnego punktu wyboru decyzji **position type** (typ stanowiska) do formatki **Specify Existing Position Coach** (Formatka Określ istniejące stanowisko). Chociaż można użyć dowolnego punktu wyboru, należy użyć górnego punktu wyboru, aby uzyskać bardziej uporządkowany diagram.
	- v Od dolnego punktu wyboru decyzji **position type** (typ stanowiska) do formatki **Confirm Existing Position Coach** (Formatka Potwierdź istniejące stanowisko). Różne punkty wyboru dla dwóch ścieżek ułatwiają identyfikację dwóch przepływów w diagramie.
	- v Od formatki **Specify Existing Position Coach** (Formatka Określ istniejące stanowisko) do formatki **Confirm Position Details Coach** (Formatka Potwierdź szczegóły stanowiska).

v Od formatki **Confirm Position Details Coach** (Potwierdź szczegóły stanowiska) do zdarzenia **End** (Koniec). Zmień układ elementów diagramu, aby był bardziej czytelny. Diagram przypomina następujący obrazek:

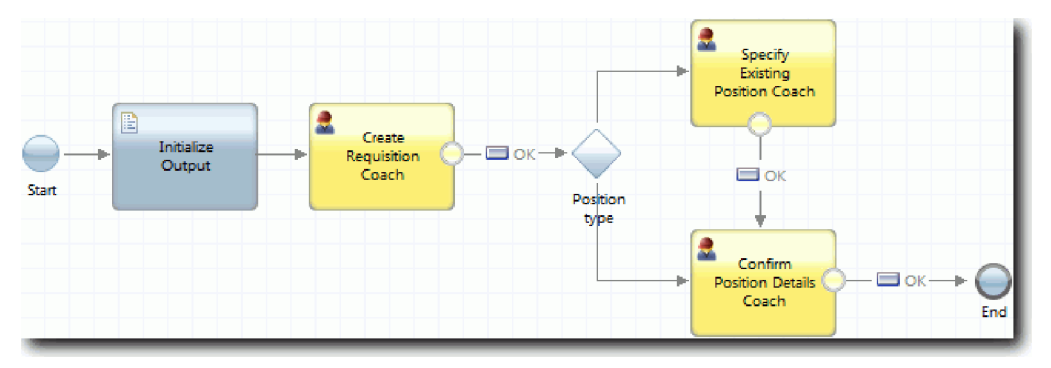

Linie przepływu wychodzące z formatek używają przycisku **OK** udostępnionego w formatkach domyślnych.

- 5. Zdefiniuj gałęzie decyzji. W wymaganiach procesu przepływ zapotrzebowania na pracownika zależy od tego, czy stanowisko jest nowe, czy istniejące. Jeśli stanowisko istnieje, kierownik ds. rekrutacji musi udostępnić informacje o nim. Po przejrzeniu zapotrzebowania na pracownika kierownik ds. rekrutacji zgłasza je. Do implementacji ścieżek podziału służy element sterujący.
	- a. Wybierz linię wychodzącą z dolnej części decyzji **Position type** (Typ stanowiska) do formatki **Confirm Position Details Coach** (Formatka Potwierdź szczegóły stanowiska). We właściwościach linii wpisz jej nazwę New (Nowe) i wybierz opcję **Name Visible** (Widoczna nazwa). Dodanie etykiet do linii ułatwia identyfikację gałęzi w decyzji i na diagramie.

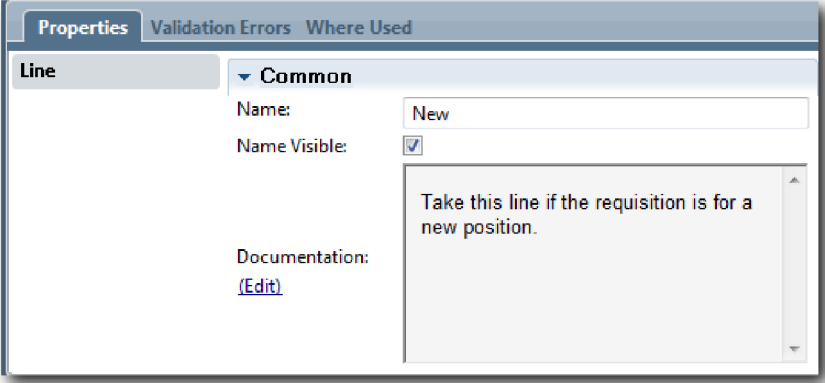

b. W taki sam sposób dodaj etykietę Existing (Istniejące) do linii, która wychodzi z decyzji **Position type** (Typ pozycji) do formatki **Specify Existing Position Coach** (Formatka Określ istniejące stanowisko) i wybierz opcję **Name visible** (Widoczna nazwa). Linie mają teraz etykiety. Diagram jest podobny do następującego obrazka:

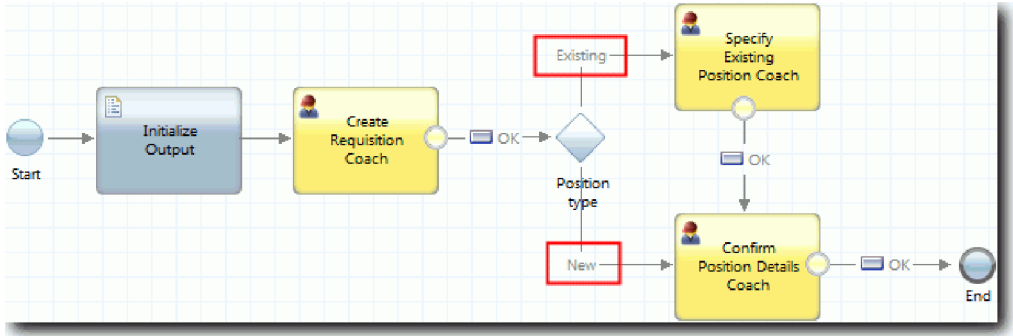

c. Wybierz decyzję **Position type** (Typ stanowiska) i otwórz jej właściwości implementacji.

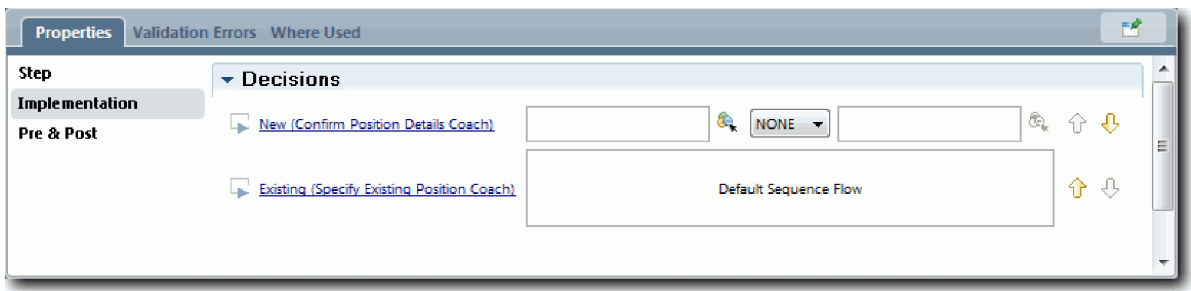

d. Dla pozycji **New (Confirm Position Details Coach)** (Nowa - Formatka Potwierdź szczegóły stanowiska) kliknij ikonę **Select a variable** (Wybierz zmienną) i wybierz zmienną *currentPosition.positionType* (bieżąceStanowisko.typStanowiska). Pierwsze pole zawiera nazwę zmiennej.

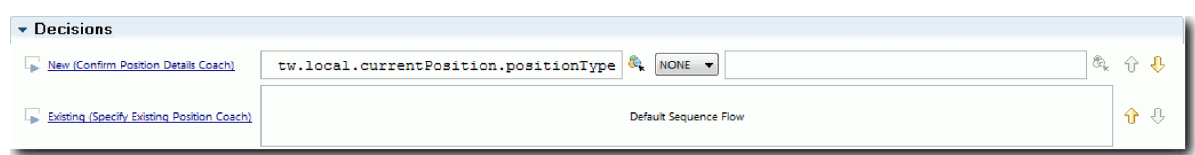

Część nazwy **tw.local** to przestrzeń nazw, która jest używana w systemie do przechowywania wartości.

e. Ponieważ ta linia ma zostać wybrana w przepływie tylko wtedy, gdy stanowisko jest nowe (lub *currentPosition.positionType* =="New"), ustaw operację == oraz wartość "New" (Nowe) w drugim polu. Ponieważ zmienna *currentPosition.positionType* (bieżąceStanowisko.typStanowiska) jest łańcuchem, należy dodać znaki cudzysłowu, aby zmienić wartość w łańcuch.

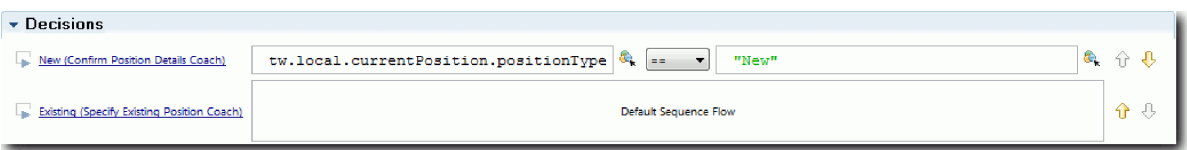

Linia New (Nowe) jest wybierana w przepływie, gdy zmienna *positionType* (typStanowiska) ma wartość "New" (Nowe). Linia Existing (Istniejące) jest wybierana, gdy zmienna *positionType* ma dowolną inną wartość.

6. Zapisz pracę.

Częściowo utworzono tradycyjną usługę personelu Submit Requisition HS (Usługa personelu Zgłoś zapotrzebowanie). Teraz można już utworzyć formatki, które stanowią interfejs użytkownika tradycyjnej usługi personelu.

### **Punkt kontrolny lekcji**

Utworzono tradycyjną usługę personelu, aby zaimplementować działanie Submit job requisition (Zgłoś zapotrzebowanie na pracownika) w definicji BPD. Zdefiniowano dane, z których korzysta tradycyjna usługa personelu, i utworzono większość jego przepływu.

Umiejętności nabyte podczas tej lekcji

- v Dodawanie danych używanych w tradycyjnej usłudze personelu.
- v Tworzenie przepływu tradycyjnej usługi personelu, co obejmuje informacje o korzystaniu z danych w celu wyznaczenia ścieżki wybieranej w przepływie.

W następnej lekcji zostanie ukończony przepływ dla tradycyjnej usługi personelu Submit Requisition HS (Usługa personelu Zgłoś zapotrzebowanie) przez utworzenie formatek stanowiących interfejsy użytkownika dla tradycyjnej usługi personelu.

# **Tworzenie formatek dla tradycyjnej usługi personelu Submit Requisition HS (Usługa personelu Zgłoś zapotrzebowanie)**

W trakcie tej lekcji zostanie utworzony interfejs użytkownika, który będzie używany przez kierownika ds. rekrutacji do tworzenia zapotrzebowania na pracownika.

Wymagane są następujące artefakty:

- v Działanie **Submit job requisition activity** (Działanie Zgłoś zapotrzebowanie na pracownika) w definicji procesu biznesowego (definicji BPD) Standard HR Open New Position (Standardowe otwarcie nowego stanowiska przez dział kadr).
- v Obiekty biznesowe Requisition (Zapotrzebowanie) i Position (Stanowisko).
- v Widoki formatek Requisition CV (Widok formatki Zapotrzebowanie), Position CV (Widok formatki Stanowisko) i Person CV (Widok formatki Osoba), które są używane w interfejsie użytkownika.

W procesie Standard HR Open New Position (Standardowe otwarcie nowego stanowiska przez dział kadr) kierownik ds. rekrutacji wykonuje działanie zgłoszenia zapotrzebowania na pracownika będące tradycyjną usługą personelu. Aby umożliwić kierownikowi ds. rekrutacji wykonanie tej czynności, należy utworzyć interfejs użytkownika w produkcie IBM Business Process Manager, używając jednej lub większej liczby formatek, i powiązać jego elementy z danymi. Dane, z którymi formatki wchodzą w interakcje, są zmiennymi tradycyjnej usługi personelu.

W tej lekcji jest używane następujące pojęcie:

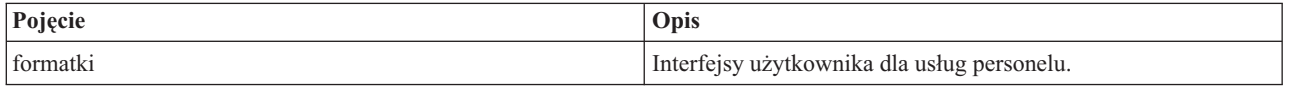

Tę lekcję należy rozpocząć od utworzenia formatki **Create Requisition Coach** (Formatka Utwórz zapotrzebowanie). Ta formatka jest miejscem, w którym kierownik ds. rekrutacji wprowadza informacje dotyczące stanowiska. Kompletna formatka wygląda podobnie jak na następującym obrazku:

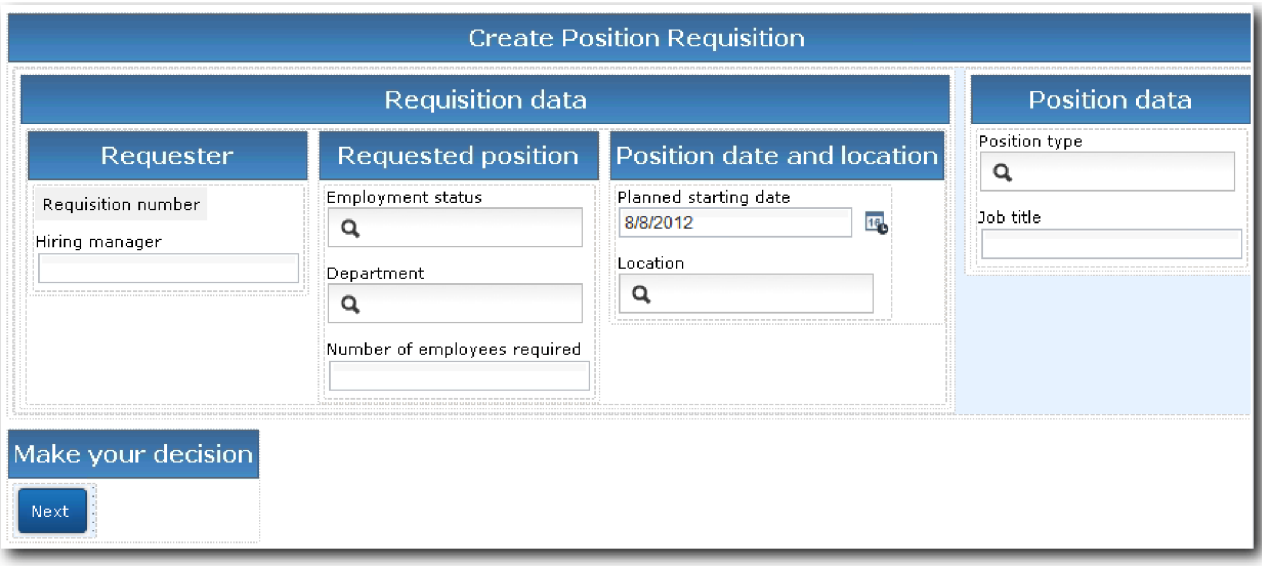

Utwórz formatki dla tradycyjnej usługi personelu Submit Requisition HS (Usługa personelu Zgłoś zapotrzebowanie):

- 1. Utwórz formatkę **Confirm Position Details Coach** (Formatka Potwierdź szczegóły stanowiska).
	- a. W ramach tradycyjnej usługi personelu Submit Requisition HS (Usługa personelu Zgłoś zapotrzebowanie) wybierz kartę **Coaches** (Formatki), a następnie wybierz formatkę **Create Requisition Coach** (Formatka Utwórz zapotrzebowanie).
	- b. Upuść dwie sekcje poziome w obszarze układu powyżej przycisku **OK**.

c. Zmień nazwę pierwszej sekcji poziomej na Create Position Requisition (Utwórz zapotrzebowanie na stanowisko), a nazwę drugiej sekcji poziomej na Make your decision (Podejmij decyzję).

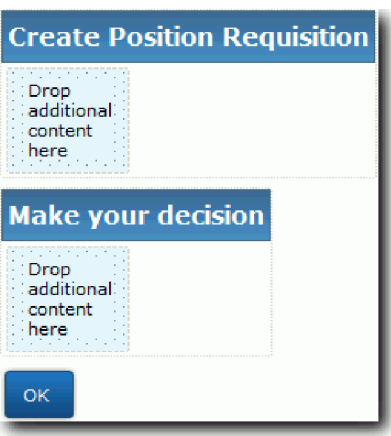

Pierwsza sekcja zawiera formularz, który kierownik ds. rekrutacji odczytuje lub w którym wprowadza dane dotyczące stanowiska. Druga sekcja będzie zawierać przycisk, którego kliknięcie przez użytkownika spowoduje przejście do następnego kroku w przepływie tradycyjnej usługi personelu.

- 2. Utwórz część formularza formatki:
	- a. Dodaj widok formatki **Requisition CV** (Widok formatki Zapotrzebowanie) z palety do sekcji **Create Position Requisition** (Utwórz zapotrzebowanie na stanowisko). Podczas tworzenia widoku formatki jest on dodawany do palety, dzięki czemu widok ten będzie można dodać do innych widoków formatek.

**Wskazówka:** Jeśli widok formatki **Requisition CV** (Widok formatki Zapotrzebowanie) nie jest wyświetlany na palecie, oznacza to, że został on odfiltrowany. Kliknij opcję **Filtruj**, a następnie wybierz opcję **Pokaż wszystko**.

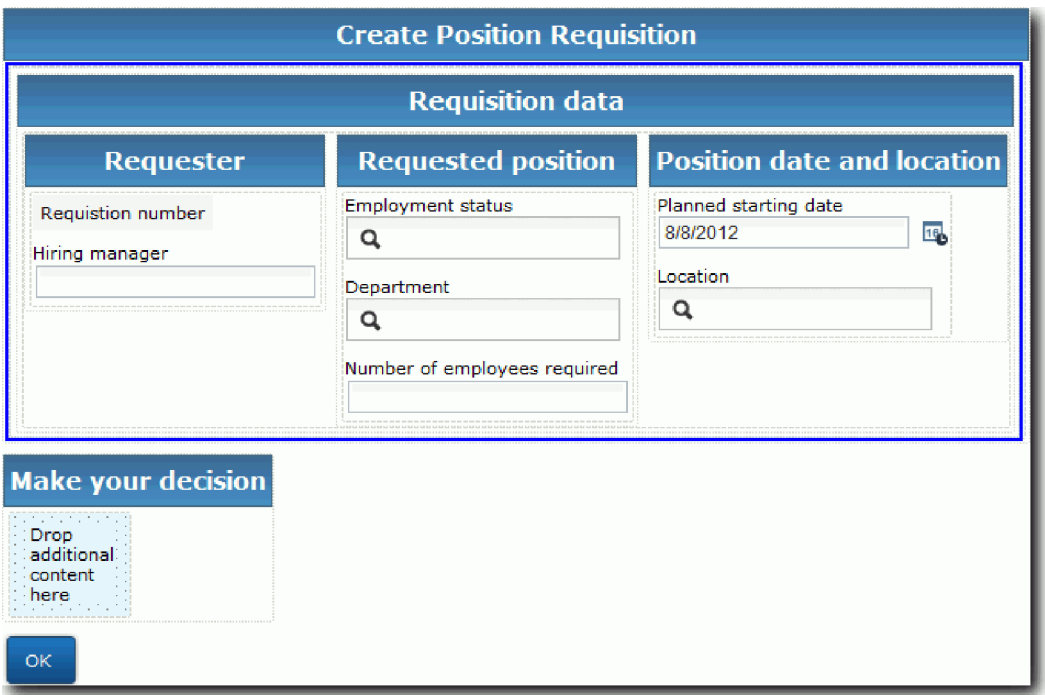

Widok formatki Requisition CV (Widok formatki Zapotrzebowanie) jest już powiązany ze zmienną requisition.

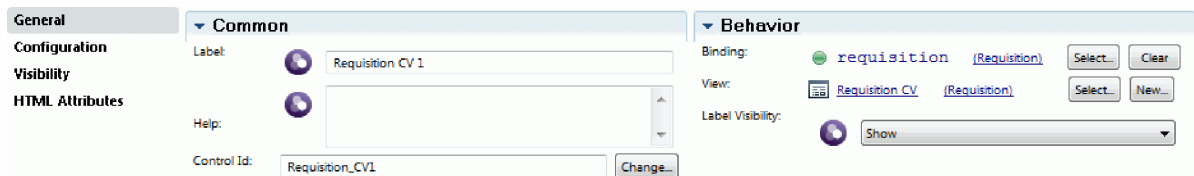

b. Dodaj widok formatki **Position CV** (Widok formatki Stanowisko) do sekcji **Create Position Requisition** (Utwórz zapotrzebowanie na stanowisko).

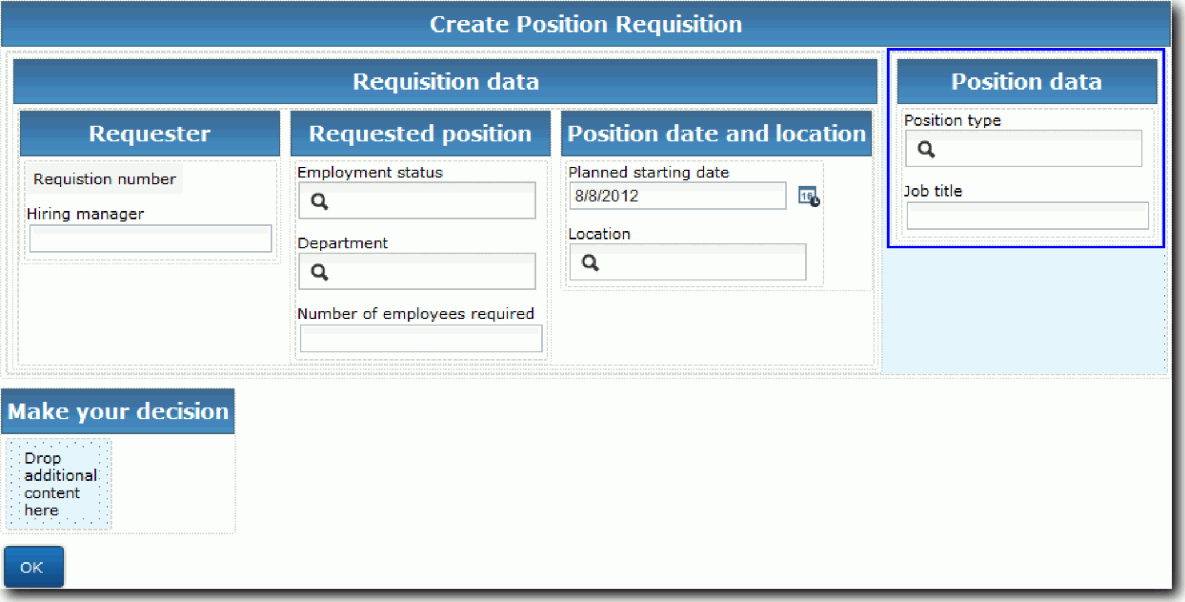

Widok formatki Position CV (Widok formatki Stanowisko) jest już powiązany ze zmienną *currentPosition*.

- 3. Utwórz część działania formatki:
	- a. Przeciągnij przycisk **OK** do sekcji **Make your decision** (Podejmij decyzję).
	- b. Zmień nazwę przycisku na Next (Dalej).
- 4. Zapisz pracę.
- 5. Utwórz formatkę **Confirm Position Details Coach** (Formatka Potwierdź szczegóły stanowiska).

Strona Confirm Position Details Coach (Formatka Potwierdź szczegóły stanowiska) jest miejscem, w którym kierownik ds. rekrutacji przegląda zapotrzebowanie. Jest ona podobna do strony Create Requisition Coach (Formatka Utwórz zapotrzebowanie), ale różni się od niej w następujący sposób:

- v Etykietą sekcji poziomej jest **Confirm Position Details** (Potwierdź szczegóły stanowiska).
- v Część działania formatki zawiera przyciski **Back** (Wstecz) i **Submit** (Wyślij) zamiast przycisku **Next** (Dalej).
- a. Wybierz formatkę **Create Position Details Coach** (Formatka Utwórz szczegóły stanowiska).
- b. Utwórz układ, który będzie zgodny z następującym obrazkiem:

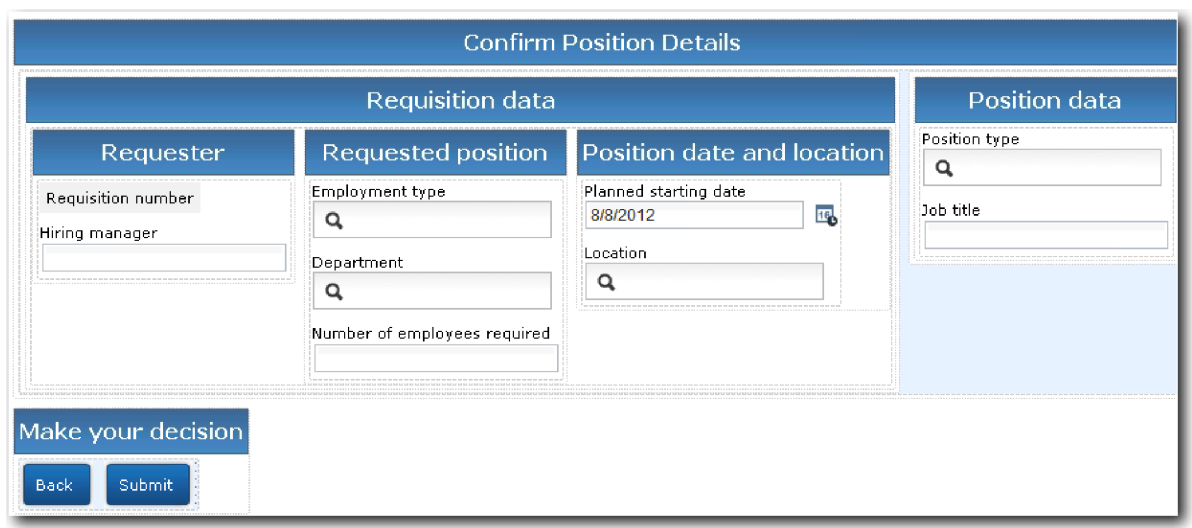

c. Informacje o elementach sterujących i powiązaniach, które należy uwzględnić, zawiera następująca tabela:

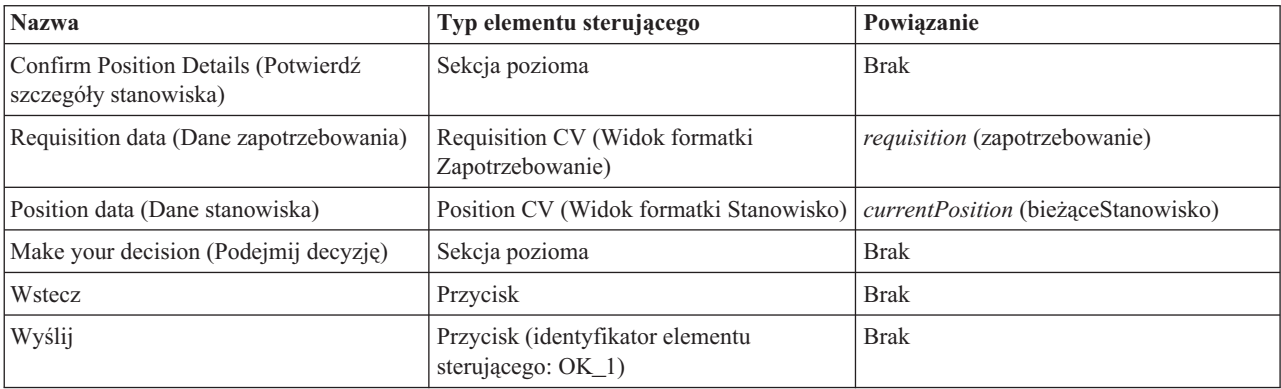

d. W formatce **Confirm Position Details Coach** (Formatka Potwierdź szczegóły stanowiska) wybierz widok formatki Requisition CV (Widok formatki Zapotrzebowanie). We właściwościach **Visibility** (Widoczność) ustaw źródło na pozycję **Value** (Wartość) i ustaw wartość **Read only** (Tylko do odczytu).

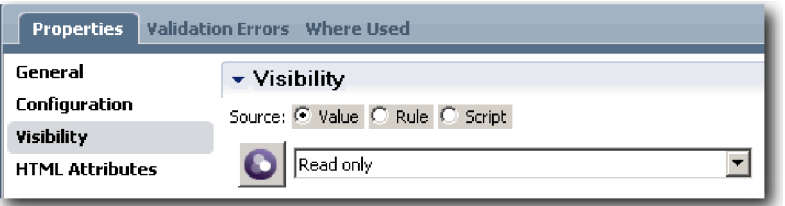

- e. Ustaw właściwości widoczności w widoku formatki **Position CV** (Widok formatki Stanowisko) na wartość **Read only** (Tylko do odczytu).
- 6. Zapisz pracę.
- 7. Utwórz formatkę **Specify Existing Position Coach** (Formatka Określ istniejące stanowisko). Formatka Specify Existing Position Coach (Formatka Określ istniejące stanowisko) jest miejscem, w którym kierownik ds. rekrutacji wprowadza informacje dotyczące istniejącego stanowiska i osoby aktualnie zajmującej to stanowisko.
	- a. Wybierz formatkę **Specify Existing Position Coach** (Formatka Określ istniejące stanowisko).
	- b. Utwórz układ, który będzie zgodny z następującym obrazkiem:

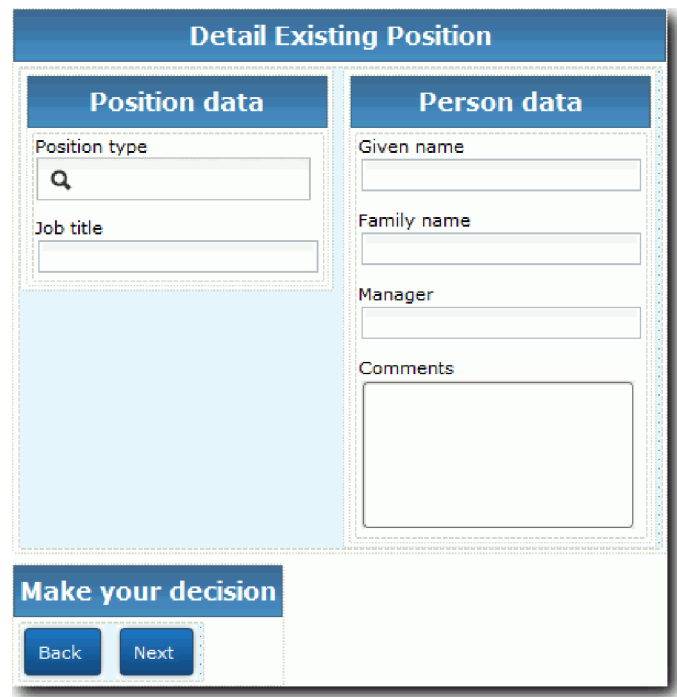

c. Informacje o elementach sterujących i powiązaniach, które należy uwzględnić, zawiera następująca tabela:

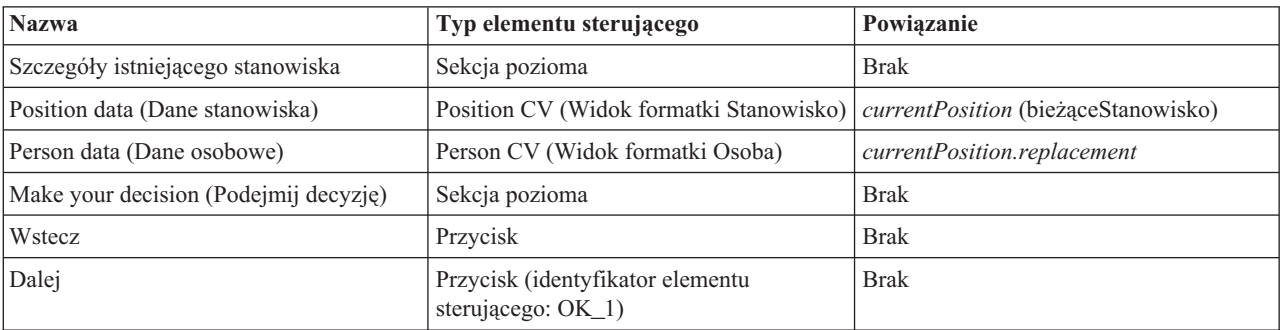

**Wskazówka:** W tym przypadku widok formatki Person CV (Widok formatki Osoba) nie jest automatycznie powiązany z obiektem biznesowym. Należy samodzielnie utworzyć to powiązanie.

- d. Ustaw właściwości widoczności w widoku formatki **Position CV** (Widok formatki Stanowisko) na wartość **Read only** (Tylko do odczytu).
- 8. Zapisz pracę.

Utworzono formatki dla tradycyjnej usługi personelu Submit Requisition HS (Usługa personelu Zgłoś zapotrzebowanie).

### **Punkt kontrolny lekcji**

Utworzono interfejs użytkownika, który będzie używany przez kierownika ds. rekrutacji do tworzenia zapotrzebowania na pracownika.

Umiejętności nabyte podczas tej lekcji

- v Tworzenie formatki z zestawu widoków formatki i elementów sterujących.
- v Zmiana widoczności widoku formatki.
W następnej lekcji zostanie utworzony pełen przepływ dla tradycyjnej usługi personelu Submit Requisition HS (Usługa personelu Zgłoś zapotrzebowanie).

# **Uzupełnianie przepływu dla tradycyjnej usługi personelu Submit Requisition HS (Usługa personelu Zgłoś zapotrzebowanie)**

W trakcie tej lekcji umożliwiany jest powrót kierownika ds. rekrutacji do edytowalnego formularza zapotrzebowania na pracownika przez dodanie dwóch przycisków **Back** (Wstecz).

Należy upewnić się, że tradycyjna usługa personelu Submit Requisition HS (Usługa personelu Zgłoś zapotrzebowanie) zawiera formatki.

W ramach tradycyjnej usługi personelu Submit Requisition HS (Usługa personelu Zgłoś zapotrzebowanie) istnieją trzy formatki. Po połączeniu formatek w przepływie usługi personelu ich domyślne przyciski **OK** udostępniają zdarzenie graniczne, za pomocą którego przepływ może przejść do następnego kroku. Podczas tworzenia interfejsu użytkownika w formatkach nazwy przycisków **OK** zostały zmienione na **Next** (Dalej) lub **Submit** (Wyślij). Diagram usługi personelu przedstawia tę zmianę.

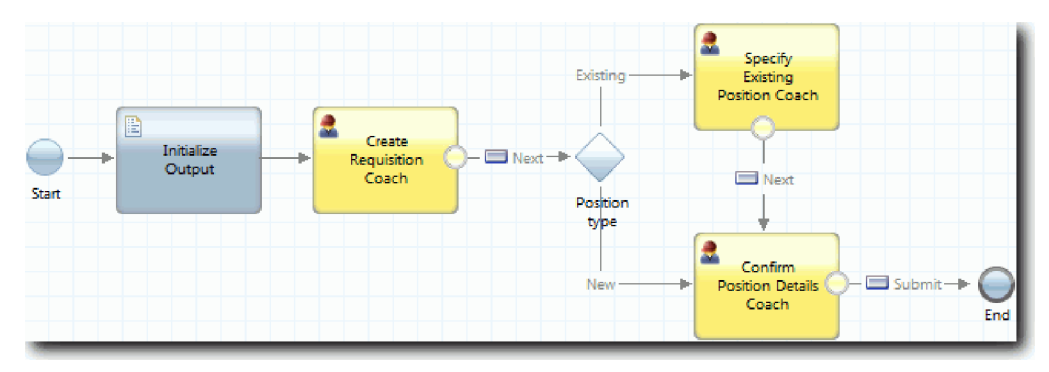

Gdy użytkownik kliknie przycisk **Next** (Dalej) w formatce **Create Requisition Coach** (Formatka Utwórz zapotrzebowanie), przepływ opuszcza tę formatkę i przechodzi do decyzji. Przepływ przechodzi następnie do jednej z dwóch pozostałych formatek. Formatka **Specify Existing Position Coach** (Formatka Określ istniejące stanowisko) zawiera dwa przyciski. Jeśli użytkownik kliknie przycisk **Next** (Dalej), przepływ przejdzie do formatki **Confirm Position Details Coach** (Formatka Potwierdź szczegóły stanowiska). Jeśli użytkownik kliknie przycisk **Back** (Wstecz), nie zostanie wykonane żadne działanie. W trakcie tej lekcji utworzone zostanie zdarzenie graniczne, które powoduje przejście drugiego przepływu z powrotem do formatki **Create Requisition Coach** (Formatka Utwórz zapotrzebowanie).

Utwórz przepływ dla tradycyjnej usługi personelu Submit Requisition HS (Usługa personelu Zgłoś zapotrzebowanie):

- 1. W ramach tradycyjnej usługi personelu Submit Requisition HS (Usługa personelu Zgłoś zapotrzebowanie) wybierz kartę **Diagram**.
- 2. Na palecie wybierz ikonę **Przepływ sekwencji**  $\uparrow$  i utwórz następujące połączenia:
	- v Formatka **Specify Existing Position Coach** (Formatka Określ istniejące stanowisko) z formatką **Create Requisition Coach** (Formatka Utwórz zapotrzebowanie)
	- v Formatka **Confirm Position Details Coach** (Formatka Potwierdź szczegóły stanowiska) z formatką **Create Requisition Coach** (Formatka Utwórz zapotrzebowanie)

**Wskazówka:** Jeśli przycisk między dwoma węzłami na diagramie nie jest przyciskiem Back (Wstecz), należy wybrać linię. We właściwościach linii należy kliknąć opcję **Select** (Wybierz) dla powiązania punktu końcowego. Na diagramie należy wybrać przycisk **Back** (Wstecz).

Diagram ma teraz linie przepływu, które powodują powrót przepływu do formatki **Create Requisition Coach** (Formatka Utwórz zapotrzebowanie), gdy użytkownik kliknie przycisk **Back** (Wstecz).

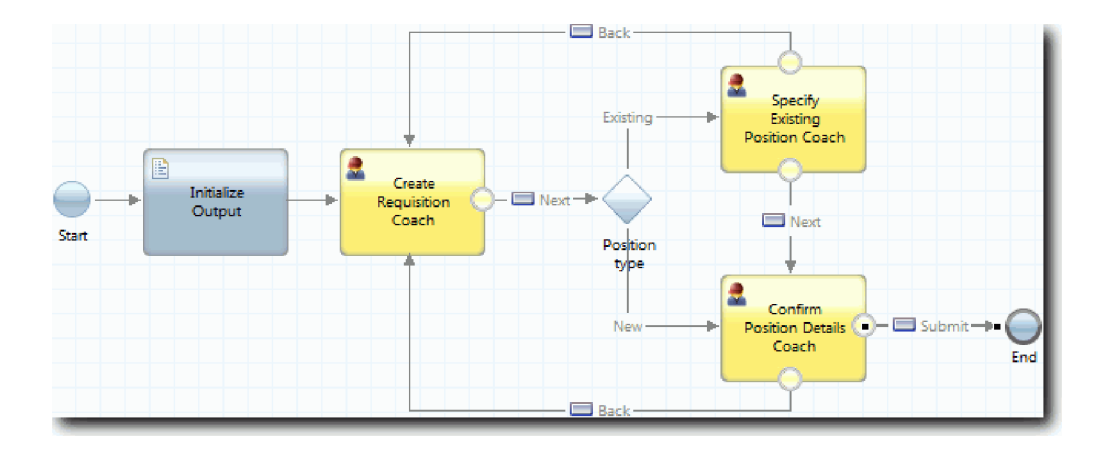

**Wskazówka:** Obie formatki mają dwa widoki formatek, które wyzwalają zdarzenia graniczne: przycisk **Next** (Dalej) i przycisk **Back** (Wstecz). Przycisk **Next** (Dalej) ma już powiązanie dla swojego zdarzenia granicznego. Przycisk **Back** (Wstecz) nie ma powiązania, więc przycisk **Back** (Wstecz) jest używany do tworzenia przepływu.

3. Zapisz pracę.

#### **Punkt kontrolny lekcji**

Zostały utworzone linie przepływu powodujące powrót kierowników ds. rekrutacji do edytowalnego formularza zapotrzebowania po kliknięciu przycisku **Back** (Wstecz) w formatkach.

W tej lekcji użytkownik dowiedział się, jak utworzyć dodatkowe linie przepływu służące do kierowania przepływu zgodnie z tym, który przycisk zostanie kliknięty przez użytkownika.

W następnej lekcji zostanie utworzona tradycyjna usługa personelu GM Approval HS (Usługa personelu Zatwierdzenie przez dyrektora generalnego).

# **Tworzenie tradycyjnej usługi personelu GM Approval HS (Usługa personelu Zatwierdzenie przez dyrektora generalnego)**

Ta lekcja obejmuje tworzenie tradycyjnej usługi personelu, której używa dyrektor generalny do przeglądania danych zapotrzebowania na pracownika. Tradycyjna usługa personelu zawiera jedną formatkę, która udostępnia interfejs użytkownika. Dyrektor generalny może zatwierdzić lub odrzucić zapotrzebowanie.

W lekcji są używane artefakty utworzone w modułach Kurs Rekrutacja: modelowanie procesu i Kurs Rekrutacja: implementowanie procesu. Jeśli nie ukończono tych modułów, należy skopiować następujące artefakty z aplikacji procesu Hiring Sample (Przykładowa rekrutacja) do aplikacji procesu My Hiring Sample (Moja przykładowa rekrutacja):

- v Definicja BPD Standard HR Open New Position (Standardowe otwarcie nowego stanowiska przez dział kadr)
- Obiekt biznesowy Requisition (Zapotrzebowanie)
- Obiekt biznesowy Person (Osoba)

W procesie Standard HR Open New Position (Standardowe otwarcie nowego stanowiska przez dział kadr) dyrektor generalny wykonuje działanie zatwierdzenia lub odrzucenia zapotrzebowania na pracownika. W produkcie IBM Business Process Manager użytkownik implementuje działania wykonywane przez personel jako tradycyjną usługę personelu. W tym kursie tradycyjna usługa personelu musi spełniać wymaganie, że zapotrzebowania na nowe stanowiska są przekazywane do zatwierdzenia przez dyrektora generalnego. Dyrektor generalny ocenia każde zapotrzebowanie i zatwierdza je lub odrzuca.

Aby spełnić to wymaganie, należy utworzyć tradycyjną usługę personelu zawierającą interfejs użytkownika, który umożliwia dyrektorowi generalnemu przejrzenie danych zapotrzebowania na pracownika przy użyciu formularza. Interfejs użytkownika zawiera też opcje umożliwiające dyrektorowi generalnemu zatwierdzenie lub odrzucenie

zapotrzebowania. Ta lekcja obejmuje utworzenie tradycyjnej usługi personelu GM Approval HS (Usługa personelu Zatwierdzenie przez dyrektora generalnego) i jej interfejsu użytkownika - formatki **Requisition Approval Coach** (Formatka Zatwierdzenie zapotrzebowania). Diagram tradycyjnej usługi personelu wygląda podobnie jak na następującym obrazku:

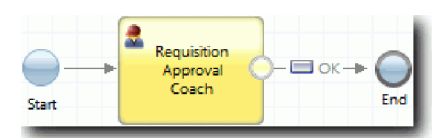

Formatka **Requisition Approval Coach** (Formatka Zatwierdzenie zapotrzebowania) w tradycyjnej usłudze personelu wygląda podobnie jak na następującym obrazku:

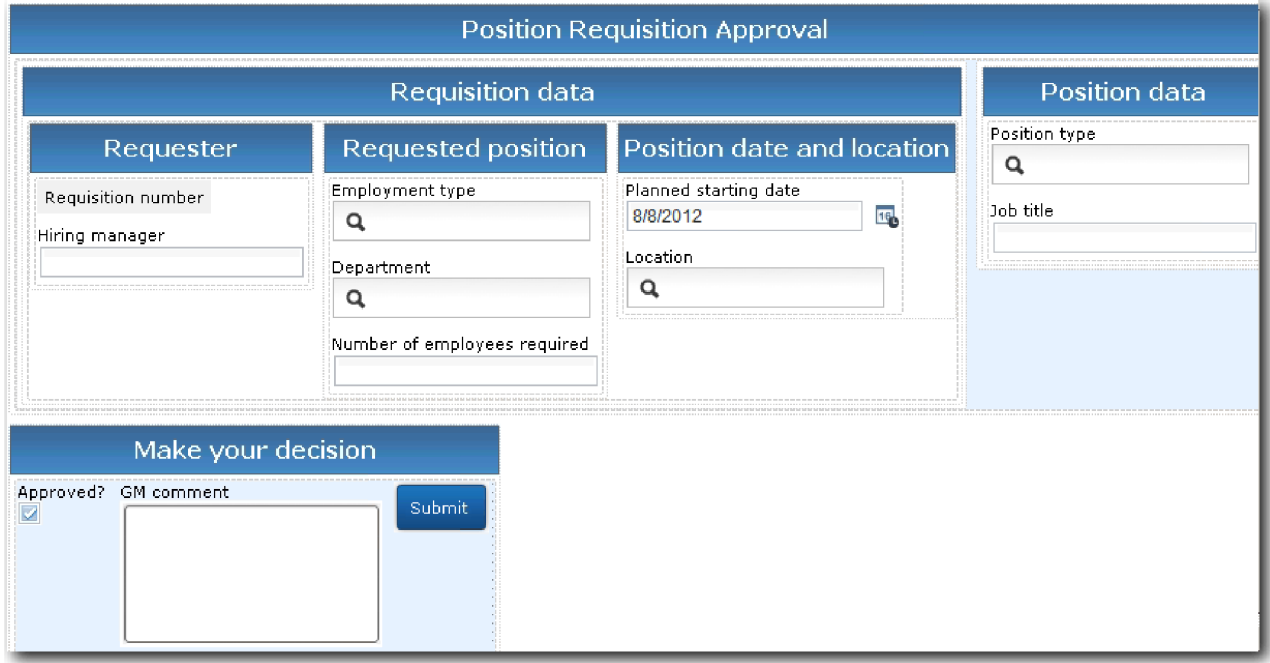

Utwórz tradycyjną usługę personelu GM Approval HS (Usługa personelu Zatwierdzenie przez dyrektora generalnego):

- 1. Utwórz tradycyjną usługę personelu dla działania **Approve or reject job requisition** (Zatwierdź lub odrzuć zapotrzebowanie na pracownika).
	- a. Upewnij się, że aplikacja procesu My Hiring Sample (Moja przykładowa rekrutacja) jest otwarta w edytorze lokalnym komponentu Process Designer.
	- b. Wybierz działanie **Approve or reject job requisition** (Zatwierdź lub odrzuć zapotrzebowanie na pracownika). Na karcie **Properties** (Właściwości) wybierz opcję **Implementation** (Implementacja).
	- c. Utwórz tradycyjną usługę personelu, klikając opcję **New** (Nowe).
	- d. Wpisz wartość GM Approval HS (Usługa personelu Zatwierdzenie przez dyrektora generalnego), a następnie kliknij opcję **Finish** (Zakończ). Zostaje otwarta tradycyjna usługa personelu GM Approval HS (Usługa personelu Zatwierdzenie przez dyrektora generalnego).
- 2. Dodaj zmienną wejściową i wyjściową danych do tradycyjnej usługi personelu:
	- a. Wybierz kartę **Variables** (Zmienne).
	- b. Jako zmienne wejściowe dodaj zmienne *requisition* (zapotrzebowanie) i *currentPosition* (bieżąceStanowisko). Kliknij przycisk **Select** (Wybierz), aby wybrać typy zmiennych Requisition (Zapotrzebowanie) i Position (Stanowisko) utworzone w lekcji Kurs Rekrutacja: tworzenie obiektów biznesowych.
	- c. Jako zmienną wyjściową dodaj zmienną **requisition** (zapotrzebowanie). Podczas tworzenia tej zmiennej może wystąpić błąd. Nie można mieć dwóch zmiennych o tej samej nazwie i innym typie. Błąd zostanie poprawiony

po kliknięciu przycisku **Select** (Wybierz) i wybraniu typu zmiennej Requisition (Zapotrzebowanie), który został utworzony w ramach lekcji Kurs Rekrutacja: tworzenie obiektów biznesowych.

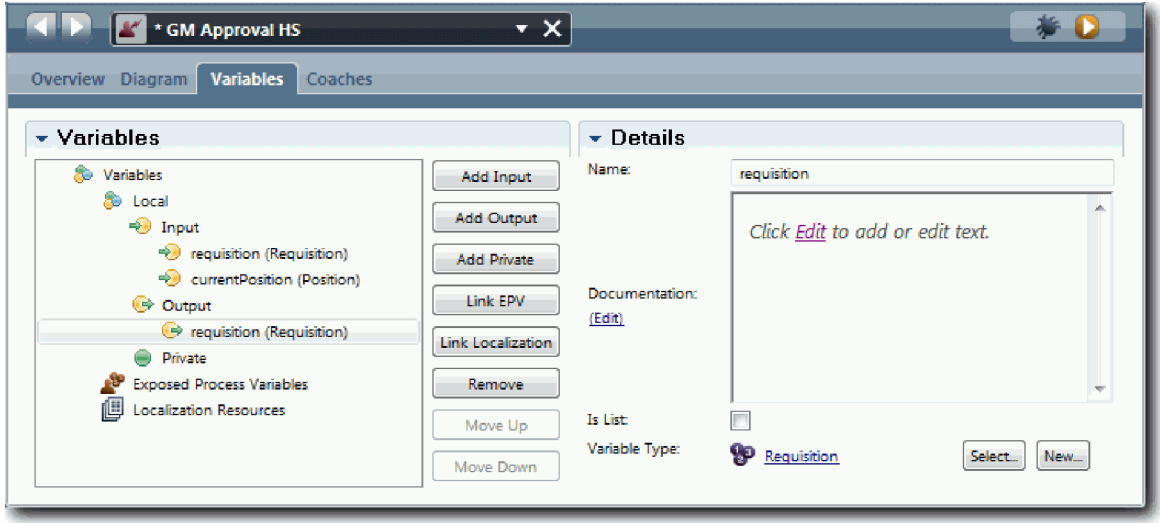

- 3. Dodaj elementy do diagramu tradycyjnej usługi personelu, aby utworzyć jej przepływ:
	- a. Wybierz kartę **Diagram**.
	- b. Dodaj formatkę do diagramu i zmień jej nazwę na Requisition Approval Coach (Formatka Zatwierdzenie zapotrzebowania).
- 4. Na palecie wybierz ikonę przepływu sekwencji i utwórz następujące połączenia:
	- v Zdarzenie Start (Początek) z formatką Requisition Approval Coach (Formatka Zatwierdzenie zapotrzebowania)
	- v Formatka Requisition Approval Coach (Formatka Zatwierdzenie zapotrzebowania) ze zdarzeniem End (Koniec)

Diagram tradycyjnej usługi personelu wygląda podobnie do przedstawionego na następującym obrazku:

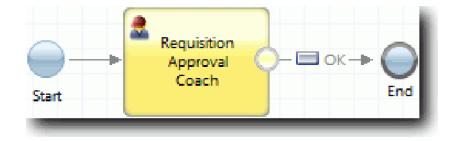

5. Utwórz formatkę **Requisition Approval Coach** (Formatka Zatwierdzenie zapotrzebowania). Jeśli potrzebna jest pomoc, wykonaj kroki w sekcji Kurs Rekrutacja: tworzenie formatek dla usługi personelu Submit Requisition HS (Usługa personelu Zgłoś zapotrzebowanie) i posłuż się tabelą zamieszczoną w dalszej części niniejszego kroku. Układ formatki **Requisition Approval Coach** (Formatka Zatwierdzenie zapotrzebowania) jest zgodny z następującym obrazkiem:

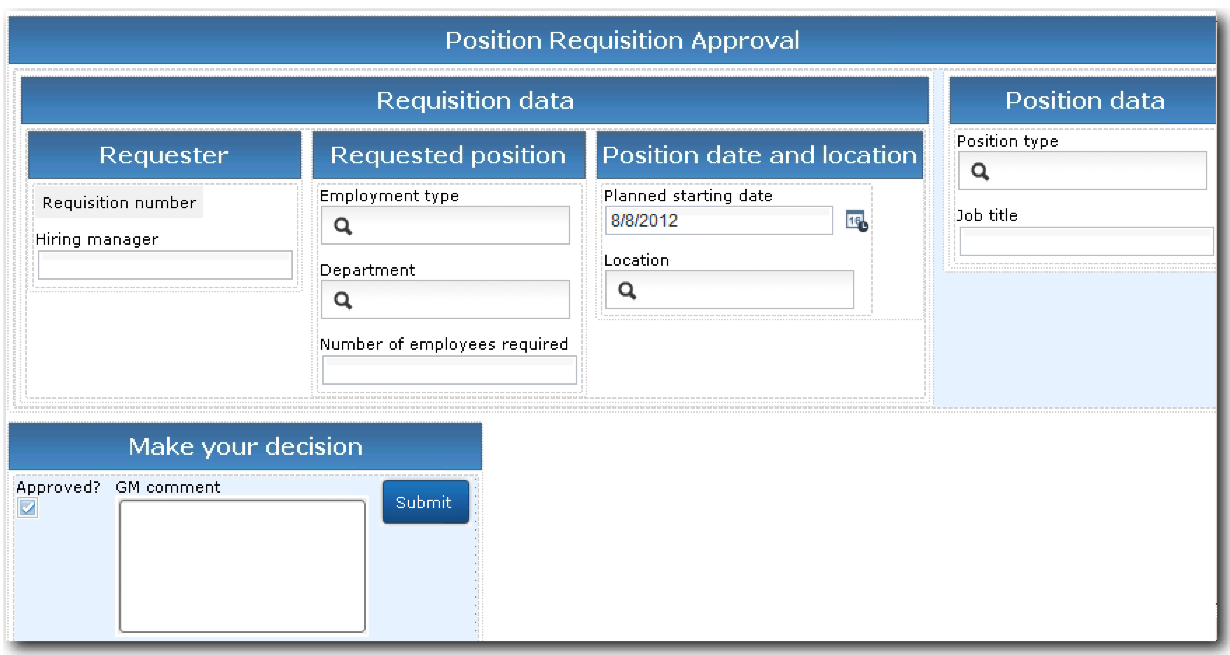

Informacje o elementach sterujących i powiązaniach, które należy uwzględnić, zawiera następująca tabela:

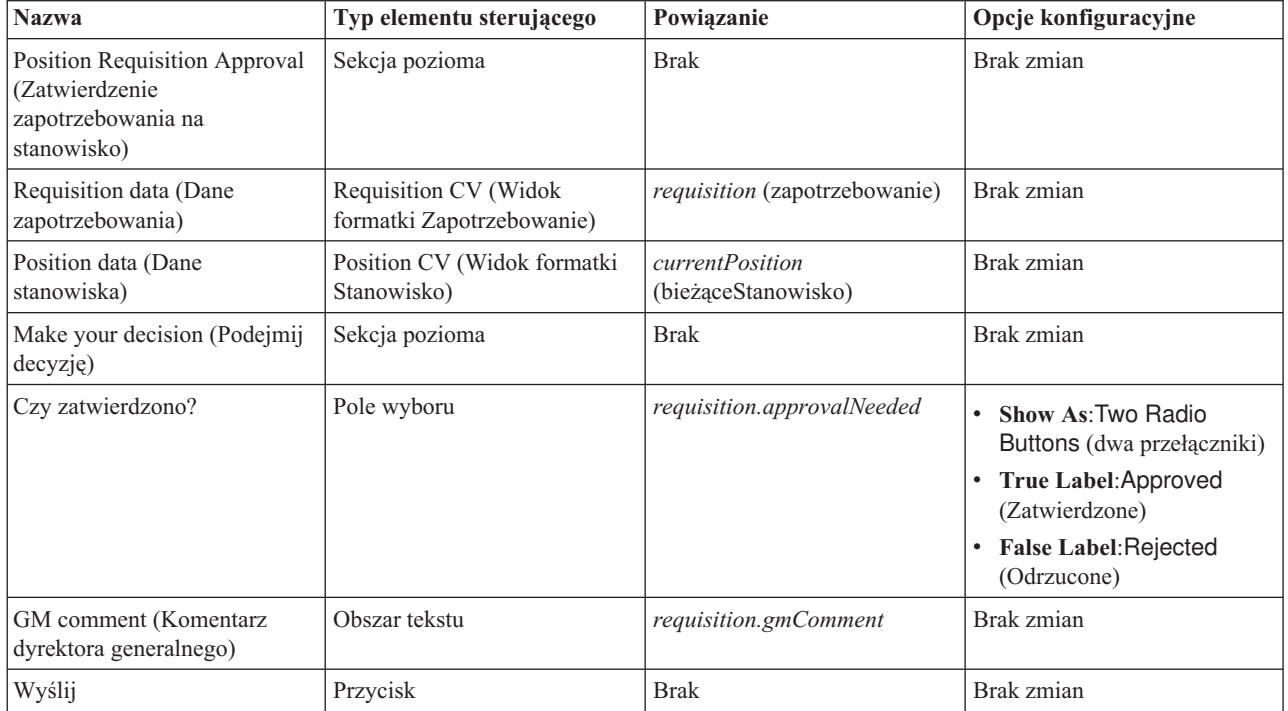

6. Wybierz widok formatki **Requisition CV** (Widok formatki Zapotrzebowanie). We właściwościach **Visibility** (Widoczność) ustaw źródło jako **Value** (Wartość) i ustaw wartość **Read only** (Tylko do odczytu).

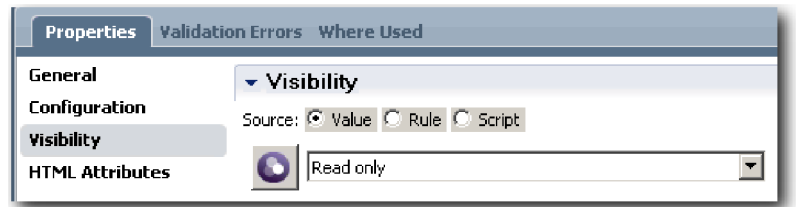

- 7. Ustaw właściwość widoczności widoku formatki **Position CV** (Widok formatki Stanowisko) na **Read only** (Tylko do odczytu).
- 8. Zapisz pracę.

Utworzono tradycyjną usługę personelu GM Approval HS (Usługa personelu Zatwierdzenie przez dyrektora generalnego) i jej interfejs użytkownika - formatkę Requisition Approval Coach (Formatka Zatwierdzenie zapotrzebowania).

### **Punkt kontrolny lekcji**

Utworzono tradycyjną usługę personelu używaną przez dyrektora generalnego do przeglądania informacji o nowym stanowisku. Dyrektor generalny następnie zatwierdza lub odrzuca tradycyjną usługę personelu.

W tej lekcji przedstawiono sposób tworzenia tradycyjnej usługi personelu.

W następnej lekcji zostanie wykonane drugie odtwarzanie.

# **Drugie odtwarzanie**

Podczas tej lekcji zostanie wykonane drugie odtwarzanie polegające na sprawdzeniu, czy poszczególne tradycyjne usługi personelu działają zgodnie z oczekiwaniami, a formatki są poprawnie wyświetlane. Na końcu zostanie wykonany obraz stanu.

Wymagane są następujące artefakty:

- v Tradycyjna usługa personelu **Submit Requisition HS** (Usługa personelu Zgłoś zapotrzebowanie) z formatką **Create Requisition Coach** (Formatka Utwórz zapotrzebowanie)
- v Formatka **Detail Existing Position Coach** (Formatka Szczegóły istniejącego stanowiska)
- v Formatka **Confirm Position Details Coache** (Formatka Potwierdź szczegóły stanowiska)
- v Tradycyjna usługa personelu **GM Approval HS** (Usługa personelu Zatwierdzenie przez dyrektora generalnego) z formatką **Create Requisition Coach** (Formatka Utwórz zapotrzebowanie)

Podczas drugiego odtwarzania są sprawdzane wszystkie tradycyjne usługi personelu i formatki w procesie przez testowanie następujących scenariuszy:

- v Menedżer ds. zatrudnienia żąda zastąpienia pracownika na istniejącym stanowisku.
- v Menedżer ds. zatrudnienia żąda przyjęcia pracownika na nowe stanowisko.
- v Dyrektor generalny zatwierdza żądanie nowego stanowiska.
- v Dyrektor generalny odrzuca żądanie nowego stanowiska.

#### **Dodawanie tymczasowych danych testowych**

Ponieważ nie ma jeszcze danych dla usług, należy dodać dane testowe w polu **Typ stanowiska**. Dodanie tych danych określa następną stronę wyświetlaną w formatce Create Requisition Coach (Formatka Utwórz zapotrzebowanie). Dodanie danych testowych:

- 1. Otwórz widok formatki **Position CV** (Widok formatki Stanowisko).
- 2. Na karcie **Zmienne** dodaj opcję konfiguracyjną na potrzeby danych testowych:
	- a. Kliknij znak plus obok opcji **Opcje konfiguracyjne**.
	- b. W sekcji Dane wpisz nazwę testData (Dane testowe).
- c. Wybierz opcję **Jest listą**.
- 3. Przejdź do karty **Układ**.
- 4. Wybierz element sterujący **Position type** (Typ stanowiska) i otwórz jego właściwości konfiguracyjne. Wybierz powiązanie **testData**.

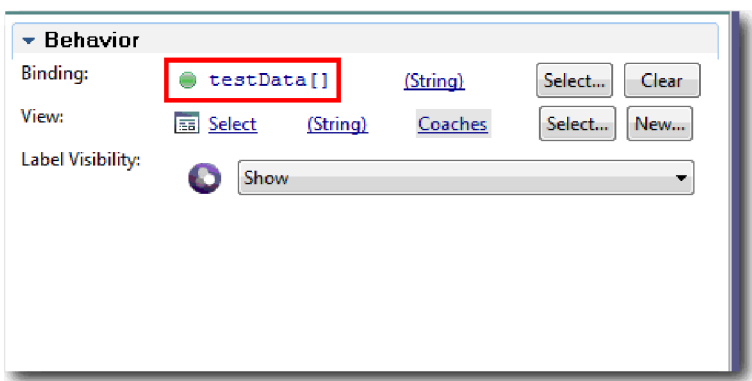

- 5. Zapisz wprowadzone zmiany.
- 6. Otwórz tradycyjną usługę personelu **Submit Requisition HS** (Usługa personelu Zgłoś zapotrzebowanie).
- 7. Kliknij dwukrotnie formatkę **Create Requisition Coach** (Formatka Utwórz zapotrzebowanie).
- 8. W formatce kliknij widok **Position data** (Dane stanowiska).
- 9. Przejdź do właściwości **Konfiguracja**.
- 10. Rozwiń pozycję **testData** (Dane testowe), a następnie wpisz wartości New (Nowe) i Existing (Istniejące) w kolumnie Dane.

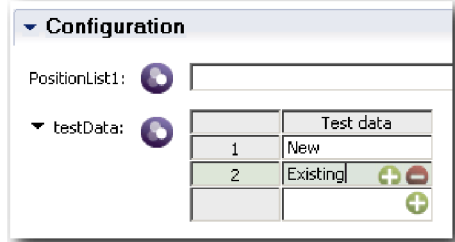

11. Zapisz wprowadzone zmiany.

Teraz można uruchamiać tradycyjne usługi personelu w przeglądarce WWW.

#### **Uruchamianie tradycyjnych usług personelu**

Tradycyjne usługi personelu można uruchamiać w przeglądarce WWW:

Odtwarzanie najprostszej ścieżki, w której menedżer ds. zatrudnienia żąda zastąpienia pracownika na istniejącym stanowisku:

- 1. W definicji BPD Standard HR Open New Position (Standardowe otwarcie nowego stanowiska przez dział kadr) wybierz działanie **Submit job requisition** (Zgłoś zapotrzebowanie na pracownika), które zostało zaimplementowane jako tradycyjna usługa personelu. Zostanie otwarty edytor tradycyjnych usług personelu.
- 2. Kliknij ikonę **Uruchom usługę**.

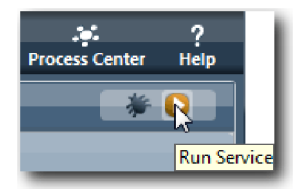

W domyślnej przeglądarce WWW zostanie otwarta strona Create Position Requisition (Tworzenie zapotrzebowania na stanowisko). Należy sprawdzić, czy strona jest zgodna z następującym obrazkiem:

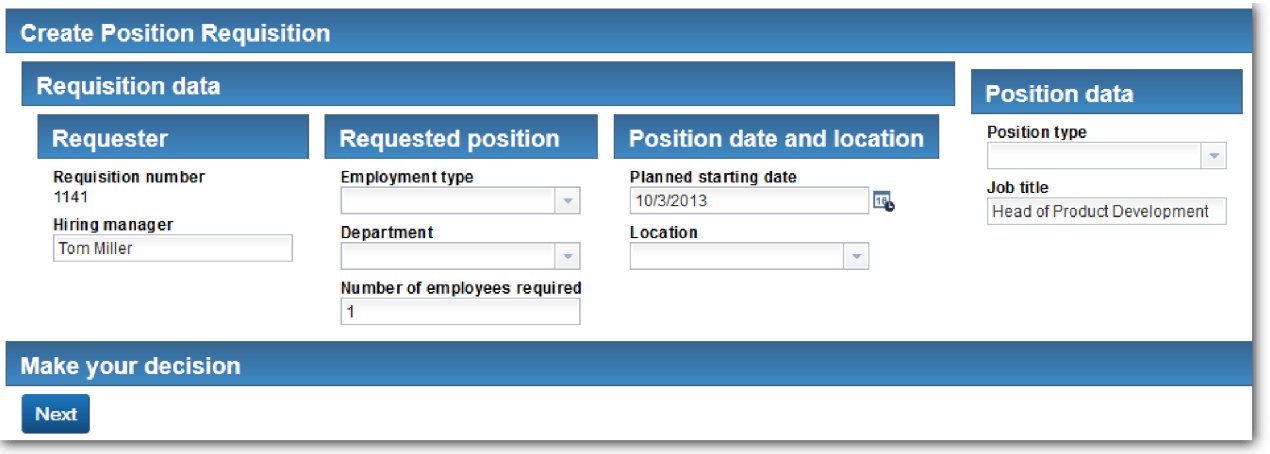

- 3. Z listy **Position type** (Typ stanowiska) wybierz opcję **Existing** (Istniejące).
- 4. Kliknij przycisk **Dalej**. Zostanie otwarty formularz Detail Existing Position (Szczegóły istniejącego stanowiska). Należy sprawdzić, czy formularz jest zgodny z następującym obrazkiem:

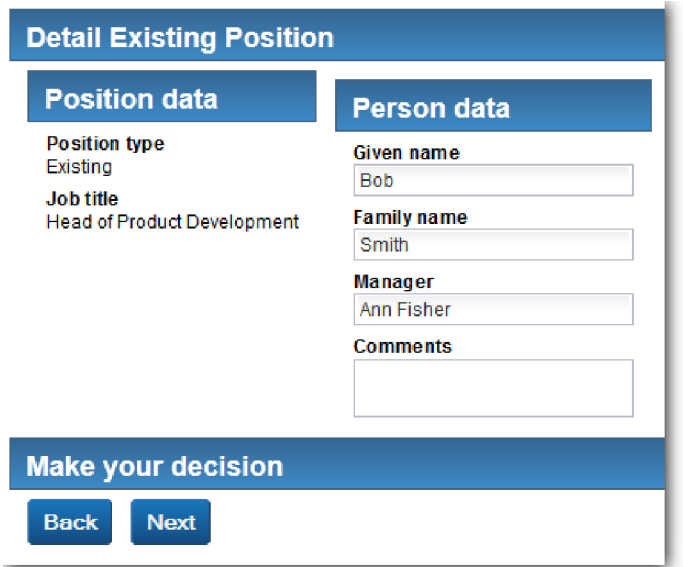

- 5. Sprawdź, czy przycisk **Wstecz** działa poprawnie, a następnie wróć do strony Detail Existing Position (Szczegóły istniejącego stanowiska).
- 6. Wprowadź dane w polach w sekcji Person data (Dane osobowe) i kliknij przycisk **Dalej**. Zostanie otwarta strona Confirm Position Details (Potwierdzanie szczegółów stanowiska). Należy sprawdzić, czy formularz jest zgodny z następującym obrazkiem:

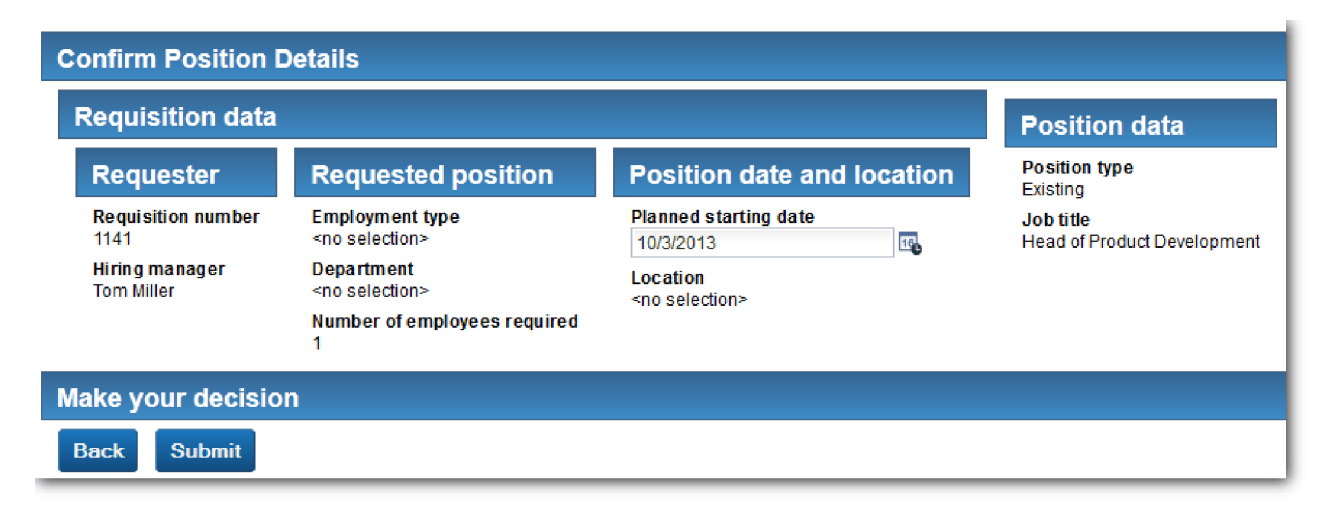

7. Kliknij przycisk **Wyślij**. Zostanie wyświetlony komunikat "Usługa została zakończona". Odtwarzanie ścieżki, w której menedżer ds. zatrudnienia żąda zatwierdzenia nowego stanowiska:

- 8. W komponencie Process Designer uruchom tradycyjną usługę personelu **Submit Requisition HS** (Usługa personelu Zgłoś zapotrzebowanie).
- 9. Wprowadź dane w formularzu **Create Requisition** (Utwórz zapotrzebowanie). W polu **Position type** (Typ stanowiska) wybierz wartość **New** (Nowe).
- 10. Kliknij przycisk **Dalej**. Zostanie otwarta strona Confirm position details (Potwierdzanie szczegółów stanowiska).
- 11. Kliknij przycisk **Wyślij**. Zostanie wyświetlony komunikat "Usługa została zakończona". Żądanie zostało pomyślnie wprowadzone.
- 12. Przejdź do komponentu Process Designer i uruchom usługę **GM Approval HS** (Usługa personelu Zatwierdzenie przez dyrektora generalnego). W domyślnej przeglądarce WWW zostanie otwarta strona **Position Requisition Approval** (Zatwierdzenie zapotrzebowania na stanowisko). Należy sprawdzić, czy strona jest zgodna z następującym obrazkiem:

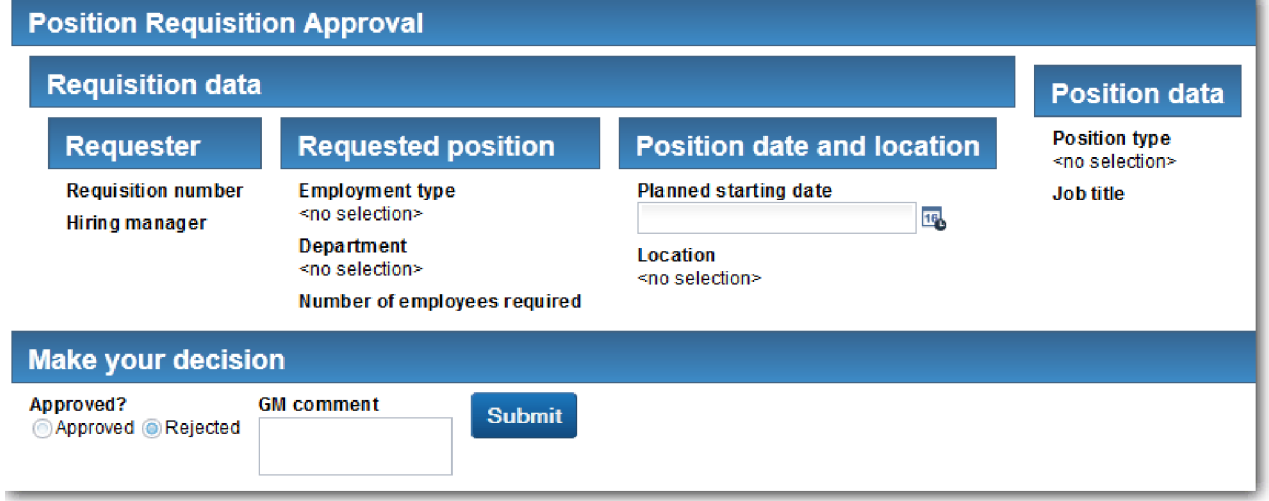

- 13. Kliknij opcję **Approved** (Zatwierdzono), a następnie kliknij przycisk **Wyślij**. Zostanie wyświetlony komunikat "Usługa została zakończona".
- 14. Uruchom usługę ponownie w komponencie Process Designer.
- 15. W formularzu **GM approval** (Zatwierdzenie przez dyrektora generalnego) w przeglądarce WWW kliknij opcję **Rejected** (Odrzucono), a następnie kliknij przycisk **Wyślij**. Zostanie wyświetlony komunikat "Usługa została zakończona". Ścieżka związana z zapotrzebowaniem na nowe stanowisko została pomyślnie przetestowana.

Następnie należy przywrócić oryginalną konfigurację widoku formatki **Position CV** (Widok formatki Stanowisko).

### **Ponowna konfiguracja widoku formatki Position CV (Widok formatki Stanowisko)**

Przywrócenie oryginalnej konfiguracji widoku formatki **Position CV** (Widok formatki Stanowisko):

- 1. Otwórz widok formatki **Position CV** (Widok formatki Stanowisko) i kliknij kartę **Układ**.
- 2. Kliknij element sterujący wyboru **Position type** (Typ stanowiska).
- 3. We właściwościach Ogólne kliknij opcję **Wyczyść**, aby usunąć powiązanie **testData** (Dane testowe).

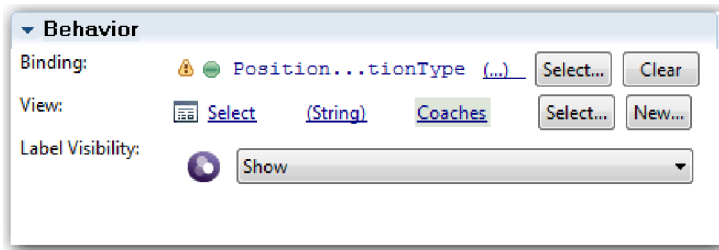

4. Zapisz wprowadzone zmiany.

#### **Wykonywanie obrazu stanu**

Wykonaj obraz stanu aplikacji procesu:

- $\bullet$ 1. W komponencie Process Designer kliknij ikonę Snapshot na głównym pasku narzędzi.
- 2. Wpisz tekst Drugie odtwarzanie jako nazwę obrazu stanu i kliknij przycisk **OK**.
- 3. W polu opisu wpisz tekst Obraz stanu aplikacji procesu przy drugim odtwarzaniu.

#### **Punkt kontrolny lekcji**

Wykonano drugie odtwarzanie polegające na sprawdzeniu, czy poszczególne tradycyjne usługi personelu działają zgodnie z oczekiwaniami i czy formatki są wyświetlane poprawnie. Wykonano również obraz stanu aplikacji procesu.

Umiejętności nabyte podczas tej lekcji

- v Odtwarzanie tradycyjnej usługi personelu
- v Wykonywanie obrazu stanu aplikacji procesu

**Wskazówka:** Podczas tej lekcji przetestowane zostały poszczególne usługi. W celu przetestowania usług w procesie jest wykonywana procedura opisana w lekcji dotyczącej pierwszego odtwarzania, z jednym wyjątkiem: dane są wprowadzane przy użyciu opcji konfiguracji formatki zgodnie z opisem podanym w tej lekcji (dane testowe nie są wprowadzane w komponencie Inspector, jak to było robione podczas pierwszego odtwarzania).

Tematem następnego modułu jest integracja aplikacji procesu z usługami.

# **Integrowanie procesu z usługami**

Ten moduł dotyczy integrowania procesu z komponentami usług, które udostępniają dane używane w procesie.

W tym kursie użyto usług zawierających skrypty. Skrypty tworzą dane używane w przykładowej rekrutacji. Implementacja aplikacji procesu może uzyskiwać dostęp do różnych komponentów usług. W widoku Designer są tworzone usługi, które służą jako interfejs do tych komponentów usług. Implementacja usług zależy od komponentu usługi, do którego ma dostęp aplikacja procesu, oraz danych lub funkcji, których potrzebuje z komponentu usługi.

#### **Cele kursu**

Po ukończeniu lekcji zawartych w tym module użytkownik będzie znać pojęcia i dysponować odpowiednimi umiejętnościami w celu utworzenia usługi jako przykładu integrowania komponentów usług wewnątrz procesu.

## **Wymagania wstępne**

Należy ukończyć wszystkie lekcje w następujących modułach:

- v Kurs Rekrutacja: modelowanie procesu
- v Kurs Rekrutacja: implementowanie procesu
- v Kurs Rekrutacja: tworzenie interfejsu użytkownika

# **Tworzenie usług Ajax**

W trakcie tej lekcji zostaną utworzone usługi Ajax służące do tworzenia danych używanych przez proces. Następnie zostaną skonfigurowane widoki formatek służące do wywoływania tych usług.

Następujące widoki formatek używają usługi Ajax do zapełniania co najmniej jednego elementu sterującego:

- Person CV (Widok formatki Osoba)
- v Position CV (Widok formatki Stanowisko)
- Requisition CV (Widok formatki Zapotrzebowanie)

Widoki formatek w aplikacji My Hiring Sample (Moja przykładowa rekrutacja) wyświetlają dane dla kierownika ds. rekrutacji i dyrektora generalnego. W tej lekcji opisano sposób tworzenia danych i konfigurowania elementów sterujących widoków formatek w celu ich wyświetlania.

W tej lekcji są używane następujące pojęcia:

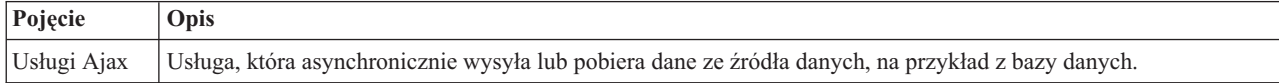

Tworzenie usługi Ajax:

- 1. Upewnij się, że aplikacja procesu My Hiring Sample (Moja przykładowa rekrutacja) jest otwarta w komponencie Process Designer.
- 2. W bibliotece komponentu Designer kliknij znak plus znajdujący się obok pozycji **User Interface** (Interfejs użytkownika) i wybierz opcję **Ajax Service** (Usługa Ajax).

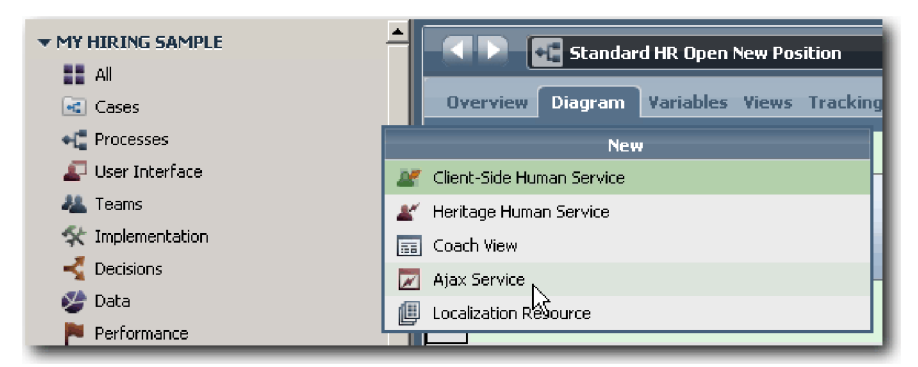

- 3. Wpisz wartość Populate DepartmentList i kliknij przycisk **Zakończ**. Teraz można edytować utworzoną usługę Ajax.
- 4. Ustaw dane wejściowe i dane wyjściowe usługi:
	- a. Wybierz kartę **Variables** (Zmienne).
	- b. Kliknij opcję **Dodaj wejście**. W polu **Name** (Nazwa) wpisz wartość text (tekst). Jako typ należy użyć typu domyślnego, czyli **String** (Łańcuch).
	- c. Kliknij opcję **Add Output** (Dodaj dane wyjściowe). W polu **Name** (Nazwa) wpisz wartość results (wyniki).
	- d. Aby wybrać typ zmiennej danych wyjściowych, kliknij opcję **Select** (Wybierz), a następnie wybierz typ **ANY** (DOWOLNY) z listy. Po wybraniu typu **ANY** dane wyjściowe są ustawiane na dowolny typ.

e. Zaznacz pole wyboru **Is List** (Czy jest listą), dzięki czemu usługa będzie zwracać listę elementów.

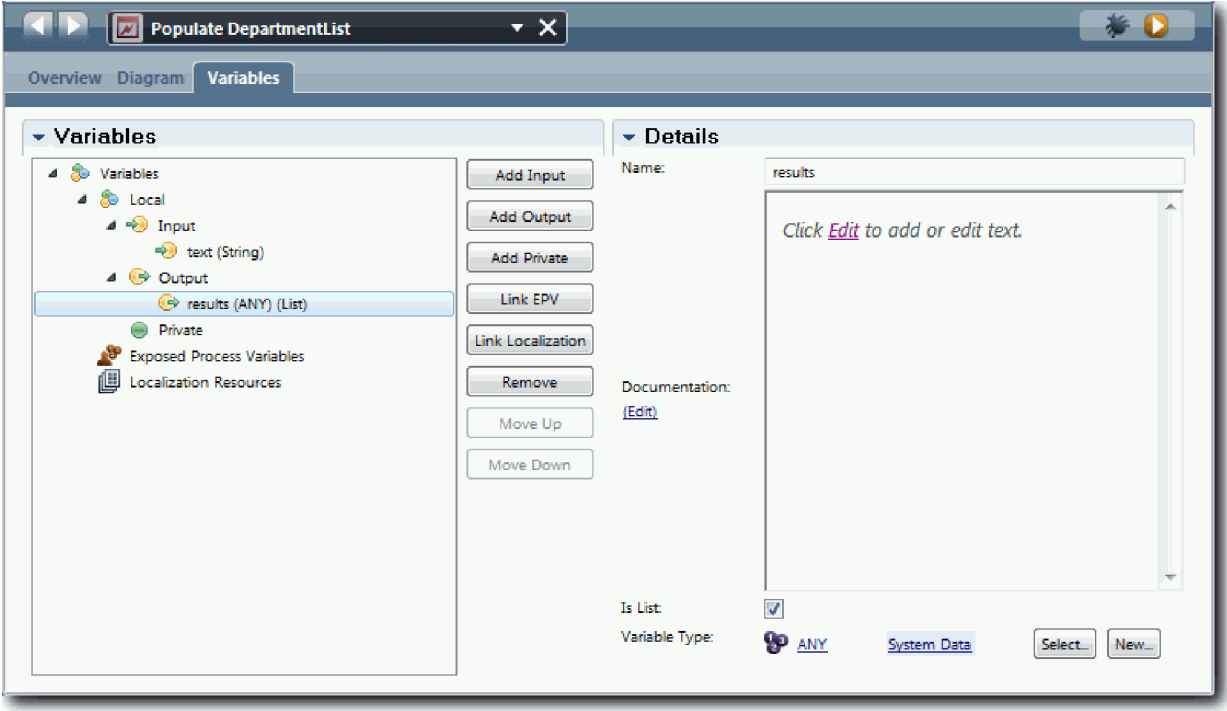

- 5. Utwórz przepływ usługi:
	- a. Kliknij kartę **Diagram**, a następnie z palety dodaj skrypt serwera do diagramu procesu i zmień jego nazwę na populateDepartmentList.
	- b. Na karcie **Properties** (Właściwości) wybierz opcję **Implementation** (Implementacja) i dodaj następujący kod:

```
tw.local.results = new tw.object.listOf.String();
tw.local.results[0] = "Finance";
tw.local.results\overline{11} = "Marketing";
tw.local.results[2] = "Product Development";
tw.local.results\overline{3} = "Human Resources";
tw.local.results[4] = "Sales";
tw.local.results[5] = "Customer Service";
tw.local.results[6] = "Business Partner Service";
tw.local.results[7] = "Business Strategies";
tw.local.results.listAddSelected(0);
```
- c. Na palecie wybierz ikonę narzędzia **Przepływ sekwencji** . Utwórz następujące połączenia:
	- v Od zdarzenia **Start** (Początek) do skryptu serwera **populateDepartmentList** (Zapełnij listę działów).
	- v Od skryptu serwera **populateDepartmentList** (Zapełnij listę działów) do zdarzenia **End** (Koniec).

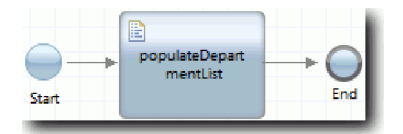

- 6. Zapisz pracę.
- 7. Skonfiguruj standardowy element sterujący działu tak, aby używał usługi Ajax w celu pobrania jego zawartości.
	- a. Otwórz widok formatki Requisition CV (Widok formatki Zapotrzebowanie) i wybierz element sterujący **Department** (Dział).
	- b. We właściwościach konfiguracji kliknij opcję **Select** (Wybierz) dla usługi wyboru. Wybierz usługę Ajax **Populate DepartmentList** (Zapełnij listę działów).

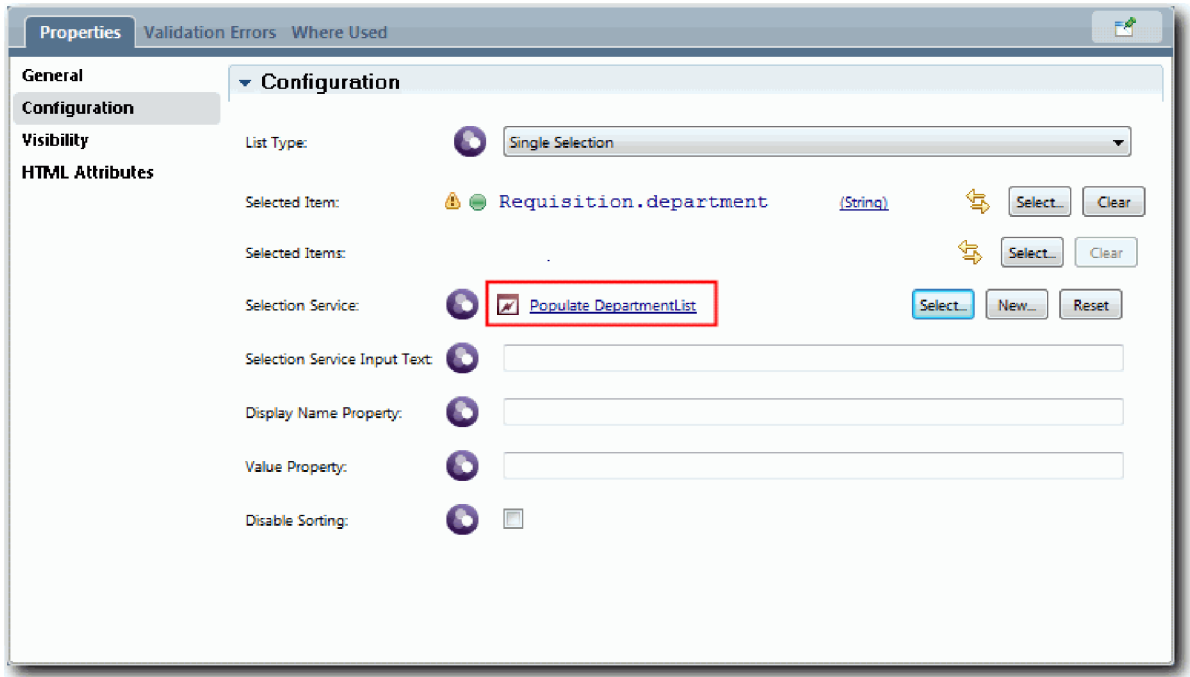

8. Utwórz inne usługi Ajax z informacjami znajdującymi się w poniższej tabeli:

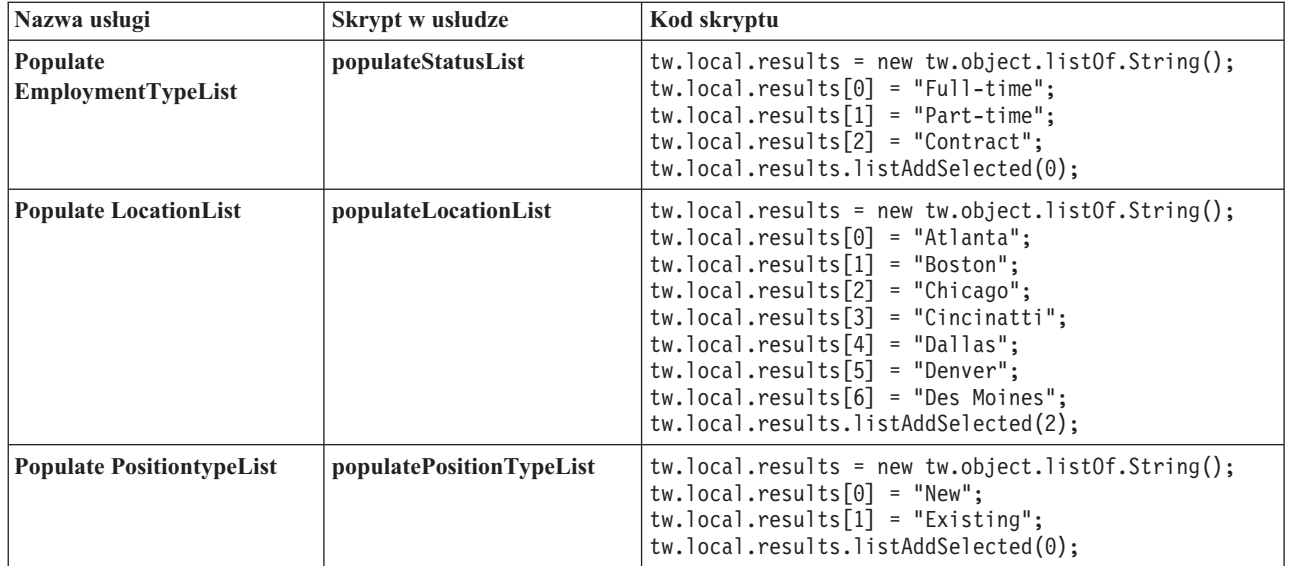

9. Skonfiguruj standardowe elementy sterujące używające usługi, aby pobrać ich zawartość. Poniższa tabela zawiera listę tych standardowych elementów sterujących i usługę Ajax, które można wybrać dla opcji konfiguracji usługi wyboru:

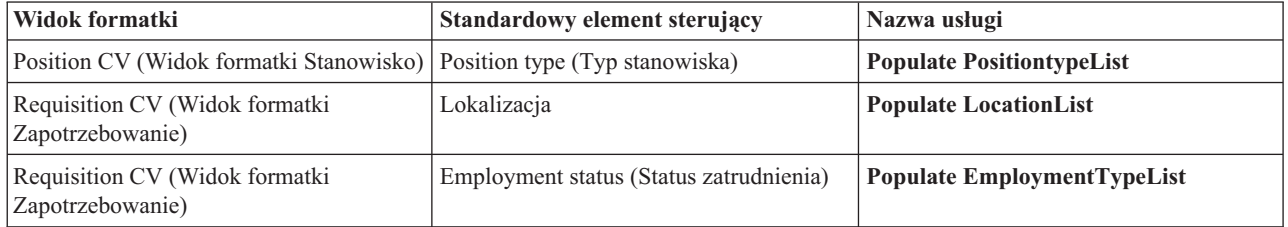

## **Punkt kontrolny lekcji**

Utworzono usługi Ajax i skonfigurowano elementy sterujące wyboru w celu użycia usług do pobierania danych.

Umiejętności nabyte podczas tej lekcji

- Tworzenie usługi Ajax
- v Konfigurowanie widoku formatki na potrzeby korzystania z usługi Ajax

W następnej lekcji do formatki Create Requisition Coach (Formatka Utwórz zapotrzebowanie) zostanie dodana usługa sprawdzania poprawności.

# **Dodawanie sprawdzania poprawności do formatki Create Requisition Coach (Formatka Utwórz zapotrzebowanie)**

W trakcie tej lekcji zostanie utworzona usługa sprawdzania poprawności, która po kliknięciu przez użytkownika przycisku **Dalej** pozwoli sprawdzić, czy formatka Create Requisition Coach (Formatka Utwórz zapotrzebowanie) zawiera poprawne dane.

W lekcji są używane artefakty utworzone w modułach Kurs Rekrutacja: modelowanie procesu i Kurs Rekrutacja: implementowanie procesu. Jeśli nie ukończono tych modułów, należy skopiować tradycyjną usługę personelu Submit Requisition HS (Usługa personelu Zgłoś zapotrzebowanie) z aplikacji procesu Hiring Sample (Przykładowa rekrutacja) do aplikacji procesu My Hiring Sample (Moja przykładowa rekrutacja):

Formatka Create Requisition (Utwórz zapotrzebowanie) zawiera pola, w których użytkownicy mogą wprowadzić niepoprawne dane lub przy użyciu których dokonują wyboru. Pole planowanej daty rozpoczęcia jest przykładem pola, w którym użytkownicy mogą wprowadzić niepoprawne dane, ponieważ użytkownik nie może wprowadzić dat przeszłych. Pole typu stanowiska jest przykładem pola, w którym użytkownicy muszą dokonać wyboru, ponieważ przepływ usługi zależy od tego, czy użytkownik wybierze nowe, czy istniejące stanowisko. Do sprawdzania danych w formatce utworzona zostanie usługa sprawdzania poprawności. Usługa ta sprawdza poprawność danych w kilku elementach sterujących i uniemożliwia opuszczenie formatki przez przepływ do czasu, aż dane w tych elementach sterujących nie będą poprawne.

Dodaj usługę sprawdzanie poprawności do formatki Create Requisition (Utwórz zapotrzebowanie):

- 1. Upewnij się, że aplikacja procesu My Hiring Sample (Moja przykładowa rekrutacja) jest otwarta w komponencie Process Designer.
- 2. W bibliotece komponentu Designer kliknij znak plus znajdujący się obok pozycji **Implementation** (Implementacja) i wybierz opcję **General System Service** (Ogólna usługa systemowa). Sprawdzanie poprawności może być wykonywane przez dowolną usługę. W tym przykładzie użyto ogólnej usługi systemowej.

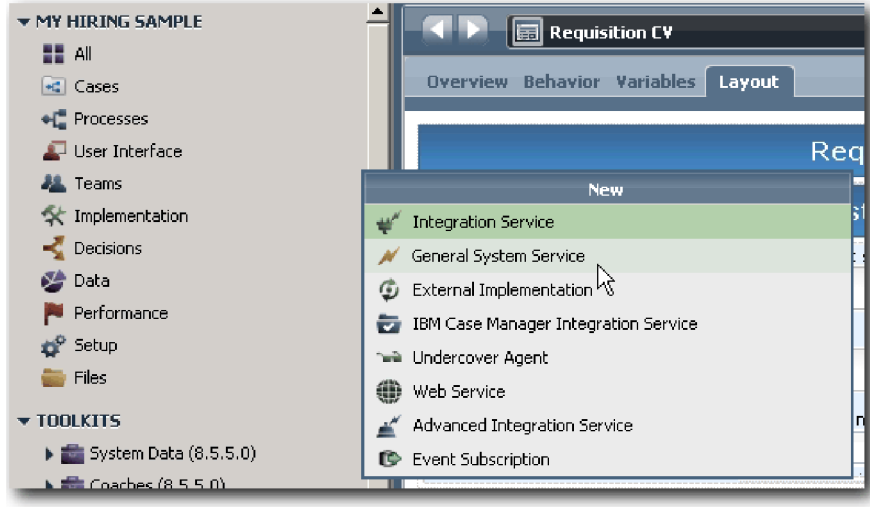

- 3. Wpisz nazwę Requistion CV Validation (Sprawdź poprawność widoku formatki zapotrzebowania) i kliknij przycisk **Finish** (Zakończ). Teraz można edytować utworzoną usługę.
- 4. Ustaw dane wejściowe i wyjściowe usługi. Dane wejściowe to dane, których poprawność ma zostać sprawdzona, a danymi wyjściowymi zawsze jest obiekt **CoachValidation**.
	- a. Wybierz kartę **Variables** (Zmienne).
	- b. Kliknij opcję **Dodaj wejście**.
	- c. W polu **Name** (Nazwa) wpisz wartość positionDate. Jako typ należy wybrać typ obiektu danych, który jest powiązany ze sprawdzanym pod kątem poprawności elementem sterującym. W tym przypadku element sterujący planowanej daty rozpoczęcia jest powiązany z obiektem **Requisition.date**, który ma typ **Date**.
	- d. W ten sam sposób dodaj następujące zmienne wejściowe:
		- v **positionType (String)**
		- v **positionLocation (String)**
		- v **positionStatus (String)**
		- v **positionDepartment (String)**
	- e. Kliknij opcję **Add Output** (Dodaj dane wyjściowe).
	- f. W polu **Name** (Nazwa) wpisz wartość coachValidation.
	- g. Powiąż obiekt **coachValidation** z typem **CoachValidation**.

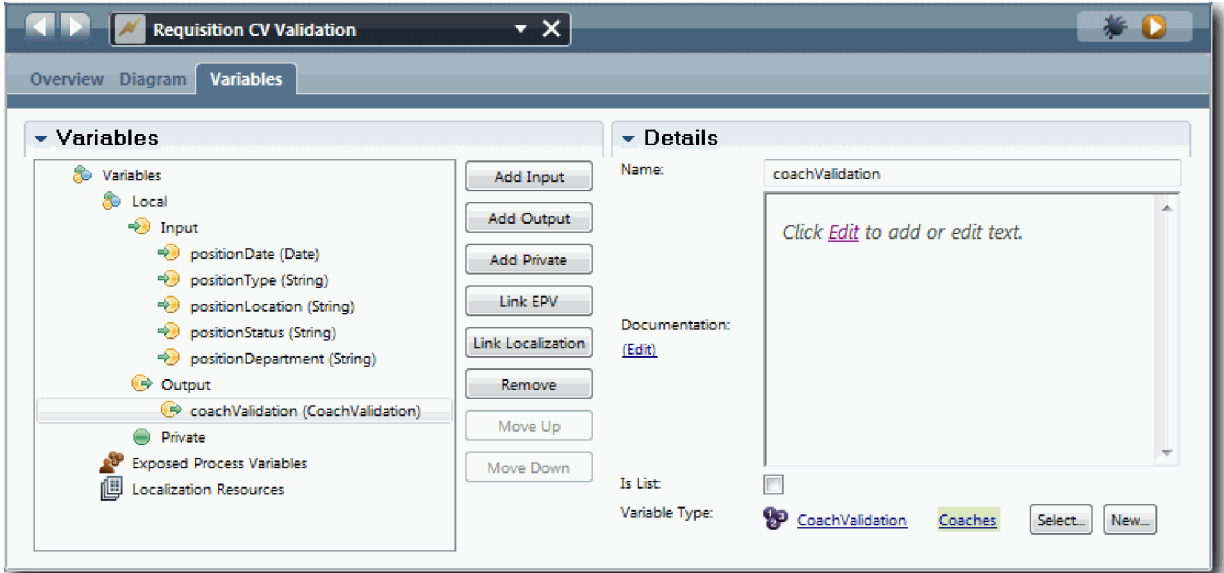

- 5. Utwórz przepływ usługi:
	- a. Kliknij kartę **Diagram**, a następnie z palety dodaj skrypt serwera do diagramu procesu i zmień jego nazwę na Set Data (Ustaw dane).
	- b. Na karcie **Properties** (Właściwości) wybierz opcję **Implementation** (Implementacja) i dodaj następujący kod:

```
tw.local.coachValidation = new tw.object.CoachValidation();
tw.local.coachValidation.validationErrors = new
tw.object.listOf.CoachValidationError();
function checkString(value) {
  return value != null && value == "";
}
function checkDate(value) {
  var date = new TWDate();
   return value == null \iiint ( date.getTime() > value.getTime() );
}
```

```
if ( checkString(tw.local.positionType) ){
  tw.system.addCoachValidationError(tw.local.coachValidation, "tw.local.currentPosition.positionType",
 "Należy wybrać typ stanowiska.");
}
if ( checkString(tw.local.positionLocation) ){
  tw.system.addCoachValidationError(tw.local.coachValidation, "tw.local.requisition.location",
 "Należy wybrać położenie.");
}
if ( checkDate(tw.local.positionDate) ){
  tw.system.addCoachValidationError(tw.local.coachValidation, "tw.local.requisition.date",
 "Należy wybrać datę w przyszłości.");
}
if ( checkString(tw.local.positionStatus) ){
  tw.system.addCoachValidationError(tw.local.coachValidation, "tw.local.requisition.status",
 "Należy wybrać typ zatrudnienia.");
}
if ( checkString(tw.local.positionDepartment) ){
  tw.system.addCoachValidationError(tw.local.coachValidation, "tw.local.requisition.department",
 "Należy wybrać dział.");
}
```
- c. Na palecie wybierz ikonę narzędzia **Sequence Flow** (Przepływ sekwencji) i i utwórz następujące połączenia:
	- v Zdarzenie **Start** (Początek) do skryptu serwera **Set Data** (Ustaw dane)
	- v Skrypt serwera **Set Data** (Ustaw dane) do zdarzenia **End** (Koniec)

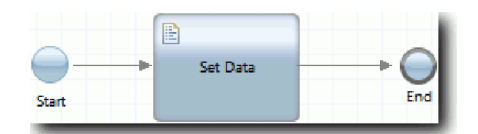

- 6. Dodaj wymagane dekoratory do elementów sterujących wymagających wprowadzenia danych przez użytkownika:
	- a. Otwórz widok formatki **Requisition CV** (Widok formatki Zapotrzebowanie).
	- b. Wybierz element sterujący statusu zatrudnienia i otwórz jego właściwości **Visibility** (Widoczność).
	- c. Ustaw widoczność na wartość Required (Wymagany).

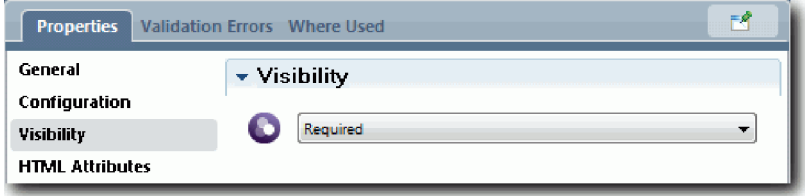

- d. W ten sam sposób ustaw właściwość widoczności następujących elementów sterujących na wartość Required (Wymagany):
	- Department (Dział)
	- Planned starting date (Planowana data rozpoczęcia)
	- Lokalizacja

**Ważne:** W tym kroku dodawane są jedynie dekoratory. Nie wprowadza on żadnej obsługi sprawdzania poprawności w polu. Usługa sprawdzania poprawności sprawdza poprawność danych.

e. W widoku formatki **Position CV** (Widok formatki Stanowisko) ustaw widoczność elementu sterującego typu stanowiska na wartość Required (Wymagany).

- 7. Wstaw usługę sprawdzania poprawności do przepływu tradycyjnej usługi personelu **Submit Requisition HS** (Usługa personelu Zgłoś zapotrzebowanie):
	- a. Otwórz diagram dla tradycyjnej usługi personelu Submit Requisition HS (Usługa personelu Zgłoś zapotrzebowanie).
	- b. Wybierz linię, która wychodzi z formatki **Create Requisition Coach** (Formatka Utwórz zapotrzebowanie) do decyzji dotyczącej typu stanowiska. Linia ma etykietę **Next** (Dalej).
	- c. We właściwościach okna Line (Linia) ustaw opcję **Fire Validation** (Uruchom sprawdzanie poprawności) na wartość Before (Przed).

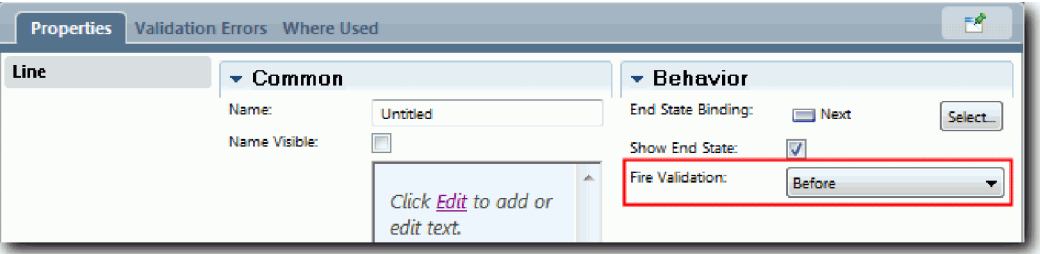

Punkt zakotwiczenia linii zawiera teraz znacznik wyboru sprawdzania poprawności, a formatka Create Requisition Coach (Formatka Utwórz zapotrzebowanie) ma punkt zakotwiczenia, którego można użyć do połączenia formatki z usługą sprawdzania poprawności.

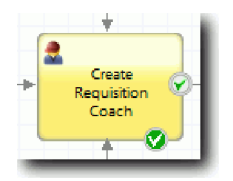

- d. Dodaj usługę zagnieżdżoną z palety do diagramu usługi personelu Submit Requisition HS (Usługa personelu Zgłoś zapotrzebowanie). Zmień nazwę usługi na Validate coach data (Sprawdź poprawność danych formatki).
- e. We właściwościach implementacji usługi zagnieżdżonej ustaw przyłączoną usługę zagnieżdżoną na ogólną usługę systemową Requisition CV Validation (Sprawdź poprawność widoku formatki Zapotrzebowanie).

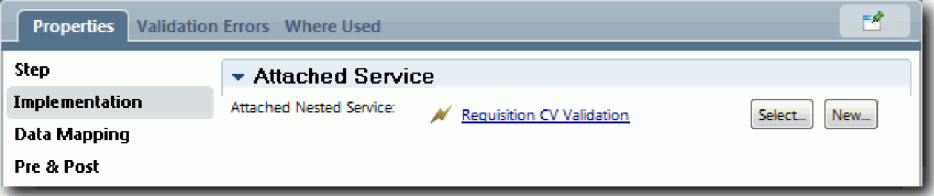

- f. Otwórz właściwości odwzorowania danych.
- g. W przypadku odwzorowania wejściowego **positionDate** kliknij jego ikonę przypisania zmiennej , a następnie wybierz obiekt requisition.date.

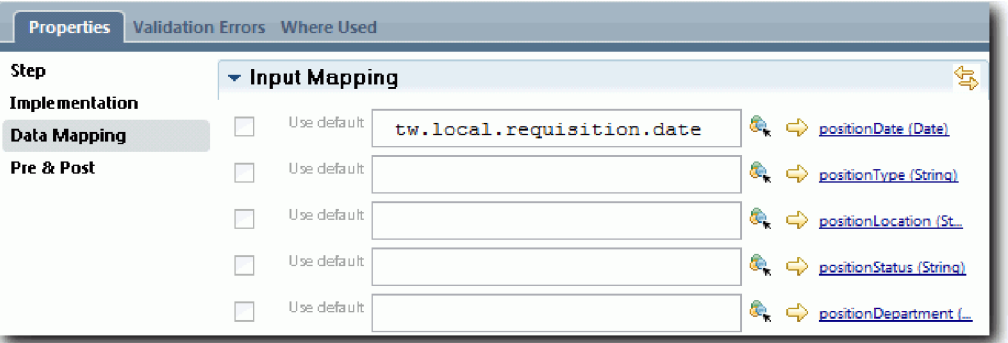

h. Odwzoruj pozostałe zmienne wejściowe przy użyciu informacji podanych w następującej tabeli:

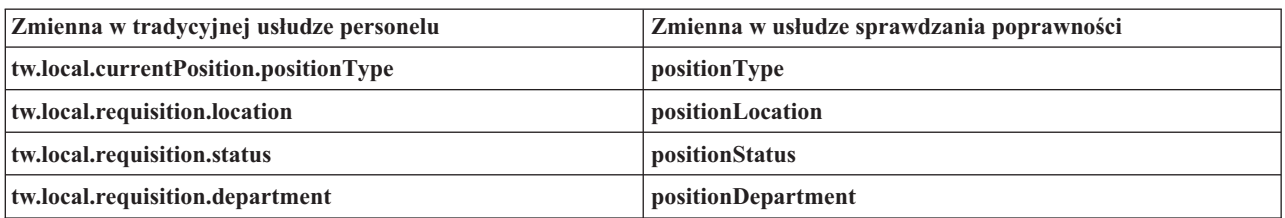

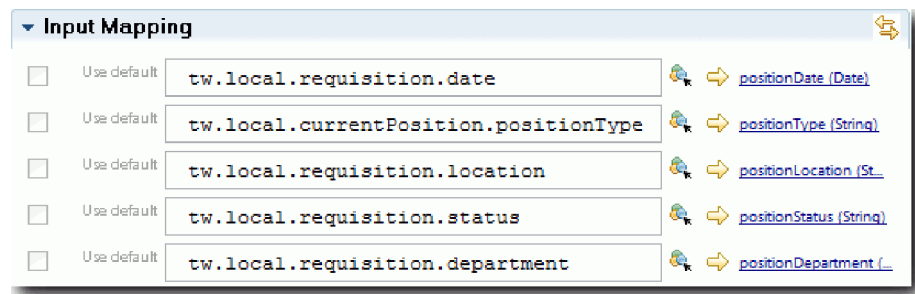

- i. W przypadku odwzorowania wyjściowego **coachValidation** wpisz wartość tw.system.coachValidation. Zmienna **tw.system.coachValidation** jest zmienną systemową, która obsługuje formatki sprawdzania poprawności.
- j. Dodaj zdarzenie Stay on Page (Pozostań na stronie) z palety do diagramu usługi personelu Submit Requisition HS (Usługa personelu Zgłoś zapotrzebowanie).
- k. Wybierz ikonę narzędzia **Sequence Flow** (Przepływ sekwencji) **.** Utwórz następujące połączenia:
	- v Punkt zakotwiczenia sprawdzania poprawności formatki **Create Requisition Coach** (Formatka Utwórz zapotrzebowanie) do usługi **Validate coach data** (Sprawdź poprawność danych formatki).
	- v Usługa **Validate coach data** (Sprawdź poprawność danych formatki) do węzła **Stay on page** (Pozostań na stronie).

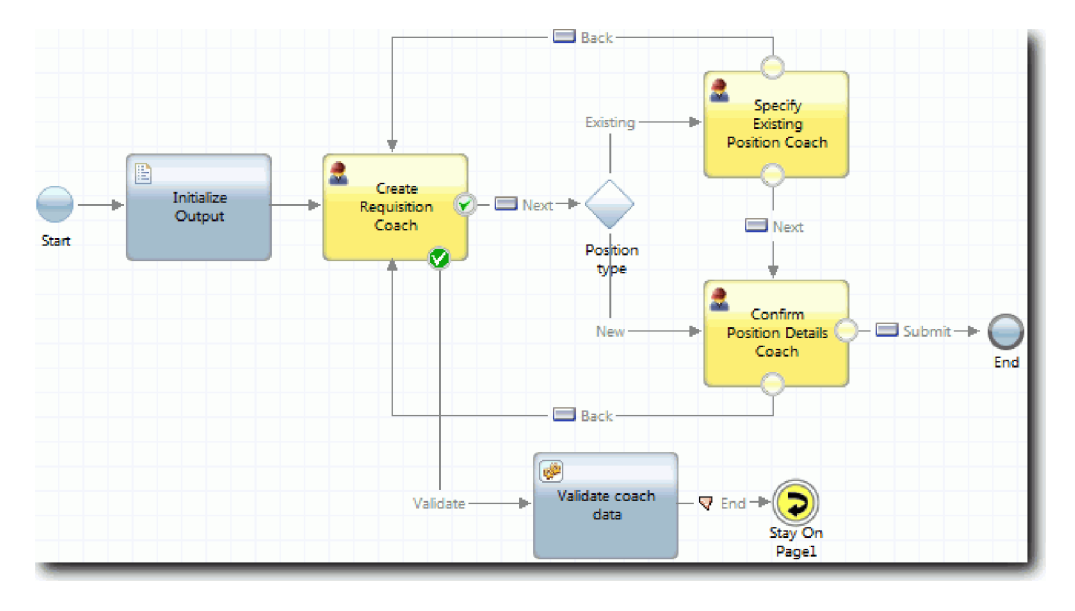

#### **Punkt kontrolny lekcji**

Utworzono usługę Requisition CV Validation (Sprawdź poprawność widoku formatki Zapotrzebowanie) i połączono z nią formatkę Create Requisition Coach (Formatka Utwórz zapotrzebowanie).

Umiejętności nabyte podczas tej lekcji

- v Tworzenie usługi sprawdzania poprawności
- v Wskazywanie użytkownikom, że muszą podać dane w elemencie sterującym
- v Łączenie formatki z usługą sprawdzania poprawności

W następnej lekcji zostanie przeprowadzone trzecie odtwarzanie.

# **Trzecie odtwarzanie**

Podczas tej lekcji przeprowadzane jest trzecie odtwarzanie polegające na użyciu debugera w celu przetestowania usług Ajax oraz na przetestowaniu skryptu sprawdzania poprawności. Następnie tworzony jest obraz stanu procesu.

Usługi są zwykle testowane w jednym z dwóch trybów:

- v Bezpośrednio na serwerze IBM Process Server przez uruchomienie usług w trybie debugowania, aby upewnić się, że działają w sposób oczekiwany, ponieważ nie wszystkie usługi dysponują odpowiednim komponentem interfejsu użytkownika.
- v Wywołanie adresu URL bezpośrednio przy użyciu danych wejściowych, gdy usługa jest dostępna dla klienta przeglądarki WWW. Ponieważ usługi Ajax są wywoływane w formatce z przeglądarki WWW, do rozwiązywania wszelkich problemów związanych z protokołem HTTP na kliencie/serwerze należy użyć programu podsłuchującego protokół HTTP zgodnego z przeglądarką WWW. Na przykład w przypadku przeglądarki Mozilla Firefox można użyć dodatku Firebug.

Testowanie usług Ajax w debugerze:

1. W komponencie Process Designer otwórz usługę Ajax **Populate DepartmentList** (Zapełnij listę działów).

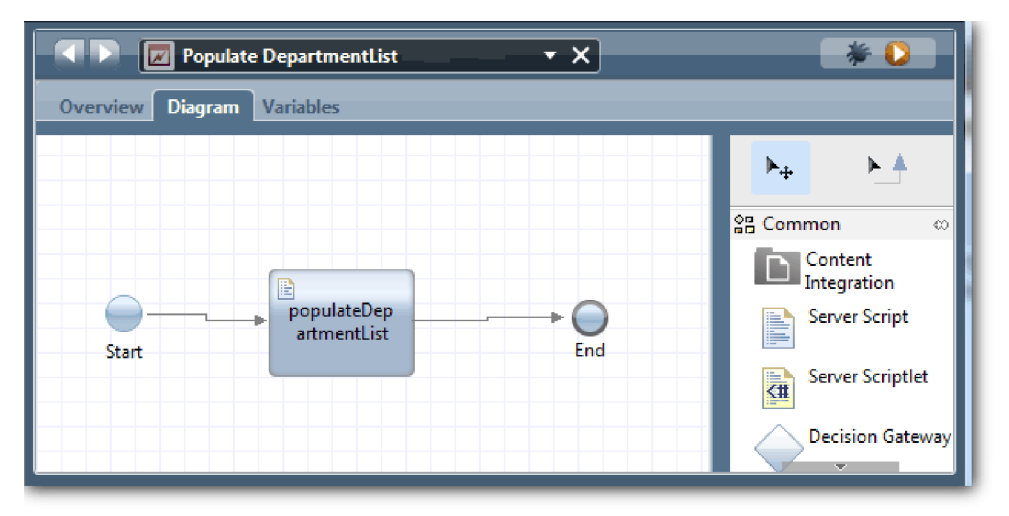

2. Kliknij ikonę **Debuguj**.

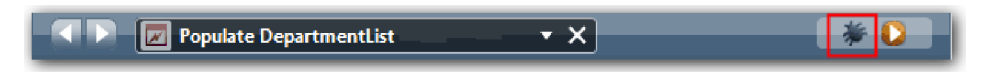

- 3. Przejdź do komponentu Process Designer.
- 4. W oknie Zmiana widoku kliknij przycisk **Tak**, aby przejść do widoku komponentu Inspector.
- 5. Wybierz krok **Populate DepartmentList** (Zapełnij listę działów). Zostanie otwarte okno Debugowanie komponentu Inspector. Należy zauważyć, że znacznik wskazujący aktywny krok znajduje się przy skrypcie serwera populateDepartmentList.

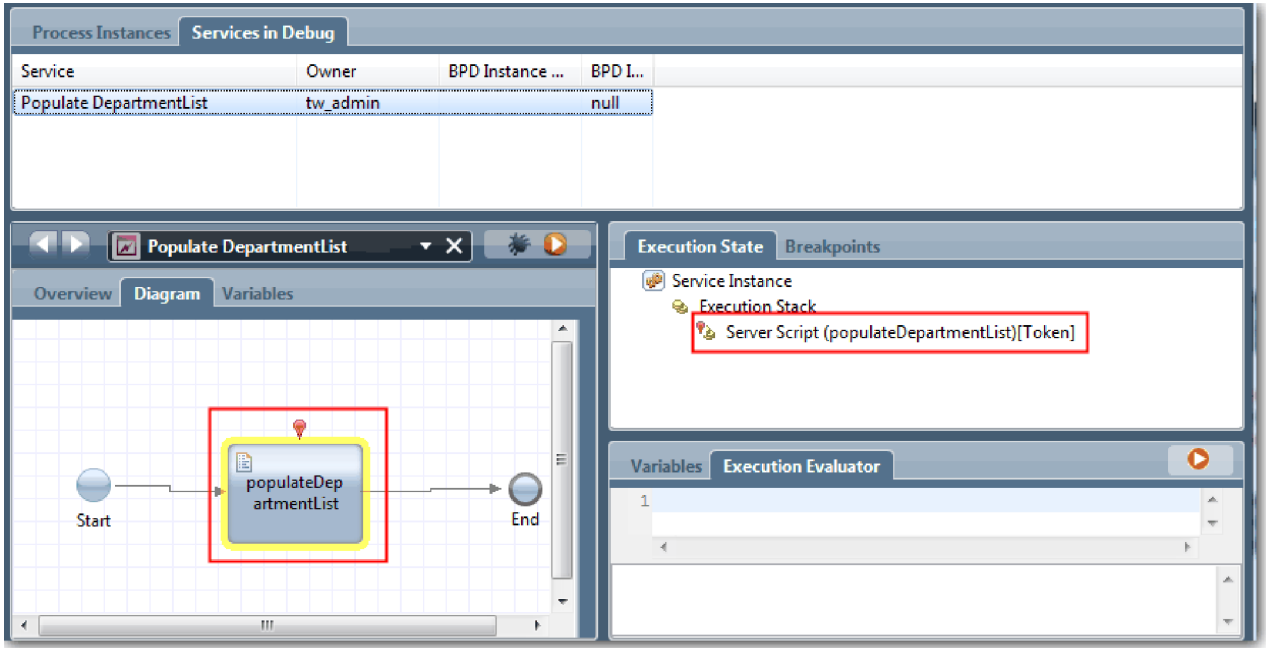

- 6. Wybierz krok Populate DepartmentList (Zapełnij listę działów).
- 7. Umieść obok siebie okno debugera z przeglądarki WWW i okno komponentu Inspector, a następnie kliknij przycisk **Krok** w górnej części przeglądarki WWW, aby uruchomić blok skryptu populateDepartmentList w usłudze Ajax PopulateDepartmentList. W przeglądarce WWW można zobaczyć, że poprzednio pusty obszar wyników jest teraz zapełniony.

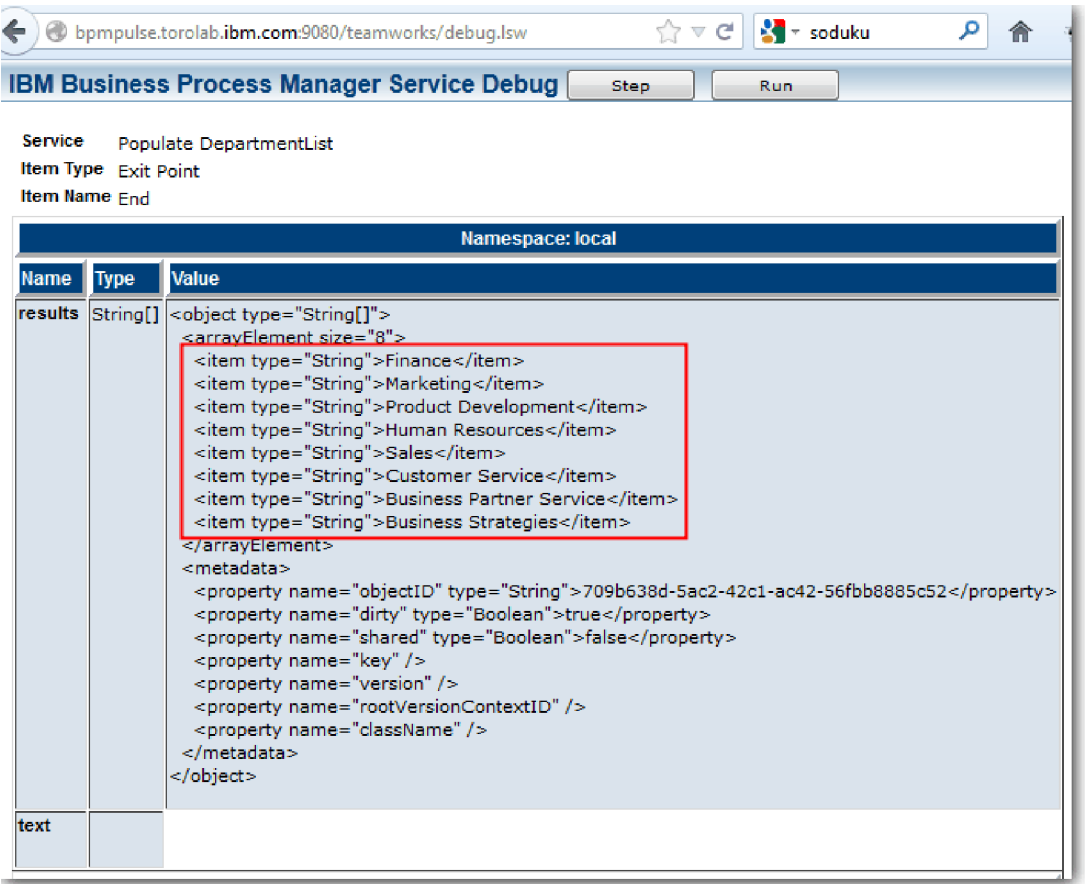

W komponencie Inspector znacznik znajduje się teraz przy zdarzeniu końcowym.

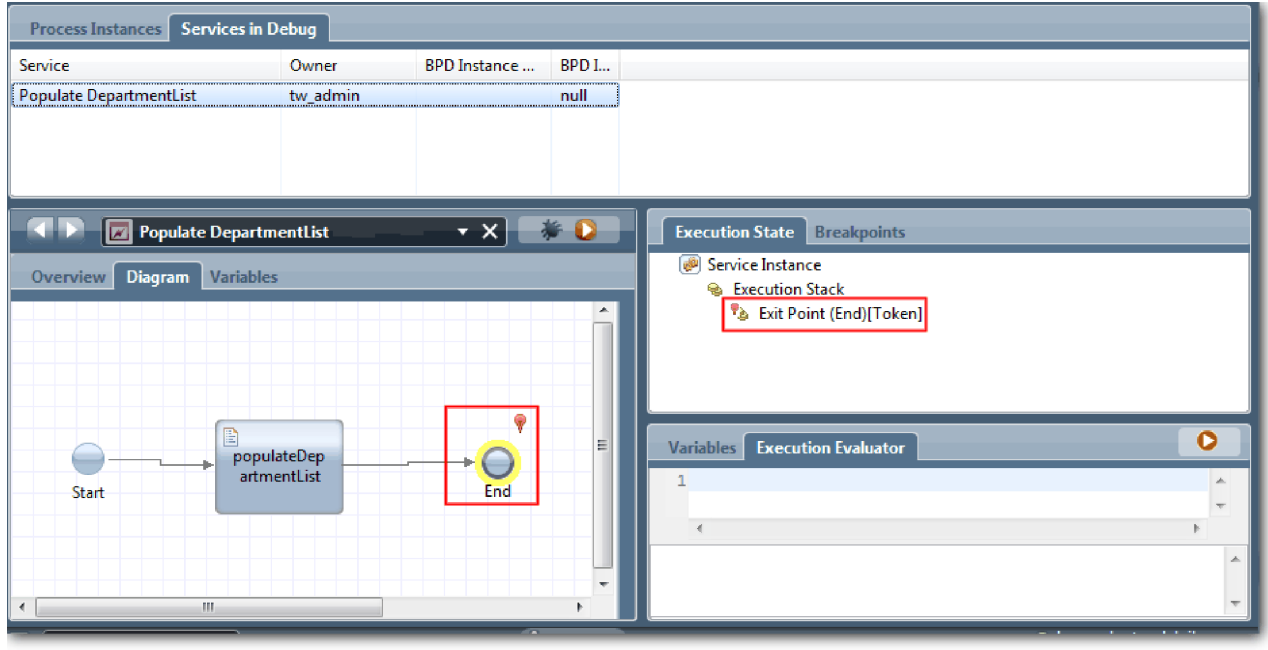

- 8. W przeglądarce WWW kliknij opcję **Krok**. Usługa zostanie zakończona.
- 9. W podobny sposób przetestuj inne usługi Ajax:
- Populate LocationList (Zapełnij listę LocationList)
- Populate EmploymentTypeList (Zapełnij listę typów zatrudnienia)
- Populate PositionTypeList (Zapełnij listę PositionTypeList)
- 10. Uruchom tradycyjną usługę personelu **Submit Requisition HS** (Usługa personelu Zgłoś zapotrzebowanie).
- 11. Kliknij przycisk **Next** (Dalej) bez wprowadzania żadnych informacji. Wymagane pola zostaną podświetlone.
- 12. Umieść wskaźnik myszy nad ikoną ostrzeżenia obok jednego z podświetlonych pól. Zostanie wyświetlony komunikat o błędzie wskazujący, że należy wybrać typ zatrudnienia.

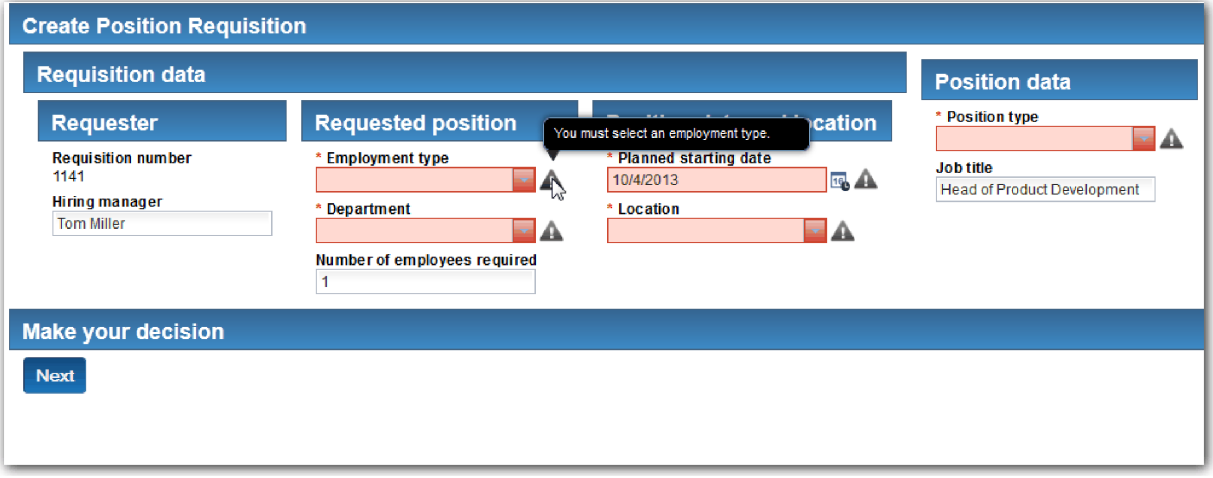

- 13. Wykonaj obraz stanu aplikacji procesu:
	- a. W komponencie Process Designer kliknij ikonę Snapshot na głównym pasku narzędzi.
	- b. Wpisz tekst Odtwarzanie trzecie jako nazwę obrazu stanu i kliknij przycisk **OK**.
	- c. W polu opisu wpisz tekst Obraz stanu aplikacji procesu przy trzecim odtwarzaniu.
- 14. Ponownie przeprowadź pierwsze odtwarzanie. Tym razem zostaną wyświetlone formatki związane z działaniami zgłaszania zapotrzebowania i zatwierdzania. Patrz temat Kurs Przykładowa rekrutacja: pierwsze odtwarzanie.

**o** 

#### **Punkt kontrolny lekcji**

Wykonano trzecie odtwarzanie polegające na sprawdzeniu poprawności działania usług Ajax i przetestowaniu skryptu sprawdzania poprawności.

Umiejętności nabyte podczas tej lekcji

- v Testowanie usług Ajax przy użyciu debugera WWW
- v Testowanie skryptu sprawdzania poprawności

Tematem następnej lekcji jest odtwarzanie końcowe.

## **Odtwarzanie końcowe**

Podczas tej lekcji użytkownik wykona odtwarzanie końcowe polegające na przejściu od początku do końca ścieżki procesu zapotrzebowania na pracownika i wykona końcowy obraz stanu.

Należy upewnić się, że utworzono zespoły dla kierownika ds. zatrudnienia i dyrektora generalnego oraz dodano grupę tw\_allusers jako członków obu zespołów w sposób opisany w sekcji Kurs Rekrutacja: modelowanie zespołów.

**Uwaga:** Domyślnie do grupy tw\_allusers są dodawani wszyscy użytkownicy znajdujący się w rejestrze użytkowników.

Instrukcje zawarte w tej lekcji są napisane dla dwóch osobnych identyfikatorów użytkowników: kierownika ds. zatrudnienia i dyrektora generalnego. Możliwe jest użycie tego samego identyfikatora użytkownika zarówno dla kierownika ds. zatrudnienia, jak i dla dyrektora generalnego, lub wprowadzenie osobnych identyfikatorów.

Podczas tego odtwarzania realizowane są następujące scenariusze:

- v Kierownik ds. zatrudnienia wprowadza zapotrzebowanie na pracownika w celu zatrudnienia go na nowym stanowisku.
- v Dyrektor generalny nie zatwierdza stanowiska w wymaganym czasie.
- v Zostaje wysłane powiadomienie o eskalacji.
- v Dyrektor generalny zatwierdza stanowisko.

Uruchom odtwarzanie:

1. Użyj przeglądarki WWW w celu uzyskania dostępu do portalu IBM Process Portal. Adres WWW ma następujący format:

http://[nazwa\_hosta]:[port]/portal

Podaj następujące szczegóły:

- v Nazwa hosta, na którym jest zainstalowany komponent IBM Process Center lub IBM Process Server.
- v Port wyznaczony dla serwera podczas instalowania produktu IBM Business Process Manager. Domyślny numer portu to 9443.
- 2. Zaloguj się do portalu Process Portal jako kierownik ds. rekrutacji.

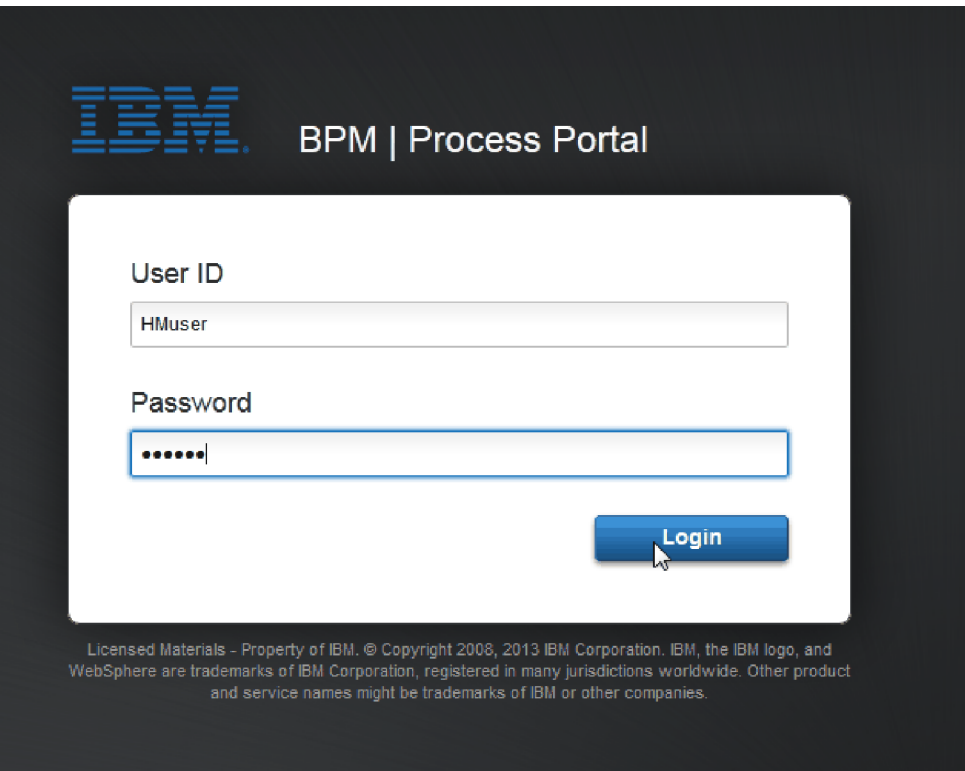

- 3. Przejdź do komponentu Process Designer.
- 4. Upewnij się, że proces Standard HR Open New Position (Standardowe otwarcie nowego stanowiska przez dział kadr) jest otwarty na stronie Diagram.
- 5. Aby przetestować zdarzenie, przyspiesz wyzwalanie licznika czasu związanego z działaniem Approve or reject requisition (Zatwierdź lub odrzuć zapotrzebowanie). Podczas tworzenia pośredniego zdarzenia licznika czasu ustawiane jest jego wyzwalanie po godzinie od daty zakończenia. Właściwość działania **Termin zakończenia** ustawia datę zakończenia, której domyślna wartość to 1 godzina. Podczas testowania taki okres jest zbyt długi.
- a. Na diagramie procesu kliknij działanie **Approve or reject job requisition** (Zatwierdź lub odrzuć zapotrzebowanie na pracownika) i przejdź do strony Implementacja właściwości.
- b. W obszarze Ustawienia priorytetu zmień wartość w polu **Termin zakończenia** na jedną minutę.
- c. Kliknij pośrednie zdarzenie licznika czasu w działaniu **Approve or reject job requisition** (Zatwierdź lub odrzuć zapotrzebowanie na pracownika) i przejdź do strony Implementacja właściwości.
- d. W sekcji Właściwości licznika czasu zmień wartość **Różnica przed lub po** na jedną minutę.
- e. Zapisz wprowadzone zmiany.

**Uwaga:** Ponieważ licznik czasu jest ustawiony jako powtarzalny, co minutę tworzone jest zdarzenie, aż do zakończenia działania Approve or reject job requisition (Zatwierdź lub odrzuć zapotrzebowanie na pracownika).

**Zapamiętaj:** Po zakończeniu testowania we właściwości Termin zakończenia należy ustawić wartość 1 dzień, aby zadanie powiadomienia o eskalacji powtarzało się co jeden dzień, a nie co minutę.

- 6. Aby uruchomić instancję procesu, kliknij ikonę **Uruchom proces**.
- 7. W oknie Zmiana widoku kliknij przycisk **Nie**, aby pominąć komponent Inspector.

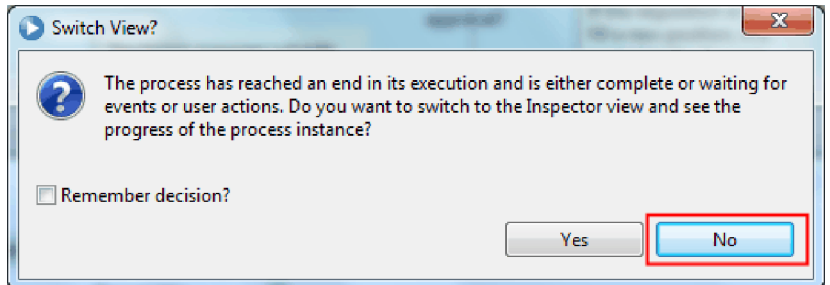

- 8. Przejdź do strony Moja praca w portalu Process Portal.
- 9. Po prawej stronie kliknij instancję procesu, która została właśnie uruchomiona.

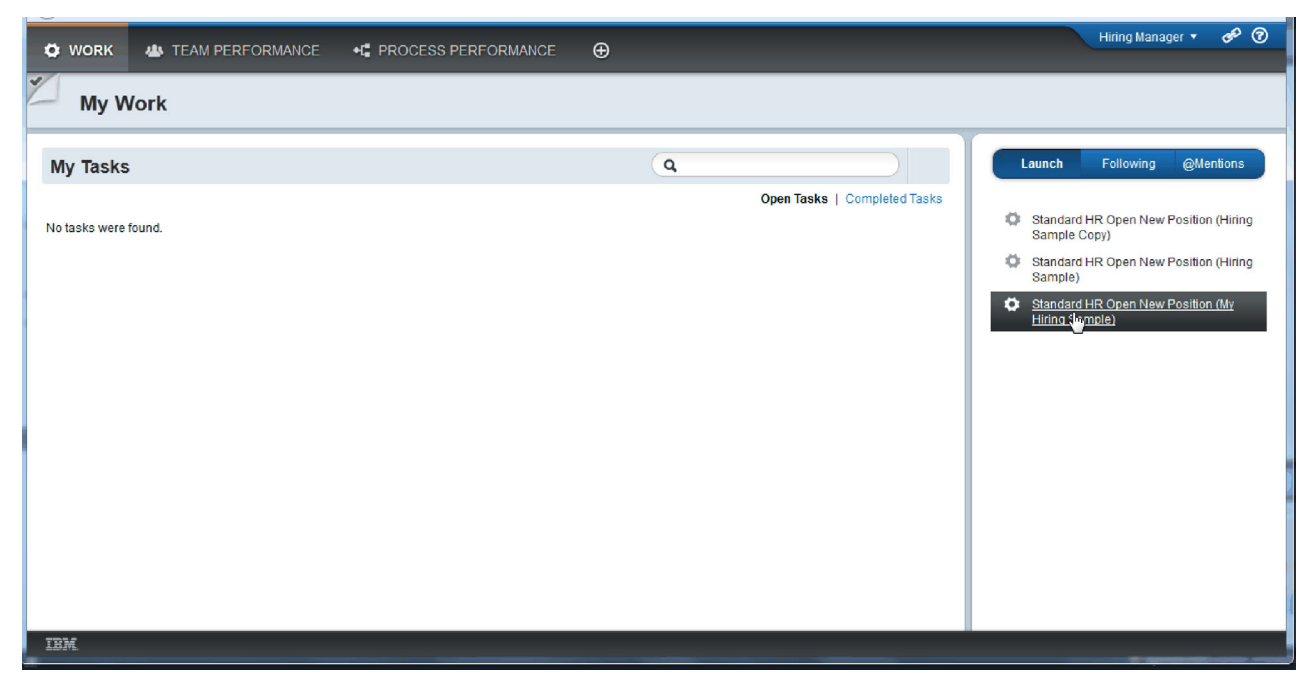

W portalu Process Portal zostanie wyświetlona formatka Create Position Requisition (Utwórz zapotrzebowanie na stanowisko). Należy zauważyć, że aktywny jest tryb Kierownik ds. zatrudnienia.

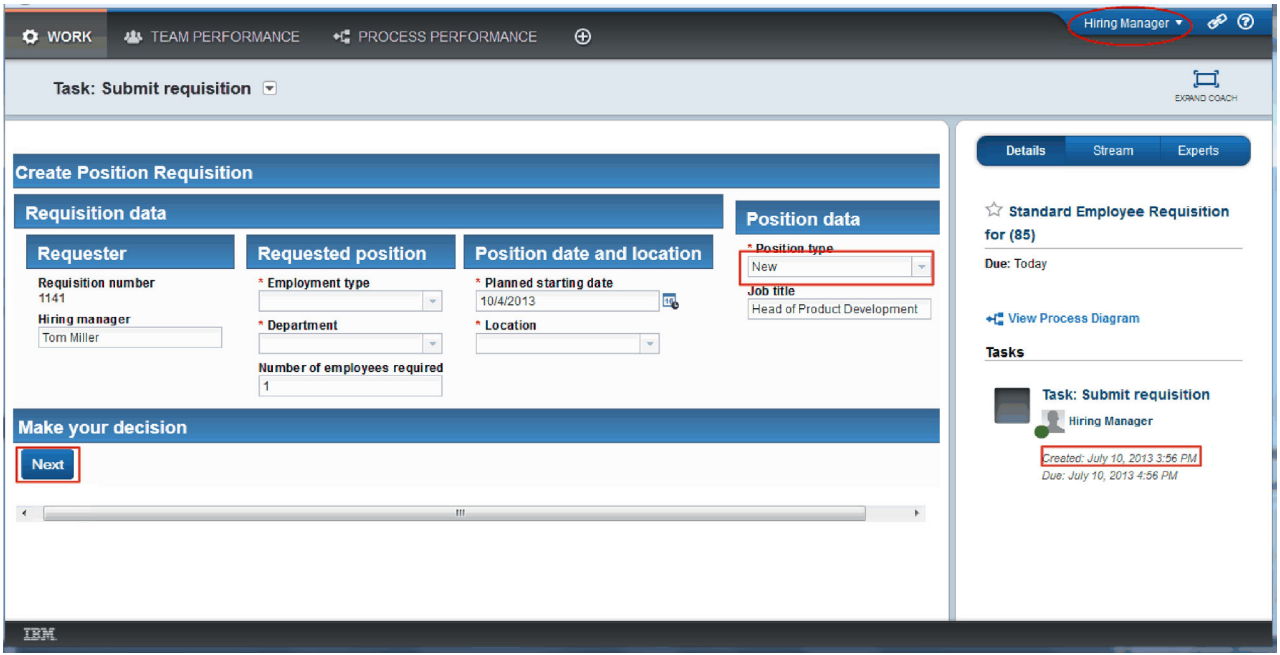

- 10. Wypełnij pola, pamiętając, aby wybrać opcję **Nowe** jako typ stanowiska. Kliknij przycisk **Dalej**.
- 11. Jeśli wymagane pola są podświetlone, znajdują się w nich niepoprawne dane. Podświetlone pola oznaczają, że skrypt sprawdzania poprawności działa. Wypełnij wszystkie pola i kliknij przycisk **Next** (Dalej).
- 12. Zostanie wyświetlona formatka Confirm Position Details (Potwierdź szczegóły stanowiska). Przejrzyj szczegóły i kliknij przycisk **Wyślij**.

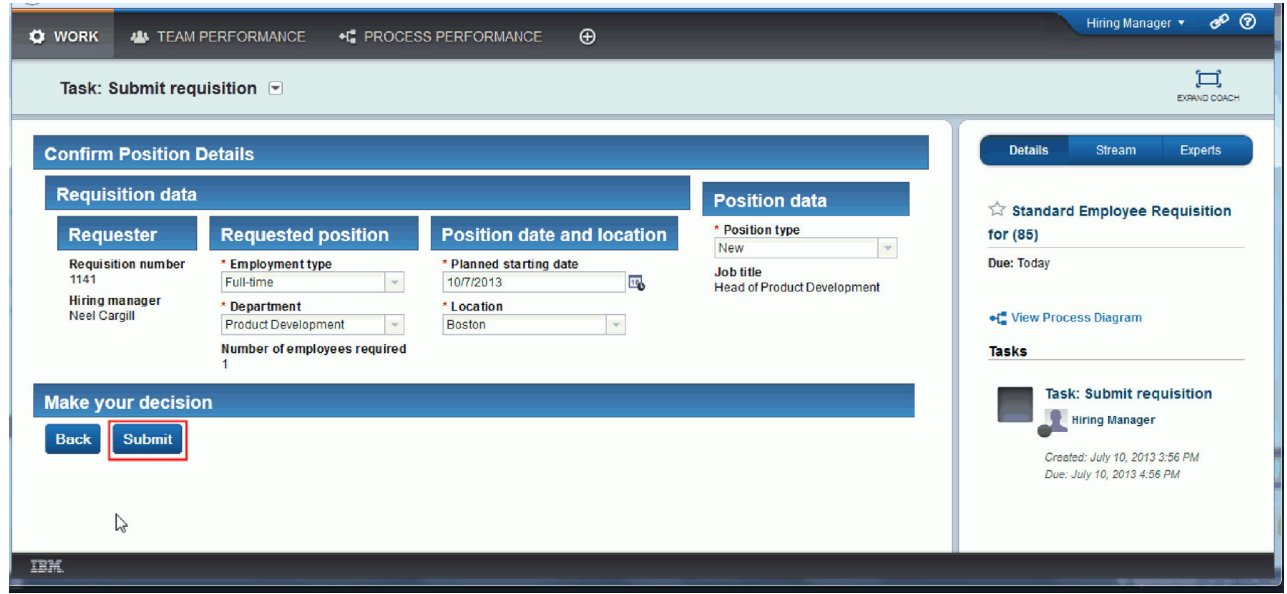

13. Przejdź do trybu General Manager (Dyrektor generalny):

**Wskazówka:** Aby wyświetlić zadania zarówno dla kierownika ds. rekrutacji, jak i dyrektora generalnego na stronie Moja praca, do wykonania wszystkich zadań w odtwarzaniu końcowym można użyć jednej nazwy użytkownika.

a. Wyloguj się jako kierownik ds. rekrutacji.

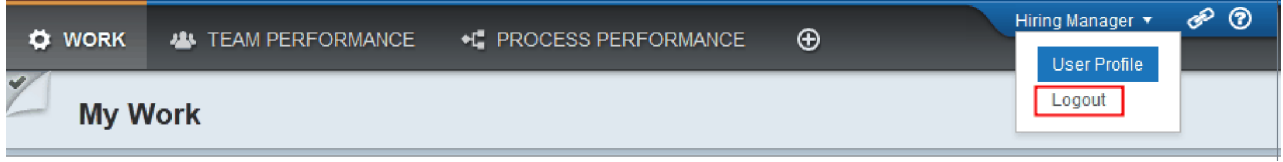

- b. Zaloguj się jako dyrektor generalny.
- c. Przejdź do strony Moja praca.
- 14. Ponieważ licznik czasu jest ustawiony na 1 minutę, zadanie zostanie niemal natychmiast wyświetlone na liście Obarczone ryzykiem lub Zaległe.

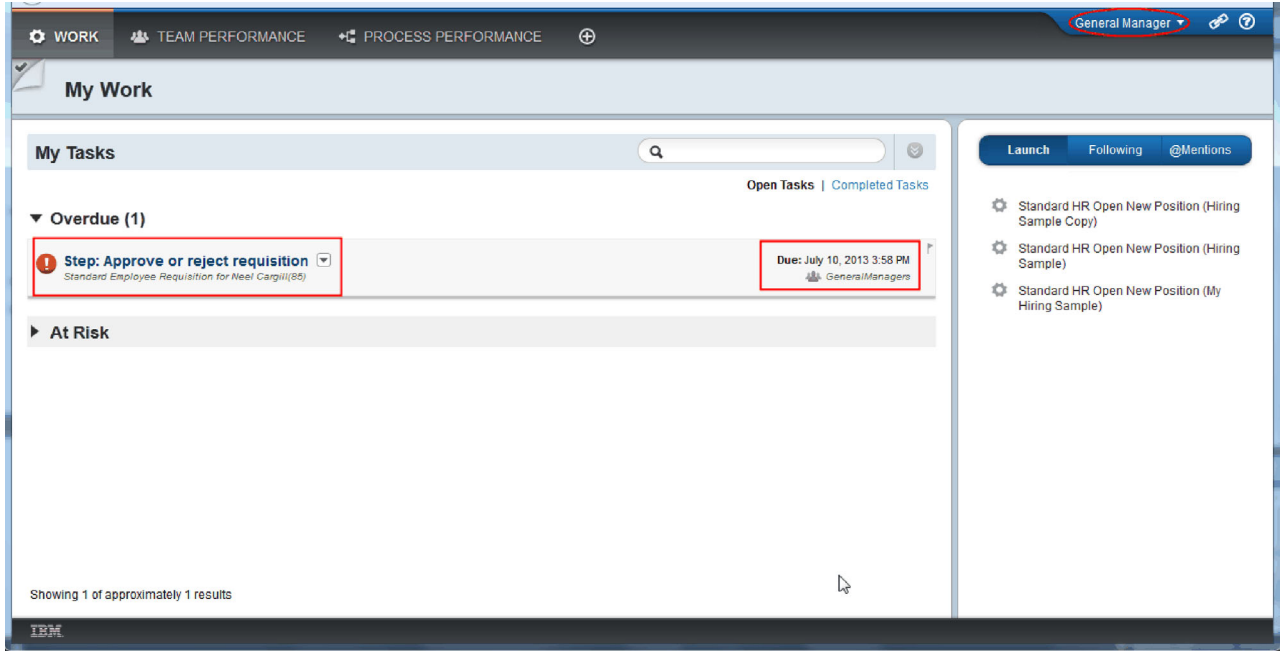

15. Działając jako dyrektor generalny, kliknij zadanie **Step: Approve or reject requisition** (Krok: Zatwierdź lub odrzuć zapotrzebowanie), aby je otworzyć.

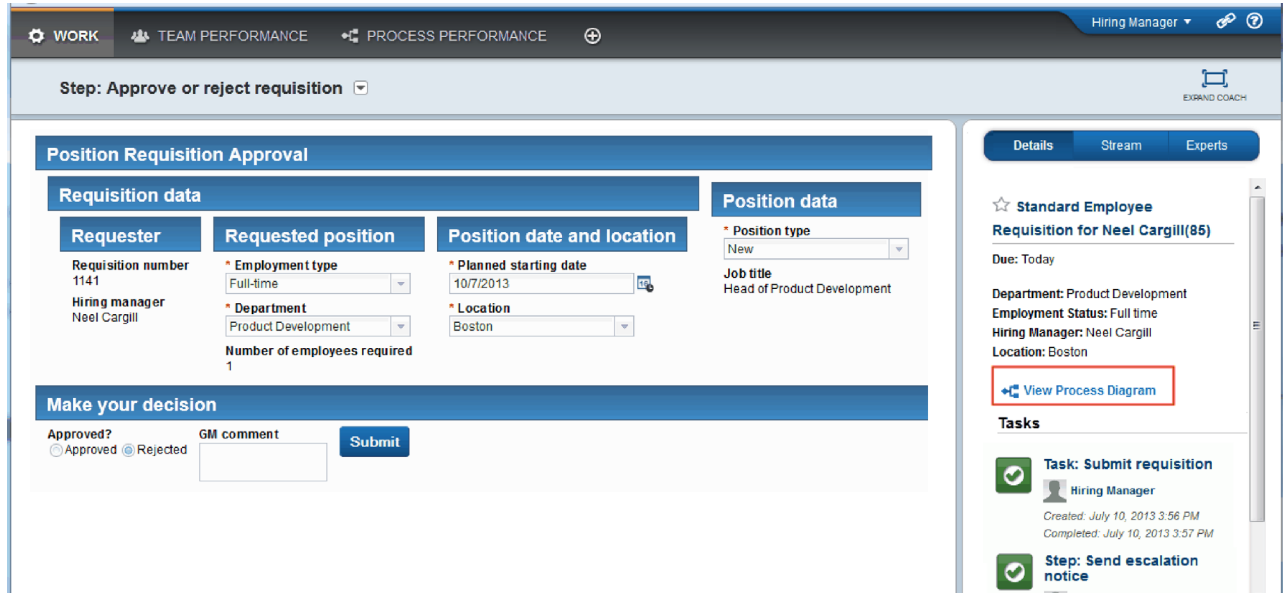

Zostanie wyświetlona formatka GM Approval (Zatwierdzenie przez dyrektora generalnego). Po prawej stronie formatki znajduje się podsumowanie zapotrzebowania.

16. Kliknij opcję **Wyświetl diagram procesu**. Zostanie otwarty diagram procesu przedstawiający podświetlone zadanie:

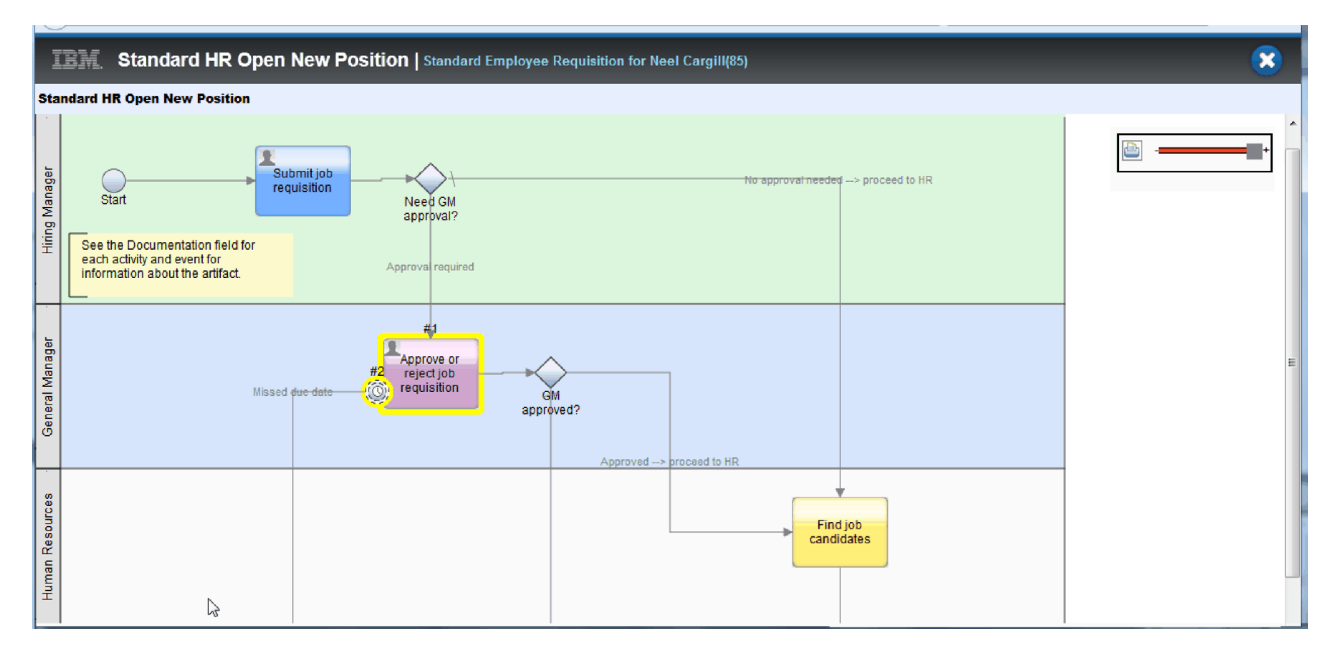

#### 17. Zamknij diagram procesu.

18. W formatce GM Approval (Zatwierdzenie przez dyrektora generalnego) przewiń ekran w dół listy zadań. Jak widać, krok powiadomienia o eskalacji jest uruchamiany co minutę po dacie zakończenia działania Submit requisition (Wyślij zapotrzebowanie). Eskalacja jest powtarzana, ponieważ licznik czasu został ustawiony jako powtarzalny.

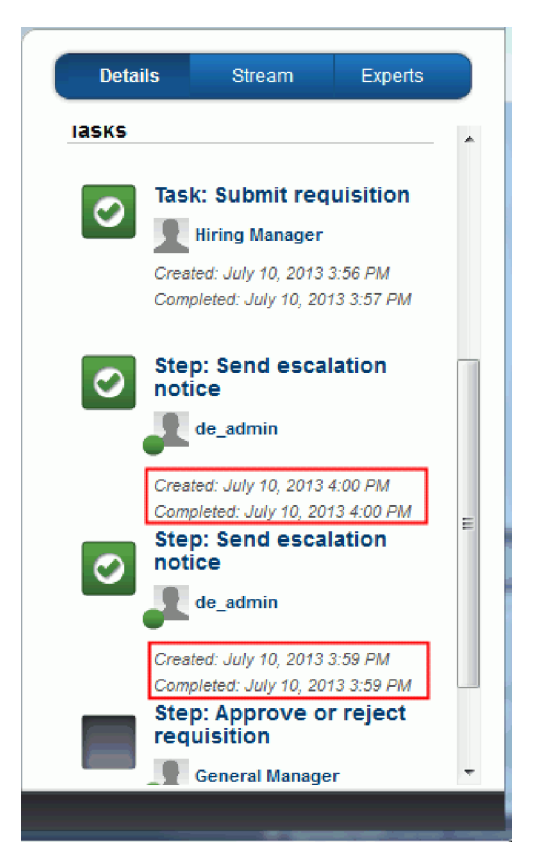

- 19. W formatce GM approval (Zatwierdzenie przez dyrektora generalnego) pozostaw opcję domyślną **Zatwierdź** i kliknij przycisk **Wyślij**, aby zakończyć zadanie. Zadanie przestanie być wyświetlane na liście **Moje zadania**.
- 20. W komponencie Process Designer utwórz obraz stanu zakończonej aplikacji procesu.

# **Punkt kontrolny lekcji**

Przy użyciu portalu Process Portal przeprowadzono odtwarzanie końcowe, przechodząc jedną instancję procesu od początku do końca. Wykonano również końcowy obrazu stanu aplikacji procesu.

Umiejętności nabyte podczas tej lekcji

- v Korzystanie z portalu Process Portal
- v Testowanie zdarzenia eskalacji licznika czasu

Kurs Hiring Sample (Przykładowa rekrutacja) został zakończony.

# **Uwagi**

Użytkowników z instytucji rządowych USA obowiązują warunki umowy GSA ADP Schedule Contract z IBM Corp.

Niniejsza publikacja została opracowana z myślą o produktach i usługach oferowanych w Stanach Zjednoczonych. IBM może nie oferować w innych krajach produktów, usług lub opcji omawianych w tej publikacji. Informacje o produktach i usługach dostępnych w danym kraju można uzyskać od lokalnego przedstawiciela IBM. Odwołanie do produktu, programu lub usługi IBM® nie oznacza, że można użyć wyłącznie tego produktu, programu lub usługi. Zamiast nich można zastosować ich odpowiednik funkcjonalny pod warunkiem, że nie narusza to praw własności intelektualnej IBM. Jednakże cała odpowiedzialność za ocenę przydatności i sprawdzenie działania produktu, programu lub usługi, pochodzących od producenta innego niż IBM, spoczywa na użytkowniku.

IBM może posiadać patenty lub złożone wnioski patentowe na towary i usługi, o których mowa w niniejszej publikacji. Dostarczenie niniejszej publikacji nie oznacza udzielenia użytkownikowi licencji na te patenty. Pisemne zapytania w sprawie licencji można przesyłać na adres:

IBM Director of Licensing IBM Corporation North Castle Drive Armonk, NY 10504-1785 USA

Zapytania w sprawie licencji na informacje dotyczące zestawów znaków dwubajtowych (DBCS) należy kierować do lokalnych działów własności intelektualnej IBM (IBM Intellectual Property Department) lub zgłaszać na piśmie pod adresem:

IBM World Trade Asia Corporation Licensing 2-31 Roppongi 3-chome, Minato-ku Tokio 106, Japonia

Poniższy akapit nie obowiązuje w Wielkiej Brytanii, a także w innych krajach, w których jego treść pozostaje w sprzeczności z przepisami prawa miejscowego: INTERNATIONAL BUSINESS MACHINES CORPORATION DOSTARCZA TĘ PUBLIKACJĘ W STANIE, W JAKIM SIĘ ZNAJDUJE ("AS IS"), BEZ JAKICHKOLWIEK GWARANCJI (RĘKOJMIĘ RÓWNIEŻ WYŁĄCZA SIĘ), WYRAŹNYCH LUB DOMNIEMANYCH, A W SZCZEGÓLNOŚCI DOMNIEMANYCH GWARANCJI PRZYDATNOŚCI HANDLOWEJ, PRZYDATNOŚCI DO OKREŚLONEGO CELU ORAZ GWARANCJI I WARUNKÓW, ŻE PUBLIKACJA TA NIE NARUSZA PRAW OSÓB TRZECICH. Ustawodawstwa niektórych krajów nie dopuszczają zastrzeżeń dotyczących gwarancji wyraźnych lub domniemanych w odniesieniu do pewnych transakcji; w takiej sytuacji powyższe zdanie nie ma zastosowania.

Informacje zawarte w niniejszej publikacji mogą zawierać nieścisłości techniczne lub błędy drukarskie. Informacje te są okresowo aktualizowane, a zmiany te zostaną uwzględnione w kolejnych wydaniach tej publikacji. IBM zastrzega sobie prawo do wprowadzania ulepszeń i/lub zmian w produktach i/lub programach opisanych w tej publikacji w dowolnym czasie, bez wcześniejszego powiadomienia.

Wszelkie wzmianki w tej publikacji na temat stron internetowych innych podmiotów zostały wprowadzone wyłącznie dla wygody użytkownika i w żadnym wypadku nie stanowią zachęty do ich odwiedzania. Materiały dostępne na tych stronach nie są częścią materiałów opracowanych dla tego produktu IBM, a użytkownik korzysta z nich na własną odpowiedzialność.

IBM ma prawo do używania i rozpowszechniania informacji przysłanych przez użytkownika w dowolny sposób, jaki uzna za właściwy, bez żadnych zobowiązań wobec ich autora.

Licencjobiorcy tego programu, którzy chcieliby uzyskać informacje na temat programu w celu: (i) wdrożenia wymiany informacji między niezależnie utworzonymi programami i innymi programami (łącznie z tym opisywanym) oraz (ii) wspólnego wykorzystywania wymienianych informacji, powinni skontaktować się z:

działem *Intellectual Property Dept. dla produktu IBM Business Process Manager IBM Canada Ltd. 8200 Warden Avenue Markham, Ontario L6G 1C7 Kanada*

Informacje takie mogą być udostępnione, o ile spełnione zostaną odpowiednie warunki, w tym, w niektórych przypadkach, uiszczenie odpowiedniej opłaty.

Licencjonowany program opisany w niniejszej publikacji oraz wszystkie inne licencjonowane materiały dostępne dla tego programu są dostarczane przez IBM na warunkach określonych w Umowie IBM z Klientem, Międzynarodowej Umowie Licencyjnej IBM na Program lub w innych podobnych umowach zawartych między IBM a użytkownikami.

Wszelkie dane wydajności zostały zebrane w kontrolowanym środowisku. W związku z tym rezultaty uzyskane w innych środowiskach operacyjnych mogą się znacząco różnić. Niektóre pomiary mogły być dokonywane na systemach będących w fazie rozwoju i nie ma gwarancji, że pomiary wykonane na ogólnie dostępnych systemach dadzą takie same wyniki. Niektóre z pomiarów mogły być estymowane przez ekstrapolację. Rzeczywiste wyniki mogą być inne. Użytkownicy powinni we własnym zakresie sprawdzić odpowiednie dane dla swoich środowisk.

Informacje dotyczące produktów innych niż produkty IBM pochodzą od dostawców tych produktów, z opublikowanych przez nich zapowiedzi lub innych powszechnie dostępnych źródeł. IBM nie testował tych produktów i nie może potwierdzić dokładności pomiarów wydajności, kompatybilności ani żadnych innych danych związanych z tymi produktami. Pytania na temat możliwości produktów innych podmiotów należy kierować do dostawców tych produktów.

Wszelkie stwierdzenia dotyczące przyszłych kierunków rozwoju i zamierzeń IBM mogą zostać zmienione lub wycofane bez powiadomienia.

Publikacja ta zawiera przykładowe dane i raporty używane w codziennej pracy. W celu kompleksowego ich zilustrowania, podane przykłady mogą zawierać nazwiska osób prywatnych, nazwy przedsiębiorstw oraz nazwy produktów. Wszystkie te nazwy/nazwiska są fikcyjne i jakiekolwiek podobieństwo do istniejących nazw/nazwisk i adresów jest całkowicie przypadkowe.

#### LICENCJA W ZAKRESIE PRAW AUTORSKICH:

Niniejsza publikacja zawiera przykładowe aplikacje w kodzie źródłowym, ilustrujące techniki programowania w różnych systemach operacyjnych. Użytkownik może kopiować, modyfikować i dystrybuować te programy przykładowe w dowolnej formie bez uiszczania opłat na rzecz IBM, w celu projektowania, używania, sprzedaży lub dystrybucji aplikacji zgodnych z aplikacyjnym interfejsem programowym dla tego systemu operacyjnego, dla którego napisane zostały programy przykładowe. Programy przykładowe nie zostały gruntownie przetestowane. IBM nie może zatem gwarantować ani sugerować niezawodności, użyteczności i funkcjonalności tych programów. Użytkownik może kopiować, modyfikować i dystrybuować te programy przykładowe w dowolnej formie bez uiszczania opłat na rzecz IBM w celu projektowania, używania, sprzedaży lub dystrybucji aplikacji zgodnych z aplikacyjnym interfejsem programowym IBM.

Każda kopia programu przykładowego lub jakikolwiek jego fragment, jak też jakiekolwiek prace pochodne muszą zawierać następujące uwagi dotyczące praw autorskich:

© (nazwa przedsiębiorstwa użytkownika, rok). Fragmenty niniejszego kodu pochodzą z programów przykładowych IBM Corp. © Copyright IBM Corp. 2000, 2009. Wszelkie prawa zastrzeżone.

W przypadku przeglądania niniejszych informacji w formie elektronicznej, zdjęcia i kolorowe ilustracje mogą nie być wyświetlane.

## **Informacje dotyczące interfejsu programistycznego**

Informacje dotyczące interfejsu programistycznego mają służyć jako pomoc przy tworzeniu aplikacji, korzystając z tego programu.

Ogólnie używane interfejsy programistyczne umożliwiają pisanie aplikacji, które korzystają z usług narzędzi tego programu.

Informacje te mogą również zawierać informacje na temat diagnostyki, modyfikacji i strojenia. Tego typu informacje są udostępniane jako pomoc przy debugowaniu aplikacji.

**Ostrzeżenie:** Informacji na temat diagnostyki, modyfikacji i strojenia nie należy wykorzystywać w interfejsie programistycznym, ponieważ mogą one ulec zmianie.

#### **Znaki towarowe i znaki usług**

IBM, logo IBM, WebSphere, Rational, DB2, Universal Database DB2, Tivoli, Lotus, Passport Advantage, developerWorks, Redbooks, CICS, z/OS oraz IMS są znakami towarowymi lub zastrzeżonymi znakami towarowymi International Business Machines Corporation w Stanach Zjednoczonych i/lub innych krajach.

UNIX jest zastrzeżonym znakiem towarowym The Open Group w Stanach Zjednoczonych i/lub w innych krajach.

Java oraz wszystkie znaki towarowe i logo dotyczące języka Java są znakami towarowymi lub zastrzeżonymi znakami towarowymi Sun Microsystems, Inc. w Stanach Zjednoczonych i/lub w innych krajach.

Microsoft oraz Windows są znakami towarowymi lub zastrzeżonymi znakami towarowymi Microsoft Corporation w Stanach Zjednoczonych i/lub w innych krajach.

Linux jest znakiem towarowym Linusa Torvaldsa w Stanach Zjednoczonych i/lub w innych krajach.

Adobe jest znakiem towarowym lub zastrzeżonym znakiem towarowym Adobe Systems Incorporated w Stanach Zjednoczonych i/lub w innych krajach.

Nazwy innych przedsiębiorstw, produktów lub usług mogą być znakami towarowymi lub znakami usług innych podmiotów.

# **Warunki używania**

Zezwolenie na korzystanie z publikacji jest przyznawane na poniższych warunkach.

**Użytek osobisty**: Użytkownik ma prawo kopiować te publikacje do własnego, niekomercyjnego użytku pod warunkiem zachowania wszelkich uwag dotyczących praw własności. Użytkownik nie ma prawa dystrybuować ani wyświetlać tych publikacji czy ich części, ani też wykonywać na ich podstawie prac pochodnych bez wyraźnej zgody IBM.

**Użytek służbowy**: Użytkownik ma prawo kopiować te publikacje, dystrybuować je i wyświetlać wyłącznie w ramach przedsiębiorstwa Użytkownika pod warunkiem zachowania wszelkich uwag dotyczących praw własności. Użytkownik nie ma prawa wykonywać na podstawie tych publikacji ani ich fragmentów prac pochodnych, kopiować ich, dystrybuować ani wyświetlać poza przedsiębiorstwem Użytkownika bez wyraźnej zgody IBM.

Z wyjątkiem zezwoleń wyraźnie udzielonych w niniejszym dokumencie, nie udziela się jakichkolwiek innych zezwoleń, licencji ani praw, wyraźnych czy domniemanych, odnoszących się do tych publikacji czy jakichkolwiek informacji, danych, oprogramowania lub innej własności intelektualnej, o których mowa w niniejszym dokumencie.

IBM zastrzega sobie prawo do anulowania zezwolenia przyznanego w niniejszym dokumencie w każdej sytuacji, gdy, według uznania IBM, korzystanie z tych publikacji jest szkodliwe dla IBM lub jeśli IBM uzna, że warunki niniejszego dokumentu nie są przestrzegane.

Użytkownik ma prawo pobierać, eksportować lub reeksportować niniejsze informacje pod warunkiem zachowania bezwzględnej i pełnej zgodności z obowiązującym prawem i przepisami, w tym ze wszelkimi prawami i przepisami eksportowymi Stanów Zjednoczonych.

IBM NIE UDZIELA JAKICHKOLWIEK GWARANCJI, W TYM TAKŻE RĘKOJMI, DOTYCZĄCYCH TREŚCI TYCH PUBLIKACJI. PUBLIKACJE TE SĄ DOSTARCZANE W STANIE, W JAKIM SIĘ ZNAJDUJĄ ("AS-IS") BEZ UDZIELANIA JAKICHKOLWIEK GWARANCJI, W TYM TAKŻE REKOJMI, WYRAŹNYCH CZY DOMNIEMANYCH, A W SZCZEGÓLNOŚCI DOMNIEMANYCH GWARANCJI PRZYDATNOŚCI HANDLOWEJ CZY PRZYDATNOŚCI DO OKREŚLONEGO CELU.

© Copyright IBM Corporation 2013. Wszelkie prawa zastrzeżone.

# **Uwagi czytelnika**

**IBM Business Process Manager Kurs Rekrutacja Wersja 8 Wydanie 5**

Będziemy wdzięczni za wszelkie sugestie dotyczące niniejszej publikacji. Prosimy o informacje dotyczące błędów, nieścisłości, układu książki, treści, kompletności lub innych elementów. Komentarze powinny odnosić się tylko do informacji zawartych w tej publikacji oraz do sposobu ich przedstawienia.

W celu wyjaśnienia problemów technicznych, uzyskania dodatkowych informacji o produktach i cenach prosimy skontaktować się z lokalnym oddziałem firmy IBM, partnerem handlowym IBM lub autoryzowanym dystrybutorem IBM.

Wysłanie informacji do IBM daje IBM prawo do użycia i dystrybucji tych informacji w dowolny sposób, jaki IBM uzna za właściwy, bez żadnych zobowiązań wobec nadawcy.

Uwagi:

Dziękujemy za pomoc.

przesłać na adres, który zanajduje się na odwrocie tego formularza

Aby otrzymać informację zwrotną z firmy IBM, należy wypełnić poniższy formularz:

Imię i nazwisko Adres

Firma

IBM

IBM Canada Ltd. Laboratory Information Development for IBM Business Process Manager 8200 Warden Avenue Markham, Ontario Kanada